# Introduction

Thank you for purchasing SoftBank 841SH.

- For proper handset use, read "Quick Tips" (in the box) and this guide beforehand.
- Accessible SoftBank Mobile services may vary by service area, subscription, etc.

SoftBank 841SH is compatible with both 3G and GSM network technologies.

#### Notes

- Copying this guide in whole or part without authorization is prohibited.
- Guide content is subject to change without prior notice.
- Efforts have been made to ensure the accuracy and clarity of this guide. Please contact SoftBank Mobile Customer Center, General Information (P.14-40) about unclear or missing information.

# **Chapter Contents At A Glance**

| Getting Started                | 1  |
|--------------------------------|----|
| Universal Operations, Etc.     | 2  |
| Calling                        | 3  |
| Messaging                      | 4  |
| Internet                       | 5  |
| Camera & Imaging               | 6  |
| Media Player & S! Applications | 7  |
| Handy Extras                   | 8  |
| Widgets & Entertainment        | 9  |
| Handset Security               | 10 |
| Data Folder & Memory Card      | 11 |
| Connectivity & File Backup     | 12 |
| Handset Customization          | 13 |
| Appendix                       | 14 |

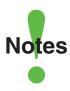

- Most operation descriptions are based on default settings with handset open (P.1-2) in Standby (P.1-6).
- Operations and results may differ by handset status.
- Sample screenshots, etc. are provided for reference only.
- •Actual handset windows, menus, etc. may differ in appearance.
- •"(Japanese)" appears next to functions or applications which require Japanese ability to use as intended.
- •In this guide and on handset, "abroad" means "outside Japan" with regard to handset/service usage.

# **Table of Contents**

| Guide Usage Notesii Table of Contentsiii                                                                                                    |
|----------------------------------------------------------------------------------------------------|
| Accessoriesv                                                                                                    |
| Safety Precautionsvi                                                                                                    |
| 1 Getting Started                                                                                                    |
| Handset Parts 1-2                                                                                                    |
| Charging Battery 1-4                                                                                                    |
| Power On/Off1-6                                                                                                    |
| Display & Indicators1-7                                                                                                    |
| Accessing Functions1-12                                                                                                    |
| Mobile Manners 1-18                                                                                                    |
| Security Codes1-19                                                                                                    |
| Basic Tools 1-20                                                                                                    |
| Double Number 1-21                                                                                                    |
| Additional Functions 1-24                                                                                                    |
| 2 Universal Operations, Etc.                                                                                                    |
|                                                                                                    |
| Font Size2-2                                                                                                    |
| Font Size2-2<br>Wallpaper2-3                                                                                                    |
| Font Size                                                                                                    |
| Font Size         2-2           Wallpaper         2-3           Customized Screen         2-4           Sounds & Alerts         2-5                                                                                                    |
| Font Size       2-2         Wallpaper       2-3         Customized Screen       2-4         Sounds & Alerts       2-5         Text Entry       2-6                                                                                                    |
| Font Size       2-2         Wallpaper       2-3         Customized Screen       2-4         Sounds & Alerts       2-5         Text Entry       2-6         User Dictionary       2-11                                                                                                    |
| Font Size       2-2         Wallpaper       2-3         Customized Screen       2-4         Sounds & Alerts       2-5         Text Entry       2-6         User Dictionary       2-11         Dictionary       2-12                                                                                                    |
| Font Size       2-2         Wallpaper       2-3         Customized Screen       2-4         Sounds & Alerts       2-5         Text Entry       2-6         User Dictionary       2-11         Dictionary       2-12         Search       2-14                                                                                                    |
| Font Size       2-2         Wallpaper       2-3         Customized Screen       2-4         Sounds & Alerts       2-5         Text Entry       2-6         User Dictionary       2-11         Dictionary       2-12         Search       2-14         Scratch Pad       2-15                                                                                                    |
| Font Size       2-2         Wallpaper       2-3         Customized Screen       2-4         Sounds & Alerts       2-5         Text Entry       2-6         User Dictionary       2-11         Dictionary       2-12         Search       2-14         Scratch Pad       2-15         Phone Book       2-16                                                                                                    |
| Font Size       2-2         Wallpaper       2-3         Customized Screen       2-4         Sounds & Alerts       2-5         Text Entry       2-6         User Dictionary       2-11         Dictionary       2-12         Search       2-14         Scratch Pad       2-15         Phone Book       2-16         Additional Functions       2-19                                                            |
| Font Size       2-2         Wallpaper       2-3         Customized Screen       2-4         Sounds & Alerts       2-5         Text Entry       2-6         User Dictionary       2-11         Dictionary       2-12         Search       2-14         Scratch Pad       2-15         Phone Book       2-16         Additional Functions       2-19         Troubleshooting       2-24                         |
| Font Size       2-2         Wallpaper       2-3         Customized Screen       2-4         Sounds & Alerts       2-5         Text Entry       2-6         User Dictionary       2-11         Dictionary       2-12         Search       2-14         Scratch Pad       2-15         Phone Book       2-16         Additional Functions       2-19         Troubleshooting       2-24         3       Calling |
| Font Size       2-2         Wallpaper       2-3         Customized Screen       2-4         Sounds & Alerts       2-5         Text Entry       2-6         User Dictionary       2-11         Dictionary       2-12         Search       2-14         Scratch Pad       2-15         Phone Book       2-16         Additional Functions       2-19         Troubleshooting       2-24                         |

| video Cailing              | ა-၁  |
|----------------------------|------|
| Speed Dial & Rakutomo Link | 3-6  |
| Call Log                   |      |
| Call Time                  |      |
| Call Barring               | 3-10 |
| Optional Services          |      |
| Additional Functions       | 3-14 |
| Troubleshooting            |      |
| 4 Messaging                |      |
| Messaging                  | 4-2  |
| Sending Messages           | 4-4  |
| Incoming Messages          | 4-11 |
| Handling Messages          | 4-14 |
| Chat Folder                | 4-17 |
| Mail Groups                | 4-18 |
| PC Mail                    |      |
| Additional Functions       |      |
| Troubleshooting            | 4-38 |
| 5 Internet                 |      |
| Internet Services          | 5-2  |
| Yahoo! Keitai              | 5-3  |
| PC Site Browser            | 5-5  |
| Browsing                   | 5-6  |
| Bookmarks & Saved Pages    | 5-8  |
| RSS Feeds                  |      |
| Additional Functions       | 5-10 |
| Troubleshooting            | 5-17 |
| 6 Camera & Imaging         |      |
| Camera                     | 6-2  |
| Photo Camera               |      |

| Create QR Code                 | . 8-31<br>. 8-32<br>. 8-33<br>. 8-34<br>. 8-46 |
|--------------------------------|------------------------------------------------|
| 9 Widgets & Entertainment      |                                                |
| Mobile Widget                  |                                                |
| S! Quick News                  |                                                |
| S! Information Channel         |                                                |
| Content Downloads              |                                                |
| e-Books                        |                                                |
| S! Friend's Status             |                                                |
| S! Circle Talk                 |                                                |
| Blog Tool Additional Functions |                                                |
| Troubleshooting                |                                                |
|                                | . J-ZZ                                         |
| 10 Handset Security            |                                                |
| Handset Security               |                                                |
| Function Control               |                                                |
| Additional Functions           |                                                |
| 11 Data Folder & Memory Ca     |                                                |
| Data Folder                    |                                                |
| Memory Card                    |                                                |
| Additional Functions           |                                                |
| Troubleshooting                | . 11-9                                         |
| 12 Connectivity & File Back    | up                                             |
| Infrared                       | . 12-2                                         |
| IC Transmission                | . 12-6                                         |
| Bluetooth®                     |                                                |
|                                |                                                |

| Mass Storage12-12<br>Backup                     |
|-------------------------------------------------|
| Additional Functions12-18  Troubleshooting12-21 |
| 13 Handset Customization                        |
| Date & Time 13-2                                |
| Display & Illumination 13-3                     |
| ncoming Transmissions 13-5                      |
| Sounds 13-6                                     |
| Connectivity 13-7                               |
| Reset 13-9                                      |
| 14 Appendix                                     |
| JSIM Card14-2                                   |
| 3attery 14-4                                    |
| Software Update14-5                             |
| Cleaning Handset14-6                            |
| Froubleshooting 14-7                            |
| Key Assignments14-9                             |
| Pager Codes 14-11                               |
| Character Codes 14-12                           |
| Weather Indicators14-18                         |
| Specifications14-19                             |
| Menu List 14-25                                 |
| ndex 14-32                                      |
| Narranty & Service14-39                         |
| Customer Service 14-40                          |

# Accessories

■ Battery (SHBCU1)

■ Desktop Holder (SHEDB1)

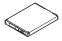

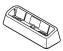

- For accessory-related information, please contact SoftBank Mobile Customer Center, General Information (P.14-40).
- Use specified Charger or Headphones (each sold separately) only.

# Safety Precautions

Read safety precautions before using handset.

- Observe precautions to avoid injury to self or others, or damage to property.
- SoftBank Mobile is not liable for any damages resulting from use of this product.

These labels indicate the degree of risk from improper use. Make sure you thoroughly understand their meanings before reading on.

| <b>⚠ DANGER</b>  | Great risk of death or<br>serious injury from<br>improper use  |
|------------------|----------------------------------------------------------------|
| <b>⚠ WARNING</b> | Risk of death or serious injury from improper use              |
| <b>⚠</b> CAUTION | Risk of serious injury or damage to property from improper use |

These symbols indicate prohibited or compulsory actions. Make sure you thoroughly understand their meanings before reading on.

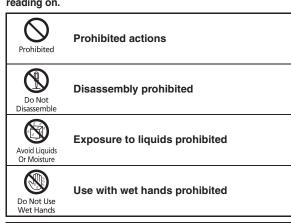

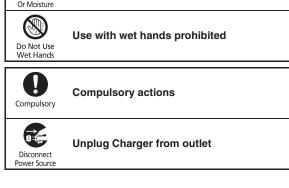

Handset, Battery, USIM Card, Desktop Holder, Charger (Sold Separately) & Memory Card (Sold Separately)

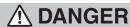

#### Use specified battery, Desktop Holder and Charger only.

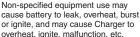

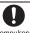

Compulsory

Do not disassemble, modify or solder handset or related hardware. May cause fire, injury, electric shock or malfunction. Battery may leak. overheat, burst or ignite.

Do Not Disassemble

Modifying handsets is prohibited by the Radio Law and subject to a penalty.

#### Do not expose internal handset parts, battery, Desktop Holder or Charger to liquids.

Do not let liquid-exposed internal parts remain wet; do not charge wet battery. May cause overheating, electric shock, fire, injury or malfunction. Use handset/ related hardware properly/appropriately.

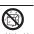

Or Moisture

Do not charge battery in or expose handset or related hardware to extreme heat (e.g., near fire or sources of heat, in direct sunlight. inside vehicles, etc.).

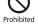

May cause warping/malfunction; battery may leak, overheat, ignite or burst. Handset or related hardware may become hot to the touch, leading to burn injuries, etc.

#### Do not force battery/Charger into handset. Check the direction and retrv.

Battery may leak, overheat, burst, ianite, etc.

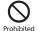

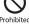

# WARNING

Do not place handset, battery, Desktop Holder or Charger in/on ovens, microwave ovens, pressure cookers, induction stoves or other cooking appliances.

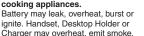

ignite, malfunction, etc.

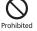

Keep handset off and Charger disconnected near gas stations or places with fire/explosion risk.

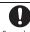

Compulsory

Handset use near petrochemicals or other flammables may cause fire/ explosion; power handset off before using Osaifu-Keitai® at gas stations (cancel IC Card Lock beforehand).

#### Do not apply strong shocks or impacts.

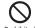

Do not drop/throw handset or related hardware. Battery may leak, overheat. burst or ignite, resulting in fire, electric shock, malfunction, etc.

Prohibited

#### If there is unusual sound/odor. smoke or any other abnormality: Continued use may cause fire, electric shock, etc.; grasp plug to disconnect Charger, power handset off, then

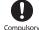

Compulsory

remove battery, being careful not to

Keep liquids (water, pet urine, etc.) or conductive material (pencil lead. metallic strip, metal iewelry, etc.) away from charging terminals or External Device Port.

burn or injure yourself.

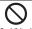

May cause short circuit, resulting in fire, malfunction, etc.

Prohibited

#### Do not charge battery while handset is wet.

May cause electric shock or short circuit, resulting in fire, malfunction, etc.

Prohibited

Do not expose handset or related hardware to hot air from dryers, etc. to dry them or for any other purpose. Avoid saunas or hot water. Battery may leak, overheat, burst or ignite. Handset, Desktop Holder or

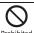

# **⚠** CAUTION

#### Do not place handset or related hardware on unstable surfaces.

Charger may overheat, emit smoke,

ignite or malfunction.

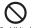

Handset or related hardware may fall. resulting in injury, malfunction, etc.; take added care when Vibration is set or while charging.

Prohibited

#### Keep handset and related hardware out of infants' reach.

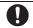

Infants may choke from swallowing handset or related hardware or be injured, etc.

Compulsory

If your child is using handset/ related hardware, explain all instructions and supervise usage. Misuse may cause injury, etc.

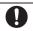

Compulsory

#### **Battery**

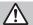

# **⚠ DANGER**

Read battery label to confirm battery type: use/dispose of battery accordingly.

| Symbol on Label | Battery Type |
|-----------------|--------------|
| Li-ion00        | Lithium-ion  |

Do not dispose of battery in fire. Battery may leak, burst, ignite, etc.

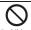

Prohibited

Do not damage battery (with a nail, hammer, foot, etc.) or subject it to strong impacts or shocks. Battery may leak, overheat, burst, ignite, etc.

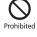

Keep wire or other metal objects away from battery terminals. Do not carry/store battery with conductive material (pencil lead, metallic strip, metal jewelry, etc.).

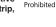

Battery may leak, overheat, burst, ignite, etc.

If battery fluid gets in eyes, do not rub: rinse with water and consult a doctor immediately. Eyes may be severely damaged.

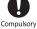

# **⚠ WARNING**

If battery fluid contacts skin or clothes, discontinue handset use and rinse with clean water immediately.

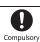

May cause skin damage.

If battery does not charge properly, stop trying.

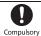

Battery may leak, overheat, burst, ianite, etc.

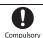

If there is abnormal odor, excessive heat, discoloration or distortion. remove battery, being careful not to burn or injure yourself. Avoid fire sources.

Continued use may cause battery to leak, overheat, burst, ignite, etc.

Keep battery away from pets. Pet bites may cause battery to leak, burst, overheat, ignite, etc.

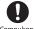

Compulsory

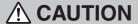

Do not dispose of an exhausted battery with ordinary refuse.

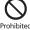

Tape over battery terminals before disposal. Take battery to a SoftBank Shop, or follow the local disposal regulations.

#### **Handset**

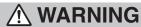

#### Do not use Mobile Light near people's faces.

Evesight may be temporarily affected

leading to accidents. CAUTION:

Use of controls. adjustments or performance of procedure other than those specified

EN60825-1:1994 A1:2002 & A2:2001 CLASS 1 LED Product

Prohibited

herein may result in hazardous radiation exposure. As the emission level from Mobile Light LED used in this product is harmful to the eyes, do not attempt to disassemble the cabinet. Servicing is limited to qualified servicing station only.

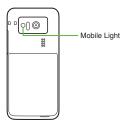

## ■ Mobile Light LED Properties

- a) Emission Duration: Continuous
- b) Wavelength

White: 400 - 700 nm c) Maximum Emission Output

White: 230 µW (620 µW inside handset)

#### Do not use handset while driving or cycling.

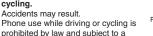

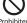

Prohibited

Compulsory

# Power handset off near electronic

penalty; park legally beforehand.

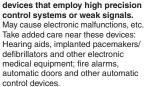

# Power handset off before boarding aircraft to avoid possible radio wave interference with aircraft operations.

If mobile phone use is allowed on board, follow airline or cabin crew instructions regarding handset use.

#### Users with a heart condition should adjust ringtone Vibration and Volume as needed. Compulsory May cause heart damage.

If thunder is heard while outdoors. power handset off: find cover. There is a risk of lightning strike or

electric shock

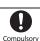

Compulsory

## Do not look into Infrared Port during infrared transmissions.

Eyesight may be affected.

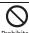

Prohibited

# **A** CAUTION

#### Do not use handset when it may affect a vehicle's electronic equipment.

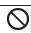

Handset use inside vehicles may cause electronic equipment to malfunction, resulting in accidents. Prohibited

If you experience any skin irritation associated with handset use. discontinue handset use and consult a doctor.

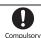

Metal and other materials (P.14-19) may cause skin irritation, rashes, or itchiness depending on your physical condition.

#### Keep handset away from magnetic cards, etc.

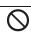

Data on bank cards, credit cards. telephone cards, floppy disks, etc. may be lost.

Prohibited

Do not swing handset by strap. May harm self or others; strap may break, resulting in injury or handset malfunction/breakage.

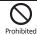

Handset may become hot while in use, especially at high temperature. Prolonged contact with skin may cause burn injuries.

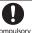

Compulsory

or hearing.

or hearing.

Always maintain some distance from Speaker while ringtones, music or other handset sounds play. Excessive volume may damage ears

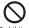

Prohibited

Keep fingers, straps, etc. outside when opening/closing handset. May cause injury, breakage, etc.

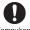

Compulsory

Moderate handset volume when using Headphones. Excessive volume may damage ears

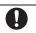

Compulsory

# Desktop Holder (Included) & Charger (Sold Separately)

# **WARNING**

Do not cover/wrap Charger/Desktop Holder while charging.

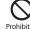

Prohibited

Prohibited

Charger/Desktop Holder may overheat, resulting in fire, malfunction, etc.

Use only the specified voltage. Non-specified voltages may cause fire, malfunction, etc.

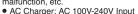

• In-Car Charger (use in negative earth vehicles only): DC 12V/24V Input

Do not use power adapters. Using Charger with step-up/step-down transformer may cause fire, electric shock or malfunction.

Leave Charger unplugged during periods of disuse; grasp plug to disconnect it. May cause electric shock, fire or

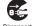

Disconnect

Use only the specified fuse for In-Car Charger.

malfunction

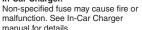

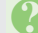

Power Source

If liquids (water, pet urine, etc.) seep inside Charger, grasp plug and disconnect it immediately. May cause electric shock, smoke or fire.

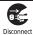

Power Source

If plug is dusty, grasp it and disconnect Charger, then clean with dry cloth. Fire may result.

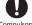

Compulsory

Do not use In-Car Charger in positive earth vehicles.

May cause fire, etc. Use in negative earth vehicles only.

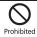

Plug Charger firmly into the outlet. keeping the plug and Charger/ Desktop Holder charging terminals away from conductive material (pencil lead, metallic strip, metal

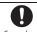

Compulsory

jewelry, etc.). May cause electric shock, short circuit. fire, etc.

Do not touch Charger plug with wet hands.

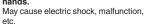

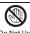

Do Not Use Wet Hands

Do not touch Charger if thunder is heard. May cause electric shock, etc.

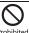

Prohibited

Do not use Desktop Holder inside vehicles.

Extreme temperature or vibration may Prohibited cause fire or damage handset, etc.

Do not expose Desktop Holder or Charger to liquids/high humidity

Prohibited

(e.g., precipitation, bath/shower May cause fire, electric shock or malfunction.

rooms, restrooms, etc.).

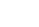

# **⚠** CAUTION

Grasp plug and disconnect Charger before cleaning. May cause electric shock, etc.

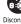

Disconnect Power Source

Always grasp plug (not cord) to disconnect Charger. Pulling the plug by cord may damage

cord, causing electric shock, fire, etc.

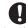

Compulsory

Do not subject AC Charger to strong shocks or impacts while it is plugged into the outlet. May cause malfunction or injury.

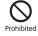

Do not touch charging terminals of Desktop Holder while it is connected to the outlet. May cause burn injuries.

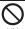

Prohibited

# Handset Use & Electronic Medical **Equipment**

This section is based on "Guidelines on the Use of Radio Communications Equipment such as Cellular Telephones and Safeguards for Electronic Medical Equipment" (Electromagnetic Compatibility Conference, April 1997) and "Report of Investigation of the Effects of Radio Waves on Medical Equipment, etc." (Association of Radio Industries and Businesses, March 2001).

# **N** WARNING

Persons with implanted pacemaker/ defibrillator should keep handset more than 22 cm away.

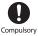

Compulsory

Radio waves may interfere with implanted pacemakers or defibrillators.

If you intend to use electronic medical equipment other than implanted pacemaker/defibrillator outside medical facilities, consult the vendor on radio wave effects. Radio waves may interfere with electronic medical equipment.

Observe these rules inside medical facilities to avoid effects of radio waves on electronic medical equipment:

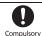

- Do not enter an operating room or an Intensive or Coronary Care Unit while carrying a handset.
- Keep handset off in hospitals.
- Even in lobbies or other places where handset use is permitted, keep handset off near electronic medical equipment.
- Obev medical facility rules on mobile phone use.

Power handset off in crowds or trains where persons with implanted pacemaker/defibrillator may be near. Radio waves may interfere with implanted pacemakers or defibrillators causing such devices to malfunction.

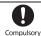

# **General Notes**

#### **General Use**

- SoftBank Mobile is not liable for any damages resulting from accidental loss/alteration of handset/Memory Card files or settings. Keep separate copies of Phone Book entries, etc.
- Handset transmissions may be disrupted inside buildings, tunnels or underground, or when moving into/out of such places.
- Use handset without disturbing others.
- Handsets are radios as stipulated by the Radio Law. Under the Radio Law, handsets must be submitted for inspection upon request.
- Handset use near landlines, TVs or radios may cause interference.
- For proper use of Memory Card (sold separately), read the manual beforehand.
- Beware of eavesdropping.

Because this service is completely digital, the possibility of signal interception is greatly reduced. However, some transmissions may be overheard.

#### Eavesdropping

Deliberate/accidental interception of communications constitutes eavesdropping.

• An export license may be required to carry the handset into other countries if it is to be used by or transferred to another person. However, no such license is required when you take the handset abroad for personal use on a vacation or business trip and then bring it back. Export control regulations in the United States provide that an export license granted by the US government is required to carry the handset into Cuba. Iran. North Korea. Sudan or Svria.

### **Handset & Hardware Care**

- If handset is left with no battery or an exhausted one, data may be altered/lost. SoftBank Mobile is not liable for any resulting damages.
- Use handset within 5°C 35°C (up to 40°C for brief periods in bath/shower rooms, etc.) and 35% - 90% humidity.
- Avoid extreme temperatures or direct sunlight.
- Malfunction resulting from misuse is not covered by the warranty.
- Exposing lens to direct sunlight may damage color filter and affect image color.
- Battery may not charge properly if ports/ terminals are obstructed by dust, etc. Clean with dry cloth, cotton swab, etc.
- Clean handset with soft dry cloth. Using alcohol, thinner, etc. may damage it.
- Avoid scratching Display.
- Avoid heavy objects or excessive pressure. May cause malfunction or injury.
  - Do not sit on handset in back pants pocket.
- Do not place heavy objects on handset inside handbags, packs, etc.
- Connect only specified products to External Device Port. Other devices may malfunction or cause damage.
- Always power handset off before removing battery. If battery is removed while saving data or sending mail, data may be lost, changed or destroyed.
- Do not power handset off while using Memory Card; may result in data loss or malfunction.
- When walking outside, moderate handset volume to avoid accidents.

# Bluetooth® Function

SoftBank Mobile is not liable for any damages resulting from data/information leakage due to use of handset Bluetooth® function.

#### Precautions

The frequency band utilized by handset Bluetooth® function is shared with industrial, scientific or medical equipment, including household microwave ovens, etc., and used by radio stations, amateur radio stations, etc. (hereafter "other radio stations").

- 1 Before using Bluetooth®, visually confirm that no other radio stations sharing the same frequency band are in use nearby.
- 2 Should interference occur between handset and other radio stations, move or cancel Bluetooth<sup>®</sup> function immediately.
- 3 For additional information and support, contact customer service:

# SoftBank Mobile Customer Center, General Information

From a SoftBank handset, call toll free at 157. To call toll free from landlines, see **P.14-40** "Customer Service."

#### Frequency Band

This radio station utilizes 2.4 GHz band with FHSS modulation. Maximum transmission radius is 10 meters (32 feet). It is not possible for the radio station to avoid using the frequency band of the mobile unit identification apparatus.

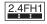

### **Function Usage Limits**

These functions are disabled after handset upgrade/replacement or service cancellation: Camera; Media Player; S! Applications. After a period of disuse, these functions may be unusable; retrieve Network Information (P.13-7) to restore usability.

#### **Mobile Camera**

- Mind your manners when using handset camera.
- Test the camera before capturing/recording special moments.
- Do not use handset camera in places where photography or videography is prohibited.

#### In-Call/Transmission Caution

During calls/transmissions, calling/transmission charges/fees apply even if other functions or operations are simultaneously in use.

#### **Electromagnetic Waves**

For body-worn operation, this phone has been tested and meets RF exposure guidelines when used with accessories containing no metal, that position handset a minimum of 15 mm from the body. Use of other accessories may not ensure compliance with RF exposure guidelines.

## **CE Declaration of Conformity**

# C € 0168

Hereby, Sharp Telecommunications of Europe Ltd, declares that 841SH is in compliance with the essential requirements and other relevant provisions of Directive 1999/S/EC. A copy of the original declaration of conformity for each model can be found at the following Internet address: http://www.sharp.co.jp/k-tal/

#### **Battery - CAUTION**

#### Use specified battery or Charger only.

Non-specified equipment use may cause malfunctions, electric shock or fire due to battery leakage, overheating or bursting.

Do not dispose of an exhausted battery with ordinary refuse; always tape over battery terminals before disposal. Take battery to a SoftBank Shop, or follow the local disposal regulations.

Charge battery in ambient temperatures between 5°C and 35°C; outside this range, battery may leak/overheat and performance may deteriorate.

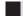

# **European RF Exposure Information**

Your mobile device is a radio transmitter and receiver. It is designed not to exceed the limits for exposure to radio waves recommended by international guidelines. These guidelines were developed by the independent scientific organization ICNIRP and include safety margins designed to assure the protection of all persons, regardless of age and health.

The guidelines use a unit of measurement known as the Specific Absorption Rate, or SAR. The SAR limit for mobile devices is 2 W/kg. As mobile devices offer a range of functions, they can be used in other positions, such as on the body as described in this user guide.

| 0     |              |             |
|-------|--------------|-------------|
| Model | At the Ear** | On the Body |
| 841SH | 0.688 W/kg   | 0.607 W/kg  |

As SAR is measured utilizing the device's highest transmitting power the actual SAR of this device while operating is typically below that indicated above. This is due to automatic changes to the power level of the device to ensure it only uses the minimum level required to reach the Network. The World Health Organization has stated that present scientific information does not indicate the need for any special precautions for the use of mobile devices. They note that if you want to reduce your exposure then you can do so by limiting the length of calls or using a handsfree device to keep the mobile phone away from the head and body.

Please see Electromagnetic Waves on the left for important notes regarding body-worn operation. 
Measured in accordance with international auidelines for testing.

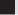

#### **Headphone Signal Level**

The maximum output voltage for the music player function, measured in accordance with EN 50332-2, is 28.5 mV.

#### **FCC Notice**

- This device complies with part 15 of the FCC Rules. Operation is subject to the following two conditions:
  - (1) This device may not cause harmful interference, and (2) this device must accept any interference received, including interference that may cause undesired operation.
- Changes or modifications not expressly approved by the manufacturer responsible for compliance could void the user's authority to operate the equipment.

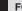

#### **FCC Information to User**

This equipment has been tested and found to comply with the limits of a Class B digital device, pursuant to Part 15 of the FCC Rules. These limits are designed to provide reasonable protection against harmful interference in a residential installation. This equipment generates, uses and can radiate radio frequency energy and, if not installed and used in accordance with the instructions, may cause harmful interference to radio communications.

However, there is no guarantee that interference will not occur in a particular installation; if this equipment does cause harmful interference to radio or television reception, which can be determined by turning the equipment off and on, the user is encouraged to try to correct the interference by one or more of the following measures:

- 1. Reorient/relocate the receiving antenna.
- Increase the separation between the equipment and receiver.
- Connect the equipment into an outlet on a circuit different from that to which the receiver is connected.
- Consult the dealer or an experienced radio/TV technician for help.

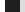

#### FCC RF Exposure Information

Your handset is a radio transmitter and receiver. It is designed and manufactured not to exceed the emission limits for exposure to radio frequency (RF) energy set by the Federal Communications Commission of the U.S. Government. The guidelines are based on standards that were developed by independent scientific organizations through periodic and thorough evaluation of scientific studies. The standards include a substantial safety margin designed to assure the safety of all persons, regardless of age and health. The exposure standard for wireless handsets employs a unit of measurement known as the Specific Absorption Rate, or SAR, The SAR limit set by the FCC is 1.6 W/kg. Highest SAR value:

| Model | FCC ID      | At the Ear | On the Body |
|-------|-------------|------------|-------------|
| 841SH | APYHRO00118 | 0.366 W/kg | 0.444 W/kg  |

This device was tested for typical body-worn operations with the back of the handset kept 1.5 cm from the body. To maintain compliance with FCC RF exposure requirements, use accessories that maintain a 1.5 cm separation distance between the user's body and the back of the handset. The use of beltclips, holsters and similar accessories should not contain metallic components in its assembly.

The use of accessories that do not satisfy these requirements may not comply with FCC RF exposure requirements, and should be avoided. The FCC has granted an Equipment Authorization for this model handset with all reported SAR levels evaluated as in compliance with the FCC RF emission guidelines. SAR information on this model handset is on file with the FCC and can be found at http://www.fcc.gov/oet/fccid under the Display Grant section after searching on the corresponding FCC ID (see table on the left). Additional information on Specific Absorption Rates (SAR) can be found on the Cellular Telecommunications & Internet Association (CTIA) Website at <a href="http://www.phonefacts.net">http://www.phonefacts.net</a>.

# Water & Dust Resistance

#### 841SH Water & Dust Resistance

841SH complies with IPX5 (former JIS protection level 5)<sup>1</sup> and IPX7 (former JIS protection level 7)<sup>2</sup> water protection standards as well as IP5X (JIS protection level 5)<sup>3</sup> dust protection standard, with Port Cover and Battery Cover closed firmly.

<sup>1</sup>IPX5 compliant means that a handset continues to function as a phone after being subjected to a water jet (approximately 12.5 liters/min.) discharged from a nozzle (inner diameter: 6.3 mm), from all directions (approximately 3 m from handset) for at least 3 minutes.

<sup>2</sup>IPX7 compliant means that a handset continues to function as a phone after being gently submerged to the depth of 1 m in still tap water at room temperature, left there for approximately 30 minutes, then removed from it.

<sup>3</sup>IP5X compliant means that a handset continues to function as a phone and its safety is maintained after being agitated in a device containing dust of 75 µm or smaller in diameter for 8 hours, then removed from the device

- Water/dust resistance may be affected under some circumstances. Malfunction resulting from misuse is not covered by the warranty.
- 841SH is compliant with IPX5, IPX7 and IP5X water/dust protection standards. However, ingress of dirt, sand, mud, metal powder, food, beverage, etc. may cause malfunction.

#### Important Notes

- Člose Battery Cover and Port Cover firmly. Debris (hair, sand, fibers, etc.) trapped between cover and base may expose handset to liquid/dust.
- If Battery/Port Cover is left open liquid exposure may cause handset malfunction/ electric shock. Power handset off, then remove battery.
- If handset is wet, wipe it with dry cloth.
- Do not open/close Battery/Port Cover with wet hands or while handset is wet.
- Handset is resistant to fresh/tap water at normal temperature (5°C - 35°C) only.

#### **Precautions**

- Do not subject handset to soap, detergent, bath powder/oil, sea/pool/spa water, hot water, etc.
- Wash off sea/pool water, beverage, dirt, sand, mud, etc. immediately; residue may cause malfunction if allowed to dry.
- Wash off sand, dirt, etc. completely before use; any residue may damage handset causing malfunction.
- Do not soak handset in bath or pool; never use it in water (including opening/closing of handset and pressing keys).
- Handset is not resistant to water pressure.
   Avoid high-pressure water/shower (over 6 liters/min.) or water immersion.

- Do not expose handset to extreme humidity for long periods; avoid prolonged use in bath/ shower rooms.
- Do not use in saunas. Avoid hot air from dryers, etc.
- Use handset within 5°C 35°C (up to 40°C for brief periods in bath/shower rooms, etc.) and 35% - 90% humidity.
- Avoid extreme temperatures (e.g., near stoves, inside refrigerators, etc.).
- Volume may be low when Microphone/Earpiece/ Speaker is wet; dry handset before use.
- Battery, Desktop Holder and optional accessories are not waterproofed or dustproofed.
- Do not subject handset to strong shocks or impacts; do not poke Microphone, Earpiece, Speaker, etc. with a cotton swab or sharp object; water/dust resistance may be affected.
- Avoid placing handset directly on sand. Sand may penetrate Earpiece, Speaker, etc., resulting in low volume.
- Sand, etc. trapped in the hinge may cause excessive friction or noise when opening/closing handset.
- Do not move handset directly from a cold place to a warm humid place; condensation may occur. Should this happen, dry handset naturally at room temperature.
- 841SH does not float on water.
- Keep handset out of heavy rain.
- Do not let liquid-exposed handset remain wet; exposure to cold may freeze liquid causing malfunction.
- Damaged Battery/Port Cover affects water/dust resistance; contact a SoftBank Shop.

### **Charging Precautions**

- Battery, Desktop Holder and optional accessories are not waterproofed or dustproofed. Avoid exposure to liquids/high humidity (e.g., precipitation, bath/shower rooms, restrooms, etc.); may cause fire, electric shock or damage.
- Never charge battery while handset is wet; may cause fire or damage due to electric shock or short-circuit.
- Close Port Cover firmly after charging via External Device Port. Use Desktop Holder to prevent ingress of water and dust via External Device Port.
- Do not touch Desktop Holder or Charger with wet hands. Electric shock may occur.
- Do not use Desktop Holder or Charger in rooms in which water is regularly in use (kitchens, bath/ shower rooms, etc.); may cause fire or electric shock.

#### **Gasket Care & Maintenance**

Proper care of the rubber seals around Port Cover and Battery Cover is crucial for continued handset water/dust resistance.

- Do not remove or damage gaskets. Keep them clean.
- Do not insert sharp objects through Port/Battery Cover gaps; may damage gasket and affect water/dust resistance.
- If Port/Battery Cover gasket is damaged or deformed, replace it with a new one.
- To maintain water/dust resistance, replace gaskets every two years regardless of their condition.
- For gasket replacements, contact a SoftBank Shop.
- Damaged Port Cover affects water/dust resistance; contact a SoftBank Shop.
- If Battery Cover is damaged, replace it with a new one. Use of damaged cover may cause electric shock, battery corrosion, etc. due to water seepage.

# Rights, Trademarks & Patents

# **Portrait Rights**

Portrait rights protect individuals' right to refuse to be photographed or to refuse unauthorized publication/use of their photographs. Portrait rights consist of the right to privacy, which is applicable to all persons, and the right to publicity, which protects the interests of celebrities. Therefore, photographing others including celebrities and publicizing/distributing their photographs without permission is illegal; use handset camera responsively.

## Copyrights

Copyright laws protect sounds, images, computer programs, databases, other materials and copyright holders. Duplicated material is limited to private use only. Use of materials beyond this limit or without permission of copyright holders may constitute copyright infringement, and be subject to criminal punishment. Comply with copyright laws when using images captured with handset camera.

The software contained in handset is copyrighted material; copyright, moral right and other related rights are protected by copyright laws. Do not copy, modify, alter, disassemble, decompile or reverse-engineer the software; do not separate it from hardware in whole or part.

Video recording and playback are based on MPEG-4. This product is licensed under the MPEG-4 Visual Patent Portfolio License for the personal and non-commercial use of a consumer to (i) encode video in compliance with the MPEG-4 Video Standard ("MPEG-4 Video") and/or (ii) decode MPEG-4 Video that was encoded by a consumer engaged in a personal and non-commercial activity and/or was obtained from a licensed video provider. No license is granted or implied for any other use. Additional information may be obtained from MPEG LA.

See http://www.mpegla.com.

This product is licensed under the MPEG-4 Systems Patent Portfolio License for encoding in compliance with the MPEG-4 Systems Standard, except that an additional license and payment of royalties are necessary for encoding in connection with (i) data stored or replicated in physical media which is paid for on a title by title basis and/or (ii) data which is paid for on a title by title basis and is transmitted to an end user for permanent storage and/or use. Such additional license may be obtained from MPEG LA. LLC.

See http://www.mpegla.com for additional details. This product is licensed under the AVC Patent Portfolio License for the personal and non-commercial use of a consumer to (i) encode video in compliance with the AVC Standard "AVC Video") and/or (ii) decode AVC Video that was encoded by a consumer engaged in a personal and non-commercial activity and/or was obtained from a licensed video provider. No license is granted or implied for any other use. Additional information may be obtained from MPEG LA, LLC. See http://www.mpegla.com.

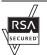

Handset employs RSA® BSAFE™ software developed by RSA Security

RSA is a registered trademark of RSA Security Inc.

BSAFE is a registered trademark of RSA Security Inc. in the United States and/or other countries.

This product is equipped with JBlend<sup>™</sup> designed to accelerate the performance of Java<sup>™</sup> Application. Powered by JBlend<sup>™</sup>. Copyright 1997-2010 Aplix Corporation. All rights reserved.

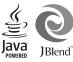

JBlend and JBlend-related brands are trademarks or registered trademarks of Aplix Corporation in Japan and other countries.

Java and Java-related brands are trademarks or registered trademarks of Sun Microsystems, Inc. in the United States and other countries.

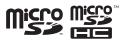

The microSD and microSDHC logos are trademarks of SD-3C, LLC.

The Twitter name and logo are registered trademarks of Twitter. Inc.

# **NetFront**®

This product employs NetFront Browser (Internet browser) and NetFront SMIL Player developed by ACCESS Co., Ltd.

Copyright<sup>®</sup> 2010 ACCESS Co., Ltd. ACCESS and NetFront are trademarks or registered trademarks of ACCESS Co., Ltd. in Japan or other countries.

This product includes a module developed by Independent JPEG Group.

Bluetooth is a registered trademark of the Bluetooth SIG. Inc.

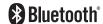

The Bluetooth word mark and logos are owned by the Bluetooth SIG, Inc. and any use of such marks by SHARP is under license.

FeliCa is a contactless IC card technology developed by Sony Corporation.

FeliCa is a registered trademark of Sony Corporation. is a registered trademark of FeliCa Networks, Inc.

Osaifu-Keitai is a registered trademark of NTT DOCOMO, INC.

QR Code is a registered trademark of DENSO WAVE INCORPORATED.

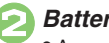

This product contains Adobe® Flash® Lite™ player software under license from Adobe Systems Incorporated.

Adobe Flash Lite Copyright © 2003-2007 Adobe Systems Incorporated. All rights reserved. Adobe, Flash and Flash Lite are either registered trademarks or trademarks of Adobe Systems Incorporated in the United States and other countries.

VeilView, Smartlink, Animation View, Simulated Call and Rakutomo Link are trademarks or registered trademarks of SHARP Corporation.

Chaku-Uta and Chaku-Uta Full are registered trademarks of Sony Music Entertainment (Japan) Inc.

BookSurfing<sup>®</sup> is a registered trademark of CELSYS Inc., Voyager Japan, Inc. and INFOCITY Inc.

Genius English-Japanese Dictionary ©2005-2008 Taishukan

Genius Japanese-English Dictionary ©2005-2008 Taishukan

Meikyo Japanese Dictionary ©2005-2008 Taishukan

- Genius English-Japanese Dictionary MX.net
   ©KONISHI Tomoshichi, MINAMIDE Kosei & Taishukan, 2009
- Genius Japanese-English Dictionary MX.net
   ©KONISHI Tomoshichi, MINAMIDE Kosei & Taishukan, 2009
- Meikyo Japanese Dictionary MX.net
   ©KITAHARA Yasuo & Taishukan, 2009
- Imidas Encyclopedia ©SHUEISHA Inc.
- Complete Japanese Encyclopedia (Encyclopedia Nipponica 2001) including "Nipponica Plus,"
   Digital Dai-ji-sen Japanese Dictionary,
   Shogakukan Progressive English-Japanese
   Dictionary, Shogakukan Progressive
   Japanese-English Dictionary @Shogakukan Inc.

- Amazon.co.jp is a trademark of Amazon.com, Inc. or its affiliates.
- Hot Pepper FooMoo ©RECRUIT
- Family Medical Encyclopedia ©Houken 2004
- Guide to Prescription Drugs ©Shigeru Kimura/ Ivakuseidokenkyukai 2008
- Yahoo! Answers ©Yahoo Japan
- Household Accounts<sup>™</sup> is a trademark of Information System Products Co., Ltd.
- Kanji Grabber<sup>®</sup> is a registered trademark of Information System Products Co., Ltd.

Chara Time and MOBILE KAKARICHO® are registered trademarks of Primeworks.

Machi-Uta<sup>®</sup> is a registered trademark of KDDI CORPORATION

SOFTBANK, SoftBank and the SoftBank logo are trademarks or registered trademarks of SOFTBANK CORP. in Japan and other countries.

Yahoo! and the Yahoo! and Y! logos are trademarks or registered trademarks of Yahoo! Inc.

#### **CP8 PATENT**

The PREMIUM, S! Application, Mobile Widget, S! Quick News, S! Information Channel, S! Friend's Status, S! Circle Talk, S! Addressbook Back-up, Weather Indicator, Double Number, Customized Screen, Video Call, Lifestyle-Appli, Input Memory, PC Mail, PC Site Browser, Multi Job, Graphic Mail, S! Mail, Feeling Mail, Sky Mail, Sha-mail, Movie Sha-mail, Secure Remote Lock and Auto Art are trademarks or registered trademarks of SOFTBANK MOBILE Corp.

Other company and product names mentioned herein are trademarks or registered trademarks of their respective owners.

# Specific Absorption Rate (SAR)

# 841SH meets the government's requirements for exposure to radio waves.

These requirements are based on scientific basis to assure that radio waves emitted from mobile phones and other handheld wireless devices do not affect human health. They require that the Specific Absorption Rate (SAR), which is the unit of measurement for the amount of radiofrequency absorbed by the body, shall not exceed 2 W/kg². This limit includes a substantial safety margin designed to assure the safety of all persons, regardless of age or health, and meets the international standard set by International Commission on Non-Ionizing Radiation Protection (ICNIRP) in cooperation with World Health Organization (WHO).

All mobile phones, prior to product launch, must be certified as compliant with government requirements as stipulated by the Radio Law. 841SH has been granted Technical Regulations Conformity Certification by TELECOM ENGINEERING CENTER. Its highest SAR value is 0.454 W/kg. This value was obtained by TELECOM ENGINEERING CENTER as part of the certification process. SAR tests were conducted with handset transmitting at its highest certified power level in accordance with testing methods set by the government. While there may be differences between the SAR levels for various handsets, they all meet the governmental requirements for safe exposure. The actual SAR level of the handset while operating can be well below the highest value. This is because the handset is designed to operate at multiple power levels so as to use only the power required to reach the Network.

Additional information on SAR can be obtained on the following Websites.

Ministry of Internal Affairs and Communications http://www.tele.soumu.go.jp/e/sys/ele/index.htm Association of Radio Industries and Businesses (ARIB) http://www.arib-emf.org/ (Japanese)

\*Requirements are stipulated in Radio Law (Ordinance Regulating Radio Equipment, Article 14-2).

| Handset Parts                       | 1-2    |
|-------------------------------------|--------|
| Parts & Functions                   | 1-2    |
| Charging Battery                    | 1-4    |
| Power On/Off                        | 1-6    |
| Handset Power On/Off                | 1-6    |
| Display & Indicators                | 1-7    |
| Display                             |        |
| Indicators                          | 1-9    |
| Accessing Functions                 | .1-12  |
| Main Menu                           |        |
| Function Shortcuts                  | . 1-14 |
| Toggling Active Functions (Multi Jo | ob)    |
|                                     | . 1-15 |
| Standby Shortcuts                   | . 1-16 |
| Using Simplified Menus (Simple M    | ,      |
|                                     | . 1-17 |

| Mobile Manners           | 1-18 |
|--------------------------|------|
| Security Codes           | 1-19 |
| Basic Tools              | 1-20 |
| My Details & Basic Tools | 1-20 |
| Double Number            | 1-21 |
| Using Double Number      | 1-21 |
| Modes                    | 1-22 |
|                          | 1-24 |

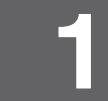

**Getting Started** 

# **Parts & Functions**

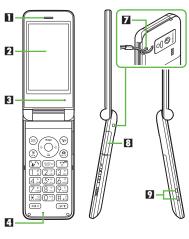

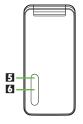

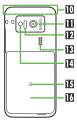

- Earpiece
- 2 Display
- Pressure Vent
- 4 Microphone
- Small Light
- Sub Display
- Strap Eyelet
- External Device Port (with Port Cover)
- Charging Terminals
- Internal Antenna Location
- E Speaker
- Mobile Light
- Logo
- II Battery Cover
- Do not cover or place stickers, etc. over
  Pressure Vent or Internal Antenna area
- Replace Port Cover after Port use.
- Avoid metallic straps; Antenna sensitivity may be affected.

# **Handset Positions**

# Handset Closed

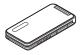

Keep handset closed when not in use.

# Handset Open

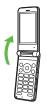

Open handset to place or answer calls, enter text, etc.

## **Handset Keys**

- Keys are indicated in this guide as shown.
- Change functions with \* via Set Key Shortcut as needed

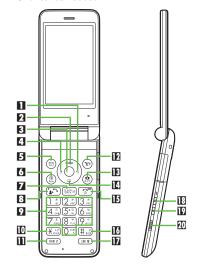

- Multi Selector (right) 
   Open Call Log (Received). Long Press to activate/cancel Infrared .
- Multi Selector (up) (5)
  Open Mobile Widget window. Long Press to open PC Site Browser menu.

Center Key

Open Main Menu. Long Press to activate/cancel Keypad Lock.

- ☑ Multi Selector (left) ⑤

  Open Call Log (Dialed). Long Press to activate/cancel Bluetooth®\*
- ☐ Mail Key 
  Open Messaging me

Open Messaging menu. Long Press to open S! Mail Composition window.

- Shortcuts & A/a Key 
   Open Shortcuts menu. Long Press to show active indicators (Status Icon List).
- Clear/Back Key

  Play Answer Phone messages. Long

  Press to activate/cancel Answer Phone.
- Start & Rakutomo Link Key (AT)
  Open Rakutomo Link window. Long Press
  to open Double Number Mode menu.
- ☑ Keypad ①\*\* ②\*\*
  Enter numbers to place calls or access functions (Quick Operations). Long Press to open Phone Book.
- Enter ★ +, P, ? and -. Long Press to open S! Friend's Status member list.
- Dictionary Key (####)
  Open Dictionary. Long Press to activate/
  cancel VeilView.
- E Camera & Text Key 
  Activate mobile camera. Long Press to open Change Menu window.

- Multi Selector (down) 
  Open Phone Book. Long Press to open Exchange Profile menu.
- E Power On/Off & End Key Toggle Standby display. Long Press to power handset off.
- # Key #.3
  Enter #. Long Press to activate/cancel
  Manner mode.
- Multi Job & Manner Key 
   Select handset mode. Long Press to activate/cancel Manner mode.

# Side Keys

- **I**E Volume Up Key Long Press to illuminate Mobile Light.
- Volume Down Key 
   Open: Show/hide Softkeys.
- Shutter Key Open: Long Press to activate mobile camera.
  Closed: Toggle Clock view.

# Multi Selector

 In this guide, Multi Selector operations are indicated as follows:

| Press 💿 or 🕤       | <b>③</b> |
|--------------------|----------|
| Press ⊙ or ⊙       | ••       |
| Press ③, ⊙, ⊙ or ⊙ | •••      |

# **Charging Battery**

Battery must be inserted in handset to charge it.

## **Charging Battery Outside Japan**

 SoftBank Mobile is not liable for problems resulting from charging battery abroad.

# **Desktop Holder**

Together with Desktop Holder, use specified AC Charger **ZTDAA1** (sold separately) only.

- In this guide, ZTDAA1 is referred to as "AC Charger."
- AC Charger and Desktop Holder are not waterproofed or dustproofed. Do not charge battery while handset is wet.
- Handset and AC Charger may warm while charging.

#### Important AC Charger Usage Note

 Fold back blades after charging. Do not pull, bend or twist the cord.

# Important Desktop Holder Usage Notes

- Do not subject to force/pressure.
- Do not attempt to open handset while placed in Desktop Holder.

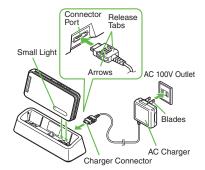

- Insert Charger Connector into Desktop Holder
  - With arrows up, insert connector until it clicks.
- Extend blades and plug AC Charger into AC outlet

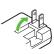

# Place handset onto Desktop Holder

- Small Light illuminates red while charging.
- Small Light goes out when battery is full.
- Disconnect 841SH from Desktop Holder
- 🕞 Unplug AC Charger
  - Squeeze Charger Connector release tabs and pull straight out to remove.

#### When Small Light Flashes

 Battery is unchargeable; may be defective or simply at the end of its life; replace it.

#### **Desktop Holder Materials**

 Desktop Holder includes a part containing plant-derived resin, a new eco-friendly material which is expected to reduce CO<sub>2</sub> emissions and oil usage in the entire product life cycle compared to conventional petroleum resin.

# Charging with AC Charger Only

Insert Charger Connector into External Device Port.

Using Desktop Holder helps secure External Device Port waterproofing and dustproofing.

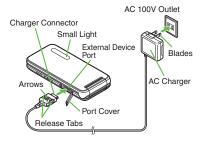

## **USB** Charge

Connect handset (with power on) to PC via USB Cable to charge battery.

- Download and install USB Cable driver beforehand.
- Handset must be on to charge battery.
- Battery may not charge if handset is connected through a USB hub.

# In-Car Charger

In-Car Charger may be purchased separately.

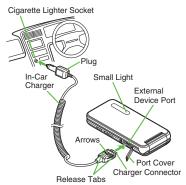

- Open Port Cover
- Insert Charger Connector
  - With arrows up, insert connector until it clicks.
- Plug Charger into cigarette lighter socket

# Start car engine

- Small Light illuminates red while charging.
- Small Light goes out when battery is full.
- Unplug Charger
- Disconnect handset
  - Squeeze Charger Connector release tabs and pull straight out to remove.
- Replace Port Cover

# Important In-Car Charger Usage Notes

- Disconnect Charger before leaving vehicle to prevent charging with engine off.
- Do not use In-Car Charger with Desktop Holder.
- Avoid charging battery inside extremely hot vehicles.

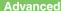

# Handset Power On/Off

#### **Power On**

Follow these steps when powering on 841SH for the first time:

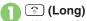

 Waterproofing/dustproofing guidance appears following Power On Graphic; follow the steps below.

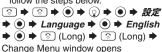

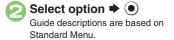

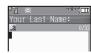

My Details setup starts.

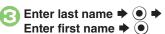

 Change Menu display option confirmation appears.

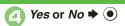

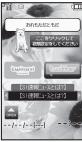

Standby

- Choose No to enter Standby immediately after powering on.
- Hereafter, most screenshots omit Mobile Widgets and Standby Shortcuts.

### When USIM Card is Not Installed

• Insert USIM Card appears; insert the card to use handset.

# Retrieving Network Information

Handset initiates Network Information retrieval when  $\textcircled{\bullet}$ ,  $\textcircled{\circ}$ ,  $\textcircled{\circ}$  or  $\textcircled{\circ}$  is pressed for the first time.

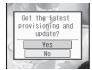

Follow these steps to retrieve Network Information to use Network-related services and camera; retrieval automatically sets Clock:

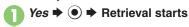

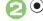

# **Power Off**

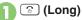

 After Power Off Graphic, handset shuts down.

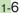

# **Display**

# Standby

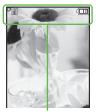

Indicators (signal strength, battery strength, etc.) appear.

# Indicator Descriptions

Check active indicators and their descriptions. (Status Icon List)

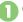

(Long)

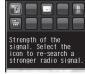

- Active indicators are enlarged; description for selected indicator appears.
- Use to select indicators to view their descriptions.
- Press to open menu/window (e.g., Battery Meter window from battery strength indicator). May be unavailable for some indicators.

# Information

Information window opens at the bottom for Missed Calls, new mail, etc.

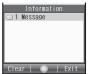

Information Window

Information label (e.g., *Message*, etc.) and count appear in Information window. Select an item and press to open it.

# **Advanced**

# Softkeys

Functions/operations assigned to (a), (a) and (b) appear at the bottom of Display.

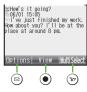

# **Display Saving**

Display goes dark after Display Saving time elapses. Press any key (except cduring a call) to activate it.

# Backlight

- Backlight turns off after Time Out time elapses. Press (50) (52) to illuminate it (key press may affect active function).
- Display goes dark during a call. (Backlight does not turn off first.)

# **Indicators**

# **Display Indicators**

In Dual Mode, line type appears bottom right of some indicators.

#### ■ Basic Status

|   | 2   | <b>—</b> 3                        |
|---|-----|-----------------------------------|
|   | G   | Within 3G range                   |
| П | U   | Within GSM range                  |
|   | €   | International roaming in progress |
| 2 | Tal | Signal strength <sup>1</sup>      |
| 3 |     | Battery strength <sup>2</sup>     |

<sup>&</sup>lt;sup>1</sup>The more bars the better.

# ■ Function Status

|   | 밁        | ->P                                         |
|---|----------|---------------------------------------------|
|   |          |                                             |
|   | 3        | Active S! Application                       |
| П | (C)      | Paused S! Application                       |
|   | , h      | Music playback in progress                  |
|   | 52       | Memory Card inserted                        |
| 2 | ŝ        | Accessing Memory Card                       |
| 4 | 23       | Reading Memory Card                         |
|   | <b>3</b> | Formatting Memory Card                      |
|   |          | Music playback in progress (via Bluetooth®) |
| 4 |          | Multiple functions (Multi Job) active       |

#### ■ Notifications

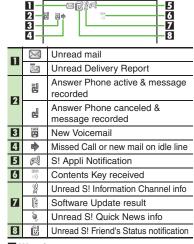

# Warnings

|   |           | ——─────────────────────────────────── |  |
|---|-----------|---------------------------------------|--|
| П | $\bowtie$ | Mail memory low                       |  |
| 2 | ₹         | Message delivery failure              |  |
| 3 | 9         | Memory Card unusable/misinserte       |  |

<sup>&</sup>lt;sup>2</sup>Battery strength % (appears when Display activates, etc.) is an approximation.

# **■** Transmissions

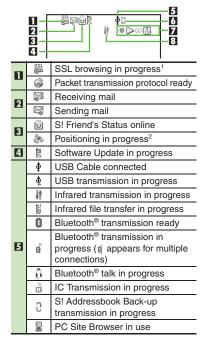

| 6 | W.  | RSS-compatible site         |
|---|-----|-----------------------------|
| 7 | *   | Weather Indicator           |
| 8 | ij. | Infrared transmission ready |

<sup>&</sup>lt;sup>1</sup>Hidden while Mobile Widget is in use.

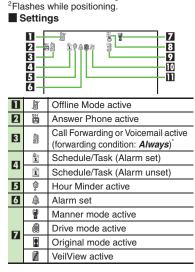

| 8  | ä           | Keypad Lock active                                  |  |
|----|-------------|-----------------------------------------------------|--|
| 0  | 90          | IC Card Lock active                                 |  |
| 9  | -           | Auto Answer or Remote Monitor active                |  |
|    | Ą           | Ringtone (Silent)                                   |  |
| 10 | 111111      | Ringtone (Increasing Volume)                        |  |
|    | <b>&gt;</b> | Vibration for incoming Voice/<br>Video Calls active |  |
| m  | <b>©</b>    | Show Secret Data active                             |  |
| ш  | 6           | Function Lock (Once) active                         |  |

Indicator does not appear when Call Forwarding is set to Video Calls only, with Voicemail unset.

# **Sub Display Indicators**

#### ■ Basic Status

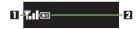

Signal strength\*
Battery strength

The more bars the better.

# Notifications

Missed Calls

Answer Phone message recorded

Missed Call Notification

New Voicemail

Unread mail

Unread Delivery Report

**♦** Contents Key received

Unread S! Information Channel info

Weather Indicator update

S! Appli Notification

Unread S! Friend's Status notification

Location Info request

# ■ Warnings

Message delivery failure

S! Information Channel info reception failure

IP Service connection failure

Weather Indicator update failure

#### Handset Status

| â        | Alarm          |  |  |
|----------|----------------|--|--|
| 1,       | Schedule Alarm |  |  |
| <b>~</b> | Task Alarm     |  |  |

# **Activating Backlight**

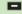

# **Sub Display Clock**

Press to toggle view.

# **Accessing Functions**

Use the following methods as needed.

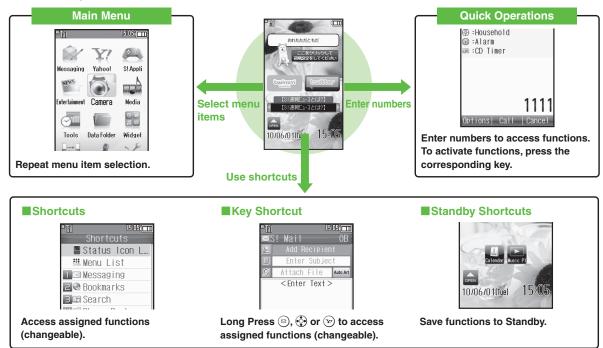

Access a function in Shortcuts menu while another is active, then toggle function windows as needed.

# Main Menu

# **Menu Item Selection**

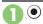

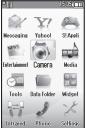

Main Menu opens.

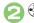

# Select menu item ⇒ ●

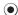

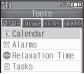

- Menu/window opens.
- If Sub Menu opens, use 🐧 to select an item and press .

#### Tabs

• Menus/lists in a single window appear on separate tabs; use • to toggle tabs.

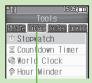

#### Tab

#### **Reverse Navigation**

• Press . If a confirmation appears, follow onscreen prompts.

#### Returning to Standby

• Press 🕤. If a confirmation appears, follow onscreen prompts.

# Simple Menu

· Simplify menus and enlarge fonts; ideal for users who use only basic handset functions.

# Main Menu Items

| Messaging      | Open/create messages, etc.            |
|----------------|---------------------------------------|
| Yahoo!         | Browse the Internet                   |
| S! Appli       | Use S! Applications                   |
| • • •          | including games                       |
| Entertainment  | Read e-Books, receive                 |
| Littertailment | news updates, etc.                    |
| Camera         | Capture images or record              |
| Odinicia       | video                                 |
| Media          | Play/download media files             |
| Tools          | Manage schedules, set                 |
| 10015          | Alarm, scan QR Codes, etc.            |
| Data Folder    | Open files saved on                   |
| Data Folder    | handset/Memory Card                   |
| Widget         | Use Mobile Widgets                    |
| Infrared       | Transfer files via infrared           |
| Dhone          | Search contacts, add                  |
| Phone          | entries, etc.                         |
| Cottingo       | Customize handset                     |
| Settings       | interface, sounds, etc.               |
|                | · · · · · · · · · · · · · · · · · · · |

# Function Shortcuts

#### **Shortcuts Menu**

Access assigned functions via Shortcuts menu.

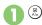

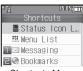

Shortcuts Menu

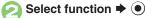

Menu/window opens.

# Changing Default Shortcuts

In ②, select numbered function ▶

Select menu item 

◆ 

● 

◆ Select

new item **→** •

■ To assign menu items, select one and press (12).

## **Assigning Files & Folders**

In ②, select numbered function ▶

■ For folders, select Set this folder and press .

# **Kev Shortcut**

In Standby, Long Press (2), (3) or (32) to access assigned functions.

Open S! Mail Composition window Open PC Site Browser menu Open Exchange Profile menu • Activate/cancel Bluetooth® Activate/cancel Infrared Open Yahoo! Keitai menu

# Changing Assigned Functions

Follow these steps to assign Calculator to (\*) (Long Press):

- **Settings → (•)** Phone/
- Set Key Shortcut **→** •
- Long press<sup>®</sup> → •
- From Appli **→** •

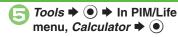

#### **Bookmark**

In ②. From Bookmark → • • → Select title **→ (•) →** Yes **→ (•)** 

Infrared, Show Secret Data, Etc. On/Off In ②. From Other 

Select item **→** •

Canceling Assigned Function

In ②. Off ⇒ ●

## **Advanced**

(P.1-24)

# Toggling Active Functions (Multi Job)

## Multi Job Feature

Access a function in Shortcuts menu while another is active.

While browsing the Internet

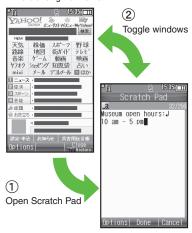

Jot down information

Multi Job may not activate from some menus/windows.

# **Using Multi Job**

In a function window, (P)
In text entry/dial windows, Long Press (E).

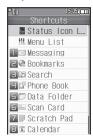

- Select function → ●
- Menu/window opens.
- 🔁 To toggle active windows, 🖼

# Standby Shortcuts

Paste shortcuts to functions, files, folders, etc. to Standby for easy access.

# Saving Shortcuts to Standby

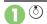

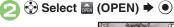

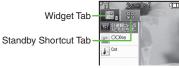

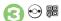

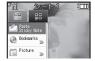

- Select item →
  - Corresponding icon appears.
    - >> appears when more items are available.

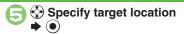

#### Saving from Menu/Window

 In Options menu, select Set as StbyShortcut (may not appear for some items) and press (•): select sheet as needed.

#### **Using Pointer**

 After ①, Long Press 
 ⊕ to activate pointer navigation; select widgets, etc. (To cancel pointer navigation, Long Press 
 ⊕.)

## **Using Shortcuts**

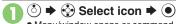

 Menu/window opens or command is executed.

# **Toggling Sheets**

Toggle sheets to use Standby Shortcuts and widgets pasted on each sheet.

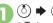

- To toggle further, press 🔊 or 🖼.
- Sheet name appears at the top, then disappears.
- Save Standby Shortcuts as needed; corresponding icons appear on the current sheet.

## **Using Locked Sheets**

⑤ → Select 🗈 → ⑥ → Enter Handset Code → ⑥

# **Removing Shortcuts from Standby**

- 🧻 ዕ 🕈 🚱 Select icon 🕈 🖾
- Operation •
- 👔 Remove Þ 💿
- Yes → ●

# Advanced

Sorting icons Moving icons Moving icons to front/back Removing multiple icons at once Slowing pointer speed Editing sheet names Locking sheets (P.1-24)

### Using Simplified Menus (Simple Menu)

#### Simple Menu Features

Activate Simple Menu to reduce available handset functions and simplify menus.

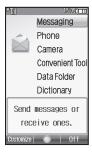

- Fonts are enlarged and appear in bold.
- Clock is enlarged (Calendar is hidden).

#### ■ Menu Items

| Messaging          | Received Msg., Create Msg.,<br>Drafts, Templates, Sent<br>Messages, Unsent Msg.,<br>Create SMS                                                  |
|--------------------|----------------------------------------------------------------------------------------------------|
| Phone              | Phone Book, Add New Entry,<br>Call Log, Play Messages,<br>Answer Phone, Call Voicemail,<br>My Details, Rakutomo Link,<br>Speed Dial/Mail        |
| Camera             | Photo Camera, Video Camera,<br>Scan Barcode, Scan Card,<br>Kanji Grabber, Review                                                                |
| Convenient<br>Tool | Calendar, Exchange Profile,<br>Alarms, Calculator, Assignment,<br>Notepad, S! Friend's Status,<br>S! Circle Talk, Double Number,<br>Change Menu |
| Data<br>Folder     | Saved files                                                                                                    |
| Dictionary         | -                                                                                                    |

Key assignments are largely the same as those in Standard Menu.

#### **Activating Simple Menu**

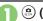

(Long)

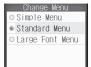

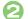

### Simple Menu **→** •

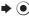

While Using an Incompatible Function

• End the function before activating Simple Menu.

#### Canceling Simple Menu

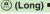

⊕ (Long) ⇒ Standard Menu ⇒ ⊙

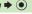

### **Mobile Manners**

Please use your handset responsibly. Use these basic tips as a guide. Inappropriate handset use can be both dangerous and bothersome. Please take care not to disturb others when using your handset. Adjust handset use according to your surroundings.

- Power it off in theaters, museums and other places where silence is the norm.
- Refrain from using it in restaurants, hotel lobbies, elevators, etc.
- Observe signs and instructions regarding handset use aboard trains, buses, etc.
- Refrain from use that interrupts the flow of pedestrian or vehicle traffic.

#### **Manner Mode**

Mutes most handset function sounds.

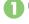

🖭 (Long)

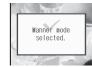

Manner mode is set.

#### When Manner Mode is Active

- Ringtones and other sounds are muted.
- 841SH vibrates for transmissions/alerts.
- Shutter click still sounds at fixed volume.
- To unmute Speaker temporarily while playing music, etc., follow these steps:
   During playback, ⑤ → ⑥ → Yes or
   No → ⑥ → Adjust volume
   Canceling Manner Mode

(Long)

#### Offline Mode

Temporarily suspends all transmissions.

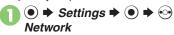

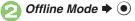

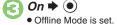

Canceling Offline Mode In €, Off → ●

### **Security Codes**

These codes are required for handset use.

- Write down Security Codes.
- Do not reveal Security Codes. SoftBank Mobile is not liable for misuse or damages.

| Handset<br>Code <sup>*</sup>                   | 9999 by default; use or change some functions                                                                                              |
|------------------------------------------------|----------------------------------------------------------------------------------------------------|
| Administrator<br>Code <sup>*</sup>             | 9999 by default; required for Reset Settings and Reset All                                                                                 |
| Center<br>Access Code<br>(Network<br>Password) | Four-digit code selected at<br>contract; access Optional<br>Services via landlines,<br>change service options, or<br>set call restrictions |

<sup>\*</sup>Changeable on handset.

#### Incorrect Code Entry

- Message appears for incorrect code entries; retry.
- Incoming/outgoing call restriction settings will be locked if incorrect code is entered three times consecutively during the setting. To resolve, Center Access Code (Network Password) must be changed.
  - If you have previously changed Network Password on a SoftBank handset, enter the latest code.

#### **Changing Security Codes**

Enter four to eight digits.

- **Changing Handset Code**
- (●) **→** Settings **→** (●) Phone/
- Locks 

  ◆ (•)

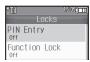

Locks Menu

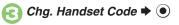

- **Enter current Handset Code**
- **Enter new Handset Code**  $\rightarrow$   $\odot$
- Re-enter new Handset Code
  - To change Administrator Code subsequently, choose Yes and press .
- No **→** (•)
- **Changing Administrator Code**
- In Locks menu, Administrator Setting **→** (●)
- Change Administrator Code  $\rightarrow$   $\bigcirc$
- **Enter current Administrator** Code **→** (•)
- **Enter new Administrator** Code **→** (•)
- **Re-enter new Administrator** Code **→** (•)

### My Details & Basic Tools

#### My Number

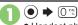

 Handset phone number and the name entered at initial setup appear.

#### **Editing My Details**

After ①, ⓒ (select tab) → Select item → ⓒ → Select item → ⓒ → Edit → ⓒ

#### **VeilView**

Activate VeilView to prevent peeking.

m ##2 (Long)

Canceling VeilView (Long)

#### **Keypad Lock**

Lock handset keys and prevent accidental operation/function activation.

- 🚹 🕑 (Long)
  - Keypad Lock activates.
  - 3 does not power handset off.

#### Incoming Calls while Keypad Lock is Active

 Keypad Lock is temporarily canceled; press to answer calls. Keypad Lock reactivates after the call.

Canceling Keypad Lock

(Long)

#### Pen Light

🚹 💶 (Long)

Mobile Light illuminates.

Side Key ➡ Mobile Light goes out

Important Pen Light Usage Note

Do not shine Pen Light in eyes.

#### **Battery Meter**

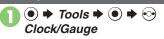

Battery Meter 

● 

• Approximate battery strength appears.

#### **Battery Strength %**

• 100% may not appear even when battery is full. This is by design; not a malfunction.

#### **Phone Help**

Access this handy guide to handset settings and key functions/shortcuts.

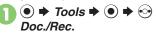

Phone Help → ●

Select item ⇒ ●

 For *Indicators*, select a category and press

#### Advanced

Selecting My Details items to send Clearing My Details Toggling My Details in Dual Mode Changing battery strength indicator pattern Changing VeilView pattern/density (P.1-25)

### **Using Double Number**

Manage two accounts (Line A and Line B, with separate phone numbers and mail addresses) on one handset.

- Double Number requires a separate contract and basic monthly fee.
- Outside Japan, any Line B messaging charges are applied to Line A.
- For more information, contact SoftBank Mobile Customer Center, General Information (P.14-40).

### **Two Phone Numbers & Two Mail Addresses**

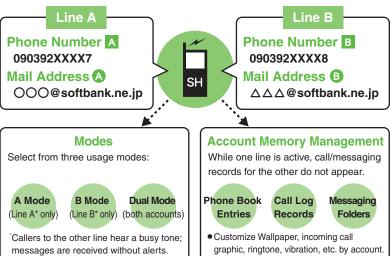

#### **Activating Double Number**

Make sure signal is stable.

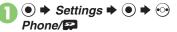

- Double Number → ●
- Switch On/Off → ●
- **(4)** On **→ (9)** 
  - Enter Handset Code **→** ●

    → Yes **→** ●

### Canceling Double Number In $\bigcirc$ . Off $\Rightarrow$ $\bigcirc$

- When Double Number is canceled:
  - Line B calls and SMS messages are redirected to Line A Phone Number
  - Initial portion of Line B S! Mail is redirected to Line A. (Full messages are irretrievable.)
  - Double Number account is not affected.

### Modes

Activate A Mode to use Line A only, B Mode to use Line B only, or Dual Mode to use both accounts.

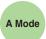

#### **Receive Calls to Line A Only**

• Place calls or send messages via Line A.

#### A Mode & B Mode Precautions

- Line indicators do not appear in Phone Book entries, message lists, Call Log records, etc.
- When an operation affects information on the other line, a confirmation appears. Follow onscreen prompt(s).

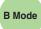

### **Receive Calls to Line B Only**

• Place calls or send messages via Line B.

#### **B Mode Restrictions**

- Handset connects to the Internet via Line A. (During Internet connections, place/receive calls via Line B.)
- S! Friend's Status and S! Circle Talk are unavailable.

Omitting Handset Code entry when switching modes Renaming Double Number modes Showing indicator for calls missed or new mail on idle line Hiding Internet connection confirmation (P.1-26)

### Dual Mode

#### Receive Calls to Both Accounts

• Place calls or send messages via Line A (or the account of record for Phone Book entries or Call Log records) by default; toggle accounts as required.

### **Phone Book Entries**

Specify A, B or Dual.

#### Messaging

Select Line A or Line B. Sender Address changes accordingly.

#### Calling

Select Line A or Line B. Caller ID changes accordingly.

• Line indicators appear in Phone Book entries, message lists, Call Log records, etc.

#### **Switching Modes**

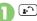

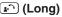

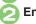

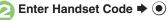

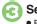

Select mode **→** (•)

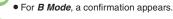

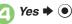

#### In Dual Mode

During an operation, if prompt window below appears, select a line and press .

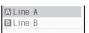

If customizable by line, line indicator appears bottom right; press ( ) to switch.

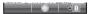

If line selection is otherwise required, follow onscreen prompts.

### USB Charge

| Disabling USB | → Tools → ● → ⊙ Connectivity → USB |
|---------------|------------------------------------|
| Charge        | Charge ⇒ ● ⇒ Disable ⇒ ●           |

### Information

| Handling<br>Information list | Start Here ● → Phone → ● See below |
|------------------------------|------------------------------------|
|                              | Opening List Manually Information  |
|                              | Clearing List Information          |

#### Shortcuts

| Changing item order         | <ul> <li>③ → Select numbered function → 🖾 → Move</li> <li>→ Select target location → ●</li> </ul> |
|-----------------------------|---------------------------------------------------------------------------------------------------|
| Restoring default shortcuts | Select numbered function →    Set to Default →    Yes →                                           |

### **Standby Shortcut**

### ■ Operations in Standby

|  |              | ③ → 🖾 → Sort Icon → ● → Select option → ●                             |
|--|--------------|-----------------------------------------------------------------------|
|  |              | <ul> <li>Widgets may also be sorted depending on the size.</li> </ul> |
|  | Moving icons | ③ ⇒ ❖ Select icon ⇒ ⊚ ⇒ Operation ⇒ ●                                 |
|  |              | → Change Layout → ● Specify target                                    |
|  |              | location • •                                                          |

| Moving icons to front/back | <ul> <li>♦ Select icon ♦ Ø ♦ Operation ♦ ●</li> <li>To Front or To Back ♦ ●</li> </ul>                        |
|----------------------------|----------------------------------------------------------------------------------------------------|
| Removing multiple          | Start Here (3) → (9) → Operate from List → (1) → Remove → (1) → See below                                     |
|                            | All Icons  Remove All                                                                                         |
| 33.10 21 31100             | Selected Icons  Select & Remove → ● → ⊖ Shortcut →  Select icon → ● ( ✓ ) → Complete selection  → ⊗ → Yes → ● |
| Slowing pointer speed      | (5) → (9) → Settings → (10) → Cursor Speed → (10) → Slow → (10)                                               |

#### Sheets

| Editing sheet names | Start Here                                                                                                    |
|---------------------|----------------------------------------------------------------------------------------------------|
|                     | Renaming Select sheet                                                                                                    |
|                     | Resetting All Sheet Names  ⊗ → Yes → ●                                                                                             |
|                     | Start Here                                                                                                    |
| Locking sheets      | Activating Lock Select sheet → ● On → ●                                                                                            |
|                     | Changing Method for Temporary Access  Unlock Method    No Password   Press ③, then select and press   to unlock sheet temporarily. |

| Mode Settings                                           |                                                                                                    |
|---------------------------------------------------------|----------------------------------------------------------------------------------------------------|
| Changing handset                                        | Start Here                                                                                                    |
|                                                         | Selecting a Handset Mode Select mode                                                                           |
| modes                                                   | Customizing Handset Modes Select mode                                                                          |
| Creating a custom mode                                  | ● Settings ● In Sound/Display menu, Mode Settings ● Original ● Select item ● Adjust settings                   |
| Resetting Mode<br>Settings                              | ● Settings ● In Sound/Display menu, Mode Settings ● Select mode ● Select mode ● Enter Handset Code ● ● Yes ● ● |
| Suppressing<br>Manner mode audio<br>output confirmation | ● Settings ● In Sound/Display menu,  Mode Settings ● Manner © Audio  Confirmation ● Do not Show ●              |

| Creating a custom mode                                  | menu, Mode Settings Original Oselect item Oselectings                                                                                                    |  |
|---------------------------------------------------------|----------------------------------------------------------------------------------------------------|--|
| Resetting Mode<br>Settings                              | Settings Sund/Display menu, Mode Settings Sund Select mode Sund Select mode Sund Select mo |  |
| Suppressing<br>Manner mode audio<br>output confirmation | ● Settings ● In Sound/Display menu,  Mode Settings ● Manner © Addio  Confirmation ● Do not Show ●                                                                                                    |  |
| My Details                                              |                                                                                                    |  |
| Selecting My Details items to send                      | ● → ① → 🖾 → Set Send Items → ● → Select item → ● (                                                                                                    |  |
| Clearing My Details                                     | ● → ① → ⊗ → Reset My Details → ● → Yes → ●                                                                                                    |  |
|                                                         |                                                                                                    |  |

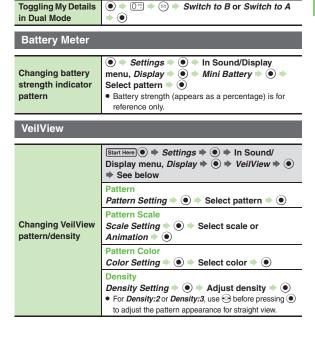

### Double Number

#### All Modes

| Omitting Handset | ● Settings → ● → Phone/ →              |
|------------------|----------------------------------------|
| Code entry when  | Double Number ⇒ ● ⇒ Password Entry ⇒ ● |
| switching modes  | → Off → ● Enter Handset Code → ●       |
|                  | Settings →                             |
| Renaming Double  | Double Number ⇒ ● → Mode Name ⇒ ● →    |
| Number modes     | Select mode ⇒ ● ⇒ Enter name ⇒ ● ⇒     |
|                  | Select icon   ●   ●                    |

#### A Mode & B Mode

| Showing indicator                       | ● Settings → ● → Phone/ →                                                                     |
|-----------------------------------------|-----------------------------------------------------------------------------------------------|
| for calls missed or                     | Double Number → ● → Show Missed → ● →                                                         |
| new mail on idle line                   | On ⇒ ●                                                                                        |
| Hiding Internet connection confirmation | ● Settings ● ● → Phone/  Double Number ● ● Packet Warning ● ●  Off ● ●  Available for B Mode. |

#### ■ Dual Mode

|                                 | ● ⇒ Settings ⇒ ● ⇒ ↔ Phone/🕶 ⇒                                                                                                    |
|---------------------------------|----------------------------------------------------------------------------------------------------|
| either line in Dual             | Double Number ⇒ ● ⇒ Reject By Line ⇒ ●                                                                                                    |
| Mode                            | ⇒ Select line ⇒ ● → On ⇒ ●                                                                                                    |
|                                 | Settings   Ohline  Phone  Phone  Ohline  Ohli |
|                                 |                                                                                                    |
| Setting main line for Dual Mode | Double Number                                                                                                    |

| Font Size                     | 2-2    |
|-------------------------------|--------|
| Changing Font Size            | 2-2    |
| Wallpaper                     | 2-3    |
| Customized Screen             | 2-4    |
| Customized Screen (Japanese)  | 2-4    |
| Sounds & Alerts               | 2-5    |
| Customizing Handset Responses | 2-5    |
| Text Entry                    | 2-6    |
| Entering Characters           | 2-7    |
| Editing Characters            | . 2-10 |
| User Dictionary               | .2-11  |
| Saving Frequently Used Words  |        |
| (Japanese)                    | . 2-11 |
|                               |        |

| Dictionary                                | 2-12           |
|-------------------------------------------|----------------|
| Using Dictionaries (Japanese)             | .2-12          |
| Search                                    | 2-14           |
| Searching Text                            | .2-14          |
| Scratch Pad                               | 2-15           |
|                                           |                |
| Phone Book                                | 2-16           |
| Phone Book<br>Creating Phone Book Entries |                |
|                                           | .2-16          |
| Creating Phone Book Entries               | .2-16<br>.2-18 |

2

**Universal Operations, Etc.** 

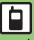

### **Changing Font Size**

#### **Enlarging All Fonts**

Follow these steps to enlarge fonts for menus, text entry, etc.:

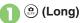

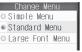

🔁 Large Font Menu 🕈 💿

Canceling Large Font Menu In ②, Standard Menu ▶ •

#### **Resizing Specific Fonts**

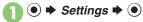

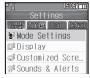

- In Sound/Display menu,

  Display 

  ●
- Font Settings → ●

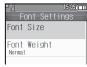

Font Settings Menu

- Font Size → Select item → ●
- Select size **→** ●

#### **Changing Font Weight**

In Font Settings menu, Font Weight → ●

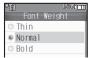

Select weight → ●

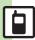

### Wallpaper |

- **Settings → (•) →** In Sound/Display menu, Display **→** (•)
- Wallpaper **→** •

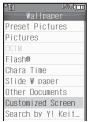

Wallpaper Menu

- Select folder **→ (•)** Select file **→** (•)
  - Some files may not be usable.

  - Omit the next step when Preset **Pictures** is selected in 🕙

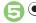

#### Selecting Images Smaller or Larger than Display

After ②, select option **→ (•)** 

■ For *Centered*, use () to zoom in/out or press ( ) to rotate.

Downloading Images via Yahoo! Keitai In ③, Search by Y! Keitai • ●

■ Read terms of service and then follow onscreen instructions.

Selecting Images with Limited Usage Period

 A confirmation appears. Follow these steps: Yes **♦** (**•**) **♦** (**•**)

If Double Number Mode Menu Opens Select mode **→** (•)

Selecting Chara Time Files

In **⑤**, Chara Time **♦ ⑥ ♦** Select file  $\rightarrow \bigcirc \rightarrow \bigcirc \rightarrow \bigcirc$ 

#### Slide Show Wallpaper

Set Slide Show to appear in Standby. Some images may not appear.

- In Wallpaper menu, Slide W paper **→** (•)
- Folder Setting ▶ ●
- Pictures or DCIM **→** (•)
- Select sub folder 

  ◆ 

  ◆ Set this folder ⇒ ●
  - Omit steps for sub folder if none.

If There is No Image in Set Folder

Preset images appear.

**Using Preset Images** 

In ⓒ, Preset Pictures ▶ ⑥

Changing Pattern

pattern **→** •

■ To check patterns, select one and press (□).

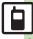

### **Customized Screen (Japanese)**

#### **Preset Customized Screens**

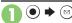

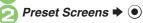

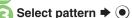

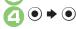

When Selected Customized Screen is Active

Cancellation confirmation appears after ②.
 To cancel, choose *Yes* and press ④.

#### **Downloading Customized Screens**

Read information (price, etc.) on Customized Screen download page.

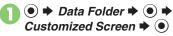

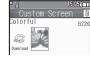

Customized Screen Menu

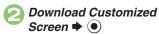

Follow onscreen instructions

#### Customized Screen Setup

In Customized Screen menu, select Customized Screen ▶ ●

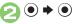

#### **Applying Fee-Based Customized Screen**

 If Contents Key is required, follow these steps:

After ①, ⊙ → Yes → ⊙

 Read terms of service and then follow onscreen instructions.

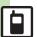

### **Customizing Handset Responses**

#### Ringtone

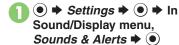

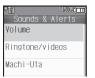

Sounds & Alerts Menu

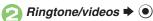

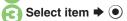

For *For New Message*, etc., select *Assign Tone* and press ①.

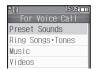

Select folder ⇒ ●

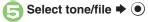

Setting Ring Time for Incoming Mail, etc.

After ⑤, Duration ▶ ⑥ ▶ Enter
time ▶ ⑥

Playing Video for Incoming Transmissions In ②, Videos → ● Select file → ●

If Portion of File Content is Specifiable

 After ⑤, start point selection window opens. Follow these steps:
 Select start point → ⑥

Selecting Files with Limited Usage Period

A confirmation appears. Choose *Yes* and press to proceed.

## Machi-Uta® Service Registration (Japanese)

Use Machi-Uta<sup>®</sup> to play music instead of the standard ringback tone for the other party.

Machi-Uta® requires a separate contract and basic monthly fee.

In Sounds & Alerts menu,

Machi-Uta ▶ ●

🔁 Register/Cancel 🕈 💿

Follow onscreen instructions.

#### Vibration

**3** On **→ •** 

Vibration Pattern > •

 To check vibration patterns, select one and press ☺).

Select pattern ▶ ●

Setting Ringtones to Control Vibration
In ⓒ, Link to Sound ▶ ◉
Important Vibration Usage Note

 Cancel Vibration when charging battery to help avoid accidents.

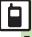

### **Text Entry**

Unless noted otherwise, text entry descriptions are for text entry windows.

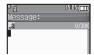

Text Entry Window (Message Text)

#### Opening Help

#### Note

• Pressing ③ repeatedly may not close text entry windows.

#### **Switching Entry Modes**

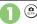

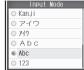

Available entry modes appear.

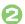

### Select mode **→** •

Entry Mode Indicators:

| <b>₹</b> | Kanji (Hiragana)                             |
|----------|----------------------------------------------|
| アノア      | Double/Single-byte Katakana                  |
| A/a      | Double-byte Alphanumerics (upper/lower case) |
| _A/_a    | Single-byte Alphanumerics (upper/lower case) |
| 1        | Single-byte Number                           |
| X        | Character Code                               |

<sup>\*</sup> appears when Predictive is active.

#### **Character Entry Basics**

Use Keypad to enter characters. Multiple characters are assigned to each key.

Press a key to toggle character options for that key.

Example: In Double-byte Katakana mode, press : three times.

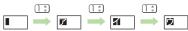

 $\bullet$  Press  $\begin{tabular}{l} \bullet \end{tabular}$  to toggle options in reverse.

To type characters assigned to the same key, press  $\bigcirc$  first.

Example: In Single-byte Alphanumerics mode, enter *no*.

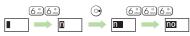

 Long Press a key to enter the current character and advance cursor.

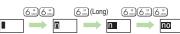

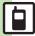

### **Entering Characters**

#### Hiragana

Follow these steps to enter **ff** in Kanji (Hiragana) mode:

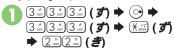

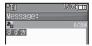

(Confirm)

#### Kanii

Convert **すずき** to 鈴木.

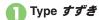

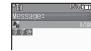

- In Kanji (Hiragana) mode, word suggestions change as hiragana are typed. (Predictive)
- Long Press ® to toggle suggestion mode between Standard, Business, Male, Female and Automatic.
   (Personal Mode)

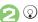

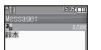

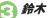

To exit suggestion list, press

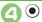

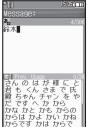

 Words likely to follow the entry appear based on previous entries. (Previous Usage)

#### When Target Word is Not Listed

- Press 
   or 
   or to segment hiragana to convert separately.
- Press 🏵 to toggle Predictive and Non-Predictive suggestions.

Single Kanji Conversion

Type reading in hiragana → (Long)

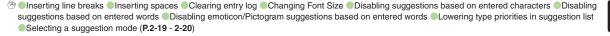

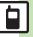

## **Entering from Dictionaries** (Search Word)

Enter text by referring to word definitions, translations, etc.

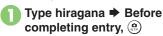

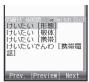

- Press (a) to toggle dictionaries.
- Select word, etc. 

   Definition/translation appears.
- **a** •

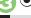

#### **One-Hiragana Conversion**

Type the first hiragana to access previously selected words.

Example: ### was previously

converted to 鈴木.

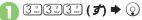

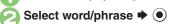

#### Katakana

Follow these steps to switch to Double-byte Katakana mode and enter \*\*\(\mathcal{z}\)\(\mathcal{z}\).

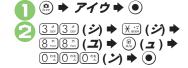

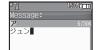

#### Pictograms & Symbols

May be unavailable depending on the entry mode.

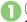

X +1

 Pictogram or Symbol List appears. (Log appears if Pictogram/Symbol has been used.)

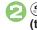

(a) (toggle tabs) → (b) or (coggle Lists)

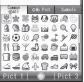

While entering message text, press ® in Pictogram List to toggle Cross-Carrier Pictograms and all Pictograms.

Alternatively, press ® to switch to My Pictogram or Symbol List.

### Select Pictogram or Symbol

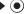

 Pictograms are double-byte even in single-byte entry modes.

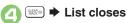

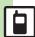

#### **Emoticons**

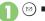

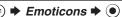

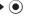

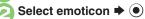

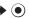

#### **Alternative Emoticon Entry Method**

• In Kanii (Hiragana) mode, type かお or a descriptive word such as b-l1 or 5-h, then convert the entry.

#### **EmoticonWordLink**

• Immediately after inserting a descriptive word such as 嬉しい or 悲しい. corresponding emoticons may appear in the suggestion list.

#### Mail & Web Extensions

Enter .co.jp, http://, etc., easily.

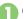

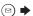

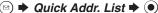

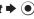

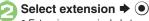

 Extensions are single-byte even in double-byte entry modes.

#### Hiragana to Katakana/ **Alphanumeric Conversion**

Enter katakana and alphanumerics in Kanji (Hiragana) mode.

Example: To enter PM Use key inscriptions.

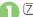

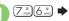

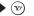

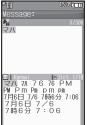

## Select word/phrase (PM)

#### Quick Conversion (for Hiragana)

A list of word suggestions appears based on the key pressed.

Example: To enter 終電

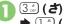

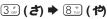

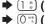

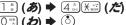

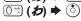

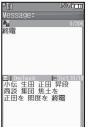

## Select word/phrase (終電)

#### One Hiragana Word Call

 Type the first hiragana of entries you used Quick Conversion for and press (5).

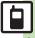

Etc

### **Editing Characters**

#### **Deleting & Editing**

Follow these steps to correct また、お願 いします to また明日お願いします:

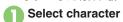

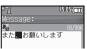

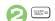

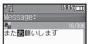

- The highlighted character is deleted.
- Select target location 
  Enter characters

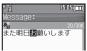

#### **Recovering Deleted Characters**

• Press to recover characters deleted with ...

#### **Deleting All Text**

 Long Press at the end of text. To delete characters on and after cursor, select the first character of text and Long Press

to End or Jump to Top **→ ●** 

#### Copy/Cut & Paste

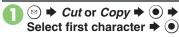

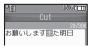

Cut

- To cancel and start over, press 🔊.
- Alighlight text range → ●
- Select target location ▶

  (★ (Long)

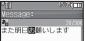

Text is entered.

Pasting Previously Cut/Copied Text
Select target location → ③ → Paste
→ ⑥ → Select text → ⑥

Available when Paste List appears.

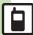

### Saving Frequently Used Words (Japanese)

#### **Saving Words**

Saved words appear among suggestions.

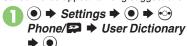

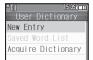

User Dictionary Menu

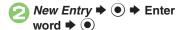

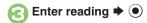

#### **Editing Entries**

In ②, Saved Word List → ● →
Select word → ● → Edit → ● →
Edit reading → ● → Yes → ●

#### 841SH Download Dictionary

Get specialized 841SH Download Dictionaries via SH-web Mobile Internet site (ジャープ・メーカーサイト SH-web in Bookmarks; see P.5-8).

Activate dictionaries to improve handset character conversion. Dictionary words appear among suggestions.

Some dictionary files may not be usable.

In User Dictionary menu,

Acquire Dictionary → ●

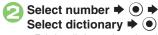

• Existing dictionary is replaced.

**Canceling Dictionary** 

In ②, select dictionary → → Cancel → ●

**Viewing Dictionary Information** 

In ②, select dictionary → ③ → Info

Reply Assist Dictionary (メール返信アシスト辞書)

- When replying, this dictionary prioritizes original message words (katakana or alphanumerics) in suggestion list.
- Effective in Kanji (Hiragana) mode.

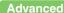

### **Using Dictionaries (Japanese)**

Available Dictionaries:

Preloaded Dictionaries

Online

**Dictionaries** 

Meikyo Japanese Dictionary, Genius English-Japanese Dictionary, Genius Japanese-English Dictionary

Yahoo! Answers, Meikyo

Japanese Dictionary MX.net,
Genius English-Japanese
Dictionary MX.net, Genius
Japanese-English Dictionary
MX.net, Imidas Encyclopedia,
Complete Japanese Encyclopedia
(Encyclopedia Nipponica 2001)
including "Nipponica Plus," Digital
Dai-ji-sen Japanese Dictionary,
Shogakukan Progressive
English-Japanese Dictionary,
Shogakukan Progressive
Japanese-English Dictionary, Hot
Pepper FooMoo, Amazon.co.jp,
Family Medical Encyclopedia.

Guide to Prescription Drugs

Download and add dictionaries as needed.

#### Online Dictionaries

- Online dictionary use requires Internet connection incurring packet transmission fees. Information fees may also apply.
   Read terms of service and then follow onscreen instructions.
- Update dictionary list for most recent versions.

#### **Using Preloaded Dictionaries**

Searching As-You-Type

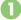

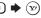

Select dictionary **→** ●

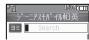

**Dictionary Window** 

- Last used dictionary appears first.
- Enter reading (spelling for English-Japanese dictionary)
  - Enter reading in katakana.
  - Search results appear as you type.
- Select word, etc. 

  ●

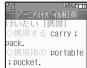

Definition/Translation Window

# Looking Up in Online Dictionaries [Definition/Translation Window] → WebDict.Search → •

- Perform from ② (except ②) in "Using Online Dictionaries" on P.2-13. (Read bulleted sentence in ① beforehand.)
- Viewing Dictionary Information

  SHE DICTIONARY INFORMATION → 
  SHE DICTIONARY INFORMATION → 
  SHE DICTIONARY INFORMATION → 
  SHE DICTIONARY INFORMATION → 
  SHE DICTIONARY INFORMATION → 
  SHE DICTIONARY INFORMATION → 
  SHE DICTIONARY INFORMATION → 
  SHE DICTIONARY INFORMATION → 
  SHE DICTIONARY INFORMATION → 
  SHE DICTIONARY INFORMATION → 
  SHE DICTIONARY INFORMATION → 
  SHE DICTIONARY INFORMATION → 
  SHE DICTIONARY INFORMATION → 
  SHE DICTIONARY INFORMATION → 
  SHE DICTIONARY INFORMATION → 
  SHE DICTIONARY INFORMATION → 
  SHE DICTIONARY INFORMATION → 
  SHE DICTIONARY INFORMATION → 
  SHE DICTIONARY INFORMATION → 
  SHE DICTIONARY INFORMATION → 
  SHE DICTIONARY INFORMATION → 
  SHE DICTIONARY INFORMATION → 
  SHE DICTIONARY INFORMATION → 
  SHE DICTIONARY INFORMATION → 
  SHE DICTIONARY INFORMATION → 
  SHE DICTIONARY INFORMATION → 
  SHE DICTIONARY INFORMATION → 
  SHE DICTIONARY INFORMATION → 
  SHE DICTIONARY INFORMATION → 
  SHE DICTIONARY INFORMATION → 
  SHE DICTIONARY INFORMATION → 
  SHE DICTIONARY INFORMATION → 
  SHE DICTIONARY INFORMATION → 
  SHE DICTIONARY INFORMATION → 
  SHE DICTIONARY INFORMATION → 
  SHE DICTIONARY INFORMATION → 
  SHE DICTIONARY INFORMATION → 
  SHE DICTIONARY INFORMATION → 
  SHE DICTIONARY INFORMATION → 
  SHE DICTIONARY INFORMATION → 
  SHE DICTIONARY INFORMATION → 
  SHE DICTIONARY INFORMATION → 
  SHE DICTIONARY INFORMATION → 
  SHE DICTIONARY INFORMATION → 
  SHE DICTIONARY INFORMATION → 
  SHE DICTIONARY INFORMATION → 
  SHE DICTIONARY INFORMATION → 
  SHE DICTIONARY INFORMATION → 
  SHE DICTIONARY INFORMATION → 
  SHE DICTIONARY INFORMATION → 
  SHE DICTIONARY INFORMATION → 
  SHE DICTIONARY INFORMATION → 
  SHE DICTIONARY INFORMATION → 
  SHE DICTIONARY INFORMATION → 
  SHE DICTIONARY INFORMATION → 
  SHE DICTIONARY INFORMATION → 
  SHE DICTIONARY INFORMATION → 
  SHE DICTIONARY INFORMATION → 
  SHE DICTIONARY INFORMATION → 
  SHE DICTIONARY INFORMATION → 
  SHE DICTIONARY INFORMATION → 
  SHE DICTIONARY INFORMATION → 
  SHE DICTIONARY INFORMATION → 
  SHE DICTIONARY INFORMATION → 
  SHE DICTIONARY INFORMATION → 
  SHE DICTIONARY INFORMATION → 
  SHE DICTIONARY INFORMATION → 
  SHE
- Searching by Keyword
- \rceil In Dictionary window, 🖾
- Search Method 

  Search 

  Keyword Search 

  ●
- Search → → Select word, etc. →
  - Definition/translation window opens.

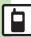

- Selected Portions
- In definition/translation window,
- Select first character **→** (•) → Highlight text range → (•)
- Index Word Only
- In definition/translation window,
- Copy Index Word **→** ●
- Adding Downloaded Dictionary
- In Dictionary window,
- Add Dictionary **⇒** ●
- Select file **→** (•)

**Canceling Added Dictionary** In ②. Cancel Dictionary → ③ → Yes **→** (**•**)

**Using Online Dictionaries** 

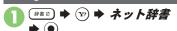

- Terms of service (Japanese) appear when using online dictionary for the first time; read and then press . Subsequently, image download options appear; select one and press .
- Select pull-down menu **→** (•)
- Select dictionary **→** (•) • Select すべてto look up in all dictionaries at once
- Select entry field **→** (•) Enter text **⇒** (●)
- - To disable confirmation, press (♥) (♥).
- Yes **▶** (•)
- Select word, etc. **→** (•)
  - Definition/translation window opens.

Viewing Dictionary Information

After ⑤, select word, etc. ▶ 🖾 ▶ Reference → • Yes → •

Looking Up in Preloaded Dictionaries

After (a), (b) → Find by Other Dict. → Select dictionary→

Search 

Select word, etc.

**Opening Terms of Service** 

After ①. ☑ → Terms of service → ⊙ ■ Press to return to Dictionary window.

#### **Using History & Bookmarks**

- Saving Bookmarks
- In definition/translation window. (⋈)
- Bookmark **→** (•)
- **Opening History or Bookmarks**
- In Dictionary window,
- History List or Bookmark List 

  ◆ (●)
- - Definition/translation window opens.
  - Not available in History List of online dictionaries

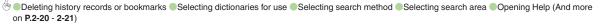

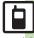

### **Searching Text**

Web Search

Packet transmission fees apply.

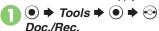

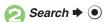

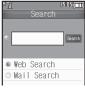

Search Window

- Web Search is selected by default.
- Select entry field → → Enter search text → ●
- Search
  - Search results appear.

Switching Browsers

[Search Window] ⊕ Change Browser

→ ● PC Site Browser → ●

#### **Mail Search**

- In Search window, *Mail*Search **→** ●
- Search → ●
- Select option → ●

Searching within Received or Sent Messages

[Search Window] ⊕ → Change Mail Folder → ● → Received Messages or Sent Messages → ●

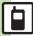

Open Scratch Pad to jot down text, and more.

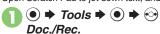

Scratch Pad 

◆ 

Text entry window opens.

Enter text → ●

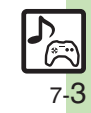

Save to Notepad → ●

• Open saved entries from Notepad.

| Other Scratch Pad Usage                                          |                                                                                                    |  |
|------------------------------------------------------------------|----------------------------------------------------------------------------------------------------|--|
| Usage                                                            | Operation in @                                                                                      |  |
| Paste to<br>Standby                                              | Set as StbyShortcut ⇒                                                                               |  |
| Enter Mail<br>Message Text                                       | Create Message → ●  → Select mail type → ●                                                          |  |
| Enter Schedule<br>Subject/Details                                | Save to Calendar  →   •                                                                             |  |
| Enter Task<br>Subject/Details                                    | Save to Tasks ▶ ●                                                                                   |  |
| Add Last Name/<br>Phone Number/<br>Mail Address to<br>Phone Book | Save to Phone Book  →   Reading is not entered.                                                     |  |
| Save Text File                                                   | Save as Text File → ●  ⇒ Enter name → ● ⇒  Save here → ●  ■ Saved to Data Folder (Other Documents). |  |
| Search Internet                                                  | Web Search → ● → Select browser → ●                                                                 |  |

For more, see corresponding function description or follow onscreen instructions.

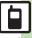

### **Creating Phone Book Entries**

Enter a name, phone number and mail address (enter at least one of these items) and classify the entry.

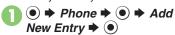

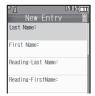

Last Name: 

• • ► Enter last
name 
• • • First Name: 
• Enter first name

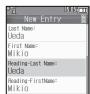

 Characters entered for names (reading for kanji) appear.

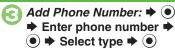

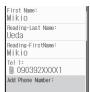

- To save additional phone numbers, repeat €.
- Add Email Address: → ●

  ⇒ Enter mail address →
  - Select type → ●

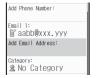

 To save additional mail addresses, repeat ②.

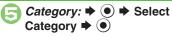

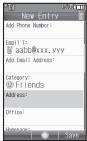

Phone Book Entry Window

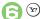

Entry is saved to Phone Book.

#### Incoming Calls while Creating Entry

 Contents are temporarily saved. End the call to return.

### Selecting Mode in Dual Mode [Phone Book Entry Window] Mode:

[Phone Book Entry Window] Mode

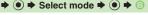

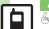

**Advanced** 

Saving other information Changing vibration pattern Setting Small Light status Editing Phone Book entries Setting incoming mail ring time Renaming Categories Changing Category icons Changing Category order Changing modes of all entries at once (And more on P.2-21 - 2-23)

#### **Personal Ringtone**

Set tone for calls from saved numbers.

- In Phone Book entry window, select item, e.g., Tone-Voice Call: ▶ ●
- Assign Tone → Select folder → ●
- Select tone/file → 🕏

#### **Saving Secret Entries**

Hide Phone Book entries to require Handset Code for access.

- In Phone Book entry window, Secret: ▶ ●
- ② On → ③ → 🕏

#### **Accessing Secret Entries**

- **Enter Handset Code ●** ●

#### **Customizing Response by Category**

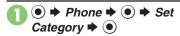

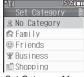

Set Category Menu

- - Customize responses in the same way as Phone Book entries.
  - Not available for USIM Card.

#### Responses Set by Phone Book Entry

• Settings for each entry take priority.

#### **Saving Numbers After Calls**

After a call, save number to Phone Book.

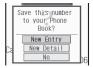

When confirmation appears,

New Entry → ● →

Complete other fields → ∞

Saving to an Existing Entry
In ①, New Detail → ● Select entry

→ ● Complete other fields →

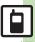

### **Using Phone Book Entries**

#### **Dialing via Phone Book**

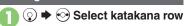

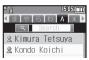

Entry Search Window (By あかさたな)

- When using Double Number in Dual Mode, line indicators appear.
- Select entry **→** (•)
- Select phone number
- ( L+2)

**Placing Video Calls** After €, ● **Video Call ●** ●

### **Changing Search Method**

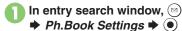

- Sort Entries **→** (•)
- Select method **→** (•)
  - Phone Book Search Methods:

| By あかさたな    | Shows entries with<br>Readings that start<br>with katakana in the<br>specified row  |
|-------------|-------------------------------------------------------------------------------------|
| By Category | Opens entries in the specified Category                                             |
| By Reading  | Shows all entries in<br>Reading order<br>(katakana, alphabetical<br>then numerical) |

**Changing Search Method Temporarily** [Entry Search Window] (y) (press to toggle search methods)

#### **Opening from Other Functions**

Example: Enter a recipient via Phone Book when sending a message.

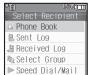

Select Recipient Window

- Phone Book **→** (•)
  - Entry search window opens.
- Select entry **→** (•)
- Select phone number or mail address **→** (•)
  - · Recipient is entered.
  - Omit (3) if only one number or address is saved.

#### Advanced

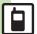

🖑 Changing view for entry search window 🔍 Assigning images to Phone Book entries for incoming transmissions 🔍 Messaging via Phone Book Deleting Phone Book entries Checking memory status Copying Phone Book entries Changing default storage media for new entries (And more on P.2-21 - 2-23)

#### **Customized Screen**

| Canceling<br>Customized Screen                    | <ul> <li></li></ul>                                                                                                    |
|---------------------------------------------------|----------------------------------------------------------------------------------------------------|
| Canceling<br>Customized Screen<br>unconditionally | <ul> <li>         ® Menu List</li></ul>                                                                                                    |
| Deleting Customized<br>Screens                    | ● Data Folder ● Customized Screen ● Select Customized Screen ● Pelete ● Pes ● ● When the corresponding Contents Key has been downloaded, choose Yes or No and press ●. |
| Accessing<br>Customized Screen<br>source sites    | ● Data Folder ● ● Customized Screen ● ● Select Customized Screen ● ⑤ ● Web Access ● ●  • Follow onscreen instructions.                                                 |

### Machi-Uta®

| Using Machi-Uta <sup>®</sup><br>(Japanese) | Start Here                                                      |
|--------------------------------------------|-----------------------------------------------------------------|
|                                            | Searching Music  Music Search   • Follow onscreen instructions. |
|                                            | Changing Settings Settings  ● ● Follow onscreen instructions.   |
|                                            | Viewing Machi-Uta® Information What's Machi-Uta   ●             |

#### **Text Entry**

#### ■ Entry & Edit

| Entry & East                                  |                                                                                |
|-----------------------------------------------|--------------------------------------------------------------------------------|
| Using Character<br>Codes                      | In a text entry window, ⓐ → Character Code → ● Enter four digits               |
| Using Pager Code                              | In a text entry window,                                                        |
|                                               | At the End of Text In a text entry window,                                     |
| Inserting line breaks                         | Mid-Entry In a text entry window, ★ ② ◆ ② (select Symbols)  ♦ (③ or ② ◆) / ◆ ● |
| Inserting spaces                              | In a text entry window, 🕞                                                      |
| Clearing entry log                            | In a text entry window,                                                        |
| Undo conversion or recover deleted characters | In a text entry window, ⊚ ⇒ Undo/Recover ⇒ ●                                   |
| Inserting Phone<br>Book entry items           | In a text entry window,                                                        |
| Changing Font Size                            | In a text entry window,                                                        |

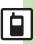

#### ■ Conversion

| Disabling<br>suggestions based<br>on entered<br>characters                | In a text entry window, ⊚ ⇒ Input/Conversion ⇒ ● → Predictive ⇒ ● → Off ⇒ ●                         |
|---------------------------------------------------------------------------|----------------------------------------------------------------------------------------------------|
| Disabling<br>suggestions based<br>on entered words                        | In a text entry window, ⊚ ⇒ Input/Conversion  ⇒ ● → Previous Usage ⇒ ● → Off ⇒ ●                    |
| Disabling emoticon/<br>Pictogram<br>suggestions based<br>on entered words | In a text entry window, ⊚ ⇒ Input/Conversion ⇒ ● ≠ EmoticonWordLink ⇒ ● ⇒ Off ⇒ ●                   |
| Lowering type priorities in suggestion list                               | In a text entry window, ⊚ → Input/Conversion  → ● → Set Low Priority → ● → Select type  → ● (☑) → ⊙ |
| Selecting a suggestion mode                                               | In a text entry window,                                                                             |

### User Dictionary

|                  | ● Settings → ● → Phone/ Duser          |
|------------------|----------------------------------------|
| Deleting entries | Dictionary ⇒ ● ⇒ Saved Word List ⇒ ● ⇒ |
|                  | Select word ⇒ ⊗ ⇒ Yes ⇒ ●              |

#### Dictionary

#### ■ Preloaded & Online Dictionaries

|                                         | Select size → ● Select size → ●                                                            |
|-----------------------------------------|--------------------------------------------------------------------------------------------|
| Looking up copied words in dictionaries | After copying text, (□==0 → Search by Copied Text → ● → Search → ● → Select word, etc. → ● |

| Start Here   ■■   See                                                                                                    |
|----------------------------------------------------------------------------------------------------|
| records or bookmarks  Select word   Delete   Personal Property of the property of the property |
| bookmarks  All Words  Delete All → • Enter Handset Code  • • Yes • •  Looking up scanned kanji in kanji in Loupe • • Search • • •                                                                                                    |
| All words                                                                                                    |
| Looking up scanned kanji in kanji in Loupe Search Search                                                                                                    |
| Looking up scanned kanji in kanji in Loupe • • • Search • • •                                                                                                    |
| scanned kanji in Loupe → ● → Search → ● →                                                                                                    |
| , , , , ,                                                                                                    |
| dictionaries Select word, etc.                                                                                                    |
|                                                                                                    |
| Looking up   Scan Text   Frame text i                                                                                                    |
| scanned text in center of Display                                                                                                    |
| dictionaries                                                                                                    |
| Type text → Before completing entry, (##3) →                                                                                                    |
| Select dictionary ⇒ ● → Search ⇒ ●                                                                                                    |
| Using dictionaries Select word, etc. ▶ ●                                                                                                    |
| during text entry  ■ To insert Index Word into text, press  □ after the                                                                                                    |
| steps above, then select <b>Paste Index Word</b> and press .                                                                                                    |

#### Online Dictionaries

| Updating dictionary list        | □ □ □ □ □ □ □ □ □ □ □ □ □ □ □ □ □ □ □                                                       |
|---------------------------------|---------------------------------------------------------------------------------------------|
| Selecting dictionaries for use  | ■ まご ・ ② ・ ネット辞書 ・ ● ☆ ② ・ Edit<br>Dict. List ・ ● ◆ Select dictionary ・ ● ( / / / / / ) ・ ② |
| Selecting image download option | ■ Show Image ● ● Select option ● ● For Auto, choose Yes and press ●.                        |

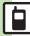

| Selecting search method | ■ Select pull-down menu ・ Select dictionary ・ Select option ・ Select dictionary ・ Select option ・ ・ Not available when すべてor unsupported dictionary is selected.                                                                                                    |
|-------------------------|----------------------------------------------------------------------------------------------------|
| Selecting search area   | ■ ● ② ・ ネット辞書 ● Select pull-down menu ● Select dictionary ● ● ② ◆ Set Search Area ◆ ● Select area ◆ ● ● Not available when すべてor unsupported dictionary is selected.                                                                                                    |
| Opening Help            | ■ Select pull-down menu Select dictionary Select dictionary Sel |

## Phone Book

#### ■ View Settings

| Changing view for entry search window | ● Phone ● ● Settings/Manage ● ● Ph.Book Settings ● ● View Settings ● ● List+Business Card ● ● |                                                                                                    |
|---------------------------------------|-----------------------------------------------------------------------------------------------|----------------------------------------------------------------------------------------------------|
|                                       | Assigning images to<br>Phone Book entries<br>for incoming<br>transmissions                    | Start Here ● → Phone → ● → Add New Entry →<br>● → Picture: → ● → See below                                  |
|                                       |                                                                                               | Assigning Images Assign Picture ▶ ● Select image ▶ ●                                                        |
|                                       |                                                                                               | Capturing Images  Take Picture   ● ● Frame image on Display  ● ● ●                                          |
|                                       | Hiding<br>confirmation after<br>calls to/from<br>unsaved numbers                              | ● Phone ● Settings/Manage ● Ph.Book Settings ● New Number  Prompt ● Incoming Call or Outgoing  Call ● Off ● |

#### ■ Phone Book Entry

Press (x) at the end to save entry. (At least a name, phone number or mail address must be entered.)

|                            | Start Here                                                                                                    |
|----------------------------|----------------------------------------------------------------------------------------------------|
|                            | Address:   Address:   Select item   Complete field                                                                                                    |
| Saving other information   | Office  Office:   Select item   Enter text                                                                                                    |
| information                | Homepage:  Homepage:  Note: The property of the property of t |
|                            | Note Note:                                                                                                    |
|                            | Birthday Birthday:   ● ■ Enter date ■ ●                                                                                                    |
| Changing vibration pattern | ● Phone ● Add New Entry ● ● Select item, e.g., Vibration-Message: ● ● Switch On/Off ● ● Select option ● ● Vibration Pattern ● ● Select pattern ● ●                                                                                                    |
|                            | Start Here                                                                                                    |
| Setting Small Light status | Activating Small Light Switch On/Off → ● → On or Link to Sound → ● → □□□                                                                                                    |
|                            | Changing Light Color  Light Color   Select color   Select color   Select   Select   Selec |

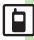

#### ■ Editing Entries & Categories

| Editing Phone<br>Book entries   | ② Select entry © Edit ● Select item ● Edit ● Edit ● © ©  • Edit Reading after editing names.                                                  |
|---------------------------------|----------------------------------------------------------------------------------------------------|
| Setting incoming mail ring time | <ul> <li>Select entry</li> <li>Select entry</li> <li>Enter time</li> <li>Your entropy</li> <li>Available for compatible ringtones.</li> </ul> |
| Renaming<br>Categories          | <ul> <li>♦ Phone</li> <li>♦ Set Category</li> <li>♦ Edit Name</li> <li>♦ Enter name</li> </ul>                                                |
| Changing<br>Category icons      | Phone                                                                                                    |
| Changing<br>Category order      | ● Phone ● ● Set Category ● ● Select Category ● ● Select target location ● ● • View for By Category Phone Book search changes accordingly.     |

#### ■ Using Entries

| Ī | Messaging via<br>Phone Book                    | Start Here   Select entry   See below                                                                       |
|---|------------------------------------------------|----------------------------------------------------------------------------------------------------|
|   |                                                | Phone Numbers  Select phone number                                                                          |
|   |                                                | Mail Addresses Select mail address → ● Complete message → ⊗                                                 |
|   | Initiating S! Circle<br>Talk via Phone<br>Book | ③ Select entry ● ● Select phone number ● ● Call SI Circle Talk ● ● ● Set Connection status to Online first. |

|                     | Select entry      Select phone       |
|---------------------|--------------------------------------|
| international calls | number ⇒ ● ⇒ Int'l Call ⇒ ● ⇒ Select |
| via Phone Book      | country ⇒ • → •                      |

| ■ Managing Entries             |                                                                                                    |
|--------------------------------|----------------------------------------------------------------------------------------------------|
|                                | One Entry  ② ⇒ Select entry ⇒ ② ⇒ Delete ⇒ ● ⇒ Yes  ⇒ ●                                                                                                    |
| Deleting Phone<br>Book entries | All Entries                                                                                                    |
| Checking memory status         | ● → Phone → ● → Settings/Manage → ● → Manage Entries → ● → Memory Status → ●                                                                                        |
| Copying Phone<br>Book entries  | One Entry (Handset → USIM Card)  ② ⇒ Select entry ⇒ ② ⇒ Manage Entries ⇒  ● Copy Entry to USIM ⇒ ● Yes ⇒ ●                                                          |
|                                | One Entry (USIM Card → Handset)  ② → ② → Ph.Book Settings → ● → Location  → ● → USIM Memory → ● → Select entry →  ② → Manage Entries → ● ← Copy Entry to  Phone → ● |
|                                | All Entries  ② → ③ → Manage Entries → ● → Copy All  → ● → Select method → ● → Yes → ●  • If handset/USIM Card memory is low, some entries may not be copied.        |

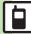

| Editing Categories<br>on USIM Card   | Start Here                                                                                 |
|--------------------------------------|--------------------------------------------------------------------------------------------|
|                                      | Renaming Categories Select Category → ● → Edit Name → ● → Enter name → ●                   |
|                                      | Changing Order Select Category → ⊗ → Select target location → ●                            |
|                                      | Changing Icons Select Category                                                             |
| Changing default                     | Phone                                                                                      |
| storage media for<br>new entries     | Ph.Book Settings → ● Save New Entry → ■ USIM Memory or Ask Each Time → ●                   |
| Switching<br>reference Phone<br>Book | ● Phone ● Settings/Manage ● Ph.Book Settings ● Select Phone Book ● USIM Memory or Both ● ● |

# ■ Mode (Double Number) First, activate Double Number.

| Changing modes of all entries at once | ● Phone ● Settings/Manage ● Manage Entries ● Change Mode(All) ● Select mode ● Enter Handset Code ● ●                                                     |
|---------------------------------------|----------------------------------------------------------------------------------------------------|
| Changing modes of multiple entries    | ③     ●     Manage Entries     ●     Multiple       Selection     ●     Select entry     ●     (□/√)       ⑤     Change Mode     ●     Select mode     ● |
| Changing modes of entries by Category | ③ Select Category → ⑤ Manage Entries                                                                                                    |

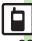

#### **Customized Screen**

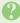

#### **Customized Screen is not applied**

 Some Customized Screens may not contain files for Wallpaper, System Graphics, ringtones or ringvideos: default settings apply for these functions.

#### **Phone Book**

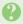

#### Assigned images do not appear for incoming transmissions

- Source files may be deleted or moved to Memory Card; reassign files.
- When using copy protected files, etc., confirm that source file license/usage period has not expired.
- Images do not appear if corresponding Phone Book entry is set to Secret.
- Images may not appear when another function is active, etc.

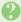

#### Handset does not ring for incoming transmissions as set

- Source files may be deleted; reassign files.
- When using copy protected files, etc., confirm that source file license/usage period has not expired.
- Ringtone/ringvideo settings are disabled if corresponding Phone Book entry is set to Secret.
- Memory Card with source files may be removed: reinsert the card to restore settings.

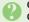

#### Cannot enter 16 characters for Category names

· Character entry limit for Category names may be lower depending on the USIM Card in use.

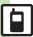

| Emergency Calls            | 3-2 |
|----------------------------|-----|
| Voice Calling              | 3-3 |
| Video Calling              | 3-5 |
| Speed Dial & Rakutomo Link | 3-6 |
| Placing Calls Easily       | 3-6 |
| Call Log                   | 3-8 |
| Call Time                  | 3-9 |

| Call Barring          | 3-10 |
|-----------------------|------|
| Restrict Destinations | 3-10 |
| Reject Numbers        | 3-11 |
| Optional Services     | 3-12 |
| Additional Functions  | 3-14 |
| Troubleshooting       | 3-21 |

3

Calling

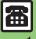

### **Emergency Calls**

Your location is automatically reported to the corresponding agency (police, etc.) when you place emergency calls (110, 119 or 118) with SoftBank 3G handsets. (Emergency Location Report) 841SH reports Location Information based on positioning signals from radio stations.

- Registration/transmission fees do not apply.
   Positioning accuracy is affected by
- Positioning accuracy is affected by location/signal conditions. Always provide your location and purpose on the phone.
- Location Information is not reported when emergency calls are placed without Caller ID (such as when the number is prefixed with 184). However, the corresponding agency may obtain your Location Information in a life threatening situation.
- Location Information is not reported during international roaming.

## Handset Restrictions & Emergency Calls

Emergency calls are possible even while some handset restrictions are active.

| Active Restriction | Emergency Calls |  |
|--------------------|-----------------|--|
| Function Lock      | Possible        |  |
| Bar Outgoing Calls |                 |  |
| Offline Mode       | Restricted      |  |
| Keypad Lock        |                 |  |
| PIN Entry          |                 |  |

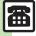

## **Voice Calling**

### **Answering a Voice Call**

Incoming Call window opens for a call.

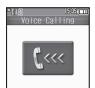

Incoming Voice Call Window

- to accept the call

  Call connects.
- Call Collifects.

Muting Ringer Temporarily When a call arrives,

Earpiece Volume

During a call, ③ (or /▶)

After Calls to/from Unsaved Numbers

Save to Phone Book confirmation appears.
 Select *New Entry* or *New Detail* and press to save number; Phone Book entry window or entry search window opens, respectively.

### Placing a Voice Call

- Enter phone number with area code
  - To correct entry, use → to place cursor under the digit and press ...
     To delete the digits above and after the cursor, Long Press ...
- - Wait for receiver to accept the call.

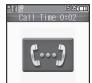

Call ends

Specifying Line in Dual Mode

After ①, ⊙ → Select Line(Voice) →

⊙ → Select line → ⊙

### Placing an International Call

- Enter phone number with area code ▶ ⋈
- Int'l Call → ●

Calling Unlisted Countries
In ⓒ, Enter Code ♦ ⑥ ♦ Enter
country code ♦ ⑥ ♦ ₺ˆˆ

- Rejecting calls Placing calls on hold Answering with Headphones Adjusting Earpiece Volume Sending/blocking Caller ID Muting Microphone Recording caller voice (And more on P.3-14 3-16)
  - Answering calls automatically when using Headphones (And more on P.3-20)

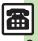

### Placing Calls from Outside Japan

See below to place a call to Japan from abroad. Apply for Global Roaming beforehand. See SoftBank Mobile Website for details: http://mb.softbank.jp/en/global\_services/

http://mb.softbank.jp/en/global\_services/ Access roaming area/rate information or print it out to carry with you while traveling abroad.

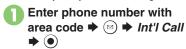

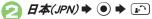

- Handset dials the number.
- To call other countries, select the target country instead of ##(JPN).

## 😮 🔊 ➡ Call ends

### **Calling SoftBank Handsets**

In ②, always select 日本(JPN).

Calling Landlines & Mobiles within the Same Country

Enter phone number with area code

⇒ ♠ Dial to Your Stay ⇒ ●

#### Calls Overseas

 Calling may not be possible outside Japan.
 Connections depend on available network, signal strength, and handset settings.

#### **Answer Phone**

Caller messages are recorded on handset. Answer Phone cannot be used while handset is off or out-of-range. Use Voicemail to record caller messages when Answer Phone is not available.

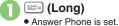

Canceling Answer Phone (Long)

Answering Calls while Recording

■ No message will be recorded.

### Playing Messages

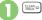

## Select record → ●

 Playback stops automatically at the end of message.

### **Deleting All Records**

After  $\bigcirc$ ,  $\bigcirc$   $\Rightarrow$  Delete All  $\Rightarrow$   $\bigcirc$   $\Rightarrow$  Enter Handset Code  $\Rightarrow$   $\bigcirc$   $\Rightarrow$  Yes  $\Rightarrow$   $\bigcirc$ 

### ■ Playback Operations

| ,                    | -                  |
|----------------------|--------------------|
| Volume Control       | ③ (or <b>◄/►</b> ) |
| Replay/Skip Backward | 0                  |
| Stop                 | •                  |
| Skip Forward         | <b>⊙</b>           |
| Delete               |                    |
| Loudspeaker On/Off   | ¥7)                |

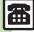

## **Video Calling**

View the other party's image or send an Outgoing Image to compatible handsets. Handle Video Calls like Voice Calls. This page describes functions/operations unique to Video Call.

#### **Window Description**

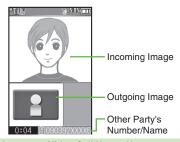

### Important Video Call Usage Notes

- If both parties are using handset models without internal cameras, Video Call cannot be used as intended.
- If both parties are not using the same Video Call system, call may be interrupted. (Video Call charges apply.)

### Answering a Video Call

Incoming Call window opens for a call.

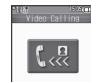

Incoming Video Call Window

- to accept the call
- Alternative Image is sent. (Video Call charges apply to the caller.)

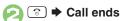

Answering with Camera Image
[Incoming Video Call Window] ●

No ● ●

■ Engaged Video Call Operations

| Toggle View           | (B) (B) (B) (B) (B) (B) (B) (B) (B) (B) |
|-----------------------|-----------------------------------------|
| Toggle Outgoing Image | •                                       |
| Open Help             |                                         |

### Placing a Video Call

- Enter phone number ▶ ●
- Video Call → ●

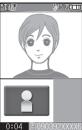

• Image appears when call is accepted.

Call ends

Specifying Line in Dual Mode
After ①, Select Line(Video) → ④ →
Select line → ⑥

- Answering Video Calls automatically (And more on P.3-14)
- Adjusting Outgoing Image brightness Disabling touch tone sending (P.3-16)
- Sending camera image when initiating Video Calls Disabling Loudspeaker for Video Calls Muting Microphone when initiating Video Calls (And more on P.3-20)

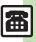

Save phone numbers to Speed Dial/Mail list or Rakutomo Link for easy dialing.

### **Using Speed Dial**

**Saving Entries** 

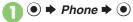

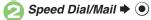

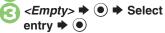

Select phone number **→ ●** 

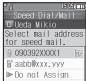

• Select mail address prompt appears. To save mail address for easy messaging, select one and press . (Omit (3.)

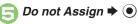

**⇒** Saved

• To save additional entries, repeat © - ©.

Using Headphones for Speed Dial

 Save a phone number to **Removing Speed Dial Entries** In ③, select entry 

→ 

Remove

Selected or Remove All 

◆ ● Yes **▶ (•)** 

■ Omit entry selection step when removing all entries.

## Placing a Call

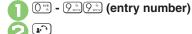

## Placing Video Calls

In ②, ● Speed Video → ● **Using Headphones** 

• In Standby, Long Press Call Button until a double beep sounds; handset dials the number saved in . To end the call, Long Press Call Button until a beep sounds.

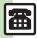

### **Using Rakutomo Link**

### Saving Entries

Follow these steps to save entries from Phone Book:

(Entries saved to Rakutomo Link are saved to Speed Dial list as well.)

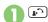

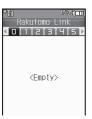

- Select blank entry (<Empty> appears) → ●
- Refer Phone Book → →
  Select entry → ●

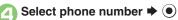

Select mail address prompt appears.
 To save mail address for easy messaging, select one and press .
 (Omit .)

- 🕞 Do not Assign **→** 💿
- Saved → Saved
  - To save additional entries, repeat ② ⑤.

Saving Entries Directly

In  $\odot$ , Direct Entry  $\Rightarrow$   $\odot$   $\Rightarrow$  Complete fields  $\Rightarrow$   $\odot$   $\Rightarrow$   $\bigcirc$   $\Rightarrow$  From  $\bigcirc$ 

Saving Note

After ③, <Note Empty> → ● ►
Enter text → ●

**Editing Entries (Phone Number)** 

Change the use address → ● Select phone number → ● Select

new phone number **→ (a) (b)** 

Placing a Call

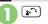

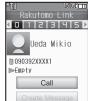

Select entry **→** *Call* **→ ⊙** 

Placing Video Calls
In ②, ❖ Select entry ❖ ☺ ❖ Video
Call ❖ ⑥

Removing Rakutomo Link Entries

→ • • Select entry • • • •

Remove → • Select entry → • •

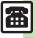

## Call Log

Open recent dialed/received call records.

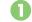

(Dialed) or (Received)

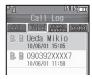

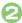

## Select record **→** ●

When the Same Number is Dialed More than Once Using the Same Call Option

• Only the last record appears. (All records appear for S! Circle Talk.)

### **Hiding Dialed Ranking**

In @, . Dialed or Dialed (Ranking)

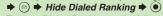

■ To show Dialed Ranking again, follow these steps:

In ②, Dialed □ Show Dialed Code **→** •

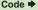

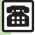

**Advanced** 

Dialing from records (And more on **P.3-17**)

## **Call Time**

Check estimated time of the most recent call and all calls.

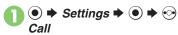

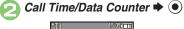

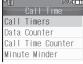

- Call Timers → ●
- Dialed Calls or Received Calls → ●

Resetting Dialed or Received Call Timer
After ②, ③ → Enter Handset Code
→ ● → Yes → ●

**Call Time Count** 

• Ring time for incoming or outgoing calls is not counted. (On hold time is counted.)

Calling

Allow calls to numbers saved in Phone Book or Call Permitted List only.

## **Limiting to Phone Book**

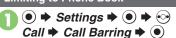

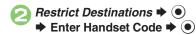

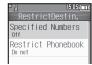

Restrict Destinations Menu

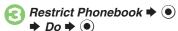

When Restrict Phonebook is *Do*Handset Code is required to add/ac

 Handset Code is required to add/edit Phone Book entries.

### **Limiting to Call Permitted List**

- Specifying Numbers
- In Restrict Destinations menu, Specified Numbers

  → ●

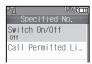

Specified Numbers Menu

- 혿 Call Permitted List 🕈 💿
- ⟨Empty> ▶ ●
- Enter phone number → ●
   Repeat ⓒ ② to add phone numbers.
- Activating Call Permitted List
- In Specified Numbers menu, Switch On/Off → ●
- **2** On **→**

## **Reject Numbers**

Reject calls from specified/unsaved numbers or calls without Caller ID.

### **Rejecting Specified Numbers**

- Specifying Numbers
- ⇒ Settings ⇒ ⇒ ⊙Call ⇒ Call Barring ⇒ ●
- Reject Numbers 

   ●

  Enter Handset Code 

  ●

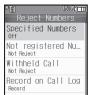

Reject Numbers Menu

Specified Numbers ▶ ●

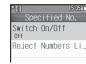

Specified Numbers Menu

- 🔼 Reject Numbers List Þ 💿
- ⟨Empty> → ●
- Enter phone number 

  One of the odd phone number
- Activating Rejection
- In Specified Numbers menu, Switch On/Off → ●
- On → ●

### **Rejecting Unsaved Numbers**

- In Reject Numbers menu, Not registered Numbers 

  ●
- Reject → •

Saved Numbers Containing P (Pause)

• Calls from the number before P are rejected.

### Rejecting Withheld Caller ID

Calls from public phones or with undisplayable Caller ID are also rejected.

- In Reject Numbers menu, Withheld Call → ●
- Reject → ●

## **Optional Services**

Call Forwarding and Voicemail can only be set simultaneously when Call Forwarding is set to Video Calls.

| Call<br>Forwarding            | Automatically divert all or all<br>unanswered incoming calls to<br>another preset phone number       |
|-------------------------------|----------------------------------------------------------------------------------------------------|
| Voicemail                     | Redirect all or unanswered calls to Voicemail Center; access messages from handset/touch tone phones |
| Call<br>Waiting*              | Answer incoming calls or open another line during a call                                             |
| Group<br>Calling <sup>*</sup> | Switch between open lines or connect multiple lines at once for teleconferencing                     |
| Caller ID                     | Show or hide your own number when placing calls                                                      |
| Call<br>Barring               | Restrict incoming/outgoing calls depending on conditions                                             |

<sup>\*</sup>A separate contract is required.

## **Initiating Call Forwarding**

Follow these steps to divert calls to a phone number saved in Phone Book after selected ring time (*No Answer* set): (Numbers starting with 1, 00, 0120 or 0990 cannot be saved.)

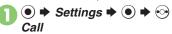

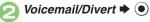

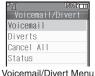

- 🕟 Diverts 🖈 💿
- Select call type → ●
- No Answer **→** ●
- Phone Book → Select entry → ●

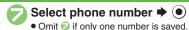

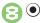

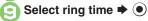

Diverting Calls without Handset Response
In ⑤, Always ▶ ⑥ ▶ ⑥ - ⑥
Entering Forwarding Number Directly
In ⑥, Enter Number ▶ ⑥ ▶ Enter
phone number ▶ ⑥ ▶ Select ring
time ▶ ⑥

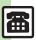

### **Initiating Voicemail**

Follow these steps to divert calls to Voicemail Center after selected ring time (*No Answer* set):

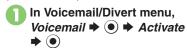

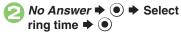

Diverting Calls without Handset Response In ⊘, Always ▶ ●

## Missed Call Notification

Activate this function for records of calls missed while handset is off/out-of-range and Voicemail is active.

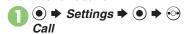

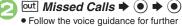

operations.

Playing Messages

In Voicemail/Divert menu, *Voicemail* **→ ●** 

Call Voicemail → ●
• Follow the voice guidance for further

operations.

Deleting New Voicemail Message Indicator
In ②. Delete Icon → ○ → Yes → ○

Canceling Call Forwarding/Voicemail

In Voicemail/Divert menu,

Cancel All 

●

Yes → ●

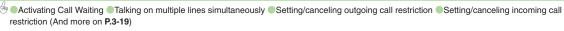

## Receiving a Call

## ■ Handling Incoming Calls

| Rejecting calls              | Voice Call When a call arrives, ⊗ ⇒ Reject ⇒ ●                                        |
|------------------------------|---------------------------------------------------------------------------------------|
|                              | Video Call                                                                            |
|                              | When a call arrives, 🖭                                                                |
| Placing calls on             | When a call arrives, 🕤                                                                |
| hold                         | <ul> <li>Press  to answer the call on hold.</li> </ul>                                |
| Answering with<br>Headphones | When a call arrives, Long Press Call Button  To end the call, Long Press Call Button. |
|                              | , 🔾                                                                                   |

## Answer Phone

| Recording caller messages | When a Voice Call arrives, (≅) → Record  Message → ●                                        |
|---------------------------|---------------------------------------------------------------------------------------------|
| Changing ring time        | ● Settings ● ● ○ Call → Answer  Phone ● ● Answer Time ● ● Enter  time ● ●                   |
| Sampling outgoing message | ● Settings ● ● ← Call ■ Answer  Phone ● ● Outgoing Message ● ●  • Press □ to stop playback. |
| Muting Earpiece           | ● → Settings → ● → • Call → Answer  Phone → ● → Volume → ● → Silent → ●                     |

## ■ Remote Monitor (Video Call)

|                                     | <u> </u>                                                                                                    |
|-------------------------------------|----------------------------------------------------------------------------------------------------|
| Answering Video Calls automatically | $ \underbrace{ \text{Start Here} } \bullet \Rightarrow \text{Settings} \Rightarrow \bullet \bullet \Leftrightarrow \text{Call} \Rightarrow \\ Video \ \textit{Call} \Rightarrow \bullet \Rightarrow \text{Remote Monitor} \Rightarrow \bullet \Rightarrow \\ \text{Enter Handset Code} \Rightarrow \bullet \Rightarrow \text{See below} $ |
|                                     | Saving Numbers from Phone Book  Auto Answer List ▶ ● → <empty> ▶ ⊕ ▶  Change ▶ ● From Phone Book ▶ ● →  Select entry ▶ ● ▶ Select phone number ▶ ●  To enter a phone number directly, select <empty> and press ●.</empty></empty>                                                                                                    |
|                                     | Saving Numbers from Call Log  Auto Answer List → ● → <empty> → ⊕ →  Change → ● → From Call Log → ● → Select record → ●</empty>                                                                                                    |
|                                     | Activating Remote Monitor  Switch On/Off                                                                                                    |
| Editing Auto<br>Answer List         | Start Here ● → Settings → ● → ⊖ Call → Video Call → ● → Remote Monitor → ● → Enter Handset Code → ● → Auto Answer List → ● → See below                                                                                                    |
|                                     | Editing Numbers Select entry                                                                                                    |
|                                     | Deleting Entries Select entry                                                                                                    |
| Changing ring time                  | Settings Settings Call Video Call Framework Enter Handset Code Answer Time Enter time  Enter time                                                                                                    |

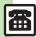

## Placing a Call

## ■ Basic Operations

| Adjusting Earpiece<br>Volume  | Settings  In Sound/Display menu, Earpiece Volume Adjust level  Adjust level |
|-------------------------------|-----------------------------------------------------------------------------|
| Sending/blocking<br>Caller ID | After phone number entry, ⊗ → Hide My ID or Show My ID → ●                  |

| International Calls                                 |                                                                                                    |
|-----------------------------------------------------|----------------------------------------------------------------------------------------------------|
| Placing calls by entering country code directly     | Enter phone number with area code →  Omit the first 0 of the area code except when calling ltaly or some other countries.  Pressing ★□★□ during a call does not enter +. |
| Using Roaming Dial Assistant to place international | Start Here Enter phone number with area code                                                                                                    |
| calls while outside<br>Japan                        | Calling Japan (Landlines & Mobiles)  Dial to Japan                                                                                                    |
|                                                     | Calling Other Countries (Landlines & Mobiles)  Dial to Other Country → ● Select country  → ● → ▶                                                                         |

| Disabling Roaming<br>Dial Assistant         | ● Settings ● ● ○ Call ▶ Int'l Calling ● ● Roaming Dial Assistant ● ● Off ● ●  • When Off, handset dials the entered phone number as-is even while outside Japan. |
|---------------------------------------------|----------------------------------------------------------------------------------------------------|
| Saving frequently used international prefix | ● Settings ● → ⊙ Call → Int'l Calling  • → Int'l Prefix ● ■ Enter Handset  Code • ● ■ Enter prefix ● ●                                                           |
|                                             | Start Here                                                                                                    |
| Adding/changing/<br>deleting country        | Adding <empty> → ● → Enter name → ● → Enter country code → ●</empty>                                                                                             |
| codes                                       | Changing Select country → ● → Change → ● → Enter name → ● → Enter country code → ●                                                                               |
|                                             | Deleting Select country → ● → Delete → ● → Yes → ●                                                                                                    |

## During a Call

## ■ Voice Call & Video Call

Calling

| Muting<br>Microphone                | Voice Call During a call, (v) (press again to cancel)                                                                  |
|-------------------------------------|----------------------------------------------------------------------------------------------------|
|                                     | Video Call  During a call, ⊚ → Mute → ●  To cancel, select Unmute.                                                     |
| Activating/canceling<br>Loudspeaker | Activating Loudspeaker for Voice Call  During a call,   While message appears,  To cancel, press   .                   |
|                                     | Canceling Loudspeaker for Video Call During a call, (v) (press again to activate)                                      |
| Switching sound output              | During a call, ⊚ → Transfer Audio → ● → To  Phone or To Bluetooth → ●  For To Bluetooth, select a device and press ●.  |
| Opening Phone<br>Book               | During a call,   → Phone Book  →   Select entry  →   • Press  → twice to return to call window.                        |
| Saving Phone<br>Book entries        | During a call,   → Phone Book  →   →   Add New Entry  →  → Complete fields  →   →   Press  → to return to call window. |
| Placing calls on hold               | During a call,                                                                                                    |

## ■ Voice Call Only

| Recording caller voice                   | During a call,   → Record Caller Voice  →   → Recording starts  → → Recording ends  → To play recorded messages, see P.3-4 "Playing Messages." |
|------------------------------------------|----------------------------------------------------------------------------------------------------|
| Opening messages                         | During a call,                                                                                                    |
| Creating messages                        | During a call, ⊚ → Messaging → ● → Create Message or Create New SMS → ● → Complete message → ⊗                                                 |
| Sending saved touch tones                | During a call, ⊗ → Touch-Tone Signal List →  ● → Select number → ⊗                                                                             |
| Sending touch<br>tones via Phone<br>Book | During a call, ⊚ → Phone Book → ● → Select entry → ⊚ → Send Push Tone → ● → Select phone number → ●                                            |

## ■ Video Call Only

| ,                            |                                        |
|------------------------------|----------------------------------------|
|                              | During a call, <a></a>                 |
| Outgoing Image               | level ⇒ ●                              |
| brightness                   | Alternative Image brightness is fixed. |
| Disabling touch tone sending | During a call, ⊗ ⇒ Disable DTMF ⇒ ●    |

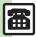

## Call Log

| Dialing from records                          | Calling Dialed Numbers (Redial)  Select record  To place Video Calls, press Sinstead of The name select Video Call and press Sinstead of The name select Video Call spress Sinstead of The name select Video Call spress Sinstead of The name select Video Call and press Sinstead of The name select Video Call and Press Sinstead of The name select Video Call and Press Sinstead of The name select Video Call and Press Sinstead of The Name select Video Call and Press Sinstead of The Name select Video Call and Press Sinstead of The Name select Video Call and Press Sinstead of The Name select Video Call and Press Sinstead of The Name select Video Call and Press Sinstead of The Name select Video Call and Press Sinstead Octobres Sinstead Octobres Sinstead Octobres Sins Sins |
|-----------------------------------------------|----------------------------------------------------------------------------------------------------|
| Sending messages from records                 | © or ◎ ◆ Select record ◆ ◎ ◆ Create  Message ◆ ● ◆ SI Mail or SMS ◆ ● ◆  Complete message ◆ ②                                                                                                    |
| Saving Phone<br>Book entries from<br>records  | <ul> <li>⊙ or ⊙ → Select record → ⊚ → Save to Phone Book → ● → As New Entry → ● → Complete other fields → ⊙</li> <li>To add to an existing entry, select As New Detail.</li> </ul>                                                                                                    |
| Opening Phone<br>Book entries from<br>records | <ul> <li>⊙ or ⊙ ⇒ Select record ⇒ ☺ ⇒ Display         Phone Book ⇒ ●     </li> <li>Available when selected record (phone number) is saved in Phone Book.</li> </ul>                                                                                                    |
| Initiating S! Circle<br>Talk from records     | ② or ③ → Select record → ② → Call S! Circle  Talk → ● → ●  • Set Connection status to Online first.                                                                                                    |
| Deleting log records                          | One Record  ② or ③ → Select record → ③ → Delete → ●  → Yes → ●  All Records  ② or ③ → ② → Delete All → ● → Enter  Handset Code → ● → Yes → ●                                                                                                    |
| Hiding Dialed<br>Ranking                      | ● Phone ● ● Settings/Manage ● ● Call Log Setting ● ● Hide Dialed Ranking ● ● Handset Code is required to re-select Show Dialed Ranking.                                                                                                    |

## Call Time & Data Communication

## ■ Call Time

| Setting handset to<br>beep during Voice<br>Calls | ● Settings ● ● ⊖ Call → Call Time/ Data Counter ● ● Minute Minder ● ● On ● ●                                        |
|--------------------------------------------------|----------------------------------------------------------------------------------------------------|
| Hiding Call Time during calls                    | ● Settings ● ⊖ Call Call Time/ Data Counter ● Call Time Counter ● ● Off ●                                           |
| Resetting Call<br>Timers                         | ● Settings ● ⊖ Call Call Time/ Data Counter ● Call Timers ● Call Timers ● Call Timers ● Finter Handset Code ● Yes ● |

## ■ Data Communication

| Checking<br>accumulated data<br>transmission<br>volume | Settings →                                                                         |
|--------------------------------------------------------|------------------------------------------------------------------------------------|
| Resetting Data<br>Counter                              | ● Settings ● ⊖ Call Call Time/ Data Counter ● Data Counter ● Clear Counter ● Yes ● |

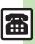

## Restrict Destinations

|                                                     | Start Here                                                                      |
|-----------------------------------------------------|---------------------------------------------------------------------------------|
| Permitted List<br>numbers from<br>saved information | From Phone Book  Ph.Book List → ● ⇒ Select entry ⇒ ● ⇒  Select phone number ⇒ ● |
|                                                     | From Call Log Records From Call Log                                             |
|                                                     | From S! Friend's Status Member List  From Friend's Status                       |
| Edition Coll                                        | Start Here                                                                      |
| Editing Call<br>Permitted List                      | Editing Numbers Select number/name → ● ► Edit → ●                               |
|                                                     | Deleting Numbers Select number/name ⇒ ⊕ Delete ⇒ ● → Yes ⇒ ●                    |

## Reject Numbers

|                                                               | Start Here                                                                                                    |
|---------------------------------------------------------------|----------------------------------------------------------------------------------------------------|
| Designating<br>numbers to reject<br>from saved<br>information | From Phone Book  Ph.Book List → ● → Select entry → ● →  Select phone number → ●                                           |
| mormation                                                     | From Call Log Records From Call Log                                                                                       |
|                                                               | From S! Friend's Status Member List From Friend's Status → ● Select member  → ●                                           |
|                                                               | Start Here                                                                                                    |
| Editing Reject<br>Numbers List                                | Editing Numbers Select number/name                                                                                        |
|                                                               | Deleting Numbers Select number/name → ② → Delete → ④ → Yes → ④                                                            |
| Excluding rejected calls from Call Log                        | Settings  Call Call Barring  Reject Numbers  Enter  Handset Code  Record on Call Log  Do not Record  Output  Description: |
|                                                               | •                                                                                                    |

## **Optional Services**

### All Services

|     | ● ⇒ Settings ⇒ ● ⇒ ⊙ Call ⇒ Select                                   |                                                              |
|-----|----------------------------------------------------------------------|--------------------------------------------------------------|
|     | Checking service                                                     | service ⇒ ● → Status ⇒ ●                                     |
| · · | Available for <i>Voicemail</i> , <i>Show My Number</i> , <i>Call</i> |                                                              |
|     | status                                                               | Barring and Call Waiting.                                    |
|     |                                                                      | • For <i>Call Barring</i> , select restriction and press •). |

## ■ Call Waiting (Contract Required)

| Activating Call Waiting | ● ⇒ Settings ⇒ ● ⇒ ⊕ Call ⇒ Call Waiting ⇒ ● → On ⇒ ●                                                                                    |
|-------------------------|----------------------------------------------------------------------------------------------------|
|                         | A tone sounds during a Voice Call     Press    to switch between lines.     Press    to end active line and re-engage the party on hold. |

## ■ Group Calling (Contract Required)

|                                           | . ,                                                                                       |
|-------------------------------------------|-------------------------------------------------------------------------------------------|
| Opening another line during a call        | During a Voice Call, enter phone number   ◆ L  • Long Press L  to dial via Rakutomo Link. |
| Switching between open lines (Swap Calls) | During a Voice Call, ♠ˆ  • Press ♠ˆ to switch between lines.                              |
| Talking on multiple lines simultaneously  | While switching between lines, ⋈ → Group  Calling → Onference All → O                     |
| Switching to private conversation         | During Group Calling, select number/name                                                  |

## ■ Call Barring

| - Call Balling                              |                                                                                                    |  |
|---------------------------------------------|----------------------------------------------------------------------------------------------------|--|
|                                             | $\begin{array}{cccccccccccccccccccccccccccccccccccc$                                                                                                    |  |
| Setting/canceling outgoing call restriction | Setting Restriction Select restriction → ● → On → ● → Enter Center Access Code → ● Outgoing SMS messages are also restricted. Outgoing SI Circle Talk requests are not affected. Following restrictions are available: ■ All Outgoing Calls: Restrict all non-emergency calls ■ Bar Int'l Call: Restrict all international calls ■ Local & Home Only: Restrict all international calls except to Japan |  |
|                                             | Canceling All Restrictions  Cancel All → ● ⇒ Enter Center Access Code  ⇒ ●                                                                                                    |  |
|                                             | Start Here                                                                                                    |  |
| Setting/canceling incoming call restriction | Setting Restriction Select restriction → ● → On → ● ★ Enter Center Access Code → ● • Incoming SMS messages are also restricted. • Incoming SI Circle Talk requests are not affected. • Following restrictions are available: ■ All Incoming Calls: Reject all calls ■ Bar if Abroad: Reject calls when outside Japan                                                                                   |  |
|                                             | Canceling All Restrictions  Cancel All                                                                                                    |  |

## ■ Caller ID

|           | ● ⇒ Settings ⇒ ● ⇒ ⊙ Call ⇒ Show My |
|-----------|-------------------------------------|
| Caller ID | Number → ● → On or Off → ●          |

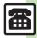

## ■ Voice Call

|                                                              | Start Here ● ⇒ Settings ⇒ ● ⇒ ⊙ Call ⇒ Auto Answer ⇒ ● ⇒ Enter Handset Code ⇒ ● ⇒ See below                                                                                                    |
|--------------------------------------------------------------|----------------------------------------------------------------------------------------------------|
| Answering calls<br>automatically<br>when using<br>Headphones | Activating Auto Answer     Switch On/Off                                                                                                    |
|                                                              | Changing Ring Time  Answer Time                                                                                                    |
| Saving frequently used touch tones                           | Phone                                                                                                    |
| Saving touch<br>tones for White<br>Office                    | <ul> <li>Phone</li> <li>Phone</li> <li>Touch-Tone Signal List</li> <li>Change to White Office Tone</li> <li>Touch tones for White Office are saved to</li> <li>When touch tones are already saved in</li> <li>choose Yes and press</li> </ul> |
|                                                              | Start Here                                                                                                    |
| Deleting touch                                               | One Entry Select number ⇒ ⋈ ⇒ Delete ⇒ ● ≯ Yes ⇒ ●                                                                                                    |
| tonico                                                       | All Entries                                                                                                    |

## ■ Video Call

| Sending camera<br>image when<br>initiating Video Calls              | Settings Call Default Image External Camera  Call Default Image  External Camera  Output  Default Image  Default Image  Default Image                                                                                                    |
|---------------------------------------------------------------------|----------------------------------------------------------------------------------------------------|
| Disabling<br>Loudspeaker for<br>Video Calls                         | Settings  Call Video Call  Loudspeaker  Off  Off                                                                                                    |
| Muting Microphone when initiating Video Calls                       | Settings                                                                                                    |
| Changing Alternative Image that is sent when initiating Video Calls | Settings Alternative Image Select folder Select file Select file                                                                                                    |
| Changing<br>Incoming/Outgoing<br>Image quality                      | Settings Settings Call Video Call Incoming Picture or Outgoing Picture Select option Select option |
| Setting image that is sent while call is on hold                    | ● Settings ● ● ○ Call Video Call ● Hold Guidance Pict ● ● Select folder ● Select file ● ● ● Omit file selection step when using Customized Screen image.                                                                                                    |
| Setting Backlight status                                            | ● Settings ● ● ○ Call Video Call → Backlight ● Select option ● • Selecting Normal Setting applies Display Backlight settings.                                                                                                    |

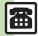

### Receiving a Call

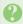

### Cannot use Answer Phone or **Record Caller Voice**

- Answer Phone and Record Caller Voice are disabled when less than 12 seconds of recording capacity remain or 20 messages are recorded. Delete messages.
- Answer Phone and Record Caller Voice are not available for Video Calls.

### Placing a Call

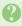

### Cannot place call via Speed Dial

· Speed Dial is not available when Phone Book access is restricted by Application Lock.

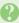

### Cannot place call

 Cancel Keypad Lock, Function Lock and Offline Mode, if active.

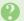

### Call won't connect and there's a beeping tone

- Did you include the area code or the first 0? Dial the number including the area code or 0.
- Handset may be out-of-range (out appears). Move to a place where signal is strong and retry.

#### **During a Call**

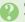

#### Outgoing Image is distorted during Video Calls

 Rapid motion can make images appear choppy or distorted.

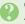

### Camera image switches to Alternative Image during Video Calls

 Prolonged camera use may cause camera area to heat up, resulting in automatic shutdown: wait a while and retry.

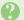

### Conversation is hampered

- Conversations may be hampered by ambient noise.
- Check Earpiece Volume when using Loudspeaker. Increasing Earpiece Volume may cause feedback/ interference.

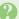

## Call is choppy or cut off

- Network signal may be weak. Move to a place where signal is strong and retry.
- Battery may need to be charged or replaced. Charge battery or install a charged battery.

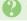

### Clicking noise is heard during call

- Handset may be moving into another service area. Noise is heard when Network signal switches. This is normal.

### Cannot hear other party's voice

- Earpiece Volume may be low. Increase Earpiece Volume (P.3-3).
- · Sound output may be set to use handsfree device. Set Transfer Audio (P.3-16) to To Phone.

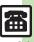

| Messaging                     | 4-2  |
|-------------------------------|------|
| Basics                        | 4-2  |
| Customizing Handset Address   | 4-3  |
| Sending Messages              | 4-4  |
| Sending S! Mail               | 4-4  |
| Sending Graphic Mail          |      |
| Sending SMS                   | 4-9  |
| Restricting Outgoing Messages | 4-10 |
| Incoming Messages             | 4-11 |
| Opening & Replying            | 4-11 |
| Customizing S! Mail Retrieval | 4-13 |
| Handling Messages             | 4-14 |
| Managing & Using Messages     | 4-14 |
| Sorting Messages              | 4-16 |
| - ·                           |      |

| Chat Folder                     | 4-17 |
|---------------------------------|------|
| Using Chat Folders              | 4-17 |
| Mail Groups                     | 4-18 |
| Creating Groups for Broadcast I | Иail |
|                                 | 4-18 |
| PC Mail                         | 4-19 |
| Additional Functions            | 4-22 |
| Troubleshooting                 | 4-38 |

4

Messaging

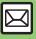

## **Basics**

Use the following messaging services.

### SMS

Exchange up to 160 alphanumerics with SoftBank handsets.

#### S! Mail

Exchange up to 30,000 characters with e-mail compatible handsets, PCs. etc.: attach media files. etc.

Large Size Messages Transmit messages of up to 2 MB including large images or multiple files; may incur high charges depending on subscribed price plan.

### PC Mail

Receive or reply to PC mail account messages. Use 841SH to handle PC Mail messages like SMS or S! Mail.

### Available Entry Items

|         | Recipient  | Subject   | Message   | Attachment |
|---------|------------|-----------|-----------|------------|
| SMS     | Available* | N/A       | Available | N/A        |
| S! Mail | Available  | Available | Available | Available  |
| PC Mail | Available  | Available | Available | Available  |

\*SoftBank handset numbers only.

- A separate contract is required to use S! Mail and receive e-mail from PCs, etc.
- For more information, see SoftBank Mobile Website (P.14-23).

### **Auto Retry Function**

If recipient's handset is off/out-of-range, a sent message is saved in Server Mail Box and delivery attempted at regular intervals. (Undeliverable messages are deleted.)

### **Auto Resend**

When Auto Resend is active, handset makes up to two attempts to send unsent messages automatically. Cancel to disable (P.4-33).

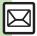

## **Customizing Handset Address**

Change alphanumerics before @ of the default handset mail address. For more information, see SoftBank Mobile Website (P.14-23).

### **Changing Address**

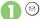

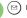

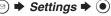

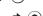

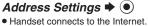

Select English and press , then follow onscreen instructions.

## Saving Address

When handset address is changed, SoftBank Mobile sends new address confirmation via S! Mail.

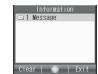

To save new address to My Details, follow these steps. (New address is effective even if not saved.)

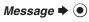

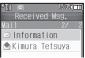

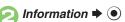

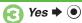

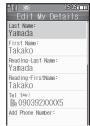

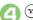

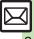

## Sending S! Mail

Follow these steps to send S! Mail to a number/address saved in Phone Book:

> When a PC Mail Account exists, select S! Mail and press .

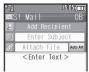

S! Mail Composition Window

- Select recipient field **→** •
- Phone Book **▶** (•)
- Select entry **→** (•)
- Select number or mail address **→** (•)
  - Omit (3) if only one number or address is saved.
  - When a mail address is entered, do not use single-byte katakana in message text or subject.

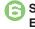

- Select subject field **→** (•) **→** Enter subject **→** ●
- Select message text field

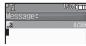

Text Entry Window

Enter message **→** (•)

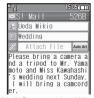

S! Mail Composition Window

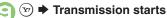

• To cancel, press (y) during transmission

### Incoming Calls while Creating Message

• Content is saved temporarily. End the call to return.

#### Personal Mode

 When recipient is entered via Phone Book. text entry window word suggestions change according to recipient type.

### **Previewing Outgoing Message** After ②, ⋈ → Preview Message → ●

### Pictogram Entry

- In Pictogram List, press (8) to toggle Cross-Carrier Pictograms and all Pictograms.
- Pictogram appearance may differ by carrier.

### Specifying Line in Dual Mode Switch Line ◆ ● Select line ● ●

## Converting to Graphic Mail

After ③, Auto Art → ● Select decoration type **→** (•) **→** (•)

- To cancel conversion, follow these steps before 3:
  - Yes **▶** (●)

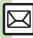

- 🤊 Using other recipient entry methods 🔍 Adding recipients 🔍 Inserting signature automatically 🔍 Converting mail type (SMS/S! Mail) 🔍 Saving without sending
  - Requesting delivery confirmation Designating/editing reply-to address (And more on P.4-22 4-24)
  - Requesting Delivery Report for all messages Disabling automatic resend of unsent messages Hiding progress bar while sending messages (And more on P.4-33)

### **Attaching Files**

Send attachments to compatible handsets. Follow these steps to attach images to S! Mail:

- In S! Mail Composition window after composing message, select attachment field •
- Select file ▶ ●

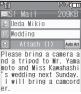

File attached

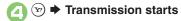

#### **Attaching Non-Image Files**

In ②, select a folder other than *Picture* and press ⑤, then select a file.

#### **Attaching Multiple Files**

After 3, Attach (1)  $\Rightarrow$  9  $\Rightarrow$  Attach File  $\Rightarrow$  9  $\Rightarrow$  From 2

X in Attach (X) indicates the number of attached files.

### Auto Image Resize

Large images may be automatically reduced to approximately 400 - 500 KB by default.

Change resize setting via Picture Auto Resize (**P.4-35**).

# If Recipient Cannot Receive Large Messages (Up to 2 MB)

 Message may be truncated or attachments may be lost.

#### Sending Feeling Mail

- In S! Mail Composition window after composing message, 

  → Feeling Settings → ●
- Select category, e.g.,

  Happy/Glad ▶ ●
- Select item, e.g., I Love You

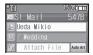

🔼 🕑 🖈 Transmission starts

### **Canceling Feeling Mail**

[S! Mail Composition Window] Select subject field → ● → ⊖ Select Pictogram, e.g., // → □ → ●

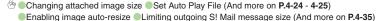

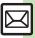

## **Sending Graphic Mail**

#### **Basic Procedure**

Follow these steps to:

- Change font size
- Insert images
- Scroll text
  - ☐ ☑ ➡ Create Message ➡ ●
- Select/enter recipient and subject (P.4-4)
- Select message text field

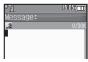

Text Entry Window

(Long)

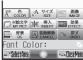

Graphic Mail Window

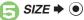

Select size **→** • Enter text

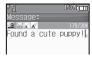

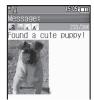

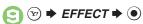

- 🚺 Scrolling **⇒** 🍥
- Select direction **→ →** Enter text
- ( ) → ( ) → Transmission starts

Canceling Last Action
[Graphic Mail Window] UNDO ▶ ●

Canceling All Graphic Mail Settings
[Graphic Mail Window] CANCEL ▶

● → Yes → ●

Saving as Templates

After ①, ● ⇒ अ ⇒ Save as

Template ⇒ ● ⇒ Enter name ⇒ ●

- ⇒ Save here ⇒ 
  ⊙
- Only the message text is saved.

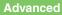

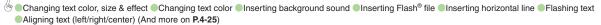

### Using My Pictograms

My Pictograms are grouped by category; add or rename categories as needed. Source files are saved in Data Folder (My Pictograms).

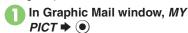

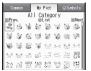

- My Pictogram List appears. (Log appears if My Pictogram has been used.)
- Press (#,5) or (X,65) to open next or previous Category.

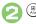

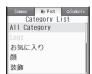

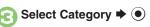

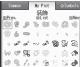

My Pictogram List

- Press 🏵 or 🖾 to open next or previous page.
- Complete message 

  → 

  → 

  Transmission starts

Moving/Copying My Pictograms
[My Pictogram List] Select file → ⊗
(Long) → Move or Copy → ● →

Press ∰ or ∰ to select Category

→ Select target location → ●

- My Pictograms can also be moved/ copied within the same Category.
- Deleting My Pictograms
  [My Pictogram List] Select file → ♡
  (Long) → Delete → → Yes → ●
- Source files in Data Folder will be deleted.

  Checking My Pictograms Individually

  [My Pictogram List] Select file 

  (v)

(Long) **Preview ● ●**To return, press **■**.

Opening Data Folder (My Pictograms)

[My Pictogram List] Select file ▶ ♡

(Long) ▶ Access to Data Folder ▶ ●

## **Clearing Entry Log**

Open Log then follow these steps:
 Select file → ♥ (Long) → Delete
 This Log → ● → Yes → ●

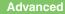

### Converting from S! Mail

Convert S! Mail to Graphic Mail easily.

In text entry window, enter message → ⊕ (Long)

Select decoration type 

Select decoration type 

(Next) or (Prev.)

Preview
Please bring a camera@
and a tripod to Mr. Yama
moto and Miss Kawahashi'
s weddinge next Sunday
. I will bring a camco
rder. •

**3 0** 

### **Canceling Conversion**

After €, ( ) → Cancel Arrangement

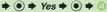

### **Using Templates**

Create Graphic Mail from templates.

Select template → ●

### **Template Size**

 Template size may change when used for creating messages.

Opening Templates from Text Entry Window (S! Mail)

[Text Entry Window] ⊕ Launch

Template → ● → Select template →

● → Complete message → ∞

If message text has already been entered, follow onscreen prompt to insert it.

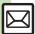

## **Sending SMS**

Follow these steps to send SMS to a number saved in Phone Book:

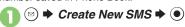

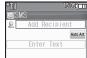

SMS Composition Window

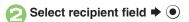

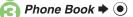

Select entry ⇒ ●

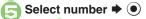

Omit if only one number is saved.

# Select message text field

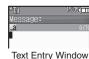

Enter message **→** ●

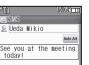

SMS Composition Window

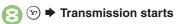

### **Incoming Calls while Creating Message**

 Content is saved temporarily. End the call to return.

#### Personal Mode

 When recipient is entered via Phone Book, text entry window word suggestions change according to recipient type.

### When Message Text Exceeds Limit

 A confirmation appears. To convert SMS to S! Mail, choose Yes and press .

Entering Pictograms Automatically

After  $\bigcirc$ , Auto Art  $\Rightarrow \bigcirc \Rightarrow \bigcirc \Rightarrow \bigcirc$ 

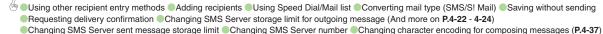

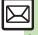

## **Limiting to Phone Book**

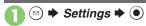

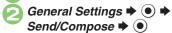

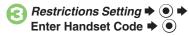

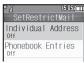

Restrict Mail Menu

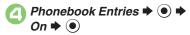

#### When Phonebook Entries is On

• Handset Code is required to add/edit Phone Book entries

## **Limiting to Permitted List**

- **Specifying Mail Addresses**
- In Restrict Mail menu, Individual Address 

  ◆ (●)

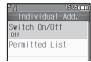

Individual Address Menu

- Permitted List **→** (•)
- <Empty> ▶ ●
- Select method **→** (•) **→** Select/enter address 

  ◆ ●
  - Repeat € ② to add mail addresses.
- **Activating Permitted List**
- In Individual Address menu, Switch On/Off 

  ◆ 

  •

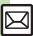

## **Opening & Replying**

### **Opening New Messages**

Information window opens for new mail. See **P.4-21** to receive PC Mail.

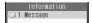

### Important Message Retrieval Notes

- By default, if message size is around
   MB or less, the complete message including attachments is retrieved in and outside Japan; transmission fees apply depending on subscribed price plan.
- Automatic message retrieval outside Japan may incur high charges since flat-rate packet transmission plans do not apply during international roaming.
- To retrieve only the initial portion of message text automatically, set Auto Settings to Off, retrieve complete message manually as needed.

### **Delivery Report**

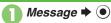

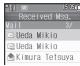

Message List

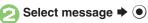

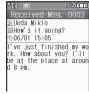

Message window opens.

### **Receiving Feeling Mail**

 Small Light, Vibration and ringtone respond according to settings.

#### **Attached Images**

Attached images open automatically.

### Messages with Quiz

Enter or select answer ▶ ●

Message opens when the correct answer is entered or selected.

#### **Animation View**

 When a specific Pictogram is entered as the first character of subject or included in message text, corresponding animation appears in message window background.

#### **Mail Notice**

- Depending on the setting (e.g., Auto Settings is Off), Server sends initial portion of message text in each of the following cases:
  - The message was sent to multiple recipients
  - Files are attached to the message
- If message size exceeds 1 MB, Server sends only initial portion of message text regardless of Auto Settings status.
   (Approximate size appears in message text.)

- ⊕ ■Accessing new mail out of Standby Viewing new messages on Sub Display (And more on P.4-26 4-27)
  - Muting ringer, etc. for messages sorted into Secret folders
     Changing ringtone settings (And more on P.4-34)
     Limiting incoming S! Mail message size (P.4-35)

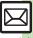

### Window Description

## Message List

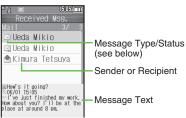

### Message Type/Status

| $\boxtimes$    | Unread                  | N <sub>0</sub> | Mail Notice<br>(remaining<br>portion exists) |
|----------------|-------------------------|----------------|----------------------------------------------|
|                | Read                    | à              | Unread<br>Delivery Report                    |
| Si             | Sent                    | 9              | Attachments                                  |
| ⊠ <sup>*</sup> | Failed                  | (4)            | Protected                                    |
|                | Replied                 | 0              | Priority (High)                              |
|                | Forwarded               | 0              | Priority (Low)                               |
|                | Send<br>Reservation set | •              | USIM Card<br>SMS                             |

"SMS" or "PC" appears accordingly on indicators.

## Message Window

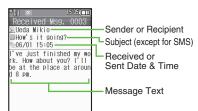

Press (\*\*\*) to open next (newer) message, or (#\*\*) to open previous (older) one.

## Changing Font Size

3 (Long) to enlarge or 1 (Long) to reduce

### **Replying to Messages**

In message window, 🐨

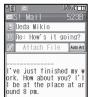

Original message text is quoted (except for SMS and Graphic Mail).

# Complete message → 🐨 🖈 Transmission starts

Replying to Messages Addressed to Multiple Recipients

After ①, To Sender or Reply All →

② → ②

# Reply Assist Dictionary (メール返信アシスト辞書)

 When replying in Kanji (Hiragana) mode, this dictionary prioritizes original message words (katakana or alphanumerics) in suggestion list.

#### **Auto Reply**

 Handset sends a reply automatically when receiving messages from saved numbers or addresses in specified mode (Manner mode, etc.).

### **Advanced**

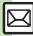

Saving attachments to Data Folder Saving to Phone Book Using linked info Looking up message text words in dictionaries Jumping to message top/hottom Reporting unsolicited message sources as spammers Selecting mail type/quote option Opening received message for reference Replying quickly using fixed text Replying to messages automatically (And more on P.4-27 - 4-28) Selecting quote option (P.4-33)

## **Customizing S! Mail Retrieval**

Set complete S! Mail retrieval to manual (Server sends only initial portion of message text without attachments) or set handset to retrieve complete messages automatically by specifying sender type, mail address. etc.

### **Retrieving Messages Manually**

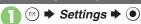

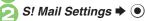

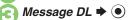

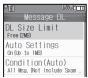

Message DL Menu

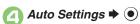

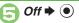

Retrieving Complete S! Mail Automatically when Approximate Size is 300 KB or Less In ⑤, On(Up to 300KB) ▶ ⑥

#### **Restricting Automatic Retrieval**

By Sender Type

In Message DL menu, Condition(Auto) → ●

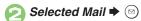

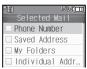

Selected Mail Menu

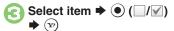

## By Mail Address

Specify mail addresses or domains (alphanumerics after @ of mail addresses).

- In Selected Mail menu,
  Individual Address → 🖾
- Select blank entry → ●
- Select method ▶ ▶
  Select/enter address ▶
  - Repeat ② ⑤ to add mail addresses.

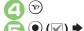

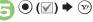

Restricting by Domain (Direct Entry)

[Selected Mail Menu] Receive by the

Domain → ③ → Select blank entry

→ ⑥ → Direct Entry → ⑥ → Enter

domain → ( ) → ( v ) → ( ∋

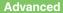

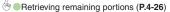

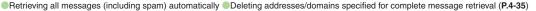

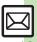

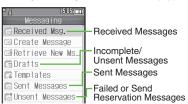

#### **Auto Delete**

 Oldest received/sent messages are deleted automatically to save new ones when memory is full. (Protect important messages to avoid unintentional deletion.)

#### **Opening Help**

- Follow these steps in folder list, message list or message window:

When Failed Message is Saved

A reminder message appears upon opening Messaging menu.

## **Checking Messages**

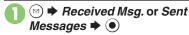

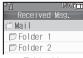

Folder List

- When a PC Mail Account exists, PC Mail folder (folder with the name specified in Account Name) appears.
- Select Mail folder or PC Mail folder and press v to hide/show sub folders. To open full message list, hide sub folders and press .

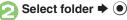

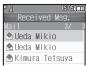

Message List

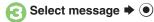

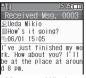

Message Window

## **Protecting Messages**

- In message list, select message ▶ ⋈ ▶ Manage Msg. ▶ ●
- Lock → ●

Canceling Protection In ⊘, Unlock → ●

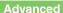

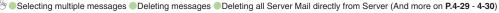

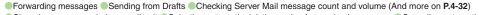

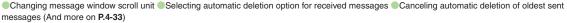

### Moving Messages to Spam Folder

- In message list, select message ▶ ⊠
  - For PC Mail, skip ahead to 3.
- Spam Measures Operation
- - If a confirmation appears, choose Yes
    or No and press . Choose Yes to
    proceed with Sort Spam Mail settings;
    follow onscreen instructions.

### Searching Messages

Search messages by message text, sender/recipient address, etc.

- Search → ●
- Search All Msg. ▶ ●
- Select method → →
  Select/enter address or text
  → ●

### Searching by Folder

In ②, select folder ⇒ → Search
→ ● → Search Folder → ● → ②

### **Searching Message Text**

- Follow these steps to find specific words/ phrases; limit search by character type.
   [Message Window] ⊕ → Search
   Text → ● → Enter text → ●
  - Press 🏵 or 🖾 to jump to next/previous search result

## **Hiding Folders**

Hide Received Msg./Sent Message folder to require Handset Code for access to the folder and messages within.

Chat Folders are not affected.

- Select folder ▶ 🖾
- Set Secret → ⇒ Enter Handset Code → → ●

### **Accessing Secret Folders**

After ①, → Unlock Temporarily

→ ② → Enter Handset Code → ③

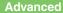

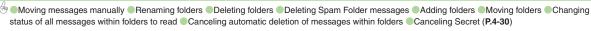

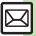

## **Sorting Messages**

### **Sorting into Designated Folders**

Sort messages by sender/recipient or partially matching text in subject or SMS message text.

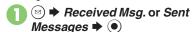

- Select target folder ▶

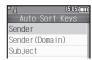

- Sender (Recipient for Sent Messages) 

   ●
- Saved

Sorting by Domain (Direct Entry)
In ②, Sender(Domain)
(Recipient(Domain) for Sent
Messages) ▶ ③ → Direct Entry →
③ → Enter domain → ⑥ → ⑤
Sorting by Part of Subject/SMS
Message Text

In ②, Subject → ● ➤ Enter text → ● → ⑤

### **Filtering Spam**

Follow these steps to filter messages from handset numbers/addresses not saved in Phone Book into Spam Folder: (Alternatively, set sort keys to filter messages.)

- ☐ ☐ → Settings → → General Settings → ●
- Sort Spam Mail → ●
- Enter Handset Code **→** ●

Unregistered(Mobile) ⇒ ●
(☑)

**3** ∞ **→ ⊙** 

When a PC Mail Account Exists

 Filter PC Mail messages from addresses not saved in Phone Book.

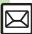

## **Using Chat Folders**

Organize messages exchanged between handset and Chat members' handsets. To hide messages, set Chat Folder to Secret.

### **Saving Members**

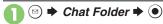

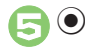

Chat Folder List

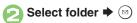

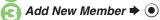

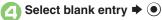

 Select saved member to edit number/ address

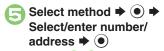

• Repeat @ - 5 to add members.

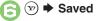

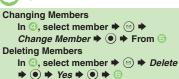

### **Opening Chat Folders**

- In Chat Folder list, select folder **→** (●)
- Select message **→** ●

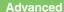

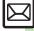

# Creating Groups for Broadcast Mail

Create Mail Groups to send messages to multiple recipients at one time.

First, save target recipients to Phone Book.

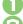

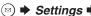

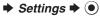

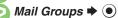

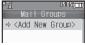

Mail Group Entry Window

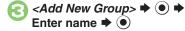

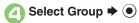

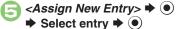

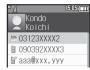

Select number or mail address **→** (•)

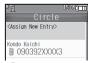

- Omit (a) if only one number or address is saved.
- Repeat 3 3 to add members.

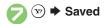

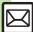

# PC Mail

Receive or reply to PC mail account messages.

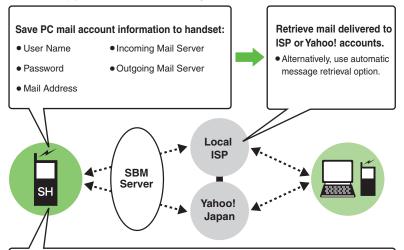

Messages are saved in unique folders; reply to/send messages via PC mail account addresses.

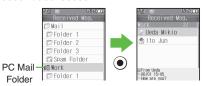

 Handle messages (sort, etc.) like S! Mail or SMS. (Unavailable functions do not appear in Options menu and some may appear under different names.)

#### Important PC Mail Usage Notes

- Receiving PC Mail for the first time after PC Mail Account setup may incur high charges due to large-volume packet transmissions.
- Setting handset to retrieve PC Mail automatically may incur high packet transmission fees; remember this, especially when using handset outside Japan.
- Other functions may slow while handset is checking for new messages.
- Checking for new messages may incur packet transmission fees even when none exists.
- Single-byte katakana and Pictograms are not supported.
- When messages sent from handset to PC mail account are retrieved by handset (then opened, replied with quotes, forwarded, etc.), included Pictograms may not appear or may appear as different characters.

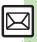

#### **PC Mail Account Setup**

- Proceed with setup according to information supplied by ISP.
- PC Mail services may be unavailable depending on the services, settings or contract details for your PC mail account. Confirm compatibility with POP/SMTP message retrieval/transmission via e-mail software beforehand

#### Mandatory Items for Retrieval

| User Name       | Required to connect to incoming mail server |
|-----------------|---------------------------------------------|
| Password        | Required to connect to incoming mail server |
| ReceivingServer | Incoming mail server address                |

#### ■ Mandatory Items for Transmission

| Mail Address | Address to use PC Mail       |  |
|--------------|------------------------------|--|
|              | Outgoing mail server address |  |

#### **Setting Other Items**

· Edit information as needed: for description, select an item and press (2).

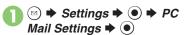

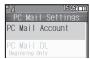

- PC Mail Account 

  ◆ 

  ●
- <Empty> **→** ●
- Account Name 

  ◆ 

  ◆ Enter name **→** •
- Set Receiving **→** (•) **→** Select item 

  ◆ 

  Select/ enter item **→** (**•**) **→** (**v**)
  - User Name, Password and ReceivingServer are mandatory.
- Set Sending → Select item 

  ◆ (•) 

  ◆ Select/enter item **→** (•)
  - Mail Address and Sender Server are mandatory.
- - If a confirmation appears, follow onscreen prompts.

#### Using Yahoo! Mail Addresses

In ©. Set Quick Yahoo! Mail → • • Yes or No **▶ (•)** 

- Follow onscreen instructions
- Choose No to create a new account.

#### **Editing Accounts**

**Deleting Accounts** 

In €. select account → 🖾 → Yes

#### Saving User ID & Password for Transmission

- If User Name and Password are unset. Set Receiving items are automatically used for SMTP authentication. Follow these steps if ISP requires User Name and Password:
  - In ⑤, Set Sending → ⑥ → Sender Auth. → ( ) → SMTP Auth. → ( ) → password ▶ ● ▶ 🖙 ▶ 🐷

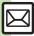

#### **Retrieving New PC Mail**

Retrieve new messages from created accounts. If message count is high, some may not be received on the first attempt.

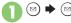

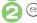

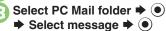

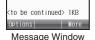

- Press ( to retrieve full message.
- Message window is similar to that of S! Mail.

#### **Deleting Messages**

[Message List] Select message ▶

**→** • **Yes →** •

Retrieving Messages by Account

After ①, select account ▶ ② ▶ ②

#### **Checking Received PC Mail**

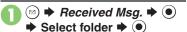

- Message list appears. Message list is similar to that of S! Mail.
- Select message →
  - Message window opens.

#### Replying to PC Mail

- In message window, 🗵
  - PC Mail Composition window opens.Original message text is quoted
  - Original message text is quoted (except for HTML messages).
- Complete message ▶ 🐨 ➤
  Transmission starts

#### Replying without Quoting Original Message Text

[Message Window] ⊕ Reply →

● PC Mail → ● → Complete

message → ∞

Changing Account for Outgoing Messages [PC Mail Composition Window] Select recipient field ▶ ● ₱ From:

**→** • Select account **→** •

#### **Sending PC Mail**

Follow these steps to create and send PC Mail:

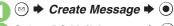

- Select PC Mail Account → ●
- Complete message ▶ 🐨 ▶
  Transmission starts

#### Converting to S! Mail

After ②, ⋈ → Convert to S! Mail →

• → Yes → •

#### Note

 Single-byte katakana and Pictograms are not supported.

# **Advanced**

\* Retrieving complete PC Mail messages Retrieving new messages automatically Retrieving PC Mail for specified folder Disabling automatic word wrap Retrieving complete messages from specified addresses Deleting addresses/domains specified for complete message retrieval Restricting complete message retrieval by size (P.4-36 - 4-37)

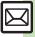

# Creating/Sending Messages

| Recipient                                         |                                                                                                    |  |
|---------------------------------------------------|----------------------------------------------------------------------------------------------------|--|
| Using other recipient entry methods               | In Mail Composition window, select recipient field                                                                                                    |  |
| Adding recipients                                 | In Mail Composition window, select recipient field   Add Recipient   Select method   Select/enter number/address                                                  |  |
| Switching<br>recipient status<br>(To, Cc and Bcc) | In Mail Composition window, select recipient field   Select recipient   Select status   Select status   Other recipients cannot see numbers/addresses set to Bcc. |  |
|                                                   | Start Here → Select entry ⇒ See below                                                                                                    |  |
| Using Rakutomo<br>Link                            | Saving Recipients (from Phone Book)                                                                                                    |  |
|                                                   | Creating Messages Create Message                                                                                                    |  |

| Using Speed Dial/<br>Mail list               | Saving Recipients                                                                                                    |
|----------------------------------------------|----------------------------------------------------------------------------------------------------|
|                                              | select S! Mail or SMS and press ●.  Start Here In Mail Composition window, select recipient field ◆ ● ◆ See below                        |
| Editing/deleting                             | Editing Recipients Select recipient                                                                                                    |
| recipients                                   | Deleting a Recipient                                                                                                    |
|                                              | Deleting All Recipients Select recipient → ② → Delete All → ● → Yes → ● ♡                                                                |
|                                              | Start Here → Select entry ⇒ See below                                                                                                    |
| Editing/removing<br>Rakutomo Link<br>entries | Editing Entries  Change Registered Contents → ● Change the use address → ● Select number/ address → ● Select new number/address  • ● ◆ ❤ |
|                                              | Removing Entries Remove → ● → Yes → ●                                                                                                    |

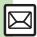

|                                  | Start Here ② ⇒ Settings ⇒ ● ⇒ Speed Dial/Mail<br>⇒ ● ⇒ See below                                       |
|----------------------------------|----------------------------------------------------------------------------------------------------|
| Editing Speed Dial/<br>Mail list | Editing Entries  Select entry → ⊕ → Change → ● Mail  address: → ● → Select new number/address  → ● → ⊕ |
|                                  | Removing Entries Select entry                                                                          |
|                                  | Removing All Entries                                                                                   |

# ■ Message Text

| Inserting signature automatically  | Settings Statings Statings Signature Statings Signature Statings Signature Statings Signature Statings Signature Statings Statings Stating |
|------------------------------------|----------------------------------------------------------------------------------------------------|
| Inserting signature manually       | In text entry window, (③) → Insert/Font Size → (●) → Signature → (●)                                                                                                    |
| Inserting ASCII Art                | In text entry window, (≅) → Call ASCII Art → ●  ⇒ Select entry → ●                                                                                                    |
| Converting mail type (SMS/S! Mail) | In Mail Composition window, (△) → Change to SMS or Convert to S! Mail → (♠) → Yes → (♠)                                                                                                    |

## ■ Save, Send Reservation & Sent Cancel

|  | Saving without sending      | After completing message, ⊗ → Save to Drafts → ●                                                                                       |  |
|--|-----------------------------|----------------------------------------------------------------------------------------------------|--|
|  | Sending automatically later | Start Here After completing message,                                                                                                   |  |
|  |                             | Auto Send when Signal Returns  Within the Network → ● → Yes → ●                                                                        |  |
|  |                             | Designating Send Date/Time (within 30 days)  Date & Time                                                                               |  |
|  | Canceling sent<br>S! Mail   | Sent Messages → O Select folder → Select message → O Set Sent Cancel → Yes → O  Effective for messages addressed to SoftBank handsets. |  |

# ■ Messaging Settings

- For SMS, only Delivery Report and Expiry Time are available.
- For PC Mail, only Reply to Settings and Priority are available.

| Requesting delivery confirmation      | In Mail Composition window,   Messaging  Settings  Delivery Report  Delivery Report  Delivery Report arrives when message is delivered.  Open sent message to check delivery status indicator:  Delivered,  S: Unknown, S: Failed  Effective for messages addressed to SoftBank handsets.                                                                                                    |
|---------------------------------------|----------------------------------------------------------------------------------------------------|
| Setting priority                      | In Mail Composition window,   **Messaging Settings**  **Priority**  **Select priority*  **Priority*  **Description*  **Description*  **Descrip |
| Setting message to<br>be deleted from | In Mail Composition window,                                                                                                    |

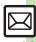

|  | Adding a reply request        | In Mail Composition window,                                                                                                    | Lowering size limit<br>for outgoing<br>S! Mail message                                        | In Mail Composition window,   → Messaging Settings →  → Create Msg. Size →  → 300KB →  →                                                                                                    |
|--|-------------------------------|----------------------------------------------------------------------------------------------------|-----------------------------------------------------------------------------------------------|----------------------------------------------------------------------------------------------------|
|  | Restricting<br>forward/delete | In Mail Composition window,                                                                                                    | Designating/ editing reply-to address  Changing SMS Server storage limit for outgoing message | Start Here In Mail Composition window,                                                                                                    |
|  |                               | ● Effective for messages addressed to SoftBank handsets.    Start Here   In Mail Composition window,                                                                                                    |                                                                                               | Designating   Switch On/Off   → ● → On → ● → Select   method → ● → Select/enter address → ●                                                                                                    |
|  |                               | Switch On/Off → ● → On → ● → See below • Effective for messages addressed to SoftBank handsets.                                                                                                    |                                                                                               | Editing  Edit Address → ● ► Edit → ●                                                                                                    |
|  |                               | Using Preset Questions (Multiple Choice) Select question → ● → Selection → ● → Select number → ● → Enter/edit option → ●  Enter/edit all options → Select answer → ♥   □ → □ → □                                  |                                                                                               | In Mail Composition window, ⑤ → Messaging Settings → ⑥ → Expiry Time → ⑥ → Select option → ⑥  • Available for SMS only.                                                                                                    |
|  |                               | May be unavailable for some questions.                                                                                                    | ■ Attachments                                                                                 |                                                                                                    |
|  | Locking message with Quiz     | Using Preset Questions (Exact Answer Entry) Select question                                                                                                    | Changing attached image size                                                                  | Select attached file So Resize Picture  Select size So  May be unavailable for some images.                                                                                                    |
|  |                               | May be unavailable for some questions.  Creating Custom Quiz (Multiple Choice) <create original="">     Selection     Select number     Enter option     Complete entry  Select answer</create>                   | Capturing/<br>recording and<br>attaching                                                      | Start Here In Mail Composition window, select attachment field                                                                                                    |
|  |                               |                                                                                                    |                                                                                               | Still Images  Picture                                                                                                    |
|  |                               | Creating Custom Quiz (Exact Answer Entry) <create original="">  ● Enter question  ● ●  Match Characters  ● ● Enter answer  ● ● ⊙</create>                                                                         |                                                                                               | Video  Video  Necord Video  Necord Video  Necord Video  Necord  Necord Video  Necord  Necord |
|  | Editing assigned<br>Quiz      | In Mail Composition window, ⊕ → Messaging Settings → ● → Quiz → ● → Edit Question → ● → Edit question/options/answer → ⊕ (⊕ again after editing options) • Effective for messages addressed to SoftBank handsets. |                                                                                               | Sounds Sound ♦ ● → Record Voice → ● ◆ ● to start recording → ● to stop → Accept → ● Select storage media → ●                                                                                                    |

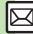

|                    | Select attached file                                                                                                    |
|--------------------|----------------------------------------------------------------------------------------------------|
|                    | ⇒ ● ⇒ Switch On/Off ⇒ ● ⇒ On ⇒ ● ⇒                                                                                                    |
| Set Auto Play File | Enter Message ⇒ ● ⇒ Enter comment ⇒ ●                                                                                                    |
|                    | Special Special Specia |
|                    | Not available for PC Mail.                                                                                                    |

# ■ Graphic Mail (General)

| Changing text color, size & effect                                 | In text entry window, ♠ (Long) ♦ ⊚ ♦ Select start point ♦ ● ♦ Highlight text range ♦ ● COLOR, SIZE or EFFECT ♦ ● ♦ Set ♦ ● |  |
|--------------------------------------------------------------------|----------------------------------------------------------------------------------------------------|--|
| Changing text color                                                | In text entry window, ♠ (Long) → COLOR →  ♠ Select color → ♠ ► Enter text                                                  |  |
|                                                                    | Start HereIn text entry window, ♠ (Long) ♦  INSERT ♦ ● > See below                                                         |  |
| Inserting background sound                                         | Inserting  BGM Sound → ● → Select folder → ● →  Select file → ●                                                            |  |
|                                                                    | Deleting  Delete BGM → ● Yes → ●                                                                                           |  |
| Inserting Flash® file                                              | In text entry window, ♠ (Long) → INSERT →  ♠ Flash → ♠ Select file → ♠                                                     |  |
| Previewing Flash® file  In text entry window after inserting Flash |                                                                                                    |  |
| Deleting Flash® file                                               | In text entry window after inserting Flash® file, move cursor before Flash® icon ⇒ □□□□□□□□□□□□□□□□□□□□□□□□□□□□□□□□□□□     |  |

| Inserting horizontal line             | In text entry window, ♠ (Long) → INSERT →  ♠ Line → ♠                                                                                                    |  |
|---------------------------------------|----------------------------------------------------------------------------------------------------|--|
|                                       | Start Here In text entry window, ♠ (Long) ⇒ See below                                                                                                    |  |
| Flashing text                         | Flashing  EFFECT → ● → Blink → ● → Blink On → ●  → Enter text                                                                                                    |  |
|                                       | Canceling  ③ → Select start point → ● → Highlight text range → ● → EFFECT → ● → Blink → ● → Blink Off → ●                                                                               |  |
| Aligning text (left/<br>right/center) | In text entry window, ♠ (Long) → EFFECT →  ♠ → Alignment → ♠ Select option → ♠  Enter text                                                                                              |  |
|                                       | Start Here In text entry window, enter message →  ② (Long) → Original → ② → See below  Disabling My Pictograms  Pictograms Type → ○ → Pictograms → ○ →  ② → ② (Next) or ② (Prev.) → ○   |  |
| Using custom decoration type          | Inserting Pictograms/My Pictograms at the End of Text Only Insert Pictograms Position → ● Page Bottom → ● → ② → ② (Next) or ③ (Prev.)  • ●                                              |  |
|                                       | Changing Pictogram/My Pictogram Quantity  Insert Pictograms Volume   ■ Select option  ■ ● ② ● ⑨ (Next) or ③ (Prev.) ■                                                                   |  |
|                                       | Enabling/Disabling Text Color/Size & Background Color Auto Change Change Font Color, Change Font Size or Change Background Color → ● → Do or Do not → ● → ② → ② (Next) or ③ (Prey.) → ● |  |

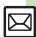

# ■ Graphic Mail (My Pictograms)

| Creating<br>Categories     | In text entry window, ♠ (Long) ♦ MY PICT ♦  ● ♦ ② ♦ ⊙ ★ Add New Folder ♦ ● ♦  Enter name ♦ ●                              |
|----------------------------|----------------------------------------------------------------------------------------------------|
| Renaming<br>Categories     | In text entry window, ♠ (Long) ♦ MY PICT ♦  ● ♦ ② ♦ Select Category ♦ ② ♦ Edit  Category Name ♦ ● ♦ Enter name ♦ ●        |
| Changing<br>Category order | In text entry window, ♠ (Long) ♠ MY PICT ♠ ♠ ② ♠ Select Category ♠ ② ♠ Relocate Category ♠ ● ♦ Select target location ♦ ● |
| Deleting<br>Categories     | In text entry window, ♠ (Long) ♦ MY PICT ♦  ⑥ ♦ ② ♦ Select Category ♦ ② ♦ Delete  Category ♦ ⑥ ♦ Yes ♦ ⑥                  |

# Receiving/Opening Messages

#### Receiving

| Heceiving                          |                                                                                                    |
|------------------------------------|----------------------------------------------------------------------------------------------------|
| Accessing new mail out of Standby  |                                                                                                    |
| Retrieving new<br>S! Mail manually | <ul> <li>⊗ ⇒ ⊚</li> <li>When a PC Mail Account exists, select S! Mail and press ●.</li> <li>Retrieve messages missed while handset is out-of-range.</li> </ul>                                                                                                    |
| Retrieving Server<br>Mail list     | <ul> <li>Server Mail Box → ● Mail List → ●</li> <li>Yes → ●</li> </ul>                                                                                                    |
| Retrieving remaining portions      | Via Mail Notice In message list, select Mail Notice → ⊕ → ⊕  • If retrieve size options appear, select one and press ●.  Via Server Mail List  ⊕ → Server Mail Box → ⊕ → Mail List → ⊕  → Select message → ⊕  • If retrieve list confirmation appears, choose Yes and press ●. |
|                                    | Start Here                                                                                                    |
| Retrieving all                     | Directly from Server  Retrieve All                                                                                                    |
| Server Mail                        | Via Server Mail List  Mail List  • Patrieve All  • If retrieve list confirmation appears, choose Yes and press  • If yes the confirmation appears of the confirmation appears.                                                                                                 |

# Opening

| viewing new |                                                               |
|-------------|---------------------------------------------------------------|
|             | Available with handset closed.                                |
| Display     | <ul> <li>Press  for more; press  to navigate back.</li> </ul> |

# ■ Message Window

| Saving<br>attachments to<br>Data Folder | In message window, select file Save to  Data Folder Save Enter name Save  here Save  For Graphic Mail templates, Save as Template appears. (Omit file name entry step.) |
|-----------------------------------------|----------------------------------------------------------------------------------------------------|
| Installing attached widgets             | In message window, select file → 🖄 → Install  Attach → ● → Enter name → ●                                                                                               |
|                                         | Start Here In message window, select file ▶ ⋑ ▶ See below                                                                                                    |
| Using attachments                       | As Wallpaper Set as Wallpaper                                                                                                    |
|                                         | As Ringtone/Ringvideo  Set as Ringtone or Set as Ring Video  Enter name  Save here  Select  item  For For New Message or For New PC Mail, enter  ring time and press .  |

|  | Playing slides          | In message window,                                                                                                    |
|--|-------------------------|----------------------------------------------------------------------------------------------------|
|  | Coving to Dhone         | Saving Sender Address In message window, ⊚ → Save Address → ● → Select number or mail address → ● → As New Entry → ● → Complete other fields → ⊙  To add to an existing entry, select As New Detail.                  |
|  | Saving to Phone<br>Book | Saving Linked Info In message window, select number or mail address → ● → Save to Phone Book or Save Address → ● → As New Entry → ● → Complete other fields → ♡  • To add to an existing entry, select As New Detail. |
|  |                         | Dialing Numbers In message window, select number                                                                                                    |
|  | Using linked info       | Sending Messages In message window, select number or mail address ▶ ● ✓ Create Message ▶ ● ➤ S! Mail or SMS ▶ ● ➤ Complete message ▶ ♥  • For mail addresses, omit mail type selection step.                          |
|  | 1                       | Accessing Internet Sites In message window, select URL                                                                                                    |
|  | Copying text            | Start Here In message window,   → Copy →   → See below                                                                                                    |
|  |                         | Sender/Recipient Number/Address  Address   Select number/address   Output  Description:                                                                                                    |
|  |                         | Subject or Message Text Subject or Message Text  O  Select first character  Highlight text range                                                                                                    |

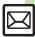

| Looking up<br>message text words<br>in dictionaries        | In message window, (a) → Copy & Search Dict.  → ● → Select first character → ● → Highlight text range → ● → Select dictionary  → ● → Search → ● → Select word → ● |
|------------------------------------------------------------|----------------------------------------------------------------------------------------------------|
| Jumping to message top/ bottom                             | In message window, (⊕) ♦ View Settings ♦ ●                                                                                                    |
| Deleting attachments                                       | In message window, select file → 🖾 → Remove File → ● → Yes → ●                                                                                                    |
| Reporting<br>unsolicited<br>message sources<br>as spammers | In message window,   → Report Spam →   →   →   →   → Signature is not inserted automatically.  → Not available for PC Mail.                                       |
| Saving<br>attachments within<br>Graphic Mail               | In Graphic Mail message window, ⊚ → Save Items → ● → Select file → ● → Enter name → ● → Save here → ●                                                             |
| Saving My<br>Pictograms within<br>Graphic Mail             | Start Here In Graphic Mail message window,   → Save Items → ● → Save My Pictograms →  ● → See below  All Files                                                    |
|                                                            | Save All → ● → Select folder → ● → Save here → ●                                                                                                    |
|                                                            | One File Select file → ● → Enter name → ● → Select folder → ● → Save here → ●                                                                                     |
|                                                            | Selected Files                                                                                                    |
| Saving Graphic<br>Mail as templates                        | In Graphic Mail message window, ⊚ → Save as Template → ● → Enter name → ● → Save here → ●                                                                         |

# ■ Replying

| Replying                               |                                                                                                    |
|----------------------------------------|----------------------------------------------------------------------------------------------------|
| Selecting mail type/quote option       | In message window, ② → Reply → ● → Select type/option → ● Complete message → ②                                                                                                    |
| Opening received message for reference | In message window, ② → Rep. with View → ③ → Select option → ⑥ → Complete message → ②                                                                                                    |
| Replying quickly                       | Editing Quick Reply Text  Settings Settings Settings Settings Settings Set Quick Reply Set Quick Reply Set Quick Reply Set Quick Reply                                                                                                    |
| using fixed text                       | Using Quick Reply<br>In message window, ఄ (Long) → Select text<br>→ ●                                                                                                    |
|                                        | Start Here (∅) → Settings → (∅) → General Settings → (∅) → Send/Compose → (∅) → Auto Reply → (∅) → See below                                                                                                    |
| Replying to messages                   | Saving Recipients  Address Setting ● ● Select blank entry ● ● Select method ● ● Select/enter  number/address ● ● Select mode ● ● (                                                                                                    |
| automatically                          | Editing Reply Text  Reply Message → ● → Select mode → ● →  Enter text → ●  • Edit text for each mode.                                                                                                    |
|                                        | Activating Auto Reply  Switch On/Off → ● → On → ●  • Replies are sent via S! Mail.  • Replies are sent to the same sender only once after each time Auto Reply is activated.  • Auto Reply is not available for PC Mail or outside Japan. |

# Managing Messages

# ■ Message List

|                                      | Selecting In message list,                                                                                                    |
|--------------------------------------|----------------------------------------------------------------------------------------------------|
| Selecting multiple messages          | Selecting Up to 50 Messages at Once In message list,                                                                                                    |
|                                      | Check in Block → ● Unchecking All In message list, → Uncheck All → ●                                                                                                    |
| Color-tagging messages               | In message list,                                                                                                    |
| Sorting messages                     | In message list,                                                                                                    |
|                                      |                                                                                                    |
| Opening sender/<br>recipient details | In message list, select message → ⊗ → View  Mail Address → ● → Select sender or recipient → ●                                                                                                    |
|                                      | Mail Address → ● → Select sender or                                                                                                    |
| recipient details  Checking memory   | Mail Address → Select sender or recipient → ●  Memory Status → ● Select item → ●  Press ⊕ to check memory status by service (SMS & S! Mail or PC Mail).  USIM Card SMS message count and volume do not |

| Saving SMS<br>messages to USIM<br>Card         | In message list, select SMS message → ⊚ → Manage Msg. → ● Move to USIM → ●  • Not available for some SMS messages.                                                                                                    |
|------------------------------------------------|----------------------------------------------------------------------------------------------------|
| Changing received message status (read/unread) | In message list, select message                                                                                                    |
| ■ Deleting Messag                              | ges                                                                                                    |
| Deleting messages                              | One Message In message list, select message → ⊕  Delete → ● → Yes → ●  • Alternatively, delete an open message.  All Messages In message list, ⊕ → Delete All → ●  Delete All or Except Locked Msg. → ●  Enter Handset Code → ●  • For Spam Folder messages, delete Server Mail confirmation appears. Choose Yes or No and press ●. |
|                                                | All Messages in Drafts or Unsent Messages In message list (Drafts or Unsent Messages),                                                                                                    |
| Deleting Server<br>Mail via Mail Notice        | In message list, select Mail Notice → 🖾 →  Delete → ● → Select option → ● → Yes → ●                                                                                                    |

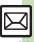

| Deleting Server<br>Mail via Server<br>Mail list | Start Here ③ → Server Mail Box → ⑥ → Mail List → ⑥ → See below • If retrieve list confirmation appears, choose Yes and press ⑥.             |
|-------------------------------------------------|----------------------------------------------------------------------------------------------------|
|                                                 | One Message Select message $\Rightarrow$ $\boxtimes$ $\Rightarrow$ Delete $\Rightarrow$ $\bullet$ $\Rightarrow$ Yes $\Rightarrow$ $\bullet$ |
|                                                 | All Messages ② ⇒ Delete All ⇒ ● ⇒ Enter Handset Code ⇒ ● ⇒ Yes ⇒ ●                                                                          |
| Deleting all Server                             | Start Here ③ ◆ Server Mail Box ◆ ● ◆ Delete  All ◆ ● ◆ Enter Handset Code ◆ ● ◆ See  below                                                  |
| Mail directly from<br>Server                    | All Retrieved Messages  Except New Msg.                                                                                                    |
|                                                 | All Messages  Delete All   ●                                                                                                    |

# Folders

| Moving messages<br>manually | In message list, select message                                                                        |
|-----------------------------|----------------------------------------------------------------------------------------------------|
| Renaming folders            | In folder list, select folder → ⊕ Rename →  ● Enter name → ●  • Available in Chat Folder list as well. |

| Deleting folders                                                 | In folder list, select folder → ⊙ → Delete → ●  ⇒ Enter Handset Code → ●  • If delete message confirmation appears, choose Yes and press ●.  • When Double Number is active, corresponding folders in other modes are also deleted. |
|------------------------------------------------------------------|----------------------------------------------------------------------------------------------------|
| Deleting Spam<br>Folder messages                                 | In folder list, Spam Folder ♥ ② ▶ Delete ♦  ● Delete Spam Measures. ♥ ● Enter  Handset Code ♥ ●  • Corresponding Server Mail messages are also deleted.                                                                             |
| Adding folders                                                   | In folder list, (                                                                                                    |
| Moving folders                                                   | In folder list, select folder → ⊗ → Relocate  Folder → ● → Select target location → ●                                                                                                    |
| Changing status of all messages within folders to read           | In folder list, select folder ⇒ ⊚ ⇒ To All Read<br>⇒ ● → Yes ⇒ ●                                                                                                    |
| Canceling<br>automatic deletion<br>of messages<br>within folders | In folder list, select folder                                                                                                    |
| Canceling Secret                                                 | Unlock Secret folders temporarily and select<br>Secret folder → ③ → Unset Secret → ● →<br>Enter Handset Code → ●                                                                                                    |

# Sorting into Folders

| Softing into Folders         |                                                                                                    |
|------------------------------|----------------------------------------------------------------------------------------------------|
| Re-sorting messages          | In folder list, select folder → ⊗ → Classify → ●  • Available in Chat Folder list as well.                                                                                     |
| Sorting spam by setting keys | Settings ● General Settings ● Sort Spam Mail ● Enter Handset  Code ● Individual(Common) ● (☑)  Select blank entry ● Select key  Select/enter number/address/subject  ● ♡ ♡ ♡ ● |
|                              | Start Here In folder list, select folder ⇒ ⊗ ⇒ My  Folders ⇒ ● ⇒ Select entry ⇒ See below                                                                                      |
| Edition/dolotion             | Editing Sender/Recipient Key                                                                                                    |
| Deleting All Entries         |                                                                                                    |
|                              | Deleting an Entry                                                                                                    |
|                              | Deleting All Entries  □ → Clear All → ● → Yes → ● → □                                                                                                    |

# ■ Chat Folder

|                  | Delete Folder ⇒ ● Enter Handset Code           |
|------------------|------------------------------------------------|
|                  | <b>→</b> •                                     |
| Deleting folders | If delete message confirmation appears, choose |
|                  | Yes and press ●.                               |
|                  | When Double Number is active, corresponding    |
|                  | folders in other modes are also deleted.       |

| Deleting all messages | ③ Chat Folder ● ● Select folder ● ●  • ○ Manage Msg. ● Delete All ●  • Yes ● ● |
|-----------------------|--------------------------------------------------------------------------------|
| Resetting Chat        |                                                                                |
| Folders               | ⇒ Enter Handset Code ⇒ ● Yes ⇒ ●                                               |

# ■ Mail Groups

| - man areape                             |                                                                              |
|------------------------------------------|------------------------------------------------------------------------------|
| Renaming Mail<br>Groups                  | ③ Settings ● Mail Groups ● Select Group ● G Fdit Name ● Enter name ● Ves ● O |
| Deleting Mail<br>Groups/Group<br>members | Start Here                                                                   |
|                                          | Mail Groups  ② → Delete → ● → Yes → ● → Enter  Handset Code → ●              |
|                                          | Group Members                                                                |
| Changing Mail<br>Group members           | Select Group Select member Select entry Select number or mail address Yes    |

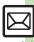

# Using Messages

| Using wessages                     |                                                                                                    |
|------------------------------------|----------------------------------------------------------------------------------------------------|
| Forwarding messages                | In message window, (a) → Forward → (b) → Select recipient field → (c) → Select method → (c) → Select/enter number/address → (c) → (c) → ( |
| Sending from<br>Drafts             | <ul> <li>☼ → Drafts → ⑥ → Select message → ⑥ →</li> <li>Complete message → ŵ</li> </ul>                                                                                                    |
| Sending unsent messages            | Start Here ⊗ → Unsent Messages → ● > Select message → ⊗ → See below                                                                                                    |
|                                    | Sending without Editing  Resend                                                                                                    |
|                                    | Edit & Send  Edit   Output  Output  O |
| Using sent messages                | <ul> <li>Sent Messages</li> <li>Select folder</li> <li>Select message</li> <li>Edit &amp; Send</li> <li>Complete message</li> </ul>                                                                                                    |
| Saving schedules from message list | In message list, select message   Manage Msg.   Save to Calendar  Enter subject   Select Category  Enter start/end date/time  Complete other fields  Source message is accessible from schedule window (via Related Mall in Options menu).                                                                                                    |

|                                                     | Via Mail Notice In message list, select Mail Notice   Forward   Notifi. Forward (forward Mail Notice text only) or Remote Forward   Select recipient field   Select method   Select/enter number/address    y                                                   |
|-----------------------------------------------------|----------------------------------------------------------------------------------------------------|
| Forwarding Server<br>Mail                           | Via Server Mail List  ② → Server Mail Box → ● → Mail List → ● → Select message → ② → Remote Forward → ● → Select recipient field → ● → Select method → ● → Select/enter number/address → ● → ○ ● If retrieve list confirmation appears, choose Yes and press ●. |
| Opening Server<br>Mail properties                   | Server Mail Box ● Mail List ● ● Select message ● ⊗ Message Details ● If retrieve list confirmation appears, choose Yes and press ●.                                                                                                    |
| Checking Server<br>Mail message<br>count and volume | <ul> <li>⊗ ⇒ Server Mail Box ⇒ ● Mailbox Volume</li> <li>⇒ ●</li> </ul>                                                                                                    |

# General Settings

| Changing message window scroll unit                                | Settings → ● General Settings → ●     Scroll Unit → ● → Select unit → ●              |
|--------------------------------------------------------------------|--------------------------------------------------------------------------------------|
| Changing message list view                                         | Settings → ● General Settings → ● → Message List View → ● Select option → ●          |
| Showing complete sent/received message addresses                   | Settings → General Settings → ● Address View → ● → Show All → ●                      |
| Changing view for Received Msg. folder                             | Settings                                                                             |
| Changing view for<br>Sent Messages<br>folder                       | Settings                                                                             |
| Selecting<br>automatic deletion<br>option for received<br>messages | Settings → General Settings → Auto Delete → → Received Msg. → → Select option → ●    |
| Canceling<br>automatic deletion<br>of oldest sent<br>messages      | Settings → ● General Settings → ● Auto Delete → ● Sent Messages → ● Not Auto Del → ● |
| Changing spam report recipient                                     | ③ Settings ● General Settings ● Report Spam ● Edit address ● Yes ●                   |

# General Settings (Send/Compose)

| Requesting<br>Delivery Report for<br>all messages      | Send/Compose                                                                                                    |
|--------------------------------------------------------|----------------------------------------------------------------------------------------------------|
| Disabling<br>automatic resend<br>of unsent<br>messages | Settings • ● General Settings • ● Send/Compose • ● Auto Resend • ● Off • ●                                                                                                    |
| Designating/<br>editing reply-to<br>address            | Start Here ③ → Settings → ⑥ → General Settings → ⑥ → Send/Compose → ⑥ → Reply to Settings → ⑥ → See below                                                                                                    |
|                                                        | Designating  Switch On/Off → ● → On → ● → Select  method → ● → Select/enter address → ●                                                                                                    |
|                                                        | Editing  Edit Address → ● ★ Edit → ●                                                                                                    |
| Selecting quote option                                 | Send/Compose → General Settings → Send/Compose → → Reply With Text → Select option → ●                                                                                                    |
| Hiding progress<br>bar while sending<br>messages       | Send/Compose → General Settings → Send/Compose → Sending Status → Off(Background) → ●                                                                                                    |
| Deleting Permitted<br>List entries                     | Start Here (a) → Settings → (b) → General Settings → (c) → Send/Compose → (c) → Restrictions Setting → (c) → Enter Handset Code → (c) → Individual Address → (c) → Permitted List → (c) → Select entry → (c) → See below |
|                                                        | One Entry Delete → ● → Yes → ●                                                                                                    |
|                                                        | All Entries Clear All                                                                                                    |

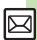

# General Settings (Receive)

# ■ Message Notice & Animation View

| Muting ringer, etc.<br>for messages<br>sorted into Secret<br>folders | Secret Folder → ● General Settings → ●  Receive → ● → Message Notice → ●  Secret Folder → ● → No Response → ● |
|----------------------------------------------------------------------|----------------------------------------------------------------------------------------------------|
| Changing alerts for<br>messages<br>received during<br>handset use    | Start Here                                                                                                    |
|                                                                      | Showing New Message Window  On Active Screen → ● → On → ●                                                     |
|                                                                      | Selecting Scrolling Notice Option  View Setting                                                               |
|                                                                      | Muting Alert Sound  Alert Sound → ● → Off → ●                                                                 |
| Disabling<br>Animation View                                          | Settings → ● General Settings → ● Receive → ● Animation View → ● Off → ●                                      |

# Feeling Mail

|                   | ⊗ ⇒ Settings ⇒ ● ⇒ General Settings ⇒ ● |
|-------------------|-----------------------------------------|
| above Information | Receive ⇒ ● ⇒ Link to Feeling ⇒ ● ⇒     |
| window            | Idle Screen Info.                       |

| Changing Small<br>Light & Key<br>Illumination settings | Start Here ③ → Settings → ● → General Settings → ● → Receive → ● → Link to Feeling → ● → Light → ● → See below                                     |
|--------------------------------------------------------|----------------------------------------------------------------------------------------------------|
|                                                        | Setting Ringtones to Control Illumination  Switch On/Off → ● → Link to Sound → ●                                                                   |
|                                                        | Changing Light Color  Light Color   Select category   Select color   €                                                                             |
|                                                        | Changing Key Illumination Pattern  Key Pattern   Select category   Select pattern   Not effective when Switch On/Off is set to Link to Sound.      |
|                                                        | Disabling Small Light & Key Illumination Switch On/Off → ● → Off → ●                                                                               |
| Selecting Vibration option                             | <ul> <li>Settings</li> <li>General Settings</li> <li>Receive</li> <li>Link to Feeling</li> <li>Vibration Pattern</li> <li>Select option</li> </ul> |
| Changing ringtone settings                             | Start Here (a) → Settings → (b) → General Settings → (c) → Receive → (c) → Link to Feeling → (c) → Ringtone → (c) → See below                      |
|                                                        | Muting Ringer Switch On/Off → ● → Off → ●                                                                                                    |
|                                                        | Changing Ringtones  Assign Tone   Select category   Select folder   Select tone/file   Select tone/file                                            |
|                                                        | Changing Duration  Duration                                                                                                    |
|                                                        |                                                                                                    |

# S! Mail Settings

## Automatic Retrieval

| Retrieving all<br>messages<br>(including spam)<br>automatically               | Settings → ● S! Mail Settings → ● Message DL → ● Condition(Auto) → ● All Message → ● Available when Sort Spam Mail is active. |
|-------------------------------------------------------------------------------|----------------------------------------------------------------------------------------------------|
|                                                                               | Start Here                                                                                                    |
| Deleting addressed                                                            | One Entry (Mail Address)  Individual Address   ②   → Select entry  ②   → Delete  →  ④  → Yes  →  ②   →   ○                    |
| Deleting addresses/<br>domains specified<br>for complete<br>message retrieval | All Entries (Mail Address) Individual Address ♦ ② ♦ Select entry ♦ ② ♦ Clear All ♦ ● ♦ Yes ♦ ● ♥                              |
| meedage remetal                                                               | One Entry (Domain)  Receive by the Domain  Select entry  Delete  Yes  O  O  O                                                 |
|                                                                               | All Custom Entries (Domain)  Receive by the Domain → ⊗ Select entry → ⊗ → Clear All → ● → Yes → ● → ⊗                         |

# ■ Attachments

| Enabling image auto-resize                            | <ul> <li>Settings</li></ul>                                                                                                    |
|-------------------------------------------------------|----------------------------------------------------------------------------------------------------|
| Enabling/disabling image auto-open or sound auto-play | <ul> <li>Settings → ● S! Mail Settings → ●</li> <li>Auto Play File → ● Pictures or Sounds</li> <li>→ On or Off → ●</li> <li>Setting applies to PC Mail as well.</li> </ul> |
| Attaching captured/recorded files unsaved             | <ul> <li>Settings → ● S! Mail Settings → ●</li> <li>Send File Settings → ● Attach Only → ●</li> <li>Setting applies to PC Mail as well.</li> </ul>                         |

| captured/recorded files unsaved                                    | <ul> <li>Send File Settings</li> <li></li></ul>                                                                                                    |  |
|--------------------------------------------------------------------|----------------------------------------------------------------------------------------------------|--|
| ■ Message Size                                                     |                                                                                                    |  |
| Limiting outgoing<br>S! Mail message<br>size                       | <ul> <li>Settings</li> <li>S! Mail Settings</li> <li>Create Msg. Size</li> <li>Size</li> <li>Size</li> <li>Mail Settings</li> <li>300KB or</li> <li>Confirm(When exceed 300KB)</li> <li>Images are resized automatically when message size exceeds the limit upon attaching them.</li> </ul> |  |
| Limiting incoming<br>S! Mail message<br>size                       | Settings                                                                                                    |  |
| Selecting size to<br>which images are<br>reduced when<br>attaching | Settings ● St. Mail Settings ● Picture Auto Resize ● Select option ● Set to Ask Each Time to select size every time an image is attached.                                                                                                    |  |

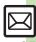

#### PC Mail Settings

| PC Mail Settings                            |                                                                                                    |  |
|---------------------------------------------|----------------------------------------------------------------------------------------------------|--|
| Retrieving complete PC Mail messages        | Settings → ● PC Mail Settings → ●     PC Mail DL → ● → PC Mail DL → ● → All Contents → ●                                                                                                    |  |
| Retrieving new<br>messages<br>automatically | Start Here                                                                                                    |  |
|                                             | Enabling Automatic Retrieval  Check New Mail → ● → On → ● Select account → ● (✓) → ● ●  • Setting Check New Mail to On may incur high charges; checking for new messages may incur packet transmission fees even when none exists. Remember this, especially when using handset outside Japan. • Handset does not check for new messages between 10:00 PM and 6:00 AM; change/cancel Inactive Time as needed.  Enabling Automatic Retrieval Outside Japan Abroad → ● ➤ Enable → ● ● |  |
|                                             | Automatically retrieving messages abroad may incur<br>high charges.  Changing Automatic Retrieval Interval                                                                                                    |  |
|                                             | Interval → ● → Select interval → ●  Changing Inactive Time Inactive Time → ● → Start Time: → ● →  Enter start time → ● → End Time: → ● →  Enter end time → ●                                                                                                    |  |
|                                             | Canceling Inactive Time Inactive Time                                                                                                    |  |

| Retrieving PC Mail                                          | In folder list, select PC Mail folder ⇒ 🖾 ⇒                                                                                     |  |
|-------------------------------------------------------------|----------------------------------------------------------------------------------------------------|--|
| for specified folder                                        | Retrieve New ⇒ ●                                                                                                    |  |
| Disabling automatic word wrap                               | <ul> <li>Settings → ● → PC Mail Settings → ●</li> <li>Word wrap → ● → Off → ●</li> </ul>                                        |  |
|                                                             |                                                                                                    |  |
| Retrieving complete<br>messages from<br>specified addresses | Selecting Sender Types Select item                                                                                              |  |
|                                                             | Specifying Addresses Individual Address   ③ → Select blank entry  → ● → Select method → ● → Select/enter address → ● → ⊙        |  |
|                                                             | Specifying Domains (Direct Entry)  Receive by the Domain → ③ → Select blank entry → ● → Direct Entry → ● → Enter domain → ● → ♡ |  |

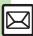

|                                                  | $\begin{array}{c} \hline \text{Start Here} & \Rightarrow & \textbf{Settings} \Rightarrow & \textcircled{\bullet} \Rightarrow PC \ \textit{Mail} \\ \textbf{Settings} \Rightarrow & \textcircled{\bullet} \Rightarrow PC \ \textit{Mail} \ \textit{DL} \Rightarrow & \textcircled{\bullet} \Rightarrow PC \ \textit{Mail} \\ DL \Rightarrow & \textcircled{\bullet} \Rightarrow DL \ \textit{All From List} \Rightarrow & \textcircled{\bullet} \Rightarrow \textbf{See} \\ \textbf{below} \end{array}$ |
|--------------------------------------------------|----------------------------------------------------------------------------------------------------|
| Deleting addresses/                              | One Entry (Mail Address)  Individual Address ♦ ② ♦ Select entry ♦ ②  Delete ♦ ● ¥Yes ♦ ●   Output  Delete ♦ ● Address                                                                                                    |
| domains specified for complete message retrieval | All Entries (Mail Address)  Individual Address ♦ ③ ♦ Select entry ♦ ⑤ ♦ Clear All ♦ ⑥ ♦ Yes ♦ ⑥ ♦ ⑨                                                                                                    |
|                                                  | One Entry (Domain)  Receive by the Domain  Select entry  Policies  Yes  Select entry  Policies  Ves                                                                                                    |
|                                                  | All Entries (Domain)  Receive by the Domain   Select entry  Control Control  Select entry  Select entry  Select entry  Select entry                                                                                                    |
| Restricting complete message retrieval by size   | Settings → PC Mail Settings → PC Mail DL → Max DL Size → Select account → Select size → Select when PC Mail DL is set to All Contents or DL All From List.                                                                                                    |

| SMS Settings                                         |                                                                                                    |  |
|------------------------------------------------------|----------------------------------------------------------------------------------------------------|--|
| Changing SMS<br>Server sent message<br>storage limit | ⑤ ❖ Settings ❖ ⑥ ❖ SMS Settings ❖ ⑥ ❖ Expiry Time ❖ ⑥ ❖ Select option ❖ ⑥                                                     |  |
| Changing SMS<br>Server number                        | Start Here ∅ → Settings → ● → SMS Settings → ● → Message Center → ● → See below                                               |  |
|                                                      | Editing  Setting1(Default) to Setting3 → ● Edit  number → ●  • Do not change Server number unless instructed to do so.        |  |
|                                                      | Deleting Setting2 or Setting3 → ⊙ → Delete → ● → Yes → ●                                                                      |  |
|                                                      | Activating Setting2 or Setting3 → ⊚ → Set Default → ● Activated number moves to Setting1(Default) and shifts the others down. |  |
| Changing character encoding for composing messages   | ③ → Settings → ● → SMS Settings → ● → Char-code → ● → Select encoding → ●                                                     |  |

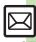

#### Sending Messages

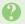

#### Cannot enter message text or attach files

 Attachment size affects text size limit. In turn, text size affects attachment size limit

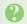

#### Sending failure appears in Information window

• To resend, follow these steps: Sending failure ⇒ ● Select message  $\Rightarrow$   $\bullet$   $\Rightarrow$   $\bullet$   $\Rightarrow$   $\bullet$ 

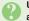

#### Unsent message is not resent automatically

• Auto Resend makes up to two attempts to send unsent messages automatically. Resend unsent message(s) manually.

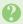

# Set Auto Play File cannot be set

- Apply to one file per message.
- Not available for Graphic Mail.
- May be unavailable for some files.

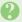

## Messaging Settings are not applied

- Settings are valid for one message, and effective when viewed on compatible handsets/applications.
- Delivery Report/Priority setting may not be effective when sent to mail addresses.
- · Priority setting does not affect delivery speed.

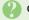

# **Cannot set Messaging Settings**

• These settings cannot be applied to a message simultaneously (select one): Set Auto Delete, Reply Request, Forward NG. Delete NG. Quiz. Set Auto Play File.

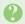

#### Signature is not inserted automatically

· Auto Insert is available for S! Mail only.

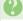

#### Cannot cancel sent messages

- Short messages may not be canceled.
- Set Sent Cancel is available for S! Mail. only.

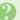

#### Cannot send PC Mail

• Some ISPs require SMTP authentication setup in addition to Set Receiving setup. Follow these steps to check User Name and Password for SMTP authentication: Settings → ● PC Mail Account ⇒ Select account ⇒ ● ⇒ Set Sending → ● Sender Auth. → SMTP Auth. → □ → User

Name or Password • •

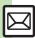

#### **Incoming Messages**

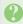

#### Handset won't ring or vibrate for some incoming messages

- · Handset does not ring or vibrate for messages with Low Priority.
- Handset does not ring, vibrate or open Information window for messages filtered as spam.

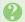

#### A confirmation requesting a reply appears

• To reply, choose **Yes** and press •). Confirmation does not appear for replied messages.

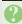

#### Handset won't respond according to Feeling Mail settings

- · Responses set in Phone Book take priority.
- Feeling Mail settings are disabled when:
  - Sender is saved in Phone Book as Secret entry
- The message was filtered as spam
- The message was sorted to a Secret folder

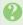

#### Message text appears distorted

• Follow these steps to change encoding: Settings ⇒ ● Char-code ⇒ ● ⇒ Select option ⇒

#### **Handling Messages**

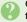

#### Cannot move messages into some folders

 To move to Secret folders, unlock temporarily or cancel Secret beforehand.

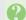

# Cannot receive messages

- If appears, memory is full; delete messages (P.4-29).
- If out appears, move to a place where signal is strong.

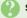

#### S! Mail is not delivered as sent

 Recipient must be subscribed to S! Mail, Super Mail or Long Mail. The maximum size of messages/ attachments handsets can receive varies by make and model. Confirm compatibility with recipient handsets.

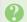

#### Still images are not delivered as sent

· Recipient handset may not be JPEG-compatible. Convert JPEG files to PNG.

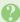

#### Video files are not delivered as sent

 Send video files to S! Mail- or VGS-compatible SoftBank handsets supporting MPEG-4.

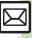

| Internet Services   | 5-2 |
|---------------------|-----|
| Service Basics      | 5-2 |
| Yahoo! Keitai       | 5-3 |
| Using Yahoo! Keitai | 5-3 |
| PC Site Browser     | 5-5 |
|                     |     |
| Browsing PC Sites   | 5-5 |
| Browsing PC Sites   |     |

| Bookmarks & Saved Pages       | 5-8  |
|-------------------------------|------|
| Using Bookmarks & Saved Pages | 5-8  |
| RSS Feeds                     | 5-9  |
| Updating Blogs & News         | 5-9  |
| Additional Functions          | 5-10 |
| Troubleshooting               | 5-17 |

5

Internet

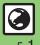

# **Service Basics**

Access the Mobile Internet via Yahoo! Keitai, or view PC Internet sites via PC Site Browser.

- Service requires a separate contract; retrieve Network Information to use these services.
- For more about Yahoo! Keitai, see SoftBank Mobile Website (P.14-23).

#### Transmission/Information Fees

Some page content may automatically activate Internet connection incurring transmission fees. Information fees may also apply.

#### Security

Electronic certificates are saved on handset to support SSL (encryption protocol for Internet transmissions of important/sensitive information).

#### **Opening Secure Pages**

- A confirmation appears. Choose *Yes* and press to proceed.
- When a security notice appears, subscribers must decide for themselves whether or not to open the page. Opening secure pages constitutes agreement to the terms of usage. SoftBank, VeriSign Japan, Cybertrust, Entrust Japan, GMO GlobalSign, RSA Security, SECOM Trust Systems and Comodo Japan cannot be held liable for any damages associated with the use of SSI.

#### **Advanced**

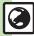

Disabling manufacture number auto send for authentication Resetting browser settings and stored information (Bookmarks, Saved Pages, etc.) (And more on **P.5-16**)

# Using Yahoo! Keitai

#### Using Yahoo! Keitai Main Menu

Browse Yahoo! Keitai sites from Yahoo! Keitai Main Menu.

Internet pages may not open depending on connection/Server status, etc.

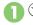

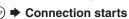

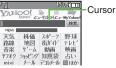

Internet Page

- Yahoo! Keitai Main Menu appears.
- To disconnect, press ( ).

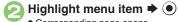

- Corresponding page opens.
- Repeat to open additional links.

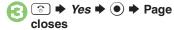

#### Returning to Previous Pages

[Internet Page] 

→ Previous page opens

Follow these steps to return to the initial page:

[Internet Page] 

→ Forward 

●

Returning to Yahoo! Keitai Main Menu [Internet Page] 

→ Yahoo! Keitai

User Authentication

Enter user ID or password ▶ ● ♥

Accessing  $\mathcal{A} = \mathcal{A} - \mathcal{Y} \mathcal{A} \mathcal{F}$  Directly

● → Yahoo! → ● Menu List → ●

#### **Using History**

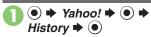

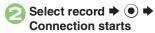

- Corresponding page opens.
- ③ → Yes → Page closes

#### **Entering URLs Directly**

- Enter URL → → Connection starts
  - Corresponding page opens.
- ③ → Yes → → Page closes

#### **Advanced**

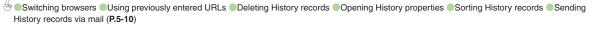

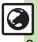

Play files while they transfer from the server (progressive download) or stream media files.

- Save progressive download files, as needed, after playback. (Copy protected files cannot be saved.)
- Streaming media files cannot be saved even after playback.
- Packet transmission fees apply even while playback is paused.

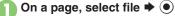

Playback starts.

#### Pausing Playback

•

- To resume playback, press .
- Progressive download continues even while playback is paused.

# Stopping Playback

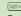

 Progressive download continues on the page even while playback is stopped.
 (Press • to resume playback.)

# Stopping Progressive Download During playback, → Previous page returns → □□□

#### **Playback Sound**

 Sound is heard from Speaker/Headphones regardless of Sound Output setting.

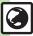

Internet

# **Browsing PC Sites**

View PC Internet sites via PC Site Browser.

- Internet pages may not open depending on connection/Server status, etc.
- Browsing PC sites may incur high charges depending on subscribed price plan.
- (●) → Yahoo! → (●) → PC Site Browser **⇒** (●)
- Homepage **→ ●**) **→** Connection starts

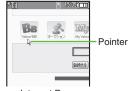

Internet Page

- Yahoo! JAPAN Home opens.
- If a message appears, follow onscreen prompts.
- To disconnect, press ( ).
- Highlight menu item **→**
  - Corresponding page opens.
  - Repeat (3) to open additional links.
- **→** *Yes* **→** (•) **→** Page closes

# **Returning to Previous Pages**

[Internet Page] (y) → Previous page opens

■ Follow these steps to return to the initial page:

Returning to Yahoo! JAPAN Home [Internet Page] 

→ Homepage → ● **User Authentication** 

**Using History** 

In ②, History → • Select record

**Entering URLs Directly** 

In ②, Enter URL → ● Enter URL

**▶** (**•**)

**Hiding Softkeys** 

[Internet Page] 

→ Convenient 

( ) → Off → ( )

■ To show Softkeys temporarily, press

**Browsing in Wideview** 

[Internet Page]

■ Use Multi Selector according to page orientation.

#### **Advanced**

- 🐡 Switching browsers 🔍 Using previously entered URLs 🚳 Deleting History records 🌑 Opening History properties 🔘 Sorting History records 🕷 Sending History records via mail (P.5-10)
  - Hiding navigation map for continuous scroll Changing scroll unit Hiding PC Site Browser messages (P.5-12)
  - Selecting script execution option Enabling/disabling Ajax (for asynchronous communication) (P.5-16)

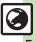

If page content continues beyond view, use to scroll pages.

Long Press to scroll continuously.

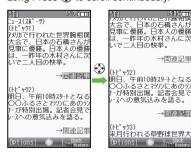

# Switching Frames

On framed pages, Long Press (a) to switch active frame.

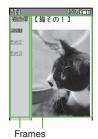

- In pointer navigation, point to a frame and press to select it.
- Otherwise, use to select one.

# Viewing Single Frame [Internet Page] Select frame → ◎ → Convenient Functions → ● → Frame In → ● To return, press -.

# Tabbed Browsing

Open another page in a new tab and switch between tabs.

- Opening a New Tab
- On a page, select menu item

  → ⋈ → Tab Menu → ●
- Open in New Tab 

  ●

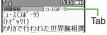

- Switching Tabs
- (Long) → Select tab
  - In pointer navigation, point to a tab and press to open it.

# Closing Tabs ★ (Long) ★ Select tab ★ ● ★ ⇒ Tab Menu ★ ● ★ Close Tab or Close All Other Tabs ★ ●

# Advanced

© Looking up copied words in dictionaries © Using Web Search © Searching current page © Jumping to page top/bottom © Saving files to Data Folder © Changing Font Size © Enlarging specific areas © Disabling automatic image display/sound playback © Changing scroll unit (And more on P.5-11 - 5-12)

#### **Selecting Text**

Activate pointer navigation to enable text selection (Drag Mode). Select text to copy or look up words in dictionaries. Follow these steps to use a dictionary:

(Text may not be selectable or linked page may open depending on the site or page.)

- On a page, point to first character → (Long)
  - Drag Mode is activated.
- Highlight text range

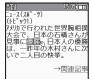

- **3 9**
- Select dictionary

  → Select dictionary
  - Dictionary opens with text inserted.
- Search → Select word, etc. → ●

#### Starting Over

#### **Additional Page Operations**

Enter text or select/execute items.

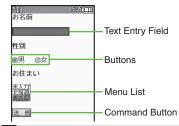

- Text Entry
- 🤁 Enter text 🕈 💿
  - Internet page returns.

**Using Entered Text (Input Memory)** 

- [Internet page] Select text entry field
- → Input Memory → Select text
- **→ (**

- Pull-down Menu Item Selection
- Select item → ●

When Multiple Selection is Supported

- Select items as needed and press ===.
- Page Item Indicators
- Selection Items
  Buttons or boxes appear.

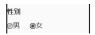

- / changes to / .
- Execution Items

Execute the assigned command.

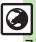

#### **Bookmarks**

Bookmark sites for quick access.

Saving Bookmarks

On a page, (☑) **→** Bookmarks **⇒** (**•**) **⇒** <Add New Entry> **→** (•)

Check/edit URL **→** (•)

Check/edit title **→** (•)

Save **▶** (•)

**Opening Bookmarks** 

(•) **→** Yahoo! **→** (•) **→** Bookmarks **→** (•)

Select title **→** (•) Corresponding page opens.

**Switching Bookmarks Lists** After (1), (∞) → Change List → (•) →

Select type **→** (•)

**Opening Bookmarks Online** [Internet Page] 

Bookmarks 

Bookmarks 

■

Select titleSelect title

**Saved Pages** 

Save page content: handset opens saved pages without connecting to the Internet.

Saving Pages

Some pages may not be saved.

On a page, (☑) **→** Saved 

Check/edit title **→** (•)

**Opening Saved Pages** 

(●) **→** Yahoo! **→** (●) **→** Saved Pages **→** (•)

Select page **→** (•)

Corresponding page opens.

**Switching Saved Pages Lists** 

After ①, ⋈ → Change List → ⊙ →

Select type **→** •

**Opening Saved Pages Online** [Internet Page] (□) → Saved Pages →

● Popen List > ● Select page

 $\rightarrow$ 

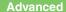

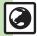

Internet

# **Updating Blogs & News**

Register RSS-compatible sites; view content updates without opening source sites. Packet transmission fees apply.

#### Subscribing to RSS Feeds

Indicator below appears for RSS-compatible sites.

Available for PC Site Browser.

- Save →
  - Choose *Yes* to update immediately or *No* and press

#### Via RSS Icons

Use RSS icons to subscribe to RSS feeds from sites that are not RSS-compatible.

Available for PC Site Browser.

- በ On a page, select icon 🕈 💽
- Yes → Save → ●

#### **Checking Updates**

Follow these steps to update all feeds:

- PC Site Browser → → RSS Feed → ●

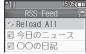

RSS Feed List

- 💦 Reload All 🕈 💿 🕈 💿
  - If a confirmation appears, follow onscreen prompts.
- Select feed ⇒ ●

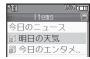

Title List

- Select title 

  ◆
  - Information appears.

Updating Single RSS Feeds
[RSS Feed List] Select feed → ⊚ →
Reload → ● → ●

- If a confirmation appears, follow onscreen prompts.
- Accessing Source Sites

After ⑤, select linked title ▶ ⑥ ▶
Yes ▶ ⑥

If a message appears, follow onscreen prompts.

#### **Advanced**

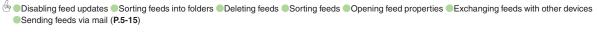

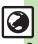

# **Connecting & Browsing**

#### General

| Switching browsers            | Page or Linked Page → ● Select browser  → ●  • A confirmation may appear when switching to PC  Site Browser. |
|-------------------------------|----------------------------------------------------------------------------------------------------|
|                               | Start Here ● ≯ Yahoo! ⇒ ● See below                                                                          |
| Using previously entered URLs | Yahoo! Keitai  Enter URL → ● → ⊕ → URL Entry Log → ●  ⇒ Select URL → ● → ●                                   |
|                               | PC Site Browser  PC Site Browser → ● ⇒ Enter URL ⇒ ● ⇒  ⊕ → URL Entry Log ⇒ ● ⇒ Select URL ⇒ ●  • ●          |

On a page, (☑) → Switch Browser → (●) → This

#### ■ History

Follow these steps to switch History lists:

|                          | Start Here ● → Yahoo! → ● → History → ● → See below                |
|--------------------------|--------------------------------------------------------------------|
| Deleting History records | One Record Select record                                           |
| records                  | All Records  ② ⇒ Delete All ⇒ ● ⇒ Enter Handset Code ⇒ ● ⇒ Yes ⇒ ● |

| Opening History properties       | ● → Yahoo! → ● → History → ● → Select record → ❷ → Details → ●                                                                                                    |  |
|----------------------------------|----------------------------------------------------------------------------------------------------|--|
| Sorting History records          | Sort → Yahoo! → ● → History → ● → □  Sort → ● → By Domain or By Date → ●                                                                                                    |  |
| Sending History records via mail | ● Yahoo! ● ● History ● ● Select record ● ◎ → Send URL ● ● S! Mail or SMS ● ● Complete message ● ♥ ● S! Mail Composition window opens automatically depending on character count. |  |

#### ■ Memory Operation

For PC Site Browser, perform the following sequence instead of *Browser Settings* ▶ **(●)**.

PC Site Browser ▶ ● PC Site Browser Settings ▶ ●

| Clearing cache                      |                    | Browser Settings 🔷 💿 |
|-------------------------------------|--------------------|----------------------|
| (temporarily saved                  | Memory Operation = | 🌶 🍥 🖈 Delete Cache 🛸 |
| information)                        | Yes                |                      |
| Clearing cookies                    |                    | Browser Settings     |
| Clearing authentication information |                    | Browser Settings     |

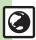

# Page Operations

## ■ Yahoo! Keitai & PC Site Browser

| Using linked info                       | Dialing Numbers On a page, highlight number → ● → Call or Video Call → ●                                                                                                    |
|-----------------------------------------|----------------------------------------------------------------------------------------------------|
|                                         | Sending Messages On a page, highlight number or mail address                                                                                                    |
| Copying text                            | On a page, (a) → Copy Text → (b) → Select first character → (character → (characte |
| Looking up copied words in dictionaries | On a page, Convenient Functions Copy & Search Dict. Select first character Select dictionary Search Select dictionary Search Select word, etc.                                                                                                    |
| Using Web Search                        | On a page, ⊗ → Convenient Functions → ●  Web Search → ● ➤ Enter search text → ●                                                                                                    |
| Searching current page                  | On a page, (a) Convenient Functions (b) Search (c) Enter search text (c) Press (c) to jump to next search result, if any.                                                                                                    |
| Jumping to page top/bottom              | On a page,  Convenient Functions Page Page Top or Page Bottom                                                                                                    |
| Opening page properties                 | On a page, ⊗ → Convenient Functions → ●  Details → ● → Select item → ●                                                                                                    |
| Sending URLs via mail                   | On a page, (a) ➤ Convenient Functions ➤ ● ➤ Send URL ➤ ● ➤ S! Mail or SMS ➤ ● Complete message ➤ (b)  ■ S! Mail Composition window opens automatically depending on character count.                                                                                                    |

|                                        | Start Here On a page,   → Convenient Functions  → → Flash®Menu → → See below                                                                                                    |
|----------------------------------------|----------------------------------------------------------------------------------------------------|
| Handling Flash® files                  | Pausing/Playing Pause, Resume or Replay   ●                                                                                                    |
|                                        | Selecting Image Quality  Quality                                                                                                    |
|                                        | Start Here On a page,                                                                                                    |
| Saving files to Data<br>Folder         | Files on Page Select file → ● → Save → ● → Enter name → ● → Save here → ●  • On a page with background image, select Save Items and press ● first. • Some files are saved automatically. • Confirm signal is strong, battery is adequately charged and that there is enough free memory beforehand. |
|                                        | Background Images  Save Background Image    Save → Save →   Enter name →   Save here →   Save here                                                                                                    |
| Updating page content                  | On a page,  → Reload →   To update content in Saved Pages, open a page and follow the steps above.                                                                                                    |
| Changing encoding to read garbled text | On a page, ⊚ → Settings → ● Char-code → ● → Select option → ●                                                                                                    |
| Opening function shortcuts             | On a page, ⊚ → Help → ●                                                                                                    |

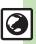

#### Yahoo! Keitai

| Changing Font | On a page, ③② (Long) to enlarge or 📑 (Long) |
|---------------|---------------------------------------------|
| Size          | to reduce                                   |

#### ■ PC Site Browser

| a i o dite biowsei             |                                                                                                    |
|--------------------------------|----------------------------------------------------------------------------------------------------|
| Switching view                 | On a page, ⊚ <i>→ Small Screen</i> or <i>PC Screen →</i> ● In Small Screen view, PC sites are redesigned to fit Display.                                                   |
| Zooming on pages (Zoom Factor) | On a page, $\ensuremath{\mathfrak{I}}_{\!\!\!\!\!\!\!\!\!\!\!\!\!\!\!\!\!\!\!\!\!\!\!\!\!\!\!\!\!\!\!\!\!\!$                                                               |
| Jumping to specific locations  | On a page, (5 and (Long) → Quick Movement map appears → Select target location → ●                                                                                         |
| Enlarging specific areas       | On a page, point to area → 7. (Long)  Use � to move pointer in enlarged view; highlight item and press ● to execute it.  To close enlarged view, press a key other than �. |

# Internet Page Settings

#### ■ Yahoo! Keitai & PC Site Browser

For PC Site Browser, perform the following sequence instead of  $\textit{Browser Settings} \Rightarrow \bullet$ .

PC Site Browser → ● PC Site Browser Settings → ●

| Disabling                     | Start Here                                 |
|-------------------------------|--------------------------------------------|
| automatic image display/sound | Image Display Images ⇒ ● → Do not Show → ● |
| playback                      | Sound Playback Sounds                      |

| Changing Font<br>Size                           | ● → Yahoo! → ● → Browser Settings → ● Font Size → ● → Select size → ●                                                                  |
|-------------------------------------------------|----------------------------------------------------------------------------------------------------|
|                                                 | Start Here                                                                                                    |
| Using pointer navigation                        | Activating Cursor Mode Settings → ● Normal Mode  → ●                                                                                   |
|                                                 | Changing Pointer Speed  Speed Settings                                                                                                 |
| Using handset as<br>primary download<br>storage | ● Yahoo! ● ● Browser Settings ● ● Download to ● ● Phone Preferred ● Some files may be saved to Memory Card regardless of this setting. |
| Yahoo! Keitai                                   |                                                                                                    |
|                                                 | ^                                                                                                    |

| Changing scroll | ● → Yahoo! → ● → Browser Settings → ● |
|-----------------|---------------------------------------|
| unit            | Scroll Unit → ● Select unit → ●       |

#### **■ PC Site Browser**

| Hiding navigation map for continuous scroll | ● Yahoo! • • PC Site Browser • • PC Site Browser Settings • Scroll Settings • Page Navigation • • Off             |
|---------------------------------------------|----------------------------------------------------------------------------------------------------|
| Changing scroll unit                        | ● Yahoo! • ● PC Site Browser • ● PC Site Browser Settings • ● Scroll Settings • ● Scroll Unit • ● Select unit • ● |
| Hiding PC Site<br>Browser messages          | Yahoo!    PC Site Browser    Warning  PC Site Browser Settings    Warning  Message    Off                         |

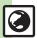

# Streaming & Progressive Download

## General

| Customizing<br>media playback<br>settings | Start Here During playback, ⊗ ⇒ Settings ⇒ ● ⇒ See below                                                                                                    |
|-------------------------------------------|----------------------------------------------------------------------------------------------------|
|                                           | Changing Playback Size  Display Size   → Select size   →   ● Playback size may not change depending on file.                                                                                                    |
|                                           | Setting Backlight Status  Backlight                                                                                                    |
|                                           | Adjusting Sound Effects  Sound Effects   Select effect    Select effect    Select effect   Select effect   Select   Select |

# ■ Streaming

|                | Start Here ● → Media → ● → Streaming → ●  → See below |
|----------------|-------------------------------------------------------|
| Streaming from | Resuming from Stopped Point  Last Played              |
| Media Player   | Using Bookmarks  Bookmarks                            |
|                | Using History  History                                |

# Bookmarks

|                      | Start Here ● → Yahoo! → ● Bookmarks →  ● → See below                                                                                                    |
|----------------------|----------------------------------------------------------------------------------------------------|
|                      | One Title                                                                                                    |
| Deleting titles      | Select title ⇒ ⊗ ⇒ Delete ⇒ ● → Yes ⇒ ●                                                                                                    |
|                      | All Titles  ② → Delete All → ● ➤ Enter Handset Code → ● → Yes → ●                                                                                                    |
|                      | Yahoo!      Bookmarks      Society                                                                                                    |
| Editing titles       | Select title $\Rightarrow \boxtimes \Rightarrow Edit \Rightarrow \odot \Rightarrow Title: \Rightarrow \odot \Rightarrow$                                                                                                    |
|                      | Enter title Delta Delta |
| Editing              | Yahoo!      Bookmarks                                                                                                    |
| bookmarked URLs      | Select title ⇒ ⊗ ⇒ Edit ⇒ ● ⇒ URL: ⇒ ● ⇒                                                                                                    |
|                      | Edit 🏓 💿 🖈 😥                                                                                                    |
|                      | Yahoo!      Bookmarks      Something                                                                                                    |
| Sending              | Select title ⇒ ⊗ ⇒ Send ⇒ ● → As Message                                                                                                    |
| bookmarked URLs      | ⇒ • S! Mail or SMS ⇒ • Complete                                                                                                    |
| via mail             | message 🗼 😉                                                                                                    |
|                      | S! Mail Composition window opens automatically                                                                                                    |
|                      | depending on character count.                                                                                                    |
| Changing title order | ● → Yahoo! → ● Bookmarks → ● →                                                                                                    |
|                      | Select title ⇒ ⊗ ⇒ Change Order ⇒ ● ⇒                                                                                                    |
|                      | Select target location                                                                                                    |
| Opening title        | ● → Yahoo! → ● → Bookmarks → ● →                                                                                                    |
| properties           | Select title ⇒ 🖾 ⇒ Details ⇒ •                                                                                                    |

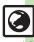

folders

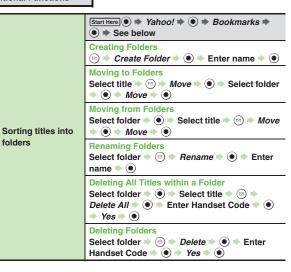

| Saved Pages              |                                                                                            |
|--------------------------|--------------------------------------------------------------------------------------------|
|                          | Start Here ● → Yahoo! → ● Saved Pages → ● See below                                        |
| Deleting pages           | One Page<br>Select page → ⋈ → Delete → ● → Yes → ●                                         |
|                          | All Pages                                                                                  |
| Editing page titles      | ● Yahoo! → ● Saved Pages → ● Select page → ⊕ Rename → ● Enter title → ●                    |
| Changing page order      | ● Yahoo! ● ● Saved Pages ● ● Select page ● ○ ◆ Change Order ● ● Select target location ● ● |
| Opening page properties  | ● → Yahoo! → ● → Saved Pages → ● → Select page → ⊖ → Details → ●                           |
| Switching page list view | ● Yahoo! ● ● Saved Pages ● ● Select page ● ⊖ List View or Preview View ●                   |

|  | RSS Feeds                  |                                                                                                    |  |
|--|----------------------------|----------------------------------------------------------------------------------------------------|--|
|  |                            |                                                                                                    |  |
|  | Disabling feed updates     | ● Yahoo! ● PC Site Browser ● RSS Feed ● Select feed ● Manage RSS Feed ● Restrict Update ● ●         |  |
|  | Sorting feeds into folders | Start Here ● → Yahoo! → ● → PC Site Browser → ● → RSS Feed → ● → See below                          |  |
|  |                            | Creating Folders  ② → Manage RSS Feed → ● Create Folder → ● → Enter name → ●                        |  |
|  |                            | Moving to Folders Select feed ⇒ ⊕ → Manage RSS Feed ⇒ ⊕  → Move ⇒ ⊕ → Select folder ⇒ ⊕ → Move  → ⊕ |  |
|  |                            | Renaming Folders Select folder                                                                      |  |
|  |                            | Deleting Folders Select folder                                                                      |  |
|  | Deleting feeds             | Start Here                                                                                          |  |
|  |                            | One Entry Select feed ⇒ ⊗ ⇒ Delete ⇒ ● ≯ Yes ⇒ ●                                                    |  |
|  |                            | All Entries                                                                                         |  |

delete all feeds.

| Sorting feeds                       | ● Yahoo! ● PC Site Browser ● ₩ RSS Feed ● ● Manage RSS Feed ♥ ● Sort ● Select option ●                                                                                                    |
|-------------------------------------|----------------------------------------------------------------------------------------------------|
| Opening feed properties             | ● Yahoo! ● PC Site Browser ● ●  RSS Feed ● ● Select feed ● ② ●  Manage RSS Feed ● ● Details ● ●                                                                                                   |
|                                     | Start Here ● → Yahoo! → ● → PC Site Browser → ● → RSS Feed → ● → ⊕ → Manage RSS Feed → ● → See below                                                                                              |
|                                     | Exporting All Feeds  Export All → ● Select storage media → ●                                                                                                    |
| Exchanging feeds with other devices | Importing (Adding Feeds)  Import                                                                                                    |
|                                     | Importing (Overwriting Existing Feeds)  Import → ● → Select file → ● → Delete All  → ● → Enter Handset Code → ● → Yes →  ● → Yes or No → ●  • If a confirmation appears, follow onscreen prompts. |
| Sending feeds via mail              | ● Yahoo! ● PC Site Browser ● NRSS Feed ● Select feed ● Select feed ● Manage RSS Feed ● As Message ● Complete message ● Yes                                                                        |

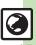

#### **Security Settings**

#### ■ Yahoo! Keitai & PC Site Browser

For PC Site Browser, perform the following sequence instead of **Browser Settings**  $\Rightarrow$   $\bigcirc$ .

PC Site Browser ▶ ● PC Site Browser Settings ▶ ●

| 10 One Browser 4 3 4 10 One Browser Settings 4 3                   |                                                                                                    |  |
|--------------------------------------------------------------------|----------------------------------------------------------------------------------------------------|--|
| Disabling<br>manufacture<br>number auto send<br>for authentication | ● Yahoo! ● ● Browser Settings ● ● Security Settings ● ● Manufacture Number ● ● ● Off ● ●                                                                                                    |  |
| Disabling referer information delivery to the Server               | ● Yahoo! ● Browser Settings ● Security Settings ● Send Referer ● Not Send ●                                                                                                    |  |
| Enabling/disabling cookies                                         | ● Yahoo! → ● Browser Settings → ●  Security Settings → ● Cookies → ●  Select option → ●                                                                                                    |  |
| Hiding confirmations<br>before entering/<br>exiting secure pages   | ● Yahoo! ● ● Browser Settings ● ● Security Settings ● ● Secure Prompt ● Do not Show ●                                                                                                    |  |
| Opening electronic certificates saved on handset                   | ● Yahoo! ● ● Browser Settings ● ● Security Settings ● ● Root Certificates ● ● Select certificate ●                                                                                                    |  |
| Changing validity of entered user ID/ password                     | ● Yahoo! ● Browser Settings ● Security Settings ● Keep Auth Info ● Select option ● ● Fer Browsing retains entered user ID/password during browsing sessions. On retains such authentication information even after powering handset off. ● Authentication information may not be retained depending on the site. |  |

#### ■ PC Site Browser

| Selecting script execution option | ● Yahoo! ● PC Site Browser ● PC Site Browser Settings ● Security Settings ● Script Settings ● Select option ● |
|-----------------------------------|----------------------------------------------------------------------------------------------------|
| Enabling/disabling                | Yahoo!      PC Site Browser      FOR Site Browser                                                             |
| Ajax (for                         | PC Site Browser Settings                                                                                      |
| asynchronous                      | Settings → ● → Restrict Ajax → ● → Select                                                                     |
| communication)                    | option ⇒ •                                                                                                    |

#### Resetting

For PC Site Browser, perform the following sequence instead of  $\textit{Browser Settings} \Rightarrow \bullet$ .

PC Site Browser → ● PC Site Browser Settings → ●

| 10 Site Browser 4 © 4 10 Site Browser Settings 4 © |                                                                           |  |
|----------------------------------------------------|---------------------------------------------------------------------------|--|
| Resetting browser                                  |                                                                           |  |
| settings and                                       | Yahoo!      Browser Settings      Settings                                |  |
| stored information                                 | Initialized Browser ⇒ ● ⇒ Enter Handset                                   |  |
| (Bookmarks,                                        | Code ⇒ • Yes ⇒ •                                                          |  |
| Saved Pages, etc.)                                 |                                                                           |  |
| Restoring default handset settings                 | ● Yahoo! ● Browser Settings ● Reset Settings ● Enter Handset Code ● Yes ● |  |

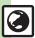

#### **Connecting & Browsing**

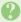

#### What is the bar at Display bottom?

• This is a data progress bar; the number beside it indicates transmitted (green) or received (red) data.

#### **Page Operations**

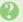

#### Internet page does not open completely

· Portions of page content may not appear in tabbed browsing; close other tabs.

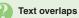

- The site may be designed for browsing on PCs; try Tiny font size.
- Text may overlap when Zoom Factor is used; adjust scale.

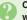

#### Cannot access other functions while browsing the Internet

• Multi Job may be active. When switching between browsers, additional function activation is disabled; close either browser and retry.

#### **Bookmarks**

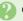

#### Cannot add Bookmarks

• <Add New Entry> is unselectable if storage limit is reached; delete titles.

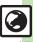

| Camera                 | 6-2 |
|------------------------|-----|
| Getting Started        | 6-2 |
| Photo Camera           | 6-4 |
| Capturing Still Images | 6-4 |
| Video Camera           | 6-5 |
| Recording Video        | 6-5 |
| Review                 | 6-6 |
| Opening Saved Files    | 6-6 |
| Shooting Modes         | 6-7 |
| Using Shooting Modes   | 6-7 |

| Editing Images       | 6-9    |
|----------------------|--------|
| Picture Editor       |        |
| Composite            | 6-12   |
| Printing             | . 6-13 |
| Printing Images      | 6-13   |
| Additional Functions | . 6-14 |
| Froubleshooting      | . 6-17 |

6

Camera & Imaging

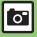

# **Getting Started**

Capture still images or record video.

#### **Various Image Sizes**

Select small sizes to send captured images/recorded video via S! Mail\*; select larger sizes for higher resolutions.

#### **Auto Focus**

Measures the distance between subjects and camera to adjust focus.

#### **Multiple Shooting Modes**

Apply effect or add frame, capture successive/panoramic or scan images.

#### Review

Open/play last saved mobile camera file quickly; access older files as needed.

#### **Important Mobile Camera Usage Notes**

- Clean dust/smudges from lens cover with soft dry cloth before use.
- Mobile camera is a precision instrument, however, some pixels may appear brighter or darker.
- Shooting/saving images while handset is hot may affect the image quality.
- Exposing lens to direct sunlight may damage color filter and affect image color.

#### **Auto Shut-off**

 Before image capture/recording, mobile camera shuts down after a period of inactivity and handset returns to Standby.
 Shutter Click

• Shutter click and Self-timer tone sound at fixed volume regardless of handset settings.

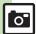

<sup>\*</sup>May not be delivered as sent depending on image/recording size or recipient device.

#### **Display Indicators**

The following indicators appear at the top of Display.

#### Photo Viewfinder

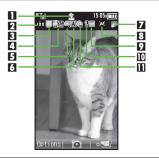

| П | Mobile Light     | 7  | Save to       |
|---|------------------|----|---------------|
| 2 | Memory           | 8  | Focus         |
| 3 | Picture Quality  | 9  | White Balance |
| 4 | Picture Size     | 10 | Exposure      |
| 5 | Continuous Shoot |    | Self-timer    |
| 6 | Scene            |    | ·             |

#### Video Viewfinder

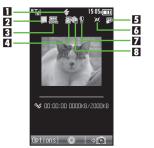

| 1 | Mobile Light  | 5 | Save to    |
|---|---------------|---|------------|
| 2 | Video Quality | 6 | Focus      |
| 3 | Record Size   | 7 | Exposure   |
| 4 | Record Time   | 8 | Self-timer |

# Advanced

# Capturing Still Images

♠ Frame subject on **Display** 

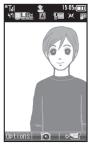

Photo Viewfinder

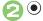

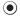

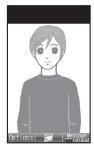

Captured Image Window

 Shutter clicks; captured image appears. (To discard file and start over, press (%).)

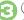

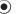

- Image is saved. (Viewfinder returns.)
- Open saved images via Review or Data Folder.

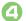

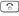

Camera shuts down

Sending Captured Images via Mail [Captured Image Window] (y) ▶ Complete message **→** (y)

#### Mobile Light

 Mobile Light may illuminate automatically depending on ambient light level. Follow these steps to turn setting off: [Photo Viewfinder] (☑) → Mobile

#### ■ Pre-Image Capture Operations

Light  $\Rightarrow$   $\bullet$ )  $\Rightarrow$  Off  $\Rightarrow$   $\bullet$ )

| _                        |                  |
|--------------------------|------------------|
| Zoom In/Out              | <b>(5)/(2)</b>   |
| Toggle Mode              | \(\nabla_{\nu}\) |
| Adjust Brightness        | <b>⊙</b> /⊙      |
| Change Image Size        | 5 %              |
| Toggle Mobile Light Mode | # , ;            |
| Open Help                | () to ()         |

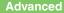

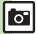

🐡 Adjusting brightness Adjusting focus quickly for close-up shots Changing Mobile Light mode Changing shutter click sound Changing image size Changing mode according to lighting or subject Adjusting image color to lighting conditions (And more on P.6-14 - 6-15)

# Recording Video

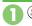

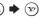

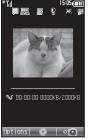

Video Viewfinder

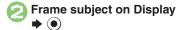

· Recording starts after a tone. (To start over, press (1880).)

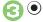

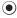

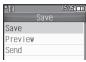

Video Save Menu

• Recording stops with a tone. (To discard file and start over, press ...)

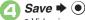

- Video is saved. (Viewfinder returns.)
- Plav saved video via Review. Data Folder or Media Player.

# Camera shuts down

#### ■ Pre-Recording Operations

| Zoom In/Out              | <b>③</b> / <b>②</b> |
|--------------------------|---------------------|
| Toggle Mode              | ¥7)                 |
| Adjust Brightness        | <b>⊙</b> /⊙         |
| Change Record Size       | 5.*                 |
| Toggle Mobile Light Mode | #,3                 |
| Open Help                | () to (k)           |

#### Playing Unsaved Video In ②, Preview ●

Sending Recorded Video via Mail

In ②, Send → ● Save and Send

- **♦ (a) Complete message (b)**
- May not be delivered as sent depending on recording size or recipient device.

#### Incoming Calls

 If a call arrives before video is saved. recorded clip is temporarily saved. End the call to return.

#### If Battery Runs Low

· Recording stops. (Recorded clip is saved.)

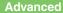

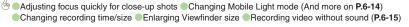

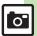

# **Opening Saved Files**

#### **Opening Last Saved File**

Open/play last saved mobile camera file; access older files as needed.

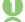

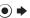

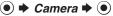

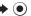

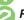

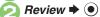

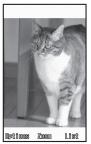

Review Window

To end, press <sup>™</sup>

**Enlarging Images** 

After 2, •

Pausing/Resuming Video

After (2), (1) (press to pause/resume)

**Opening Help** 

[Review Window] 0 %

**Accessing Older Files** 

In Review window, 🖘

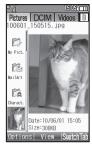

Review File List

- File list appears.
- Press 🔊 to toggle lists.

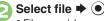

• File opens/plays.

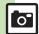

# **Using Shooting Modes**

May be unavailable depending on selected image/recording size.

#### Self-timer

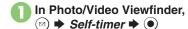

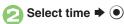

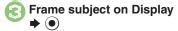

- · After selected time elapses, captured image appears or recording starts.
- To stop recording, press •.
- For more, see operation descriptions on P.6-4 or P.6-5

#### Releasing Shutter during Countdown After 🕙, 💿

#### Incoming Calls/Alarm during Countdown

 Countdown stops. (Self-timer remains) active.)

#### Continuous Shoot (Photo Camera)

#### Available Modes:

| 4 Pictures | Capture four separate images with Index Image   |  |
|------------|-------------------------------------------------|--|
| 9 Pictures | Capture nine separate images with Index Image   |  |
| Overlapped | Capture five images to create a composite image |  |

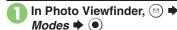

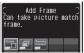

Mode Menu

- Continuous Shoot **→** (●)
- Select mode **→ ● →** Select speed **→** (•)
- Frame subject on Display
  - After image capture, Index Image or a composite image appears.
  - When shooting speed is set to Manual (4 Pictures and 9 Pictures modes), repeat 4 for each frame.

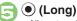

All captured images are saved.

#### Saving the Selected Image

#### **Adding Frames (Photo Camera)**

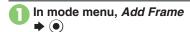

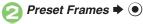

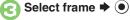

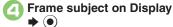

- Captured image appears.
- Press to save image. (Viewfinder returns.)

Using Frames in Data Folder In ②, Data Folder ▶ (•) ▶ Select frame **→** (•) **→** (•) **→** Frame subject on Display •

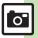

#### Panorama Picture (Photo Camera)

In mode menu, *Panorama/*Scanner 

● 

●

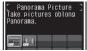

Panorama/Scanner Menu

- Panorama Picture ♦ ♦
  On ♦ ●
- Frame subject on Display

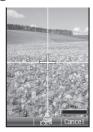

Move handset slowly to keep + aligned with either of yellow lines

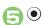

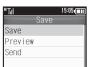

#### Save Menu

- Image is captured and Save menu opens.
- Image is captured automatically when the bar ( turns blue.

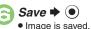

• Image is saved.

Checking Unsaved Images In ③, *Preview* ▶ ●

#### Scanning Images (Photo Camera)

- In Panorama/Scanner menu, Scanner 

  ●
- Select size 

   ● Frame subject on Display 

  ●

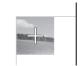

 Move handset slowly to scan the area to capture. (Refer to indicators on Display.)

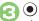

- Image is captured and Save menu opens.
- Save → 
  Image is saved.

Checking Unsaved Images In ②, Preview ▶ ●

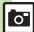

#### **Advanced**

#### **Picture Editor**

#### **Picture Editor Options**

The following options are available. Some images may not be editable depending on file type and size.

| Resize       | Select from preset sizes or crop image        |
|--------------|-----------------------------------------------|
| Frame        | Add Frame to images                           |
| Paste        | Add text/dates to images                      |
| Retouch      | Dress up images with preloaded visual effects |
| Stamp        | Add stamps to images                          |
| Face Arrange | Make smiley, angry or sad faces               |
| Correction   | Correct images                                |
| Rotate       | Rotate images                                 |
| File Format  | Convert file format and change file size      |

#### **Basic Operation**

- 🗻 ➡ Data Folder ➡ ●
- Pictures 

   ● Select image 

   ●
- Picture Editor → ●

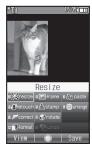

Picture Editor Menu

- 🕞 When finished, 🐨
- Save as New 

  To overwrite, select Overwrite and press 

  (Omit ③.)
- Enter name → Save here → ●

#### **Canceling Effects**

After ⑤, Undo ▶ ⑥

■ To restore effect immediately after canceling, select *Redo* and press **(a)**.

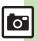

#### **Changing Image Size**

Select from preset sizes or crop image.

Resize to Preset Size

In Picture Editor menu, Resize ▶ ●

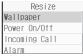

Resize Window

Select size ▶ ●

Specify image area

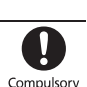

• If crop frame does not appear, omit ©.

Editing is complete.

Zooming In/Out

After €, 🖾 🕈 🗘 🕈 🙆

Cropping Images

n Resize window, *Cut* → ●

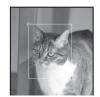

• Editing is ser

Editing is complete.

Specifying Image Area
After ⊕, ❖ → ②
Zooming In/Out
After ⊕, → ❖ → ②

#### **Applying Visual Effects**

Render in sepia tones or add blur, etc.

Select effect → ●

 $\Theta$ 

• Editing is complete.

#### **Adding Frames**

In Picture Editor menu,

Frame 

●

Select frame → ●

 $\Theta$ 

Editing is complete.

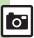

#### **Advanced**

#### **Face Arrange**

Make faces smiley, sad, etc.

In Picture Editor menu, Face Arrange 

● ●

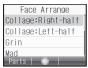

Face Arrange Menu

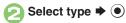

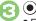

• Editing is complete.

#### Important Face Arrange Usage Note

 When using Face Arrange, take care not to create images that may embarrass or offend others. Always obtain permission before photographing others.

#### Adjusting Positions

Change the default positions and sizes of targets to fit the image.

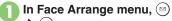

- **▶** (□)
- A rectangle appears with + in the upper left corner.

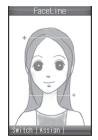

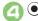

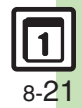

• Face line is set. Set the eyes and then mouth in the same way.

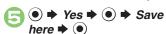

 Image is saved as a new entry with Face Arrange positions adjusted.
 Complete Face Arrange. Face Arrange is applied to the adjusted positions.

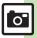

# Composite

#### **Composite Options**

The following options are available. Some images may not be editable depending on file type and size.

|  | Split Picture | Combine up to four reduced images into one |
|--|---------------|--------------------------------------------|
|  |               | images into one                            |
|  | Merge         | Combine two still images                   |
|  |               | into one                                   |

#### Panorama Images

Panorama Image Effects:

|          | Best suited for close-up shots |
|----------|--------------------------------|
| Document | Use for images with text       |
| Standard | Apply to other images          |

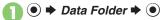

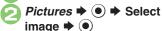

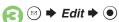

Composite → ●

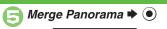

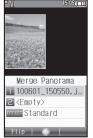

- File selected in ② is set as left image.
- Select image → ●
- EFFECT → Select effect →
  - Editing is complete.
- When finished, 🕏

   Merged image appears.

- $\odot$
- Enter name → → Save here → ●

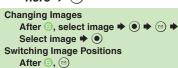

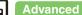

© Combining reduced images (P.6-16)

# **Printing Images**

#### Digital Print Order Format (DPOF)

Select images from Memory Card and specify the number of copies to print on DPOF-compatible printers, or at digital printing services.

DPOF settings made on other devices are unusable; delete existing settings to create new ones on handset.

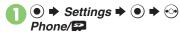

- Memory Card **→** (•) **→** DPOF **→** (•)
- Number of Copies **→** •
- For Each Picture 

  ◆ 

  ◆ Select folder **⇒** (●)

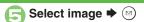

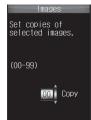

- Enter a number of copies to print **→** (•)
  - For more settings, repeat 3 3.

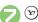

Applying a Number to All Images In ②, For All Pictures → ● = Enter a number of copies to print ▶ ● Canceling Specified Number

In  $\bigcirc$ , enter  $00 \Rightarrow \bigcirc$ **Viewing Current Print Settings** 

In ⓒ, Check Settings → ⑥

#### **Using Printers**

Connect handset to a Bluetooth®-compatible printer and print images in Pictures folder.

- Activate Bluetooth<sup>®</sup> on the printer.
- · Some images may not be sent depending on file type and size.

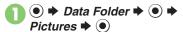

- Select image **→** (□) **→** Print
- Via Bluetooth 

  ◆ (•) 

  ◆ Select printer **→** (•)
- Yes **▶** (•) • To cancel, press (Y).

When Authorization Code is Required Enter Authorization Code **→** (●)

**Advanced** 

## Photo Camera & Video Camera

#### General

|              | In Photo/Video Viewfinder,   → Help → ●                                                              |
|--------------|----------------------------------------------------------------------------------------------------|
| Opening Help | <ul> <li>Press  to toggle Help window for key assignments<br/>and indicator descriptions.</li> </ul> |

#### ■ Capturing

| ■ Capturing                                |                                                                                                    |  |
|--------------------------------------------|----------------------------------------------------------------------------------------------------|--|
| Adjusting brightness                       | In Photo/Video Viewfinder, ⊚ → Shooting Settings or Record Settings → ● Exposure → ● → Adjust level                                                          |  |
| Adjusting focus quickly for close-up shots | In Photo/Video Viewfinder, ⊚ → Shooting Settings or Record Settings → ● Focus Setting → ● → Macro → ●                                                        |  |
| Changing Mobile<br>Light mode              | In Photo/Video Viewfinder,                                                                                                    |  |
| Adjusting focus manually                   | In Photo/Video Viewfinder, ⊚ → Shooting Settings or Record Settings → ● Focus Setting → ● → Manual Focus → ● ♦ Adjust focus → ●  To readjust focus, press ▶. |  |
| Locking focus                              | In Photo/Video Viewfinder, ♠  • Frame subject in center of Display first.  • To start over, press ♠  • again.                                                |  |
| Changing image quality                     | In Photo/Video Viewfinder,                                                                                                    |  |

#### ■ Saving

|                        | In Photo/Video Viewfinder, ⊗ → Settings →  ■ → Auto Save → ● → On → ●                                                                       |
|------------------------|----------------------------------------------------------------------------------------------------|
| Changing save location | In Photo/Video Viewfinder,    Save Pictures to or Save Videos to  Select option  Select option  Select option  Select option  Select option |

#### Photo Camera

#### General

| General                                                       |                                                                                                    |
|---------------------------------------------------------------|----------------------------------------------------------------------------------------------------|
| Changing shutter click sound                                  | In Photo Viewfinder, ⊕ → Settings → ● Shutter Sound → ● → Select pattern → ● • Shutter click sounds for continuous shooting and panorama/scanner image capture are fixed.                                         |
| Hiding indicators                                             | In Photo Viewfinder, ⊗ → Settings → ● → Display Icons → ● → Icon Off → ●                                                                                                    |
| Selecting send option assigned to 😕                           | In Photo Viewfinder, ⊚ → Settings → ● → Set Send Key → ● → Short Press or Long Press → ● → Select option → ● • Select send option separately for each key press method.                                           |
| Releasing shutter<br>remotely with a<br>Bluetooth® watch      | In Photo Viewfinder, press the corresponding button on Bluetooth® watch  • Connect handset to a Bluetooth® watch and set Set Remote Shutter to <i>On</i> beforehand. For details, see the Bluetooth® watch guide. |
| Disabling remote<br>shutter control via<br>Bluetooth® watches | In Photo Viewfinder, ⊚ → Settings → → Set Remote Shutter → ● → Off → ● • Available when a Bluetooth® watch is registered.                                                                                         |
| Changing focus frame design                                   | In Photo Viewfinder, ⊚ ⇒ Shooting Settings ⇒ ⊕ → Focus Setting ⇒ ⊕ → Focus Mark ⇒ ⊕ ⇒ Select pattern ⇒ ⊕                                                                                                    |

#### ■ Capturing

| Changing image size                            | In Photo Viewfinder, (☑) → Picture Size → (●)  → Select size → (●) |
|------------------------------------------------|--------------------------------------------------------------------|
| Changing mode according to lighting or subject | In Photo Viewfinder, (⊕) → Scene → ● → Select mode → ●             |
| Adjusting image color to lighting conditions   | In Photo Viewfinder, Shooting Settings  White Balance  Select mode |

#### ■ Panorama/Scanner

|  | Changing panorama/scanner settings                      | Start Here In Photo Viewfinder,   → Settings → Settings → See below                                   |
|--|---------------------------------------------------------|----------------------------------------------------------------------------------------------------|
|  |                                                         | Hiding Guides Assisting Lines                                                                         |
|  |                                                         | Locking Display Brightness during Image Capture  AE-Lock                                              |
|  | Changing<br>panorama/scanner<br>image preview<br>method | After panorama/scanner image capture,  Preview → (a) → (b) → (b) → Manual Scroll or Full  Image → (b) |

# Recording

Video Camera

# Changing recording time/size In Video Viewfinder, (a) → Record Time/Size → For Message or Extended → Select size → ● Enlarging In Video Viewfinder, (b) → Display Size → ● Viewfinder size → Enlarge → ●

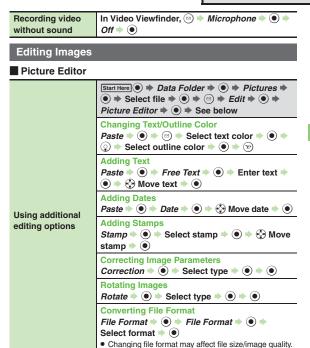

• To return to Picture Editor menu, press .....

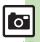

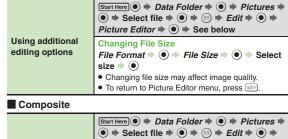

| ■ Composite    |                                                                                                    |  |
|----------------|----------------------------------------------------------------------------------------------------|--|
|                | Start Here ● → Data Folder → ● → Pictures → ● → Select file → ● → ⑤ → Edit → ● →  Composite → ● → See below |  |
|                | Creating Split Picture                                                                                      |  |
|                | SplitPicture 240x400 or SplitPicture 240x320 >                                                              |  |
|                |                                                                                                    |  |
|                | When finished,                                                                                              |  |
|                | here ⇒ ●                                                                                                    |  |
| Combining      | <ul> <li>Repeat from selecting &lt; Empty&gt; as needed.</li> </ul>                                         |  |
| reduced images | Previewing Split Picture                                                                                    |  |
|                | While creating Split Picture, ⊗ → View Composite → ●                                                        |  |
|                | Changing Images While creating Split Picture, select image                                                  |  |
|                | Deleting Images While creating Split Picture, select image → ⊗  → Remove → ● → Yes → ●                      |  |

| DPOF           |                                        |
|----------------|----------------------------------------|
|                |                                        |
| Changing print | Adding Dates to Prints  Settings       |
| settings       | Creating an Index Print  Settings      |
|                | Resetting Reset Settings   ● ● Yes ● ● |

#### **Mobile Camera**

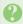

#### Mobile camera won't activate/ shuts down automatically

 Battery may be low. Charge battery or install a charged battery.

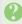

#### **Cannot use Auto Save**

 Auto Save is not available when Save Pictures to is set to Ask Each Time.

#### **Editing Images**

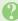

#### Cannot save/send edited images

• Edited images may be too large to save or send via mail.

#### **DPOF**

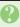

# Cannot specify print settings properly

 If Memory Card image files have been deleted or renamed on PCs or other devices, reset print settings and start over with settings.

| Media Player  | 7-2 |
|---------------|-----|
| Media Basics  |     |
| Music         | 7-4 |
| Playing Music | 7-4 |
| Video         | 7-5 |
| Playing Video | 7-5 |

| Playlists             | 7-6  |
|-----------------------|------|
| Using Playlists       | 7-6  |
| S! Appli              | 7-7  |
| Using S! Applications | 7-7  |
| Additional Functions  | 7-8  |
| roubleshooting        | 7-12 |

Media Player & S! Applications

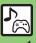

#### **Media Basics**

Use Media Player to play music/video on 841SH.

- Download media files from Mobile Internet sites via Media Player or transfer files from PCs.
- Transfer PC music files and save them on Memory Card.

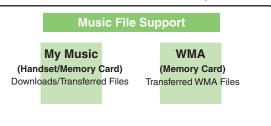

# My Videos (Handset/Memory Card) Downloads/Recorded Files

#### **Playback Precautions**

- Media Player is not compatible with some recording/playback formats. Files may not play depending on the Memory Card status.
- Playback stops for incoming calls.
- If battery is low, Media Player will not play. Playback stops if battery runs low during playback.
- Turn down the volume if distortion is noticeable in Speaker sound.
- Handset plays media while it downloads (streaming/progressive download).
   Packet transmission fees apply even while playback is paused.

#### Compatibility

• Files transferred from PCs cannot be used as ringtones or System Sounds.

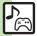

#### **Downloading Media Files**

Download media files from the Internet. Read information (price, expiry date, etc.) on the source site.

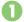

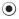

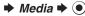

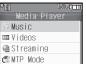

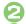

Music or Videos 

◆ 

•

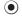

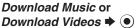

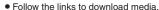

#### Saving Music Files from PCs

- Use software to convert music file format
- For software usage and specifications, see the provider's website, etc.
- SoftBank Mobile does not guarantee compatibility with any software.
- USB Cable may be purchased separately.

#### **Handling Transferred Files**

- Copyright laws limit duplicated material to private use only.
- Files created with PC software, etc. may not play.
- · Comply with copyright and other intellectual property laws when using obtained files

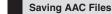

Convert PC music files to 841SH-compatible format (P.14-21), then save to corresponding Memory Card folder (P.14-24) via Mass Storage. Install USB Cable driver beforehand.

#### Saving WMA Files

Follow these steps to save WMA files via compatible software:

(Copy protected files can only be played on the handset with which the files were transferred.)

#### Connect handset to a PC via **USB Cable**

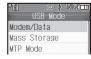

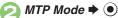

· Copy music from PC. Refer to the software's help menu for operational instructions.

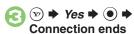

Disconnect USB Cable

#### If Menu in 1 Does Not Appear

• Follow these steps:

● **Tools ● (•) Connectivity** 

**⇒** USB Mode **⇒ (•) ⇒** From **(2)** 

Operations on the PC may be required; if prompted, follow onscreen instructions.

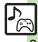

# **Playing Music**

- → Media → → Music
- My Music → → Select tab (folder)

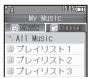

Music Playlists Window

- All Music →
  - Select file → ●

**Advanced** 

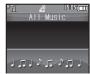

Music Playback Window

 Album art appears for compatible Chaku-Uta Full<sup>®</sup> files. (WMA album art is not supported.)

# Using Other Functions while Playing Music After ②, or ③

■ To stop playback, follow these steps in Standby:

③ **→** Yes **→** •

Playing WMA Files In ②, WMA → ● From ③

Searching Music Files

After ⓒ, ☺ → Search → ● → Enter search text → ●

Lyric Display-Compatible Files

• Press v to display lyrics.

#### Music Playback Operations

| Replay                      | (Long Press: Rewind)        |
|-----------------------------|-----------------------------|
| Skip Forward                | (Long Press: Fast Forward*) |
| Volume Down                 | (Long Press: Mute)          |
| Volume Up or<br>Cancel Mute | <b>③</b>                    |
| Pause                       | •                           |
| Stop                        | In Pause, 🕮                 |
| Switch<br>Sound Output      | (Long)                      |
| Open Help                   | O es                        |

Music Playback Window Description

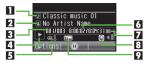

| 1 | Title         | 6 | Elapsed time     |
|---|---------------|---|------------------|
| 2 | Artist name   | 7 | Volume           |
| 3 | Track number  | 8 | Information link |
| 4 | Status        | 9 | Sound Effects    |
| 5 | Playback Mode |   | _                |
|   |               |   |                  |

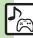

<sup>\*</sup> Resuming from stopped point Specifying start point Accessing linked information Switching audio output to wireless device Playing repeatedly or randomly Changing Sound Effects (P.7-8)

<sup>\*</sup>Release for playback.

# **Playing Video**

- Media → Videos
- My Videos → Memory Card or Phone Memory → ●

| i i |
|-----|
|     |
|     |
|     |
|     |
|     |

Video Playlists Window

- All Videos → ●
- Select file → ●

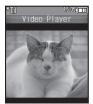

Video Playback Window

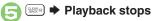

#### Searching Video Files

After ②, → Search → ④ → Enter search text → ⑥

At Alarm Time

Playback pauses.

Video Recorded on Other Devices

Video image may appear rotated.

#### Video Playback Operations

For pause, volume up/down, sound output or help, see **P.7-4** "Music Playback Operations."

| Replay                 | (Long Press: Rewind*)                                                      |
|------------------------|----------------------------------------------------------------------------|
| Skip<br>Forward        | ⊙<br>(Long Press in Pause:<br>Advance Frame,<br>Long Press: Fast Forward') |
| Toggle<br>Display Size | 2 h                                                                        |

\*Release for playback.

#### Video Playback Window Description

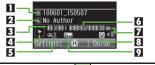

|   | 1 | Title              | 6 | Elapsed time     |
|---|---|--------------------|---|------------------|
|   | 2 | Author name        | 7 | Volume           |
| Ī | က | Clip number        | 8 | Information link |
|   | 4 | Status             | 9 | Sound Effects    |
| П |   | District and March |   |                  |

Playback Mode

#### **Advanced**

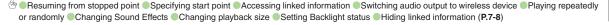

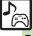

# **Using Playlists**

Playlists store playback orders. Add favorite media files to Playlists, or organize files by artist/genre. Playlists store only file locations. Source files remain in All Music or All Videos.

#### **Adding to Playlist**

Follow these steps to add a music file to  $\mathcal{I}V\mathcal{I}U\mathcal{I}\mathcal{I}\mathcal{I}$ :

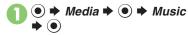

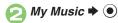

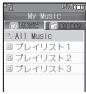

Playlists Window

- All Music → Select file

  → 🖾
- Add to Playlist ⇒ プレイリスト1 ⇒ ●

#### **Renaming Playlists**

- In Playlists window, select Playlist **→** ⊠
- Edit List Title → ⇒ Enter

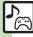

# **Using S! Applications**

Try out the preloaded S! Applications or download and use 841SH-compatible S! Applications, including games. Refer to the S! Application's help menu or the source Internet site, etc. for operational instructions.

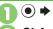

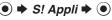

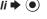

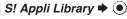

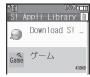

S! Appli Library

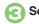

Select application 

◆ 

●

#### **Network S! Applications**

 A message appears indicating that Internet connection is required. Follow onscreen instructions.

#### Incoming Calls

 Incoming calls automatically pause S! Application.

#### **Exiting S! Applications**

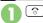

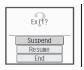

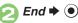

Pausing S! Applications In ②, Suspend → ⊙

# **Resuming S! Applications**

♠ Resume ♠ ●

- Select Cancel to open Main Menu and keep the S! Application paused. (Additional function activation may be disabled depending on the S! Application.)
- Select *End* to exit the S! Application.

#### **Advanced**

Downloading S! Applications Adjusting S! Application sound volume Canceling surround effect Setting handset responses to incoming transmissions Setting S! Application to activate in Standby Setting Permissions Opening properties Moving S! Applications to Memory Card Changing S! Application settings Deleting S! Applications Restoring default S! Application settings Restoring default S! Appli Library Synchronizing Memory Card S! Applications with 841SH ■Opening Java™ license information (P.7-10 - 7-11)

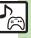

## Media Playback

| ■ Music & Video                           |                                                                                  |
|-------------------------------------------|----------------------------------------------------------------------------------|
| Resuming from<br>stopped point            | Media                                                                            |
| Specifying start point                    | During playback, ⊗ → Time Search → ● → Enter time → ●                            |
| Accessing linked information              | During playback, ⊗ → Access Web Link → ●  → Yes → ●                              |
| Switching audio output to wireless device | ● Media ● Music or Videos ● ● Settings ● ● Sound Output ● ● Bluetooth Device ● ● |

#### **■** Music

|                                | Start Here During playback, ⊕ → Playback Mode  → ● → See below |
|--------------------------------|----------------------------------------------------------------|
|                                | Repeat One File Repeat   ●                                     |
| Playing repeatedly or randomly | Repeat All Files Repeat All   ●                                |
|                                | Play Randomly Random                                           |
|                                | Repeat Randomly Random Repeat   ●                              |
| Changing Sound<br>Effects      | During playback, ⊚ → Sound Effects → ● → Select effect → ●     |

#### ■ Video

| Playing repeatedly or randomly | Start Here During playback,  → Playback Mode → ● → See below       |
|--------------------------------|--------------------------------------------------------------------|
|                                | Repeat One File Repeat   ●                                         |
|                                | Repeat All Files Repeat All                                        |
|                                | Play Randomly Random   ●                                           |
| Changing Sound<br>Effects      | During playback,                                                   |
| Changing playback size         | During playback,                                                   |
| Setting Backlight status       | During playback,                                                   |
| Hiding linked information      | During playback, ⊚ → Settings → ● → Web Link Setting → ● → Off → ● |

| Managing Music Files    |                                                                                                    |  |
|-------------------------|----------------------------------------------------------------------------------------------------|--|
| Organizing<br>Playlists | Start Here                                                                                                    |  |
|                         | Adding New Playlists  ② → Add New Playlist → ● Enter name  → ●                                                                                                    |  |
|                         | Deleting Playlists Select Playlist → ② → Delete Playlist → ● → Yes → ●                                                                                                    |  |
|                         | Deleting Playlist Files Select Playlist                                                                                                    |  |
|                         | Changing File Order  Select Playlist                                                                                                    |  |
| Sorting files           | ● Media ● Music ● My Music ● ● Select tab (folder) ● All Music ● ● Sort ● Select option ●                                                                                                    |  |
| Opening properties      | <ul> <li>Media</li> <li>Music</li> <li>My Music</li> <li>My Music</li> <li>Select Playlist</li> <li>Details</li> <li>Details</li> </ul>                                                                                                    |  |
| Deleting All WMA files  | Media     Media     M |  |

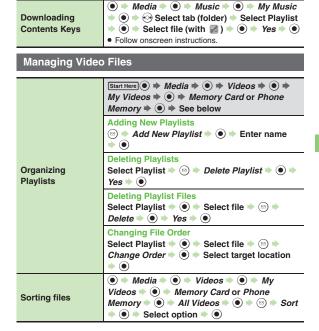

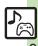

| Downloading<br>Contents Keys | ● Media • Videos • My Videos • Memory Card or Phone Memory • All Videos • Select file (with  ) • Yes •  • Follow onscreen instructions. |
|------------------------------|----------------------------------------------------------------------------------------------------|
| Opening properties           | ● Media → Wideos → My Videos → Memory Card or Phone Memory → Select Playlist → Select file → Details → ●                                |

# S! Applications

| Downloading<br>S! Applications                      | S! Appli  S! Appli Library  Download S! Appli   Follow onscreen instructions. |
|-----------------------------------------------------|-------------------------------------------------------------------------------|
| Adjusting S! Application sound volume               | S! Appli    Settings        Application Volume    Adjust level                |
| Canceling surround effect                           | ● ⇒ S! Appli ⇒ ● ⇒ Settings ⇒ ● ⇒ Surround ⇒ ● ⇒ Off ⇒ ●                      |
| Setting handset responses to incoming transmissions | Start Here ● ⇒ S! Appli ⇒ ● ⇒ Settings ⇒ ●  ⇒ Calls & Alarms ⇒ ● ⇒ See below  |
|                                                     | Showing Calls Select item                                                     |
|                                                     | Pausing S! Application for Incoming Mail Incoming Message                     |
|                                                     | Showing Alarm Notice  Alarm                                                   |
|                                                     | Showing S! Appli Notice  Notification                                         |

|                                                     | Start Here ● ⇒ S! Appli ⇒ ● See below                                                                                                    |
|-----------------------------------------------------|----------------------------------------------------------------------------------------------------|
| Setting<br>S! Application to<br>activate in Standby | Activating Screensaver  Settings → ● ⇒ Screensaver → ● ⇒ Switch  On/Off → ● → On → ●                                                                                                    |
|                                                     | Setting Screensaver  S! Appli Library  Select application  Select application  As Screensaver  Select application  As Screensaver  Select application  As Screensaver  Select application  As Screensaver  As Screensaver appears for compatible S! Applications.  Screensaver may not start or operate correctly when an external device (Headphones, etc.) is connected to handset.                                                                                                    |
|                                                     | Changing Screensaver Activation Time  Settings   Screensaver   Activation Time   Enter time   Activation Time   Screensaver   Enter time    Output  Description Time   Output  Description Time   Output  Descrip |
|                                                     | Disabling Automatic Screensaver Restart  Settings                                                                                                    |
|                                                     | Start Here                                                                                                    |
| Setting Permissions                                 | Customizing Permissions for S! Appli Operations Select item                                                                                                    |
|                                                     | Resetting Permission Settings Reset Settings                                                                                                    |
| Opening properties                                  | S! Appli → ● → S! Appli Library → ●     Select application → Θ → Details → ●                                                                                                    |
|                                                     |                                                                                                    |

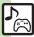

| Moving<br>S! Applications to<br>Memory Card | ● S! Appli ● S! Appli Library ● ● ● Select application ● (                                                                                                    |
|---------------------------------------------|----------------------------------------------------------------------------------------------------|
| Changing<br>S! Application<br>settings      | Start Here                                                                                                    |
|                                             | Disabling Backlight Flashing  Backlight → ● → Blink → ● → Off → ●  Disabling Vibration                                                                                           |
| Deleting<br>S! Applications                 | Vibration ● Off ● ●  S! Appli ● S! Appli Library ● Select application ● Delete ● ● Yes ● Handset Code may be required.  Cancel Screensaver to delete Screensaver S! Application. |

| Restoring default<br>S! Application<br>settings               | ● S! Appli ● Settings ● Set to  Default ● Enter Handset Code ● Ves ●                                                                                                    |
|---------------------------------------------------------------|----------------------------------------------------------------------------------------------------|
| Restoring default<br>S! Appli Library                         | S! Appli Strings Enter Handset Code Enter Handset Code Enter Handset Code Enter Handset Code Enter Handset Code Enter Handset Code Enter Handset Code Enter Handset Code Enter Handset Code Enter Handset Code  Delete IC Card data beforehand. (Procedures to delete IC Card data vary by Lifestyle-Appli; contact Osaifu-Keitai® service providers for details.)  Memory All Clear deletes all downloaded S! Applications and Lifestyle-Applications. |
| Synchronizing<br>Memory Card<br>S! Applications<br>with 841SH | ● ⇒ S! Appli ⇒ ● ⇒ Settings ⇒ ● ⇒ Synchronization ⇒ ● ⇒ Yes ⇒ ●                                                                                                    |
| Opening Java <sup>™</sup> license information                 | ● ⇒ S! Appli ⇒ ● ⇒ Information ⇒ ●                                                                                                    |

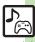

#### Music

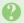

#### How do I delete files in All Music?

 Delete All Music files in My Music via Data Folder (Music or Ring Songs-Tones).

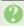

# WMA files do not appear (WMA files are not transferable)

- Did you use 841SH to transfer the files? Copy protected files can only be played on the handset with which the files were transferred.
- Copy protection information may be corrupted; perform *Delete All WMA* and re-transfer the files.
- Files transferred via Mass Storage appear when moved to corresponding Memory Card folder. (Transfer copy protected files via MTP Mode.)
- WMA files may be corrupted; perform
   Delete All WMA and retry.

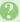

#### Cannot play WMA files

 Playback rights may have expired (license not found message appears); re-transfer the files. If files still cannot be played, they may be corrupted; perform Delete All WMA and retry.

#### Video

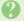

#### How do I delete files in All Videos?

 Delete All Videos files via Data Folder (Videos).

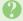

#### Cannot play video files

 Files created with PC software, etc. may not play.

#### S! Applications

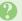

#### Cannot move S! Applications to Memory Card

• Memory Card memory may be low.

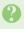

# S! Applications do not pause for incoming transmissions despite Calls & Alarms settings

 Regardless of setting, a notice appears for Screensaver S! Applications.

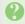

# (S! Appli Notification indicator) does not disappear

- - Phone → Information
  - ♦ Notification ♦ ●

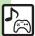

| Calendar & Tasks               | 8-2  |
|--------------------------------|------|
| Calendar                       | 8-   |
| Tasks                          | 8-   |
| Alarms                         | 8-   |
| Using Alarms                   | 8-   |
| Relaxation Time                | 8-10 |
| Playing Animation with Music & |      |
| Illumination                   | 8-1  |
| Household Accounts             | 8-1  |
| Managing Household Expenses    | 8-1  |
| Calculator                     | 8-1  |
| Using Calculator               | 8-1  |
| Expenses Memo                  | 8-10 |
| Adding Expenses                | 8-1  |
| Osaifu-Keitai®                 | 8-1  |
| Osaifu-Keitai® (Japanese)      | 8-1  |
| Locking IC Card                | 8-1  |
| Simulated Call                 | 8-2  |
| Faking Incoming Calls          | 8-2  |
| Stopwatch                      | 8-2  |
| Using Stopwatch                | 8-2  |
| Countdown Timer                | 8-2  |
| Using Countdown Timer          | 8-2  |

| World Clock             | 8-24 |
|-------------------------|------|
| Opening World Clock     | 8-24 |
| Hour Minder             | 8-25 |
| Using Hour Minder       | 8-25 |
| Notepad                 | 8-26 |
| Saving Text             |      |
| ASCII Art               |      |
| Using ASCII Art         |      |
| Voice Recorder          |      |
| Recording/Playing Voice |      |
| Scan Barcode            |      |
| Scanning Barcodes       |      |
| Create QR Code          |      |
| Creating QR Codes       |      |
| Scan Card               |      |
| Scanning Business Cards |      |
| Scan Text               |      |
| Scanning Text           |      |
| Kanji Grabber           |      |
| Using Kanji Grabber     |      |
| Additional Functions    |      |
| Troubleshooting         |      |
| 110ubles1100tif1q       | 0-40 |

8

**Handy Extras** 

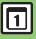

# Calendar

#### **Opening Calendar**

● **→** Tools **→** • In PIM/ Life menu, *Calendar* **→ ●** 

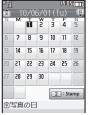

Calendar Window

#### **Toggling View**

Press (y) to toggle Calendar window:

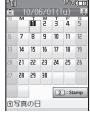

1Month View

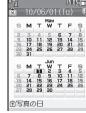

2Month View

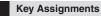

#### All Views

| Open Previous Page | X +1  |
|--------------------|-------|
| Open Next Page     | #,;   |
| Go to Current Date | 5 .*. |
| Open Help          | 0 es  |

#### 1Month/2Month View

| Select Date | ••• |
|-------------|-----|

#### Week View

| Select Date       | •••      |
|-------------------|----------|
| Select Time Block | <b>③</b> |

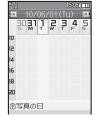

Week View

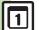

**Advanced** 

#### Saving Schedules

Follow these steps to save subject, Category, start/end date/time, Alarm and schedule details:

(Enter Subject or Description to save entry.)

In Calendar window, select date 

o

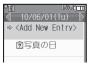

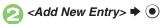

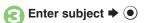

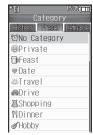

- Enter start date/time ▶ ●

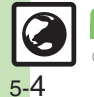

End: → ● ► Enter end date/time → ●

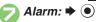

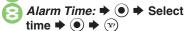

- n 🐨 ➡ Saved

Selecting Category from History
In ②, ⊚ History → Select Category

**→ • •** From **•** 

Selecting Custom Category

In ②, Definable ➡ Select Category ➡ ● ➡ From ⑤

**All-Day Schedule** 

In  $\bigcirc$ ,  $\bigcirc$   $\Rightarrow$   $\bigcirc$   $\Rightarrow$  From  $\bigcirc$ 

**Custom Alarm Time** 

In ③, Alarm Time: → ● → Other →

● **Enter date/time ●** ● **> >** 

From (5)

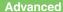

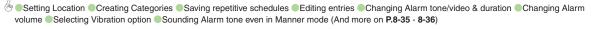

#### At Alarm Time

Alarm activates; sounds/vibrates by related settings.

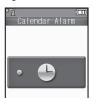

#### Stopping Alarm to Return to Standby

• While Alarm sounds/vibrates, press •), ③ or .

#### Stopping Alarm to Open Schedule

 While Alarm sounds/vibrates, press a key other than , or .

#### When Another Function is Active

 Alarm may not activate until handset returns to Standby.

#### **Incoming Calls**

 Active Alarm stops for incoming calls. Information window opens after handset returns to Standby.

#### Opening Schedules/Tasks

In Calendar window, select date **→** (•)

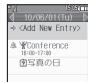

Schedule List

- Select schedule or task **→** •
- Standby returns

# **Opening Task List**

In ②, select task ▶ ( ) ♣ Go to Tasks **▶ ●** 

**Accessing Secret Entries** 

[Calendar Window] 

→ Unlock

Code **▶ ●** 

**Opening Related Message** 

Open schedule-related messages saved from Messaging message list.

- In schedule list, select schedule **→** (•)
- - Related message opens. To return to schedule window. press 👑 .
- **Deleting Message from Schedule** After ①, ⊙ ⇒ Related Mail: ⇒ ⊙ ⇒ Yes **♦** (**9**) **♦** (**y**)

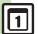

#### **Advanced**

#### **Information Link**

Set to show or hide the following information in Calendar.

|                | Birthdays entered in<br>Phone Book |
|----------------|------------------------------------|
| What is today? | Preset anniversaries.              |

commemorative days, etc.

🚹 In Calendar window, ⊠

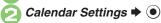

🛐 Data to Show 🖈 💿

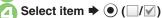

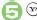

(Japanese)

### Making Birthday Calls

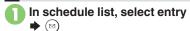

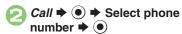

 Omit number selection step if only one number is saved.

#### **Sending Birthday Messages**

In ②, Mail → ● → Select number/ address → ● → Complete message → ∞

- Omit number/address selection step if only one number or address is saved.
- For phone numbers, select *S! Mail* or *SMS* and press .

#### **Deleting Schedules**

- One Entry
- In schedule list, select schedule ▶ ⋈
- Delete → → This
  Appointment → → Yes
  → ●
- All Entries of the Day
- In Calendar window, select date ▶ ⋈
- Delete → → All This Day
  → → Yes → ●

### **Saving Tasks**

Follow these steps to save subject, due date/time, Alarm and task details: (Enter Subject or Description to save entry.)

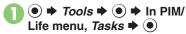

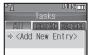

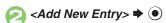

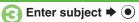

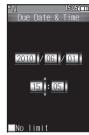

Inter due date/time → ●

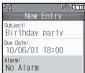

Alarm: **→** •

- Alarm Time: **♦ ● ♦** Select time **→** (**v**)
- Description: 

  ◆ Enter task details **→** (●)
- (¬) → Saved

Task with No Due Date/Time In ②. **→** ● **→** From ② **Custom Alarm Time** In ⑤, Alarm Time: ▶ ⑥ ▶ Other ▶ ● **Enter date/time ●** ● **P** From

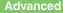

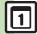

Handy Extras

🖄 Bliding tasks Editing tasks Setting priority Changing Alarm tone/video & duration Changing Alarm volume Selecting Vibration option Sounding Alarm tone even in Manner mode (P.8-36 - 8-37)

#### At Alarm Time

Alarm activates; sounds/vibrates by related settings.

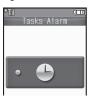

#### Stopping Alarm to Return to Standby

• While Alarm sounds/vibrates, press •, 3 or 200

#### Stopping Alarm to Open Task

 While Alarm sounds/vibrates, press a key other than , or .

#### When Another Function is Active

 Alarm may not activate until handset returns to Standby.

#### **Incoming Calls**

 Active Alarm stops for incoming calls. Information window opens after handset returns to Standby.

### **Opening Tasks**

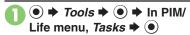

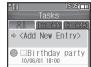

Task List

- Use to open Completed or Incomplete task list.
- Select task **⇒** (●)

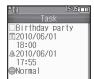

# Standby returns

#### **Accessing Secret Entries**

After ①, ⋈ → Unlock Temporarily **→** • Enter Handset Code **→** • Marking Tasks as Completed After ①, select task ▶ 💬

#### **Deleting Tasks**

- One Entry
  - In task list, select task ▶ 🖾
- Delete **→** (•)
- This Task → (•) → Yes → (•)
- **All Completed Tasks** In task list, ()
- Delete 

  ◆ (•) 

  ◆ All Comp. Tasks → (•) → Yes → (•)

# **Using Alarms**

#### **Setting Alarm**

Follow these steps to set Alarm to sound at a specific time on a specific day of the week: (Set Snooze--Alarm repeats at set interval--Alarm Volume and Duration.)

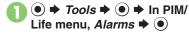

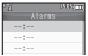

Alarm List

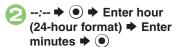

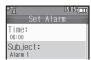

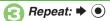

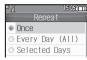

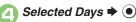

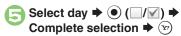

- 🕞 Snooze: 🖈 💿
- Select interval 

  ◆ ●

  For custom intervals, select Other.
- Alarm Volume: → ●
- Adjust level → ●
- 🔟 Duration: 🖈 💿

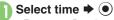

• For custom Duration, select Other.

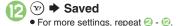

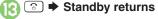

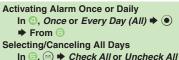

In ⑤, ఀ → Check All or Uncheck All

• •

Excluding Holidays

In  $\bigcirc$ , select day  $\Rightarrow \bigcirc (\boxed{//}) \Rightarrow$ Complete selection  $\Rightarrow Except$ Holidays  $\Rightarrow \bigcirc (\boxed{/}) \Rightarrow \bigcirc \Rightarrow From \bigcirc$ 

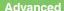

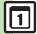

#### At Alarm Time

Alarm activates; sounds/vibrates by related settings.

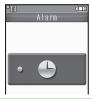

### **Stopping Alarm**

• Press a key.

#### When Another Function is Active

 Alarm may not activate until handset returns to Standby.

### **Incoming Calls**

 Active Alarm stops for incoming calls.
 Information window opens after handset returns to Standby.

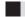

#### When Snooze is Set

Alarm repeats at the set interval. Other Alarms do not activate while handset is Snoozing.

# **Canceling Snooze**

While Snoozing, **●** *Yes* **▶ ●** 

Snooze is automatically canceled after a period of time.

#### **Canceling Alarm**

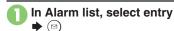

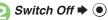

 Reactivate entry to use the same settings.

#### **Reactivating Entry**

In ②, Switch On ▶ ●

#### **Deleting Alarm**

### One Entry

In Alarm list, select entry 🕈 🖾

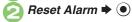

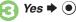

#### All Entries

In Alarm list, select entry

→ ⋈

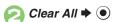

Enter Handset Code 

→ Yes → ●

# **Playing Animation with Music & Illumination**

Play preset animations or downloaded Flash® files with music and illumination. Set playback time, volume and Key Illumination pattern as needed.

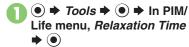

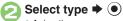

- Animation appears.
- For *Flash*®, select a file and press •.
- Key LEDs do not illuminate for soundless Flash® files.
- Message appears when Playback Time is set to *Continuous Play* (except when charging battery); press to proceed.

# Setting Relaxation Time

Follow these steps to set playback time, volume and Key Illumination pattern:

- ① → Tools → ⊙ → In PIM/ Life menu, Relaxation Time → ⊙
- Settings → ●

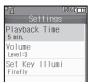

Settings Menu

- Playback Time → ●
- Select time 

  Select time 

  For custom playback time, select Other.
- Colume → ●
- Adjust level **→** ●

- 🥏 Set Key Illumi 🕈 💿
- 🥱 Key Pattern 🕈 💿
- Select pattern → • •

# **Disabling Key Illumination**

In  $\bigcirc$ , Switch On/Off  $\Rightarrow$   $\bigcirc$   $\Rightarrow$  Off  $\Rightarrow$   $\bigcirc$ 

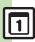

# Managing Household Expenses

#### Setup

Specify closing day, closing month and budget for the month.

● **→** *Tools* **→** ● **→** In PIM/ Life menu, Household Accounts **→** (•)

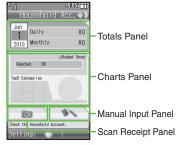

Household Accounts Window

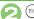

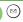

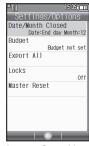

Account Setup Menu

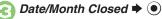

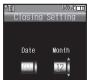

- Press ( ) to change default closing date (end of the month); use • to move between date and month fields
- Enter date/month **→** •
- Yes **▶** (•)

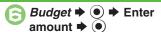

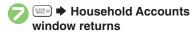

Restricting Access to Household **Accounts by Handset Code** [Account Setup Menu] Locks ▶ • **→** On **→** (•) Resetting Household Accounts

[Account Setup Menu] Master Reset

- **→ →** Enter Handset Code **→** •
- Yes → ●

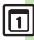

### **Saving Entries**

# **Scanning Receipts**

Scan receipts with mobile camera to enter date, expense items, fees/prices and total amount automatically.

Scan may fail if receipt is too long, folded, faded, etc.; some formats are not supported.

In Household Accounts window, select scan receipt panel **→ ●** 

Frame receipt on Display

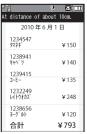

Scan Window

• Frame date, expense items and total amount. Align text parallel to reference lines.

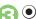

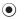

• To cancel, press ( ).

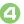

**⇒** Scan results appear

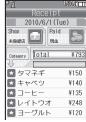

• To add, delete or edit expense items, see P.8-13 "Entering Manually."

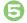

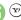

• Entry is saved.

#### **Opening Help**

[Scan Window] (Y)

■ Press to return to scan window.

# ■ Key Assignments in Scan Window

| Toggle Focus Mode   | 3 *   |
|---------------------|-------|
| Focus Lock          | *.J   |
| Mobile Light On/Off | #,ö   |
| Adjust Brightness   | •     |
| Open Help           | () es |

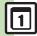

## **Entering Manually**

In Household Accounts window, select manual input panel **→** (•)

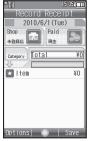

**Expense Input Window** 

- Select date panel 

  ◆ 

  ◆ Enter date **→** •
- Shop **→** (•) **→** Select shop/ facility **→** (●)
- Paid 

  ◆ 

  Select payment method **→** ●

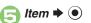

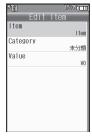

- *Item* **♦ (•) ♦** Enter name
- Category 

  ◆ (•) 

  ◆ Select Category **→** ●
- Value 

  ◆ (•) 

  Enter amount
- Saved

#### Adding Expense Items

After ③, select item field ▶ 🖾 ▶ Add Items 

◆ 

● From 

● **Deleting Expense Items →** ( ) **→** Yes **→** ( ) **→** ( )

Changing Categories of All Items at Once [Expense Input Window] Category

⇒ Select Category ⇒ ⊙ ⇒ ⑤

#### **Opening Expense Records**

- **Opening Entries**
- In Household Accounts window, select totals panel
- Select date **→** •

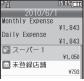

Daily Expense Log

Select entry **→** (•) Details appear.

#### **Deleting an Entry**

[Daily Expense Log] Select entry ▶ 🖾 Delete Receipt → ● Yes → ●

#### **Deleting All Entries**

[Daily Expense Log] 

→ Delete Day Receipt Data or Delete Month Receipt Data → ● Yes → ●

# Viewing Expense Trends

Follow these steps to view monthly expenses, budgets and balances:

- In Household Accounts window, select charts panel **▶** (●)
- Results by Month **→** •

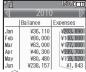

- Press to toggle budget and balance.
- Use to open previous or next year.

### **Viewing Other Expense Trends** In ②, select item ▶ ●

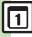

# **Using Calculator**

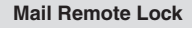

| i lif   |        |             |
|---------|--------|-------------|
|         |        |             |
|         | X      | M+<br>/Exit |
| % +     | ÷      | CM          |
| RM      | C·CE   |             |
| 1       | 2      | 3           |
| 4       | 5      | 6           |
| 7       | 8      | 9           |
|         | 0      | +/-         |
| Calcula | ator V | Vindow      |

Use Keypad to enter digits

- **→** Calculate
- Standby returns

| Key Assignments               |                    |
|-------------------------------|--------------------|
| + (Add)                       | •                  |
| - (Subtract)                  | <u>•</u>           |
| × (Multiply)                  | <u></u>            |
| ÷ (Divide)                    | <b>②</b>           |
| = (Sum)                       | •                  |
| C·CE (Clear)                  | SLEAD III          |
| CM (Clear Memory)             | (a)                |
| RM (Recall Memory)            | *.J                |
| M+ (Add to Memory)            | \(\forall^{\psi}\) |
| . (Decimal)                   | X +2               |
| +/- (Positive/Negative Value) | # , ;              |

#### **Memory Calculation**

% (Percentage)

- Clear Memory before starting new Memory calculations.
- Numbers saved in Memory remain until handset is powered off.

### **Incoming Calls**

 Calculations are not affected. End the call to return to Calculator.

#### **Using % Function**

Use (2) to find definite percentage of a known value.

Example: Calculate 30% of 800,000

Enter 800,000 → x → 30 → %

**240,000** appears.

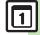

### **Entering Expenses**

● → Tools → ● In PIM/ Life menu, Expenses Memo • ●

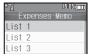

Expenses Memo Menu

- Select list → ●
- Add New → ●
- Enter amount → ●

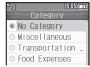

Select Category 

◆ ● 

Saved

Saving under Custom Category
In ⑤, *Other* ♦ ⑥ ♦ Enter name ♦ ⑥
Renaming Lists
[Expenses Memo Menu] Select list

⇒ S → Edit Title → ● → Enter name → ●

Resetting All List Names
[Expenses Memo Menu] ⊕ → Reset
Title → ● → Yes → ●

#### **Checking Entries**

In Expenses Memo menu, select list **→** ●

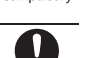

Expenses Memo List

🔁 🔝 Þ Standby returns

Saving Entries to Notepad

[Expenses Memo List] Select entry

⇒ ⊚ ⇒ Save to Notepad ⇒ ●

# **Deleting Entries**

- One Entry
- In Expenses Memo list, select entry ▶ ⊠
- 🔁 Delete Item 🕈 💿
- 🚱 Yes 🕈 💿
- All Entries
- In Expenses Memo list, select entry → ⊠
- Delete All → ●
- Enter Handset Code 

  → Yes →
  - All entries on the list are deleted.

Handy Extras

## **Advanced**

Changing Category of saved entry Changing amount Renaming Categories (P.8-39)

# Osaifu-Keitai® (Japanese)

Osaifu-Keitai® describes IC Card-equipped handsets that support e-money or credit functions/services. Osaifu-Keitai® encompasses a range of IC Card-based services on FeliCa-compatible SoftBank handsets. 841SH supports Osaifu-Keitai®. To use e-money, e-ticketing and reward points, etc., hold handset over a compatible reader/writer at shops, restaurants, and other retail outlets, etc.

#### **Basics**

Before using Osaifu-Keitai®, activate Lifestyle-Appli, complete registration, customize settings and charge accounts.

#### Starting Lifestyle-Appli

♦ Tools ♦ ● ♦ In PIM/Life menu, Osaifu-Keitai ♦ ● ♦
 Lifestyle-Appli ♦ ● ♦ Select application ♦ ●

#### Important Lifestyle-Appli Usage Notes

- Contact Osaifu-Keitai<sup>®</sup> service providers for Lifestyle-Appli registration and usage details
- Keep service passwords/customer service contact information, etc. in a separate place.

### Using Osaifu-Keitai®

Follow these steps to conduct a transaction: Example: Making an electronic payment

- Lifestyle-Appli activation is not necessary.
- Transactions are possible even while handset is off (if battery is adequately charged).
- Calls/Internet transmissions do not affect transactions.

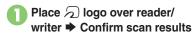

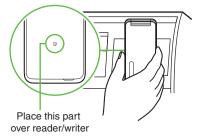

Align handset parallel to reader/writer.

#### Important Osaifu-Keitai® Usage Note

 SoftBank Mobile is not liable for damages resulting from accidental loss/alteration of IC Card data/settings.

#### When Placed Over Sensor

- If recognition is slow, move handset around slightly.
- Handset may respond automatically for some services.

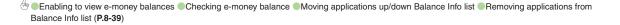

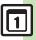

#### **IC Card Lock**

Restrict access to/prevent unauthorized use of Osaifu-Keitai® on handset.

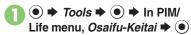

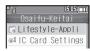

IC Card Settings 

◆ 

●

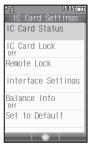

IC Card Settings Menu

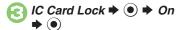

Enter Handset Code **→** (•) Yes → (•)

Canceling IC Card Lock In  $\bigcirc$ , IC Card Lock  $\Rightarrow$   $\bigcirc$   $\Rightarrow$  Off  $\Rightarrow$   $\bigcirc$ **▶** Enter Handset Code **▶ ●** 

Handy Extras

#### **Remote Lock**

Disable Osaifu-Keitai® remotely by mail or phone.

| Lock                | Send mail to activate<br>Remote Lock                |  |
|---------------------|-----------------------------------------------------|--|
| Call Remote<br>Lock | Call from a specified phone to activate Remote Lock |  |

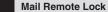

■ Preparation on Handset

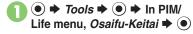

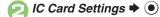

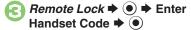

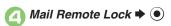

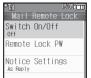

Mail Remote Lock Menu

- 🕞 Remote Lock PW **⇒** 🍥
- Enter password **→** ●
- Switch On/Off →
  - On → ●

Canceling Mail Remote Lock

In  $\bigcirc$ , Switch On/Off  $\Rightarrow$   $\bigcirc$   $\Rightarrow$  Off  $\Rightarrow$   $\bigcirc$ 

Activating Remote Lock via Mail
If handset cannot receive mail, IC Card
Lock remains unset.

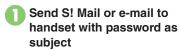

 After handset receives message, IC Card Lock is set and notice is sent as a reply.

- Ca
- Call Remote Lock
- Preparation on Handset
- → Tools → In PIM/ Life menu, Osaifu-Keitai → ●
- IC Card Settings → ●
- Remote Lock 

   ● Enter
  Handset Code 

   ●
- Call Remote Lock → ●

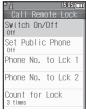

Call Remote Lock Menu

Phone No. to Lck 1 or Phone No. to Lck 2 ▶ ●

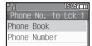

- Phone Book → Select entry → → Select phone number →
  - Select *Phone Number* to enter directly.
- 🥏 Switch On/Off 🕈 💿
- On → ▼

Enabling Activation via Public Phone
In ⑤, Set Public Phone ▶ ⑥ ▶ On
▶ ⑥ ▶ From ②
Canceling Call Remote Lock

In  $\bigcirc$ , Switch On/Off  $\Rightarrow$   $\bigcirc$   $\Rightarrow$  Off  $\Rightarrow$   $\bigcirc$ 

- Activating Remote Lock via Phone
  If handset cannot receive calls, IC Card
  Lock remains unset
- Using one of the specified phones, call handset

   Send Caller ID.
  - Send Caller ID.
- Handset receives call ⇒ End the call
- The call is recorded as a Missed Call.
- Within three minutes, repeat

  O 2 twice
  - After the third Missed Call, IC Card Lock is set; a message announces Remote Lock activation. Confirm the message and end the call.

#### If Series is Interrupted by Another Call

 Missed Call count is reset. Start over from the beginning.

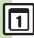

# **Faking Incoming Calls**

Handset rings to emulate an incoming call.

- Save name and phone number to show as Caller ID.
- Ringer may be muted by handset settings.
   To override Silent setting, see P.8-40.

#### **Setting Simulated Call**

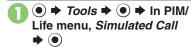

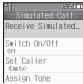

Simulated Call Menu

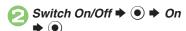

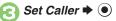

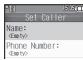

- Name: → ► Enter name
- Fhone Number: → →
  Enter phone number → ●

  (x)
- Assign Tone 

  Select tone/file 

  O

  Select tone/file 

  O

  Select tone/file 

  O

  Select tone/file 

  O

  Select tone/file 

  O

  Select tone/file 

  O

  Select tone/file 

  O

  Select tone/file 

  O

  Select tone/file 

  O

  Select tone/file 

  O

  Select tone/file 

  O

  Select tone/file 

  O

  Select tone/file 

  O

  Select tone/file 

  O

  Select tone/file 

  O

  Select tone/file 

  O

  Select tone/file 

  O

  Select tone/file 

  O

  Select tone/file 

  O

  Select tone/file 

  O

  Select tone/file 

  O

  Select tone/file 

  O

  Select tone/file 

  O

  Select tone/file 

  O

  Select tone/file 

  O

  Select tone/file 

  O

  Select tone/file 

  O

  Select tone/file 

  O

  Select tone/file 

  O

  Select tone/file 

  O

  Select tone/file 

  O

  Select tone/file 

  O

  Select tone/file 

  O

  Select tone/file 

  O

  Select tone/file 

  O

  Select tone/file 

  O

  Select tone/file 

  O

  Select tone/file 

  O

  Select tone/file 

  O

  Select tone/file 

  O

  Select tone/file 

  O

  Select tone/file 

  O

  Select tone/file 

  O

  Select tone/file 

  O

  Select tone/file 

  O

  Select tone/file 

  O

  Select tone/file 

  O

  Select tone/file 

  O

  Select tone/file 

  O

  Select tone/file 

  O

  Select tone/file 

  O

  Select tone/file 

  O

  Select tone/file 

  O

  Select tone/file 

  O

  Select tone/file 

  O

  Select tone/file 

  O

  Select tone/file 

  O

  Select tone/file 

  O

  Select tone/file 

  O

  Select tone/file 

  O

  Select tone/file 

  O

  Select tone/file 

  O

  Select tone/file 

  O

  Select tone/file 

  O

  Select tone/file 

  O

  Select tone/file 

  O

  Select tone/file 

  O

  Select tone/file 

  O

  Select tone/file 

  O

  Select tone/file 

  O

  Select tone/file 

  O

  Select tone/file 

  O

  Select tone/file 

  O

  Select tone/file 

  O

  Select tone/file 

  O

  Select tone/file 

  O

  Select tone/file 

  O

  Select tone/file 

  O

  Select tone/file 

  O

  Select tone/file 

  O

  Select tone/file 

  O

  Select tone/file 

  O

  Select tone/file 

  O

  Select tone/file 

  O

  Select tone/file 

  O

  Select tone/file 

  O

  Select tone/file 

  O

  Select tone/file 

  O

  Select tone/file 

  O

  Select tone/file 

  O

  Select tone/file 

  O

  Select tone/file 

  O

  Select

When Name and Phone Number are Unset
• Handset rings with Caller ID "Withheld."
Canceling Simulated Call

**Setting Wait Time** 

## Using Simulated Call

- With handset closed, □ (Long)
  - Handset rings and incoming Voice Call window opens.
  - Ringtone stops after a period of time.
- In incoming Voice Call window, press
  - Voice Call window opens. (Softkeys are dummies.)
- Standby returns

### When Receive Timing is Not Immediately

- Press or during wait time to cancel Simulated Call activation.
- Simulated Call activation is canceled by incoming calls, Alarms, etc. during wait time.

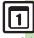

# **Using Stopwatch**

Stopwatch stops if battery runs low.

 $\bullet$   $\rightarrow$  Tools  $\rightarrow$   $\bullet$ 

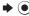

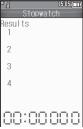

Stopwatch Window

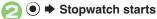

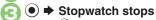

• Press (•) to resume.

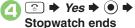

# · Records are deleted when

Stopwatch ends.

**Recording Lap Times** While Stopwatch is running, Saving Records to Notepad After €, ( Save to Notepad > ● Resetting Records After €, 🐨 🖈 From 🕗 **Incoming Calls**  Stopwatch is not affected by incoming calls. End the call to return.

# **Using Countdown Timer**

 $\bullet$   $\rightarrow$  Tools  $\rightarrow$   $\bullet$ Clock/Gauge 

→ Countdown Timer **→** (•)

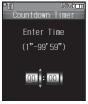

Timer Entry Window

Enter minutes 

◆ Enter seconds **→** (•)

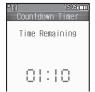

Countdown Timer Window

Press ( ) to change time.

- **(•) →** Countdown starts Press to stop/resume countdown.
- Set time elapses **→** Tone sounds

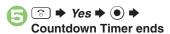

**Using Timer Records** 

After ①, (□) → Select record → ① → ● From ⑤

Resetting Countdown Timer Stop countdown and (S) **Incoming Calls** 

 Countdown is not affected by incoming calls. End the call to return.

# When Set Time Elapses

Tone sounds.

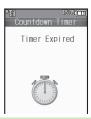

### Stopping Tone Instantly

• Press • or a Side Key. (Tone stops automatically after a period of time.)

# When Timer Time Elapsed during a Call

Tone sounds after the call.

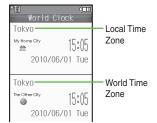

Select area → ●

Standby returns

Advancing One Hour (Daylight Saving)
[Set Time Zone Window] ♥
■ To cancel, press ♥.

# **Opening World Clock in Standby**

- Standby Display ⇒ ●

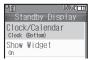

- Clock/Calendar → ●
- World Clock (L), etc. → ●
- Standby returns →

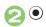

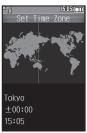

Set Time Zone Window

# **Using Hour Minder**

#### **Setting Hour Minder**

Follow these steps to activate the hourly time signal at selected hours:

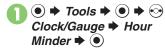

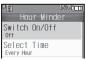

Hour Minder Menu

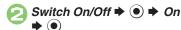

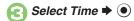

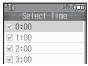

Select hour **→ (** | / | / | ) **→** Complete selection **→** (12)

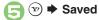

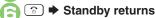

**Adjusting Hour Minder Volume** In ②, Advanced → ⊙ → Volume: → ● Adjust level → ● 🕪 → From 🖃 **Changing Hour Minder Duration** 

In ②, Advanced → ● Duration: → ● Select time → ● → (xr) → From 🖃

■ For custom Duration, select Other.

Selecting/Canceling All Hours In (a), (a) → Check All or Uncheck All **▶ (•)** 

#### At Hour Minder Time

Hour Minder activates: sounds/vibrates by related settings.

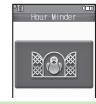

# Stopping Tone Instantly

Press a kev.

When Another Function is Active

- Hour Minder does not activate. Incoming Calls
- Active Hour Minder stops for incoming calls.

### **Canceling Hour Minder**

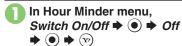

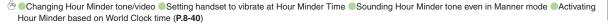

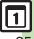

### **New Notepad Entry**

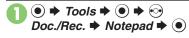

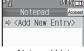

Notepad List

∠ <Add New Entry> 

●

🔁 Enter text 🕈 💿

Select Category 

◆ ●

Saved

# Sorting Entries Temporarily [Notepad List] (v)

■ Press to toggle sort options (Modified, Created, Category and Accessed).

Inserting Notepad Text during Text Entry [Text Entry Window] 

→ Notepad

# **Opening Notepad**

In Notepad list, select entry

→ ●

Text appears.

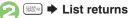

## **Deleting Entries**

One Entry

In Notepad list, select entry

→ ⋈

Delete Item → ● Yes

#### Selected Entries

In Notepad list, select entry 

→ Setting/Manage → 

•

Multiple Selection 

Select entry 

(□/√) 

Complete selection 

∞

Delete → ● Yes → ●

Unchecking All In ⊚, Uncheck All ⇒ ●

All Entries

In Notepad list, select entry →

Setting/Manage →

O

Delete All → ● → Enter Handset Code → ● → Yes → ●

#### **Advanced**

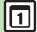

**Handy Extras** 

# **Using ASCII Art**

# **Inserting ASCII Art**

- In message text entry window, ⊠ → Call ASCII Art → ●
- Select entry → ●

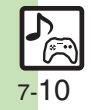

Previewing ASCII Art
In ⊘, select entry ▶ ☺
■ Press ⊙ to insert ASCII Art.

# **Editing Entries**

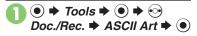

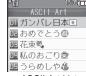

ASCII Art List

Select entry → ● ► Edit → ●

# **Opening Entries**

In ⊘, select entry ⇒ ⊚ ⇒ View ⇒ ●
Adding New Entries
In ⊘, <Empty> ⇒ ● Create ASCII
Art ⇒ ●

# **Deleting Entries**

- In ASCII Art list, select entry

  → 🖾 → Delete → •
- Yes → ●

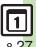

# **Recording/Playing Voice**

### Recording

- Recording stops if battery runs low while recording.
- Record conversations during calls via Record Caller Voice.

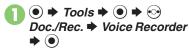

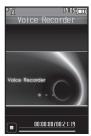

Recording Window

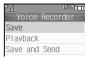

- For Extended Voice, recording is saved automatically.
- Save → ●

Play Before Saving
In ②, Playback ▶ ● ▶ Playback
starts ▶ ● ▶ Playback stops
Starting Over
In ②, ● ▶ From ❷

#### **Playback**

- In recording window, ☐ ►

  Ring Songs Tones ► ●
- Select file → ●

Playback Operations

| Volume Control | <b>③</b> |
|----------------|----------|
| Pause/Resume   | •        |
| Stop           | GLEAR CO |

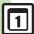

# Scanning Barcodes

Scan UPC/JAN (1D barcodes) or QR Codes (2D barcodes).

- Membership file or password may be required when scanning barcodes.
- Some barcodes may not be scanned.

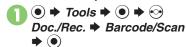

|       |     |     |     | 19  | ng $\square$ |
|-------|-----|-----|-----|-----|--------------|
| В     |     | cod |     | can |              |
| Scan  | Ва  | rco | ode |     |              |
| Open  | Ва  | rco | ode |     |              |
| Crea  | te  | QR  | Coo | de  |              |
| Scan  |     |     |     |     |              |
| Scan  | Re  | есе | ipt |     |              |
| Kan.i | i ( | rat | bei | r   |              |

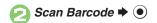

# Frame barcode in center of **Display**

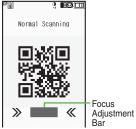

Scan Window

• Use Focus Adjustment Bar as a guide (better focus in darker blue).

# Scan starts

- If recognition takes time, slowly adjust the distance between handset and barcode
- To cancel, press (\(\forall \)).

# Tone sounds **→** Scan results appear

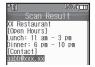

#### Split Data

- After scanning, a confirmation appears. Follow onscreen prompt(s).
- Scan results do not appear until all split data is scanned

### Starting Over

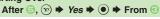

# Key Assignments in Scan Window

| Toggle Focus Mode      | 3 *    |
|------------------------|--------|
| Switch to Photo Camera | 7 *    |
| Focus Lock             | **     |
| Mobile Light On/Off    | #,3    |
| Adjust Brightness      | ••     |
| Open Help              | () e-% |

#### Advanced

🖖 Scanning during text entry Scanning continuously Reading saved barcode images Saving scan results Saving to Notepad Saving linked info to Phone Book Opening saved scan results Using linked info Using images as Wallpaper Saving images & melodies Oppying text (And more on P.8-42 - 8-43)

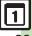

# **Creating QR Codes**

Create QR Codes from these items on handset:

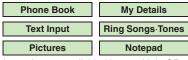

Large items are divided into multiple QR Codes.

#### **Procedure**

Follow these steps to create QR Codes from Data Folder files:

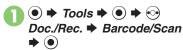

- Create QR Code →

  - Select folder 

    Select file or entry 

    OR Code is created.
    - \_
  - 30
    - QR Code is saved to Data Folder (Pictures).

From Phone Book Entries
In ②, Phone Book → ● → Select
entry → ● → □
From My Details
In ②, My Details → ● → □
From Entered Text
In ②, Text Input → ● → Enter text
→ ● → □
Switching Storage Media
In ③, ② → Save to → ● → Phone
or Memory Card → ● → ●
Attaching to S! Mail
In ③, ② → Send As Message → ●
→ Complete message → □

Incoming Calls
QR Code creation is not affected by incoming calls. End the call to return.

1

# **Scanning Business Cards**

Scan business cards and save names, addresses, etc. to Phone Book.

- English business cards may not be scanned correctly.
- Some cards may not be scanned.

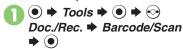

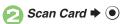

Rrame card on Display

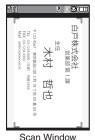

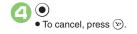

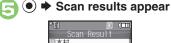

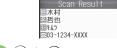

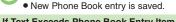

# If Text Exceeds Phone Book Entry Item Character Limit

• A confirmation appears. Follow these steps to delete overage:

Yes **→** •

**Switching Storage Media** 

After ⑤, ⊚ → Save to → ⑥ →
Select storage media → ⑥ → ⑥
Saving Scanned Image as Phone Book
Picture

After  $\bigcirc$ ,  $\bigcirc$   $\Rightarrow$  Add Image  $\Rightarrow$   $\bigcirc$   $\Rightarrow$  On  $\Rightarrow$   $\bigcirc$ 

Starting Over

After ⑤, ☞ ≯ Yes ≯ ⑥ ≯ From ⑧

# Key Assignments in Scan Window

| Toggle Focus Mode      | 3 *   |
|------------------------|-------|
| Switch to Photo Camera | 7.    |
| Focus Lock             | *.)   |
| Mobile Light On/Off    | # , ; |
| Adjust Brightness      | ••    |
| Open Help              | (A)   |

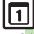

Scan text and save it to Notepad. etc. Available Modes:

|      | Capture text in full screen and scan a selected line |
|------|------------------------------------------------------|
| Line | Capture a few lines of text and scan a selected line |

- To toggle mode, press (Y) in scan window.
- Some text may not be scanned.

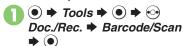

Scan Text **→** (•)

• To change mode, press 🐨 in scan window.

Frame text in center of Display

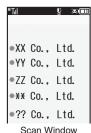

• To cancel, press (Y).

Select line **→ •**) **→** Scan results appear

Scanned Tex XX Co., Ltd.

🕨 Notepad 🖈 💿

### **Correcting Text Type**

After (□, (□) → Change Mode → (●) Select type ⇒ (•) ⇒ (•)

**Editing Scanned Text** 

After ⑤, ⑥ ♦ Select/Edit ♦ ⑥ ♦ Select character 

◆ Select alternative from list or edit directly > 3

Starting Over

In  $\bigcirc$ ,  $\bigcirc$   $\Rightarrow$  Yes  $\Rightarrow$   $\bigcirc$   $\Rightarrow$  From  $\bigcirc$ 

Key Assignments in Scan Window

| Toggle Focus Mode      | 3 🖑   |
|------------------------|-------|
| Switch to Photo Camera | 7.00  |
| Focus Lock             | *,    |
| Mobile Light On/Off    | #,;   |
| Adjust Brightness      | •••   |
| Open Help              | () pg |

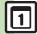

Handy Extras

🥙 Scanning and pasting during text entry Scanning more text Saving scan results Saving linked info to Phone Book Opening saved scan results Using linked info Pasting to message text Copying text (P.8-44 - 8-45)

# Using Kanji Grabber

Scan a word of up to ten kanji and look it up in dictionaries.

Some kanji may not be scanned.

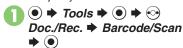

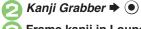

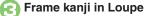

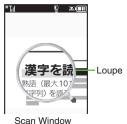

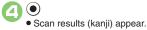

 $\odot$ 

Select dictionary **→** • **→** Search **→** •

Select word, etc. **→** • • Definition/translation window opens.

**Starting Over** In ⑤, 🐨 ➡ From ⑥

Key Assignments in Scan Window

| Toggle Focus Mode      | 3 er  |
|------------------------|-------|
| Switch to Photo Camera | 7.00  |
| Focus Lock             | *.)   |
| Mobile Light On/Off    | # , 🔅 |
| Adjust Brightness      | •••   |
| Open Help              | (g.c) |

| Calendar                       |                                                                                                    |  |
|--------------------------------|----------------------------------------------------------------------------------------------------|--|
| ■ View Settings                |                                                                                                    |  |
| Changing default view          | <ul> <li>Tools</li> <li>In PIM/Life menu,</li> <li>Calendar</li> <li>Calendar</li> <li>Ca</li></ul> |  |
| Jumping to<br>specified date   | ● → Tools → ● In PIM/Life menu,  Calendar → ● → 8.3 → Enter date → ●                                                                                                    |  |
| Changing date color            | Start Here   → Tools →   → In PIM/Life menu,  Calendar →   → See below                                                                                                    |  |
|                                | By Days of the Week                                                                                                    |  |
|                                | By Date Select date                                                                                                    |  |
|                                | Resetting "By Date" Colors  ②                                                                                                    |  |
| Selecting task view option     | Tools Solution In PIM/Life menu, Calendar Solution Calendar Settings Tasks View Solution Solution                                                                                                    |  |
| Adding stamps<br>(1Month View) | ● ** Tools ** ● ** In PIM/Life menu,  Calendar ** ● ** Select date ** ② ** Select  stamp ** ●                                                                                                    |  |
| Hiding schedules               | <ul> <li>Tools</li> <li>In PIM/Life menu,</li> <li>Calendar</li> <li>Select date</li> <li>Select entry</li> <li>Secret:</li> <li>On</li> </ul>                                                                                                    |  |

| Saving additional<br>holidays | Start Here ● → Tools → ● → In PIM/Life menu,  Calendar → ● → ② → Calendar Settings → ●  → Set Holiday → ● → ⊙ Private → See below                                                                                                    |
|-------------------------------|----------------------------------------------------------------------------------------------------|
|                               | Adding Holidays <empty> → ● → Enter name → ● → Enter date → ● → Select frequency → ● → ♡</empty>                                                                                                    |
|                               | Editing Added Holidays  Select holiday © Date: Name:  Enter name Date: Date: D |
| Hiding/showing holidays       | <ul> <li>Tools</li> <li>In PIM/Life menu,</li> <li>Calendar</li> <li>Set Holiday</li> <li>Select holiday</li> <li>(□/√)</li> </ul>                                                                                                    |

# ■ Saving/Editing Schedules

| Setting Location            | <ul> <li>Tools</li> <li>In PIM/Life menu,</li> <li>Calendar</li> <li>Select date</li> <li>Select entry</li> <li>Location:</li> <li>Enter</li> </ul>                     |
|-----------------------------|----------------------------------------------------------------------------------------------------|
| Creating Categories         | Start Here ● → Tools → ● → In PIM/Life menu,  Calendar → ● → ⊕ → Calendar Settings →  ● → Set Category → ● → See below                                                  |
|                             | Renaming Categories  Select Category                                                                                                    |
| Creating Categories         | Changing Icons Select Category → ● → Change Icon → ● → Select Pictogram → ●                                                                                             |
|                             | Resetting                                                                                                    |
| Saving repetitive schedules | ● Tools ● In PIM/Life menu, Calendar ● Select date ● Select entry ● ● Repeat: ● Select frequency ● Enter repeat time ● © ● Repeat time is not available for Every Year. |

| Saving S! Friend's<br>Status information   | Start Here ● → Tools → ● ⇒ In PIM/Life menu,  Calendar → ● ⇒ Select date → ● ⇒ Select  entry → ● → ● → S! Friend'sStatus: → ● →  Link Setting: → ● → Linked → ● ⇒ See below  Availability  Answer Status: → ● ▶ Edit → ♡ → ♡  • Set Category first.                                                                                                    |
|--------------------------------------------|----------------------------------------------------------------------------------------------------|
|                                            | Comment Comment:                                                                                                    |
| Editing entries                            | ● Tools ● In PIM/Life menu,  Calendar ● Select date ● Select entry ● ● Select item ● Edit in the same manner as saving schedules ● ♡                                                                                                    |
|                                            | Start Here ● → Tools → ● → In PIM/Life menu,  Calendar → ● → Select date → ● → Select  entry → ● → ● → Alarm: → ● → See below                                                                                                    |
| Changing Alarm<br>tone/video &<br>duration | Alarm Tone/Video  Assign Tone/Video:   Select folder  Select tone/file  Select start point if required.                                                                                                    |
|                                            | Duration  Duration:   Select time   Duration:   Duration:   Select time   Duration:   Duration:  Duration:  D |
| Changing Alarm volume                      | Tools  Alarm Volume:  Alarm Volume:  Tools  Alarm Settings  Alarm Settings  Alarm Volume:  Alarm Volume:  Alar |
| Selecting Vibration option                 | ● Tools ● In PIM/Life menu,  Calendar ● ② Alarm Settings ●  Vibration: ● Select option ●                                                                                                    |

| Sounding Alarm | ● → Tools → ● → In PIM/Life menu, Calendar |
|----------------|--------------------------------------------|
| tone even in   | → ● → Θ → Alarm Settings → ● → For         |
| Manner mode    | Manner Mode:                               |

# Managing Schodules

| ■ Managing Schedules                                  |                                                                                                    |
|-------------------------------------------------------|----------------------------------------------------------------------------------------------------|
| Searching entries                                     | Start Here ● → Tools → ● In PIM/Life menu,  Calendar → ● → See below                                                                                                    |
|                                                       | By Part of Subject  (6 ◆ Enter text ◆ ●                                                                                                    |
|                                                       | By Category  Select Category   ●                                                                                                    |
| Checking memory status                                | ● * Tools * ● * In PIM/Life menu,  Calendar * ● * Select date * ② * Memory  Status * ●                                                                                                    |
| Deleting all entries                                  | <ul> <li>Tools</li> <li>In PIM/Life menu, Calendar</li> <li>In PIM/Life menu, Calendar</li> <li>In PIM/Life m</li></ul> |
| Deleting entries by<br>specifying week<br>(Week View) | Start Here    → Tools →   → In PIM/Life menu,  Calendar →   → See below                                                                                                    |
|                                                       | Within One Week Select date ⇒ ② ⇒ Delete ⇒ ● → All This Week ⇒ ● → Yes ⇒ ●                                                                                                    |
|                                                       | Up to the End of Previous Week Select date ⇒ ② ⇒ Delete ⇒ ● → Up to Last Week ⇒ ● → Yes ⇒ ●                                                                                                    |

|  |                                                          | Start Here                                                                                       |
|--|----------------------------------------------------------|--------------------------------------------------------------------------------------------------|
|  | Deleting entries by<br>specifying month<br>(1Month View) | Within One Month Select date ⇒ ② ⇒ Delete ⇒ ● → All This Month ⇒ ● → Yes ⇒ ●                     |
|  |                                                          | Up to the End of Previous Month Select date ⇒ ② ⇒ Delete ⇒ ● ⇒ Up to Last Month ⇒ ● Yes ⇒ ●      |
|  | Deleting entries in<br>two months<br>(2Month View)       | ● * Tools * ● * In PIM/Life menu, Calendar  • • • ⊙ * Delete * • * All This 2Months  • • Yes * • |

# Tasks

# Task List

| ● → Tools → ● → In PIM/Life menu, Tasks →    |
|----------------------------------------------|
| ● ⇒ Select task ⇒ ⋈ ⇒ Edit ⇒ ● ⇒ Secret:     |
| → • On → • • • • • • • • • • • • • • • • • • |

# ■ Saving/Editing Tasks

| Editing tasks    | ● → Tools → ● In PIM/Life menu, Tasks → ● → Select task → ⊕ → Edit → ● → Select item → ● → Edit in the same manner as saving tasks → ⊕               |
|------------------|----------------------------------------------------------------------------------------------------|
| Setting priority | <ul> <li>Tools</li> <li>In PIM/Life menu, Tasks</li> <li>Select task</li> <li>Edit</li> <li>Priority:</li> <li>Select priority</li> <li>∑</li> </ul> |

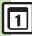

|                             | Start Here $\spadesuit$ Tools $\spadesuit$ In PIM/Life menu,         Tasks $\spadesuit$ Select task $\spadesuit$ Edit $\spadesuit$ Edit $\spadesuit$ Alarm: $\spadesuit$ See below                                                                                                    |
|-----------------------------|----------------------------------------------------------------------------------------------------|
| Changing Alarm tone/video & | Alarm Tone/Video                                                                                                    |
| duration                    | Assign Tone/Video:   Select folder   Select tone/file   Select tone/file   Select tone/f |
| uuraiioii                   | Select start point if required.                                                                                                    |
|                             | Duration  Duration:   Select time   Duration:   Duration:   Durat |
| Changing Alarm volume       | ● * Tools * ● * In PIM/Life menu, Tasks * ● * @ * Alarm Settings * ● * Alarm Volume: * ● * Adjust level * ●                                                                                                    |
| Selecting Vibration option  | <ul> <li>Tools</li> <li>In PIM/Life menu, Tasks</li> <li>In PIM/Life menu, Tasks</li> <li>In PIM/Life men</li></ul>                                                                                                    |
| Sounding Alarm              | Tools      In PIM/Life menu, Tasks                                                                                                    |
| tone even in                | Alarm Settings For                                                                                                    |
| Manner mode                 | Manner Mode: ▶ ● ▶ Ring ▶ ● ▶ Yes ▶ ●                                                                                                    |

# ■ Managing Tasks

| _ managing racks          |                                                                                                    |
|---------------------------|----------------------------------------------------------------------------------------------------|
| Searching tasks           |                                                                                                    |
|                           | By Part of Subject  By Subject   ● ● Enter text   ●                                                         |
|                           | By Due Date  By Due Date                                                                                    |
| Sorting tasks by priority | <ul> <li>Tools</li> <li>In PIM/Life menu, Tasks</li> <li>Sort</li> <li>Priority</li> </ul>                  |
| Checking memory status    | <ul> <li>Tools</li> <li>In PIM/Life menu, Tasks</li> <li>Memory Status</li> </ul>                           |
| Deleting all tasks        | ● * Tools * ● * In PIM/Life menu, Tasks * ● * Oblete * ● * All Tasks * ● * Enter Handset Code * ● * Yes * ● |

# Alarms

| Editing entries                               | ● * Tools * • In PIM/Life menu, Alarms • • Select entry • • Select item • • Edit in the same manner as saving entries • • •                                             |
|-----------------------------------------------|----------------------------------------------------------------------------------------------------|
| Saving entry name                             | ● * Tools * • In PIM/Life menu, Alarms • • Select entry • • * Subject: • • *  Enter name • • •                                                                          |
|                                               | Start Here                                                                                                    |
| Changing Alarm tone/video                     | Using Preset Tone or Data Folder File Select folder → ● → Select tone/file → ● ∞  • Select start point if required.                                                     |
|                                               | Using Customized Screen Tone/Video  Customized Screen   ● ● ②                                                                                                    |
| Setting handset to vibrate at Alarm Time      | ● Tools ● In PIM/Life menu, Alarms ● Select entry ● Vibration: ● On or Link to Sound ● ● ♡  • Select Link to Sound to allow compatible SMAF files to control vibration. |
| Sounding Alarm<br>tone even in<br>Manner mode | ● * Tools * • In PIM/Life menu, Alarms • • Settings • • For Manner Mode • Ring • • Yes • •                                                                              |
| Activating Alarm based on World Clock time    | ● Tools • ● In PIM/Life menu, Alarms • Settings • • Link to World Clk • • On • •                                                                                        |

# **Household Accounts**

| Renaming icon labels                    | Start Here ● → Tools → ● In PIM/Life menu,  Household Accounts → ● → Select manual input panel → ● → See below |
|-----------------------------------------|----------------------------------------------------------------------------------------------------|
|                                         | Shops Shop → ● Select icon → ② → Enter name → ●                                                                |
|                                         | Payment Methods  Paid                                                                                          |
|                                         | Categories  Category → ● ⇒ Select icon → ⊗ ⇒ Enter  name → ●                                                   |
|                                         | ● → Tools → ● → In PIM/Life menu,                                                                              |
| Exporting<br>Household<br>Accounts data | Household Accounts → ● → 🖾 → Export All  → ● → Yes → ●                                                         |
|                                         | Data is exported as a CSV file and saved to handset<br>Data Folder (Other Documents).                          |
|                                         | Files are saved to Memory Card, if inserted.                                                                   |

# Calculator

| Copying calculation results                    | While result appears, ⊗ → Copy → ●                                                                                                    |
|------------------------------------------------|----------------------------------------------------------------------------------------------------|
| Changing exchange rate for currency conversion | Tools  In PIM/Life menu, Calculator  Money Converter  Exchange Rate  Domestic or Foreign  Enter rate  Tools  In PIM/Life menu, Money Converter  Domestic or  Foreign  Enter rate |
| Converting currencies                          | ● Tools ● In PIM/Life menu,  Calculator ● Enter amount of money  Money Converter ● To Domestic  or To Foreign ● ●  Set Exchange Rate first.                                      |

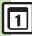

#### **Expenses Memo** ● → Tools → ● In PIM/Life menu, **Changing Category** Expenses Memo → ● Select list → ● → of saved entry ● → Tools → ● In PIM/Life menu, Expenses Memo → • Select list → • → Changing amount Edit ⇒ ● ● → Tools → ● In PIM/Life menu, Renaming Expenses Memo → ● Fdit Category → ● Categories Select Category → ● Enter name → ●

Ossifu Ksitsi®

| Usaifu-Keitai®                                      |                                                                                                    |
|-----------------------------------------------------|----------------------------------------------------------------------------------------------------|
| Enabling to view e-money balances                   | ● Tools ● In PIM/Life menu, Osaifu-Keitai ● IC Card Settings ● Balance Info ● Enter Handset Code ● <= Empty> ● Lifestyle-Appli or SI Appli ● Select application ● ● For use with compatible Lifestyle-Applications. ● Start Lifestyle-Appli once before adding it to Balance Info list. |
| Checking e-money balance                            | In Standby,   (Long) Service name/ balance appears   Standby returns  Save Lifestyle-Appli to Balance Info list beforehand.  Not available when IC Card Lock is active.                                                                                                    |
| Moving applications<br>up/down Balance<br>Info list | <ul> <li>Tools</li> <li>In PIM/Life menu,</li> <li>Osaifu-Keitai</li> <li>IC Card Settings</li> <li>Balance Info</li> <li>Enter Handset Code</li> <li>Select application</li> <li>Move</li> <li>Select target location</li> </ul>                                                       |

| Removing<br>applications from<br>Balance Info list              | ● * Tools * ● * In PIM/Life menu,  Osaifu-Keitai * ● * IC Card Settings * ● *  Balance Info * ● * Enter Handset Code *  ● * Select application * ② * Delete * ●                                                                                                    |
|-----------------------------------------------------------------|----------------------------------------------------------------------------------------------------|
| Customizing<br>handset response<br>to reader/writer<br>commands | ● * Tools * ● * In PIM/Life menu,  Osaifu-Keitai * ● * IC Card Settings * ●  * Interface Settings * ● * Enter Handset  Code * ● * Select item * ● * Off * ●                                                                                                    |
| Opening IC Card properties                                      | ● → Tools → ● → In PIM/Life menu, Osaifu-Keitai → ● → IC Card Settings → ●  → IC Card Status → ●                                                                                                    |
|                                                                 | Start Here ● → Tools → ● In PIM/Life menu, Osaifu-Keitai → ● → IC Card Settings → ●  → Remote Lock → ● → Enter Handset Code → ● → Mail Remote Lock → ● → Notice Settings → ● → Send Notice → ● → See below                                                                                                    |
| Changing IC Card<br>Lock notice<br>recipient                    | Changing Recipient  To Set Recipient  Select method  Select/enter number/address  Substitute of pressing when selecting Phone Book as setting method.  After selecting Set Recipient and pressing ⑥, phone number or mail address appears if a specific recipient has already been set; edit or delete as needed. |
|                                                                 | Disabling Notice  Off                                                                                                    |

| Changing required<br>Missed Call count<br>for Call Remote<br>Lock | ● ** Tools ** ● ** In PIM/Life menu,  Osaifu-Keitai ** ● ** IC Card Settings ** ● **  Remote Lock ** ● ** Enter Handset Code **  • ** Call Remote Lock ** • Count for Lock  • ** Enter Missed Call count ** • ** |
|-------------------------------------------------------------------|----------------------------------------------------------------------------------------------------|
| Restoring default<br>Osaifu-Keitai®<br>settings                   | ● * Tools * ● In PIM/Life menu, Osaifu-Keitai * ● * IC Card Settings * ● * Set to Default * ● Enter Handset Code * • * Yes * ●                                                                                   |

# Simulated Call

| Starting via<br>Simulated Call<br>menu | Simulated Call                                                                                       |
|----------------------------------------|----------------------------------------------------------------------------------------------------|
| Clearing caller information            | ● * Tools * ● * In PIM/Life menu, Simulated Call * ● * Set Caller * ● * ②  * Yes * ● * ② * ②         |
| Overriding Silent volume setting       | ● * Tools * ● * In PIM/Life menu, Simulated Call * ● * For Silent Mode * ● ** Ring * ● * Yes * ● * ♡ |

| Hour | Minder   |
|------|----------|
| HOUL | Williaci |

| Changing Hour<br>Minder tone/video                     | ● Tools ● ● ◇ Clock/Gauge Hour Minder ● Advanced ● Assign Tone/Video: ● Select folder ● Select tone/file ● ◇ ◇ ◇  • Select start point if required.                                           |
|--------------------------------------------------------|----------------------------------------------------------------------------------------------------|
| Setting handset to<br>vibrate at Hour<br>Minder Time   | ● * Tools * ● * • Clock/Gauge * Hour Minder * ● * Advanced * ● * Vibration: * ● * On or Link to Sound * ● * ② * ② * Select Link to Sound to allow compatible SMAF files to control vibration. |
| Sounding Hour<br>Minder tone even<br>in Manner mode    | ● Tools ● ● ○ Clock/Gauge Hour Minder ● Advanced ● For Manner Mode: ● Ring ● Yes ● ②  • ⊙                                                                                                    |
| Activating Hour<br>Minder based on<br>World Clock time | ● Tools • • • • Clock/Gauge Hour<br>Minder • • Advanced • Link to<br>World Clk: • • On • • • • •                                                                                              |

| Notepad                                  |                                                                                                    |  |
|------------------------------------------|----------------------------------------------------------------------------------------------------|--|
|                                          | Start Here                                                                                                    |  |
| Editing Notepad                          | Edit Text → ● → Edit → ● Changing Category                                                                                                    |  |
|                                          | Change Category                                                                                                    |  |
| Searching text within all entries        | ● → Tools → ● → ⊙ Doc./Rec. → Notepad → ● → Select entry → ⊕ → Search → ● → Enter text → ●                                                                                                    |  |
| Inserting Notepad text into message text | ● Tools ● Doc./Rec. Notepad  ● Select entry ⊕ Send ● As  Message Text ● SI Mail or SMS ● Complete message ♥ ♥  ● SI Mail Composition window opens automatically depending on character count. |  |
| Sending entries via<br>S! Mail           | ● → Tools → ● → ⊙ Doc./Rec. → Notepad  • ● → Select entry → ○ → Send → ● →  Via Message → ● → Complete message → ⊙                                                                            |  |
| Creating text files                      | Tools    O    O    Doc./Rec.    Notepad     Select entry    O    Setting/Manage     Create Text File    Enter name     Save here                                                              |  |
| Importing text files                     | Tools                                                                                                    |  |
| Checking memory status                   | ● Tools ● ● ⊖ Doc./Rec. Notepad  • ● Select entry • ⊝ • Setting/Manage  • ● Memory Status • ●                                                                                                 |  |

| Opening properties                 | <ul> <li>Tools</li> <li>Ooc./Rec.</li> <li>Notepad</li> <li>Details</li> <li>Details</li> </ul>                                                                                                    |  |
|------------------------------------|----------------------------------------------------------------------------------------------------|--|
| Voice Recorder                     |                                                                                                    |  |
| Saving longer recordings           | ● Tools ● ● Doc./Rec. Voice Recorder ● ● ● Record Time ● ■ Extended Voice ● ● Recording starts ● Recording ends  • Insert Memory Card to record in Extended Voice mode. (Recording is saved automatically.) |  |
| Sending Voice files<br>via S! Mail | ● Tools ● ● ODC./Rec. Voice  Recorder ● ● Recording starts ●  Recording ends Save and Send ● ●  Complete message ♥ ♡  Available in For Message mode.                                                        |  |
| Switching storage media            | ● Tools ● Doc./Rec. Voice  Recorder ● ● Save Recording to ● ● Select option ● ●  • Available in For Message mode. • Set to Ask Each Time to select media after every recording.                             |  |

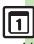

| Scan Barcode                 |                                                                                                    |  |
|------------------------------|----------------------------------------------------------------------------------------------------|--|
|                              | Start Here In a text entry window, (○) ⇒ Scan ⇒ (○) ⇒ Scan Code ⇒ (○) ⇒ Frame barcode in center of Display ⇒ (○) ⇒ See below                                                                   |  |
| Scanning during text entry   | Pasting All Scan Results                                                                                                    |  |
|                              | Pasting a Part of Scan Results  ③ → Select first character → ● → Highlight text range → ●                                                                                                    |  |
| Scanning continuously        | ● Tools ● ● Doc./Rec. Barcode/ Scan ● Scan Barcode ● ● ⑤ Continuous Scan ● ● On ● Frame barcode in center of Display ● Choose Yes to continue scanning or No and press ● to view scan results. |  |
| Reading saved barcode images | ● * Tools * ● * ◆ Doc./Rec. * Barcode/<br>Scan * ● * Open Barcode * ● * Select<br>file * ●                                                                                                    |  |
| Saving scan results          | © → Tools → ⊙ Doc./Rec. → Barcode/ Scan → © → Scan Barcode → ○ → Frame barcode in center of Display → ○ → ○ → Save → ○                                                                         |  |
| Saving to Notepad            | ● * Tools * ● * ◆ Doc./Rec. * Barcode/ Scan * ● * Scan Barcode * ● * Frame barcode in center of Display * ● * ② *  Notepad * ●                                                                 |  |

| Saving linked info<br>to Phone Book | ● Tools ● ● Doc./Rec. ■ Barcode/ Scan ● Scan Barcode ● ● Frame barcode in center of Display ● ● Select number or mail address ● ● Save to Ph.Book ● ● As New Entry ● ● Complete other fields ● ♥  ■ To add to an existing entry, select As New Detail. ● When MEMORY: appears in scan results, press ● to enter the items underlined with a dotted line automatically in Phone Book entry window. |
|-------------------------------------|----------------------------------------------------------------------------------------------------|
| Opening saved scan results          | Tools  Doc./Rec. Barcode/ Scan  Scan  Scance Companies  Scance Companies  Select file  Select a file and press to rename files, open properties or delete files.  Some files may not open.                                                                                                    |
|                                     | Start Here                                                                                                    |
| Using linked info                   | Sending Messages Select mail address → ● Complete message → ②  • When MAILTO: appears in scan results along with SUBJECT: or BODY:, press ● to enter the items underlined with a dotted line automatically in Mail Composition window.                                                                                                    |
|                                     | Accessing Internet Sites Select URL   ●                                                                                                    |

| Using images as<br>Wallpaper        | ● Tools ● Doc./Rec. Barcode/ Scan ● Scan Barcode ● Frame barcode in center of Display ● Select image ● Set as Wallpaper ● ● For images smaller or larger than Display, Wallpaper Display options appear; follow onscreen prompts. |
|-------------------------------------|----------------------------------------------------------------------------------------------------|
| Saving images & melodies            | ● * Tools * • * O Doc./Rec. * Barcode/ Scan * • * Scan Barcode * • Frame barcode in center of Display * • Select file * * To Data Folder * •                                                                                      |
| Opening or playing files            | ● * Tools * • • Doc./Rec. * Barcode/ Scan * • * Scan Barcode * • Frame barcode in center of Display * • Select file • •                                                                                                    |
| Using images for<br>System Graphics | ● Tools ● Doc./Rec. Barcode/ Scan ● Scan Barcode ● Frame barcode in center of Display ● Select image ● As System ● Select item ● Specify image area ● • Some images may be usable without specifying image area.                  |

|                            | Start Here                                                                                                    |  |
|----------------------------|----------------------------------------------------------------------------------------------------|--|
| Pasting to<br>message text | All Text                                                                                                    |  |
|                            | Selected Text  ③ Select first character → ● Highlight text range → ● S! Mail or SMS → ● ★  Complete message → ♥  ● SI Mail Composition window opens automatically depending on character count. |  |
|                            | Start Here ● → Tools → ● → ⊙ Doc./Rec. →  Barcode/Scan → ● → Scan Barcode → ● →  Frame barcode in center of Display → ● →  See below                                                            |  |
| Copying text               | Text  (a) → Copy → (b) → Select first character → (c) → Highlight text range → (c)                                                                                                    |  |
|                            | Number, Address or URL Select number, mail address or URL   Copy Telephone, Copy Address or Copy URL                                                                                            |  |

## Scan Card

| Saving to Notepad       | ● * Tools * ● * • Doc./Rec. * Barcode/ Scan * ● * Scan Card * ● * Frame card in center of Display * ● * ● * ○ *  Notepad * ●                                                                  |  |
|-------------------------|----------------------------------------------------------------------------------------------------|--|
|                         | Start Here ● → Tools → ● → Doc./Rec. →  Barcode/Scan → ● → Scan Card → ● →  Frame card in center of Display → ● → ●  ⑤ → Send Message → ● → See below                                         |  |
| Pasting to message text | All Text                                                                                                    |  |
|                         | Selected Text  ③ Select first character ● ● Highlight text range ● ● S! Mail or SMS ● ●  Complete message ● ②  ● S! Mail Composition window opens automatically depending on character count. |  |
| Copying text            | Tools → O Doc./Rec. → Barcode/ Scan → O Scan Card → O Frame card in center of Display → O O Copy → O Select first character → O Highlight text range → O                                      |  |

## **Scan Text**

| Scanning and pasting during text    | In a text entry window,                                                                                                    |  |  |
|-------------------------------------|----------------------------------------------------------------------------------------------------|--|--|
| entry                               | Display ⇒ ● ⇒ Select line ⇒ ● ⇒ ●                                                                                                    |  |  |
| Scanning more text                  | ● Tools ● ● Doc./Rec. Barcode/ Scan ● ● Scan Text ● ● Frame text in center of Display ● Select line ● ● ● ② Continue Part or Scan More ● ● Select Continue Part to enter additional text or Scan More to enter text after a line break.           |  |  |
| Saving scan results                 | ● * Tools * ● * ◆ Doc./Rec. * Barcode/ Scan * ● * Scan Text * ● * Frame text in center of Display * ● * Select line * ● *  ● * ○ * Save * ●                                                                                                    |  |  |
| Saving linked info<br>to Phone Book | ● Tools ● Doc./Rec. Barcode/ Scan ● Scan Text ● Frame text in center of Display ● Select line ● ■  Select number or mail address ● Save to Ph.Book ● As New Entry ● Complete other fields ● □  To add to an existing entry, select As New Detail. |  |  |
| Opening saved scan results          | ● Tools ● ● Doc./Rec. Barcode/ Scan ● Scanned Results ● Select file ● ●  • Select a file and press ⊕ to rename files, open properties or delete files. • Some files may not open.                                                                 |  |  |

| Using linked info       | Start Here                                                                                                    |
|-------------------------|----------------------------------------------------------------------------------------------------|
|                         | Select URL $\Rightarrow$ $\textcircled{\bullet}$ $ \begin{array}{cccccccccccccccccccccccccccccccccc$                                                                                          |
| Pasting to message text | All Text                                                                                                    |
|                         | Selected Text  ③ Select first character → ● Highlight text range → ● S! Mail or SMS → ●  Complete message → ②  • S! Mail Composition window opens automatically depending on character count. |

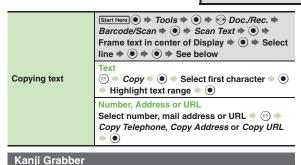

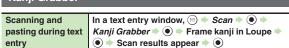

#### Osaifu-Keitai®

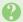

#### Cannot use Osaifu-Keitai® (S! FeliCa)

• Battery may be low. Charge battery or install a charged battery.

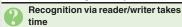

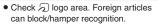

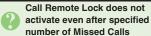

- . Missed Call count is reset by calls from other numbers. If series is interrupted, start over from the beginning.
- When Call Forwarding is active, Missed Calls may not be recorded.

#### Voice Recorder

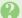

#### Cannot record properly

• If incompatible microphone is connected, recording may fail.

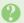

## Noise/skipping occurs

 Avoid shocks to handset while recording; may cause noise or skipping.

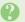

### Recording takes time to start

· Recording window may take longer to open as more Voice files are saved on Memory Card.

#### Scanning Barcode/Card/Text

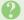

#### Cannot read barcodes properly

- · Scan may fail if barcode is dirty or unclear.
- · Scan may fail if barcode is scanned under inadequate light.
- · Scan may fail if multiple barcodes are captured at one time.

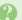

#### Cannot read split QR Codes in **Data Folder automatically**

 When scan fails, follow onscreen instructions and select next barcode image manually.

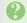

#### Cannot scan business cards properly

- · Scan fails if business card is printed in light-colored text on a dark background. handwritten or printed in casual/ decorative fonts, decorated with a background pattern, or designed with both vertical and horizontal text.
- · Scan may fail if business card is printed in light-colored text on a light background, printed in italics or extremely small fonts, decorated with a logo or logo-like text, printed on a glossy paper or other material, or dirty/folded.

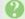

#### Cannot scan text properly

- Scanning over 35 characters at one time may yield poor results.
- Adjust to frame text in []. Letters at the ends may be distorted.

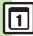

| Mobile Widget                    | 9-2 |
|----------------------------------|-----|
| Customizing Standby Display      |     |
| (Japanese)                       | 9-2 |
| S! Quick News                    | 9-5 |
| Receiving Content Updates        |     |
| (Japanese)                       | 9-5 |
| S! Information Channel           | 9-6 |
| S! Information Channel & Weather |     |
| Indicator (Japanese)             | 9-6 |
| Content Downloads                | 9-7 |
| Downloading Content (Japanese)   | 9-7 |

| e-Books                    | 9-8  |
|----------------------------|------|
| Reading e-Books (Japanese) | 9-8  |
| S! Friend's Status         | 9-9  |
| Using S! Friend's Status   | 9-9  |
| S! Circle Talk             | 9-12 |
| Using S! Circle Talk       | 9-12 |
| Blog Tool                  | 9-14 |
| Blogging                   | 9-14 |
| Additional Functions       | 9-16 |
| Troubleshooting            | 9-22 |

Widgets &

Entertainment

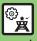

## Customizing Standby Display (Japanese)

Paste various widgets (applications) to Standby to access/activate information/ functions immediately from Standby.

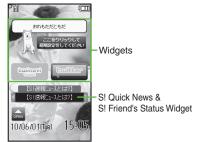

#### **Obtaining Widgets**

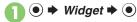

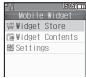

Mobile Widget Menu

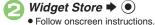

#### **Installing Widgets**

 Some widgets may need to be installed manually; follow these steps:

[Mobile Widget Menu] Widget Contents 

◆ ( ) 

◆ Select widget 

◆ 

**Activating Widgets Not Saved in Standby** [Mobile Widget Menu] Widget 

● ◆ ●

#### Saving Widgets to Standby

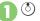

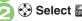

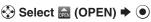

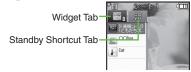

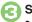

## Select widget **→** •

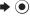

Corresponding icon appears.

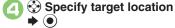

#### **Using Pointer**

- After ①, Long Press ( ) to activate pointer navigation; select widgets, etc.
- To cancel pointer navigation, Long Press (Y).

#### **Advanced**

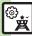

🖑 Opening properties Canceling automatic updates Receiving updates automatically while outside Japan Hiding confirmation outside Japan Disabling cookies Deleting cookies (P.9-16)

#### **Using Widgets**

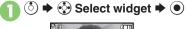

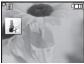

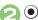

 Widget activates; follow onscreen instructions.

#### **Using Sheets**

Paste widgets and Standby Shortcuts on each sheet: toggle sheets to use them.

- Saving Widgets on Other Sheets
- In Mobile Widget menu, Widget Contents **→** ●
- Select widget **▶** ⋈
- Paste to Standby Display 

  ◆
  - Select sheet **→** •

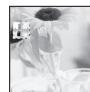

Specify target location **→** •

## **Toggling Sheets**

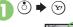

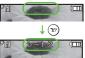

- To toggle further, press ( or ( ) or ( ).
- Sheet name appears at the top, then disappears.
- Save widgets as needed; corresponding icons appear on the current sheet.

#### **Using Locked Sheets**

( ) ⇒ Select 🚹 ⇒ ( ) ⇒ Enter Handset Code **→ ●** 

**Advanced** 

#### **Removing Widgets from Standby**

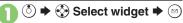

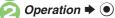

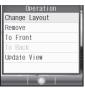

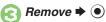

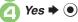

#### **Deleting Widgets**

- In Mobile Widget menu, Widget Contents **→** (•)
- Select widget **→** (□) ● S!速報ニュース/S!ともだち状況 cannot be deleted.
- Delete → Yes → •

#### **Deleting All Widgets**

In ②, S!速報ニュース/S!ともだち状況 ➡ Handset Code **→ (•) →** *Yes* **→ (•)** 

If there is a widget saved in Standby, a confirmation appears: follow onscreen prompt.

## Using S! Quick News & S! Friend's Status Widget

841SH is preloaded with S!速報ニュース/ S!ともだち状況 (S! Quick News & S! Friend's Status widget) that shows St Quick News and St Friend's Status information in Standby.

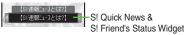

View Settings

Setting View Pattern

- (்) **→** ••• Select S! Quick News & S! Friend's Status widget **→** (□)
- Settings **→** (•) **→** Pattern Setting **→** (●)
  - Select item **→** ( √/ | )

■ Switching View

- ③ **⇒** Select S! Quick News & S! Friend's Status widget **→** (□)
- Operation 

  ◆ (•) 

  ◆ Switch Pattern **→** (•)

Repeat the steps above to switch the view.

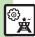

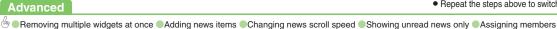

## Receiving Content Updates (Japanese)

View content updates or breaking news. Packet transmission fees apply.

#### **Registering S! Quick News Items**

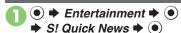

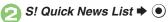

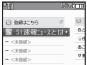

S! Quick News List

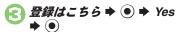

Handset connects to the Internet.

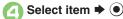

Follow onscreen instructions.

## Opening Information

- In S! Quick News List, select item **→** (•)
  - Title list appears.

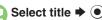

- Information appears.
- Press ( ) to return to title list, or ( ) to open next title.

#### **Updating Items Manually**

[S! Quick News List] Select item ▶ (y) **→** 更新 **→** ( ) **→** -# or 全件 **→** ( )

|   | Indicators           |   |                      |
|---|----------------------|---|----------------------|
|   | Unread Special news  |   | Unread General news  |
|   | Read Special news    |   | Read General news    |
|   | Unread News<br>Flash | × | Auto update disabled |
| * | Read News<br>Flash   |   |                      |

#### **Advanced**

## S! Information Channel & Weather Indicator (Japanese)

Subscribe to Japanese mobile periodicals that download to handset automatically; use Weather Indicator as needed. Packet transmission fees apply.

# Service Registration & Content Subscription

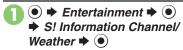

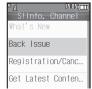

S! Information Channel Menu

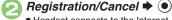

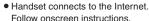

#### **New Received Information**

Information window opens for new S! Information Channel info delivery.

- - S! Information Channel page opens.
     Follow onscreen instructions.
  - S! Information Channel page handling is similar to that of Yahoo! Keitai.

## 

Opening Unread Latest Issue
[S! Information Channel Menu]

What's New 

Opening Back Issues

[S! Information Channel Menu] Back

Issue 

Select date 

O

## **Using Weather Indicator**

After S! Information Channel registration, local area weather indicator appears in Standby.

#### **Manual Update**

[S! Information Channel Menu]

Weather Indicator → ● → Manual

Update → ● → Yes → ●

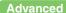

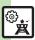

Suppressing Information window for new received info Changing Display Size Changing scroll unit Copying text Hiding Weather Indicator in Standby Canceling Weather Indicator automatic updates Suppressing Information window for weather updates (And more on P.9-18 - 9-19)

## **Downloading Content (Japanese)**

Download media content via Yahoo! Keitai.

#### Via S! Contents Store

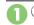

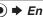

Entertainment **→** ●

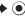

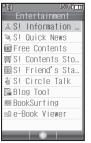

Entertainment Menu

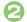

## S! Contents Store ◆ (●)

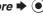

 Handset connects to the Internet Follow onscreen instructions.

#### Via Free Content Providers

Download free Graphic Mail templates, e-Books, games, etc.

Content downloads are free, however, they require Internet connection incurring packet transmission fees.

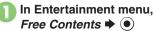

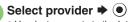

 Handset connects to the Internet. Follow onscreen instructions.

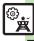

## Reading e-Books (Japanese)

#### **Downloading e-Books**

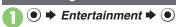

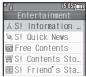

Entertainment Menu

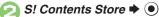

- Handset connects to the Internet.
   Follow onscreen instructions.
- Downloaded e-Books are saved to Data Folder (Books).

#### Note

 Alternatively, go to SH-web Mobile Internet site (シャープ・メーカーサイトSH-web in Bookmarks; see P.5-8) for e-Books.

#### **Downloading Free e-Books**

■ Follow onscreen instructions.

#### e-Book Viewer

Read XMDF books and dictionary files. Some files may not be supported.

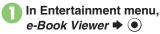

 e-Book Viewer starts. Refer to the e-Book Viewer help menu for operational instructions.

### **BookSurfing®**

Download Contents Keys and read CCF files. Some files may not be supported.

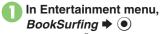

 BookSurfing® S! Application starts.
 Refer to the BookSurfing® help menu for operational instructions.

#### Moving CCF Files via Memory Card

 When purchasing a new handset, move CCF files and retrieve Contents Keys to open the files. Some files may need to be re-downloaded.

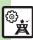

## Using S! Friend's Status

Exchange current usage status, mood, etc. with compatible handsets.

- Save and organize members in Groups.
- S! Friend's Status requires a separate contract and basic monthly fee.
- Set IP Service Setting to On.
- Set Connection status to Online

#### First S! Friend's Status Use

Follow these steps to register a number saved in Phone Book: Status. Availability and Comment are sent to the members.

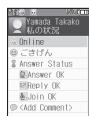

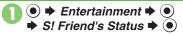

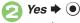

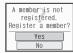

- Yes **→** (•)
- Phone Book **→** •

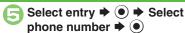

 Omit number selection step if only one number is saved

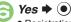

 Registration request is sent to the number.

#### When Request is Accepted

• An acceptance notice arrives; My Status is sent and member's status appears on handset

#### **Direct Entry**

In ②, Add New Entry ▶ ● ▶ Enter 

#### If IP Service Setting is Off

After  $\bigcirc$ ,  $On \Rightarrow \bigcirc$   $\Rightarrow$  Enter Handset Code 

S! Friend's Status 

New York Status 

New York Status 

New York Status 

New York Status 

New York Status 

New York Status 

New York Status 

New York Status 

New York Status 

New York Status 

New York Status 

New York Status 

New York Status 

New York Status 

New York Status 

New York Status 

New York Status 

New York Status 

New York Status 

New York Status 

New York Status 

New York Status 

New York Status 

New York Status 

New York Status 

New York Status 

New York Status 

New York Status 

New York Status 

New York Status 

New York Status 

New York Status 

New York Status 

New York Status 

New York Status 

New York Status 

New York Status 

New York Status 

New York Status 

New York Status 

New York Status 

New York Status 

New York Status 

New York Status 

New York Status 

New York Status 

New York Status 

New York Status 

New York Status 

New York Status 

New York Status 

New York Status 

New York Status 

New York Status 

New York Status 

New York Status 

New York Status 

New York Status 

New York Status 

New York Status 

New York Status 

New York Status 

New York Status 

New York Status 

New York Status 

New York Status 

New York Status 

New York Status 

New York Status 

New York Status 

New York Status 

New York Status 

New York Status 

New York Status 

New York Status 

New York Status 

New York Status 

New York Status 

New York Status 

New York Status 

New York Status 

New York Status 

New York Status 

New York Status 

New York Status 

New York Status 

New York Status 

New York Status 

New York Status 

New York Status 

New York Status 

New York Status 

New York Status 

New York Status 

New York Status 

New York Status 

New York Status 

New York Status 

New York Status 

New York Status 

New York Status 

New York Status 

New York Status 

New York Status 

New York Status 

New York Status 

New York Status 

New York Status 

New York Status 

New York Status 

New York Status 

New York Status ● From ②

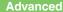

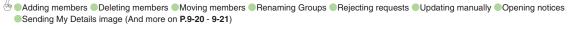

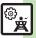

#### **Opening Member Status**

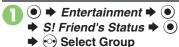

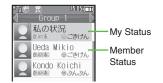

🔁 Select member 🕈 💿

Member status details appear.

When Cancellation Notice Arrives

 Member is deleted from S! Friend's Status member list.

#### **Changing My Status**

Follow these steps to change Status, Availability and Comment; new status is sent to the members

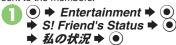

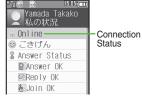

My Status Window

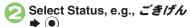

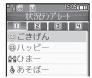

Status Template Window

- 🕟 Select new Status 🖈 💿
- Select Availability, e.g.,

  Answer OK → → Select

  new Availability → ●

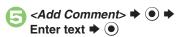

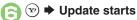

Changing Connection Status

[My Status Window] Online (or Offline) → ● → Select status → ●

Changing Status Icon/Label

[Status Template Window] Select
Status → ⑨ → Status Icon or Status

Label → ● → Select Pictogram or enter text → ● → ⑨

Changing Availability Settings at Once In ②, Answer Status → ● → From ⑤

Editing My Status Name

[My Status Window] ⑤ → Edit Name

→ ● → Edit → ●

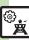

#### Receiving Request from Unsaved **Numbers**

When a registration request arrives, a confirmation appears.

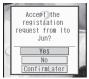

*Yes* **▶** (•)

 Acceptance notice is sent; the number is registered.

#### Rejecting

In  $\bigcirc$ , No  $\Rightarrow$   $\bigcirc$   $\Rightarrow$  Yes  $\Rightarrow$   $\bigcirc$ 

- Rejection notice is sent; the number cannot be registered for 24 hours.
- For *ConfirmLater*, Information window opens.

#### **Creating Status Templates**

Save custom combinations of Status Icon and Status Label to each template.

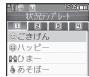

- In Status Template window, New Entry → ●
  - Enter name **→** •
- <未定> ▶ ●
- Status Icon → (•) → Select Pictogram **→** •
- Status Label 

  ◆ (•) 

  Enter text **→** (**•**) **→** (**v**)
- Repeat **ⓒ ⑤ ▶ 🖾 ♦** Saved

#### Saving to Data Folder

[Status Template Window] Select template → (a) → Save to DF → (b) Save here ⇒ ●

Loading Templates via Data Folder [Status Template Window] 

→ Add Template 

◆ 

Select template

**Renaming Templates** 

[Status Template Window] Select template **→** (□) **→** Edit Temp. Name **→** • **→** Enter name **→** •

**Advanced** 

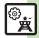

## **Using S! Circle Talk**

Use handset like a walkie-talkie to speak to multiple parties simultaneously.

- A subscription to S! Friend's Status is required.
- Packet transmission fees apply during S! Circle Talk.
- Set IP Service Setting to On.

#### **Registering Members**

Follow these steps to register a number saved in Phone Book:

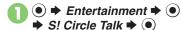

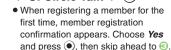

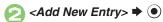

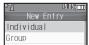

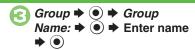

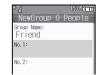

- Select number, e.g., No.1:
- 🕞 Phone Book **⇒** 💿

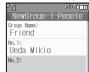

- Omit number selection step if only one number is saved.
- Repeat ② ⑤ to add members.

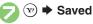

Saving as Individuals

In €, Individual → • • = - •

Saving from S! Friend's Status Member List In ⊕, Members List → ● → Select member → ● → ⊘

■ Omit when *Individual* is selected in .

If IP Service Setting is Off

After  $\bigcirc$ ,  $On \Rightarrow \bigcirc$   $\Rightarrow$  Enter Handset Code  $\Rightarrow \bigcirc$   $\Rightarrow$  S! Circle Talk  $\Rightarrow$   $\bigcirc$   $\Rightarrow$  From  $\bigcirc$ 

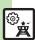

#### Initiating S! Circle Talk

Follow these steps to send S! Circle Talk requests to members:

(First, set Connection status to Online (P.9-10).)

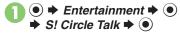

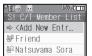

- Select member or Group
- **▶** Transmission starts
  - S! Circle Talk starts when request is accepted by a receiver.
  - Loudspeaker activates automatically.

#### **Direct Entry**

Enter phone number 

◆ ● Call 

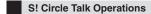

- Speaking
- Press and hold when Press and Hold appears
  - You have the floor

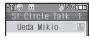

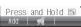

- My Turn appears when you have the floor.
- Keep holding 🗗 to speak Release → Floor is released
  - Warning tone sounds before time limit.

#### Incoming Calls during S! Circle Talk

• Incoming calls are rejected. Set handset to exit S! Circle Talk to answer incoming calls as needed

#### Canceling Loudspeaker During S! Circle Talk,

- To reactivate, follow these steps:

#### Exiting S! Circle Talk

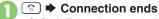

 S! Circle Talk ends automatically when there is only one participant left, including yourself.

#### Rejoining S! Circle Talk

(•)/(•) → Select most recent S! Circle Talk • (•)

■ Not available when S! Circle Talk has ended or maximum number of participants are already engaged.

#### Accepting S! Circle Talk Request

- While handset is ringing/ vibrating, (●) **⇒** S! Circle Talk starts
  - Alternatively, press [17].
  - S! Circle Talk Operations: left

#### Advanced

## **Blogging**

Save blog details to view or update blogs easily on handset.

#### **Saving Blog Details**

Setup for Posting via Mail

Follow these steps to save blog name and address for posting:

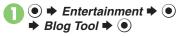

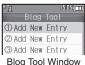

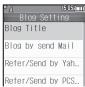

Blog Setting Menu

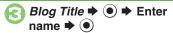

Blog by send Mail ⇒ ●

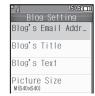

- 🕞 Blog's Email Address 🕈 💿
  - ⇒ Enter mail address

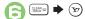

#### Saving Title/Text for Posts

After ⊕, Blog's Title or Blog's Text

→ ● → Enter title or text → ● → ⊕

Sound title/text is entered outgonetically.

Saved title/text is entered automatically when posting.

Setting Image Size for Posting
After ⑤, Picture Size ♦ ⑥ ♦ Select
size ♦ ⑥ ♦ ⑥

## Setup for Posting via the Internet

Save URL for Yahoo! Keitai or PC sites, or both.

- In Blog Setting menu, *Blog Title* → ★ Enter name → ●
- Refer/Send by Yahoo! Keitai or Refer/Send by PCSiteBrowser ▶ ●
- Blog's URL → → Enter
- A Refer Blog's URL → → Enter URL → ●
- GLEAR III 🗣 👽

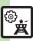

#### **Advanced**

#### Posting to Blogs

Complete setup for posting via mail/ Internet beforehand.

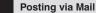

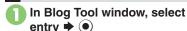

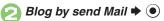

- S! Mail Composition window opens with address entered.
- Omit @ if no URL is saved for posting.

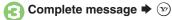

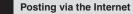

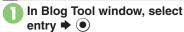

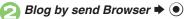

- Page of URL saved in Blog's URL opens.
- Omit @ if no address is saved for postina.
- If PC Site Browser message appears, follow onscreen prompts.

When URLs for Yahoo! Keitai & PC Sites are Saved

After ②. select browser ▶ ●

#### **Opening Blog Page**

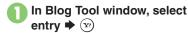

- Page of URL saved in Refer Blog's URL opens.
- If PC Site Browser message appears, follow onscreen prompts.

When URLs for Yahoo! Keitai & PC Sites are Saved

After ①, select browser ▶ ⊙

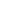

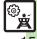

#### **Mobile Widget** Managing Widget Widget Contents Select widget → 🖾 → Details → • Opening properties • Select widget other than S!速報ニュース/S!ともだち状況. Settings ● → Widget → ● → Settings → ● → Auto Canceling automatic updates Refresh ⇒ ● Off ⇒ ● Receiving updates Widget → ● Settings → ● → automatically while AutoConnect Abroad ⇒ ● On ⇒ ● outside Japan Hiding confirmation ● Widget → ● Settings → ● Set Use Abroad ⇒ ● Off ⇒ ● outside Japan ● ⇒ Widget ⇒ ● ⇒ Settings ⇒ ● ⇒ Disabling cookies ● Widget → ● Settings → ● Delete **Deleting cookies** Cookies → (•) → Yes → (•)

# Operations in Standby

| Selecting widget display option | <ul> <li>Select option</li> <li>Select option</li> <li>Choose Off to disable widget display even when (5) is pressed; re-enable via Show Widget in Standby Display menu.</li> </ul> |
|---------------------------------|----------------------------------------------------------------------------------------------------|
| Logging in to<br>Yahoo! JAPAN   | <ul> <li>♦ ② ➤ Yahoo!JAPAN log in ➤ ●</li> <li>Follow onscreen instructions.</li> <li>To log out, select Yahoo!JAPAN log out in the steps above.</li> </ul>                         |
| Moving widgets                  | (b) → (c) Select widget → (c) → Operation → Change Layout → (e) → Specify target location → (e)                                                                                     |
| Moving widgets to front/back    | <ul> <li>♦ ♦ Select widget ♦ 🖾 ♦ Operation ♦</li> <li>To Front or To Back ♦ ●</li> </ul>                                                                                            |
| Updating view                   | ③ → ۞ Select widget → Θ       → Operation →         ● → Update View → ●                                                                                                    |
| Slowing pointer speed           | (5) → (20)       → Settings → (10)       → Cursor Speed → (10)         (10) → Slow → (10)       → (10)                                                                              |

#### ■ Sheets

| Editing sheet names | Start Here     ♦                                                                                                    |
|---------------------|----------------------------------------------------------------------------------------------------|
|                     | Renaming Select sheet ⇒ ● Enter name ⇒ ●                                                                                              |
|                     | Resetting All Sheet Names                                                                                                    |
|                     | Start Here                                                                                                    |
| Locking sheets      | Activating Lock Select sheet ⇒ ● → On ⇒ ●                                                                                             |
|                     | Changing Method for Temporary Access  Unlock Method    No Password    Press ③, then select   and press ④ to unlock sheet temporarily. |

## ■ Removing Widgets

|                   | Start Here (5) → (2) → Operate from List → (•) → |
|-------------------|--------------------------------------------------|
|                   | Remove ⇒ ● See below                             |
|                   | All Widgets                                      |
| Removing multiple | Remove All → ● → Select sheet → 🕏 → Yes          |
| widgets at once   | <b>→</b> •                                       |
|                   | Selected Icons                                   |
|                   | Select & Remove → ● Select widget → ●            |
|                   | (♥) → Complete selection → ♥ → Yes → ●           |

## S! Quick News & S! Friend's Status Widget (S! Quick News)

|                                                                | 3. ( ,                                                                                                    |
|----------------------------------------------------------------|----------------------------------------------------------------------------------------------------|
| Adding news items                                              | ③ Select S! Quick News & S! Friend's Status widget ③ ** Operation ** ● ** Content Menu ** ● ** Add News ** ● ** S! Quick News List ** ● 登録はこちら **  **Yes ** ● ** Select genre ** ● ** Item ** ● **  **Follow onscreen instructions.** |
| Changing news scroll speed                                     | ⑤ Select S! Quick News & S! Friend's Status widget → ⊙ → Operation → ● Content Menu → ● → News Display → → News Speed → ● → Select speed → ●                                                                                          |
| Showing unread news only                                       | Select S! Quick News & S! Friend's Status widget → ○ → Operation → ● → Content Menu → ● → News Display → → Target News → Unread Only → ●                                                                                              |
| S! Quick News & S! Friend's Status Widget (S! Friend's Status) |                                                                                                    |

|                   | <u> </u>                                                                                                    |
|-------------------|----------------------------------------------------------------------------------------------------|
| Assigning members | Select S! Quick News & S! Friend's Status widget → Operation → Content Menu → Assign Member → Select category → Select entry/ member → (Empty) → (Empty) |
| Managing members  | Start Here (3) → Select S! Quick News & S! Friend's Status widget → (4) → (5) Select member → (6) → Operation → (4) → Content Menu → (4) → See below     |
|                   | Deleting Members  Delete → ● → Yes → ●                                                                                                    |
|                   | Changing Member Order  Move                                                                                                    |
|                   | Changing Member Icons Change Icon   Select Pictogram   ●                                                                                                 |
|                   | •                                                                                                    |

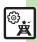

## S! Quick News

## ■ Opening/Updating Items

| F3 - F3                                      |                                                                                                    |
|----------------------------------------------|----------------------------------------------------------------------------------------------------|
| Setting S! Quick<br>News automatic<br>update | ● Entertainment ● S! Quick News ● Settings ● Automatic Update ● Select item ● Select update interval, On or Off ● ● If a message appears, press ●. ● When Special is set to On, items are updated every four hours. ● When General is set to On, items are updated once a day. ● Updating items may incur high packet transmission fees. ● Only available in Japan.                                                                                                    |
| Checking update schedule                     | Description      Description      D |
| Deleting S! Quick<br>News items              | Start Here                                                                                                    |
|                                              | One Entry           -# → ● → Yes → ●                                                                                                    |
|                                              | All Entries <b>全件</b> → ● → Enter Handset Code → ● → Yes  → ●                                                                                                    |
| Resetting S! Quick<br>News List              | ● Entertainment ● S! Quick News ● Settings ● Delete S! Quick News Lists ● Enter Handset Code ● Yes ● Not available during automatic updates.                                                                                                    |

#### Other

| Changing background image | Entertainment                                                                                                    |
|---------------------------|----------------------------------------------------------------------------------------------------|
| Accessing source sites    | <ul> <li>Entertainment</li> <li>S! Quick News</li> <li>S! Quick News List</li> <li>Select item</li> <li>Select linked title</li> <li>Yes</li> </ul> |
| Disabling image download  | ● ★ Entertainment ★ ● ★ S! Quick News ★ ● ★ Settings ★ ● ★ Show Image ★ ● ★ Off ★ ●                                                                 |

## **S! Information Channel**

## ■ Receiving Information

| Suppressing<br>Information<br>window for new<br>received info | ▶ Entertainment       ◆    ◆    S! Information Channel/Weather       ◆    ◆    Notification       ◆    ◆ Off       ◆    ● |
|---------------------------------------------------------------|----------------------------------------------------------------------------------------------------|
| Requesting re-delivery                                        | ● Entertainment → ● ⇒ S! Information Channel/Weather → ● ⇒ Get Latest Contents → ● → Yes → ●                              |

## ■ Information Pages

|                      | On a page, ≅ → Settings → ● Display Size → ● → Select size → ●  |
|----------------------|-----------------------------------------------------------------|
| Changing scroll unit | On a page, ⊗ → Settings → ● → Scroll Unit → ● → Select unit → ● |

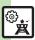

| Copying text                   | On a page,  Copy Text Select first character Highlight text range                                        |
|--------------------------------|----------------------------------------------------------------------------------------------------|
| Saving files to Data<br>Folder | On a page, So Save Items So Select file So Save Enter name Save here Some files are saved automatically. |
| Opening page properties        | On a page, ⊗ <i>▶ Details ▶</i> <b>●</b>                                                                 |

#### ■ Weather Indicators

| Checking weather forecast                                   | Entertainment                                                                                                    |
|-------------------------------------------------------------|----------------------------------------------------------------------------------------------------|
| Changing weather forecast page font size                    | On a page, (a) ⇒ Settings ⇒ ● → Font Size ⇒<br>● ⇒ Select size ⇒ ●                                                    |
| Hiding Weather<br>Indicator in<br>Standby                   | ● Entertainment ● ● S! Information Channel/Weather ● ● Weather Indicator ● Settings ● ● Standby Setting ● ● ● Off ● ● |
| Canceling Weather Indicator automatic updates               | ● Entertainment ● ● S! Information Channel/Weather ● ● Weather Indicator ● Settings ● ● Icon Update ● ● Off ● ●       |
| Suppressing<br>Information<br>window for<br>weather updates | ● Entertainment ● ● > S! Information Channel/Weather ● ● Weather Indicator ● Settings ● ● Weather Notif. ● ● Off ● ●  |

| e-Books                                   |                                                                                                    |
|-------------------------------------------|----------------------------------------------------------------------------------------------------|
| Copying text                              | In open page, ② ◆ 文字列を北' - ◆ ⑥ ◆ Select first character ◆ ⑥ ◆ Highlight text range ◆ ⑥                                                                                                    |
| Opening<br>non-841SH<br>e-Books (Library) | ● Entertainment ● ● e-Book Viewer ■  Select file ● ●  Some files may not open.                                                                                                    |
| Using Library                             | Start Here ● Description Start Here ● Description Description Des |
|                                           | Adding Folders                                                                                                    |
|                                           | Switching Folders                                                                                                    |
|                                           | Renaming Folders/Files Select folder/file → ② → Rename → ● Enter name → ●                                                                                                    |
|                                           | Moving Files Select file → ② → Move → ● → Select folder → ● → Move here → ●                                                                                                    |
|                                           | Deleting Folders/Files Select folder/file ⇒ ⊕ Delete ⇒ ● Yes  → ●                                                                                                    |
|                                           | Opening File Properties Select file                                                                                                    |

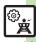

## S! Friend's Status

### ■ Members & Groups

| Members & Groups   |                                                                                                    |  |
|--------------------|----------------------------------------------------------------------------------------------------|--|
| Adding members     | <ul> <li>♠ Entertainment ♠ ♠ S! Friend's Status</li> <li>♠ ♠ Select Group ♠ ⊕ ♠ Add Member</li> <li>♠ ♦ Select method ♠ ♠ Select entry or enter phone number ♠ ♠ Yes ♠ ●</li> </ul>                   |  |
| Deleting members   | ● Entertainment ● S! Friend's  Status ● ● Select Group Select  member ● ● Registration Release ● ●  Yes ● Yes ● ●  Cancellation notice is sent; deleted members cannot be re-registered for 24 hours. |  |
| Moving members     | ● Entertainment ● ● S! Friend's Status ● ● Select Group ● Select member ● ○ Change Group ● ● Select target Group ● ●                                                                                  |  |
| Renaming Groups    | ● ★ Entertainment ★ ● ★ S! Friend's  Status ★ ● ★ ☆ Select Group ★ ☆ ★ Edit  Group Name ★ ● ★ Enter name ★ ●                                                                                          |  |
|                    | Start Here                                                                                                    |  |
| Rejecting requests | Rejecting Requests from Unsaved Numbers  Confirm if Registered   ●   ■   Rejection notice is sent to rejected numbers automatically.                                                                  |  |
|                    | Rejecting All Requests  Always Ignore   ●  ■  Rejection notice is sent to all requesters automatically.                                                                                               |  |

## ■ Status & Availability

| Saving custom<br>Availability<br>combinations                       | ● Entertainment ● SI Friend's  Status ● ● Settings ● Answer  Status ● User Setting ● Select  type ● Select Availability ● 9                                              |
|---------------------------------------------------------------------|----------------------------------------------------------------------------------------------------|
| Changing Status<br>Icon Pictogram or<br>Status Label<br>description | ● Entertainment ● SI Friend's  Status ● © Settings ● Status  Setting ● Select template Select  Status ● Status Icon ● Select  Pictogram ● Status Label ● Enter  text ● S |

#### ■ Status Templates

| Resetting templates | Start Here                                                                                                    |
|---------------------|----------------------------------------------------------------------------------------------------|
|                     | One Template  Select template  Reset  Fig. 12  No. 12  No. 12 |
|                     | All Templates  (a)   → Reset All   → (a)   → Yes   → (b)                                                                                                    |

#### ■ Member Status & Notices

|                 | ● Entertainment ● ● S! Friend's Status ● ● ② ● Settings ● ● Status Update ● ●                     |
|-----------------|---------------------------------------------------------------------------------------------------|
| Opening notices | ● ★ Entertainment ★ ● ★ S! Friend's  Status ★ ● ★ ☆ ★ Status Notif. List ★ ● ★  Select notice ★ ● |

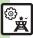

#### ■ My Details

| Sending My Details image | ● Entertainment ● S! Friend's Status ● ● Select Group Select member ● □ Send Image ● ● Yes ● ● Available when your handset number is saved in Phone Book on member's handset. |
|--------------------------|----------------------------------------------------------------------------------------------------|

#### S! Circle Talk

#### ■ Member List

| Welliber List              |                                                                                                    |
|----------------------------|----------------------------------------------------------------------------------------------------|
|                            |                                                                                                    |
| Editing individual members | Replacing Members  Edit * • • • Select method • • • Select entry • • Deleting Members  Delete * • * Yes * • Start Here • * * * * * * * * * * * * * * * * * * |
|                            |                                                                                                    |
|                            | Start Here ● ⇒ Entertainment ⇒ ● ⇒ S! Circle  Talk ⇒ ● ⇒ Select Group ⇒ ⋈ ⇒ See below                                                                        |
|                            | Editing Group Name/Members  Edit → ● → Select target → ● ≠ Edit/enter  → ● → ⊙                                                                               |
| Editing Groups             | Deleting Group Members   Edit → ● → Select member → □ → Delete →   ● → Yes → ● → □                                                                           |
|                            | Deleting Groups  Delete → ● Yes → ●                                                                                                    |

## Settings

| Disabling         | Description     Description     Descripti |
|-------------------|----------------------------------------------------------------------------------------------------|
| Loudspeaker       | ● ⇒ 🖾 ⇒ Loudspeaker ⇒ ● ⇒ Off ⇒ ●                                                                                                    |
| Exiting S! Circle | Description     Description     Descripti |
| Talk for incoming | Description      Description      D |
| calls             | or Video Calls → ● → Accept Calls → ●                                                                                                    |

## Blog Tool

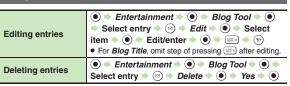

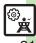

#### S! Quick News

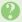

#### Cannot receive content updates

- Update may fail out-of-range or in poor signal conditions.
- Automatic Update does not affect S! Quick News List News Flash update items overnight.
- USIM Card replacement cancels Automatic Update.

#### S! Friend's Status

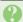

#### Cannot use S! Friend's Status

• Set IP Service Setting to On.

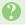

#### Handset rejected a registration request automatically

 Rejection notice is sent automatically when 30 members are already registered or handset fails to respond within two hours

#### Registration request arrived from a deleted member

· Registration request arrives when a member fails to receive cancellation notice within 24 hours.

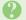

#### Registration request was sent to a member automatically

· Registration request is sent automatically when handset fails to receive rejection/cancellation notice within 24 hours.

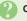

## **Cannot create Status Templates**

• Three templates may already be added; reset one and retry.

#### S! Circle Talk

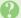

#### Cannot use S! Circle Talk

• Set IP Service Setting to On.

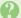

#### S! Circle Talk starts automatically

 Check Mv Status: handset accepts S! Circle Talk requests automatically if S! Circle Talk Availability is set to Auto Join.

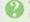

#### Cannot accept S! Circle Talk requests

· Check My Status; handset rejects S! Circle Talk requests automatically if S! Circle Talk Availability is set to Join NG.

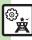

| Handset Security     | . 10-2 |
|----------------------|--------|
| Operations Security  | . 10-2 |
| Information Security | . 10-3 |

| Function Control       | 10-  |
|------------------------|------|
| Using Function Control | .10- |
| Additional Functions   | 10-  |

10

**Handset Security** 

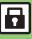

## **Operations Security**

#### **Function Lock**

Restrict access to handset functions.

| Auto        | Lock when Display turns off or handset is closed                       |
|-------------|------------------------------------------------------------------------|
| Once        | Lock immediately; setting is canceled once handset is unlocked         |
| At Power On | Lock when handset is<br>powered on; Handset Code<br>entry window opens |

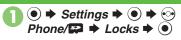

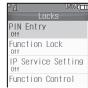

Locks Menu

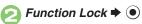

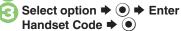

**Unlocking Temporarily** 

Available Operations while Function Lock is Active

 Power handset on/off, answer calls, place callers on hold, end calls, etc.

#### **PIN Entry**

Activate PIN Entry to require PIN entry each time handset is powered on.

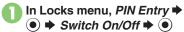

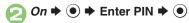

#### Secure Remote Lock

Lock a lost handset remotely via PC or another handset. Secure Remote Lock disables all operations except powering handset on, and activates IC Card Lock. For more about Secure Remote Lock, see SoftBank Mobile Website (P.14-23) or contact SoftBank Mobile Customer Center, General Information (P.14-40).

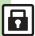

## Information Security

#### **Application Lock**

Restrict access to these functions:

Phone Book

Mail

Calendar/Tasks

Notepad

Yahoo! Keitai

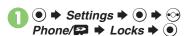

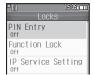

Locks Menu

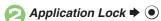

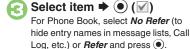

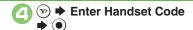

#### **Temporary Access to Functions**

 When accessing functions, enter Handset Code and press .

#### **History Lock**

Restrict access to Call Log and sent/ received mail records.

- In Locks menu, *History*Lock 
   ●
  - Select item 

     (☑)
- S → Enter Handset Code → •

#### **Temporary Access to Records**

 When accessing records, enter Handset Code and press (•).

#### **Show Secret Data**

Activate Show Secret Data to access Secret entries.

- In Locks menu, Show Secret

  Data 

   ●
- On → ★ Enter Handset Code → ●

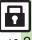

## **Using Function Control**

Restrict access to the following functions remotely. (Available for administrators.)

| remotery: (r transacto for automoteatorol) |                 |
|--------------------------------------------|-----------------|
| Camera                                     | Attach File     |
| Infrared                                   | Yahoo! Keitai   |
| Bluetooth                                  | PC Site Browser |
| Memory Card                                | IP Service      |
| USB                                        | S! Appli        |
| Messaging                                  | Osaifu-Keitai   |
| Voice Call (placing)                       | PC Mail         |
| Video Call (placing)                       | Streaming       |
| USIM (writing)                             | Flash®          |
|                                            |                 |

- A message appears while Function Control is in progress.
- May be unavailable depending on subscription. For details, contact the nearest SoftBank Shop or SoftBank Mobile Customer Center, General Information (P.14-40).

■ When Accessing Restricted Functions A message (example shown below) appears; the function is inaccessible.

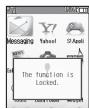

Message may not appear for some functions.

#### **Checking Restriction Status**

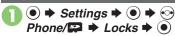

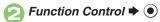

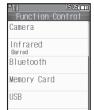

• Restriction status appears for each function.

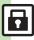

#### **PIN Entry** Settings O Phone/ Locks **Changing PIN** Description → Enter new PIN → Enter new PIN → Enter n ● Re-enter new PIN → ● Activate PIN Entry first. **Secure Remote Lock** Start Here ● ⇒ Settings ⇒ ● → • Phone/ ⇒ Locks ⇒ ● > Set Lock Message ⇒ ● ⇒ See below Saving Message Message → ● Enter Handset Code → ● **Setting Secure** Remote Lock message **Checking Message**

Check Message ⇒ ● **Suppressing Message** 

Enter Handset Code ⇒ ●

Display Setting ⇒ ● Don't Show ⇒ ● ⇒

| Data Folder              | 11-2 |
|--------------------------|------|
| Opening Files            | 11-3 |
| Managing Files & Folders | 11-4 |

| Memory Card          | . 11- |
|----------------------|-------|
| Using Memory Card    | 11-   |
| Additional Functions | . 11- |
| Troubleshooting      | . 11- |

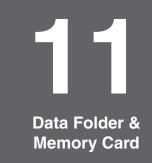

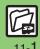

## **Data Folder**

Handset files are organized in folders by file format.

#### ■ Preset Folders

|                    | Contents                                                                             |
|--------------------|--------------------------------------------------------------------------------------|
| Pictures*          | Still images                                                                         |
| DCIM               | Still images on Memory Card (images captured with save location set to <b>DCIM</b> ) |
| Ring Songs-Tones*  | Downloaded melodies and other sound files                                            |
| S! Appli           | S! Applications                                                                      |
| Widget*            | Widgets                                                                              |
| Music*             | Downloaded Chaku-Uta Full® files                                                     |
| Videos*            | Video images                                                                         |
| Lifestyle-Appli*   | Lifestyle-Appli required to use Osaifu-Keitai®                                       |
| Books <sup>*</sup> | Downloaded e-Books, etc.                                                             |
| Customized Screen* | Downloaded Customized Screen files                                                   |
| Status Templates   | Combinations of Status Icon and Status<br>Label for S! Friend's Status               |
| Flash®             | Downloaded Flash® (animation) files                                                  |
| Other Documents    | Other files (Dictionary files, etc.)                                                 |

\*Contains corresponding Yahoo! Keitai menu shortcut.

#### **Checking Memory Status**

- Data Folder → → Memory Status → Phone Memory or Memory Card **→ ●**
- The category *Others:* includes Data Folder management files, Saved Pages, etc.
- Delete messages/files when memory is low. Handset performance may be affected when memory is full.

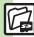

## **Opening Files**

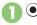

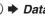

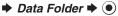

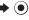

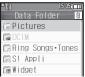

- Unselectable files/folders appear in gray.
- To show/hide sub folders, select a folder and press (Y).

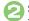

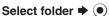

To open a sub folder, select it and press (•).

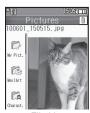

File List

# Select file **→** •

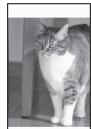

- The content plays or appears.
- To return to file list, press

#### **Handling Open Images**

• Press • to enlarge, or press #3/0 or (\*) to open next or previous image. Press (Y) to rotate 90 degrees clockwise. Attaching to Mail

After ②, select file ▶ 🖾 ▶ Send/ 

■ If a confirmation appears, follow onscreen instructions.

#### Copy Protected Files ( ) or 90)

Some functions may be unavailable.

#### Slide Show

Available for Pictures or DCIM folder.

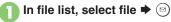

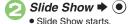

⇒ Slide Show stops

#### Changing Interval

After ②, ⋈ → Speed → ● Select speed **→** (•)

■ When Speed is set to *Manual*, press <a>●</a>/ (#, or (X and or reverse frame)

#### Note

 Backlight stays on during Slide Show; exit to save battery power.

#### **Advanced**

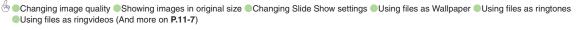

## **Managing Files & Folders**

#### **Adding Folders**

May be unavailable for some folders.

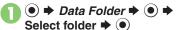

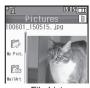

File List

2 🖾

If **Download** is selected or folder is empty, skip ahead to ②.

- Manage Items → ●
- Create Folder → ⇒ Enter

#### **Moving/Copying Files**

Some files may not be moved/copied.

- \rceil In file list, select file 🕈 🖾
- Move or Copy → → Phone or Memory Card →
  - For still images, select *Pictures* or *Mail Art* and press
- Select folder ⇒ ●
- Move here or Copy here

  → •

#### **Selecting Multiple Files**

- በ In file list, 🐨
- 🔁 Select file 🖈 💿
  - Repeat ② as needed. (To uncheck, select a file with ✓ and press ⑤.)

#### **Hiding Folders**

Restrict access to created folders. Only handset folders can be hidden.

- 🚺 In file list, select folder 🖈 🖾
- Set Secret 

   ● Enter Handset Code 

   ●

Accessing Secret Folders (Unlock Temporarily)

Unlock Secret folders temporarily and select Secret folder → ⊚ → Unset Secret → ● Enter Handset Code → ●

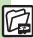

## **Using Memory Card**

Use microSD/microSDHC Memory Card (hereafter "Memory Card") to save and organize files for use on 841SH.

- Use recommended Memory Cards only. For details, see P.14-23 "microSD Memory Card Compatibility."
- If inserted, captured images, downloads and other files save to Memory Card. (My Pictograms and Graphic Mail templates save to handset.)

#### Important Memory Card Usage Notes

- Do not force Memory Card into or out of handset
- Keep Memory Cards out of infant's reach: may cause suffocation if swallowed.
- Do not touch terminals or expose them to metal objects.
- SoftBank Mobile is not liable for any damages resulting from accidental loss/ alteration of information. Keep a copy of Phone Book entries, etc. in a separate place.
- Never power handset off or remove battery while files are being accessed.
- Be careful not to erase or overwrite files. accidentally.

#### Inserting & Removing

First, power handset off.

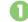

Remove battery (P.14-4)

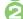

Insert card

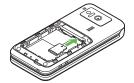

- With terminal side down, insert card until it clicks
- Do not insert other objects into Memory Card Slot.

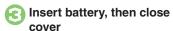

#### If Appears after Power On

 Memory Card may not be inserted properly: reinsert the card.

#### Removing Memory Card

 Gently push in card and release it: card pops out. Pull card straight out gently.

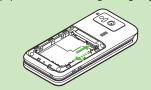

#### **Format Card**

When using a new Memory Card for the first time, format it on the handset before trying to save files, etc. Format Card deletes all Memory Card files, even those created on other devices.

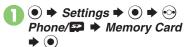

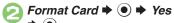

- **→ (**
- Offline Mode is set. Handset transmissions are suspended until format is complete.
- Enter Handset Code ▶ ●
- Yes →
  - To cancel, choose No and press .

#### Precaution

 Never remove Memory Card or battery while formatting; may cause damage.

#### **Opening Memory Card Files**

Follow these steps to open files via Data Folder:

(Memory Card Data Folder opens first.)

- Memory Card Data Folder opens.
- Select folder 

  To open a sub folder, select it and press 

  .
- Select file → ●

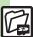

## File/Folder View Settings

| Switching file list view        | <ul> <li>Data Folder</li> <li>Select folder</li> <li>Manage Items</li> <li>Change List</li> <li>View</li> <li>Select option</li> <li>€</li> </ul> |
|---------------------------------|----------------------------------------------------------------------------------------------------|
| Changing image quality          | ● Data Folder ● Select folder ● Select file ● ● Image Quality  (Picture Quality for Flash® files) ● Select  quality ●                             |
| Showing images in original size | Data Folder     Select folder     Select file     Select file     Select file     Switch Display     Original Size                                |
| Changing Slide<br>Show settings | Start Here                                                                                                    |
|                                 | Playing Once Repeat → ● → Off → ●                                                                                                    |
|                                 | Playing Music  BGM Settings                                                                                                    |
|                                 | Changing Music  BGM Settings                                                                                                    |
|                                 | Changing Key Illumination Pattern  Illumination → ● → Key Pattern → ● →  Select pattern → ● → ♡                                                   |
|                                 | Disabling Key Illumination  Illumination   ● → Switch On/Off   ● →  Off   ● ●                                                                     |
| Hiding Softkeys in image view   | ● Data Folder ● Select folder ● Select file ● Select file Display ● SW Guide Display                                                              |

| Using Files/Folders                                     |                                                                                                    |
|---------------------------------------------------------|----------------------------------------------------------------------------------------------------|
| Using files as<br>Wallpaper                             | Select file Select file Select file Select file Select file Select file Select file Select file Select file Select file Select file Select folder Select folder Select file Select file Sel |
| Using files as ringtones                                | ● Data Folder ● Select folder ● Select file ● Select file ● Select file ● If prompted, enter ring time and press ●.  • If a confirmation appears, follow onscreen instructions.                                                                                                    |
| Using files as ringvideos                               | ● Data Folder ● Videos ● Select file ● Set as Ring Video ● Select item ● ● If prompted, enter ring time and press ●.                                                                                                    |
| Saving Phone<br>Book entries                            | ● Data Folder ● Select folder ● Select file ● Save to Phone Book ● As New Entry ● Complete other fields ● To add to an existing entry, select As New Detail.                                                                                                    |
| Activating mobile camera, etc. in corresponding folders | ● Data Folder → ● Select folder → ●  ■ Take Picture, Record Video or Record Voice → ●                                                                                                    |

folders

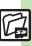

| Managing Files/Folders           |                                                                                                    |
|----------------------------------|----------------------------------------------------------------------------------------------------|
| Renaming folders                 | ● Data Folder ● Select folder ● Select folder ● ● Manage Items ● Rename ● Enter name ● ● Assign different names to folders within a layer. |
| Opening file properties          | ● → Data Folder → ● → Select folder → ● Select file → ◎ → Details → ●                                                                      |
| Renaming files                   | ● Data Folder ● Select folder ● Select file ● Manage Items ● ● Rename ● ● Enter name ● ●                                                   |
| Sorting files                    | ● Data Folder ● ● Select folder ● ●  Select folder ● ● Sort ● ●  Select method ● ●                                                         |
| Deleting files & created folders | Start Here                                                                                                    |
|                                  | Single Files Select file                                                                                                    |
|                                  | Folder & Files Within  Select folder → ② → Delete → ● → Enter  Handset Code → ● → Yes → ●                                                  |

|                                 | Start Here                                               |
|---------------------------------|----------------------------------------------------------|
| Handling SVG files              | Line Scroll                                              |
|                                 | Page Scroll (Up), (B) (Down), (6) (Right), (4) (Left)    |
|                                 | Zoom (Zoom out), (Signature) (Zoom in)                   |
|                                 | Rotate  Counterclockwise), Clockwise)                    |
|                                 | Key Action Mode                                          |
|                                 | Default View                                             |
| Memory Card                     |                                                          |
| Using HTML files on Memory Card | Settings  Phone/ Memory Card  Select title  Select title |

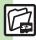

#### **Managing Files/Folders**

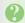

#### Cannot copy files

• Files may be copy/forward protected. (If a copy/forward protected file is included in selected files, only the remaining files are copied.)

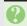

#### Copied/moved files cannot be used on PCs, etc.

• Some files may not be usable on other SoftBank handsets or PCs, etc.

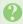

#### Cannot sort files properly

• Check the number of files/folders in the folder. Files/folders in folders containing 961 or more files/folders are sorted per 240 files/folders in the order they were saved. The order may change when a file/folder is deleted, etc.

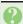

#### Cannot use some characters in file/folder names

• Single-byte Symbols \(\frac{1}{2}\), \(\frac{1}{2}\), \(\frac{1}\), \(\frac{1}{2}\), \(\frac{1}2\), \(\frac{1}2\), \(\frac{1}2\), \(\frac{1}2\), \(\frac{1}2\), \(\frac{1}2\), \(\frac{1}2\), \ ?, #and " are not supported.

| Infrared                            | 12-2 |
|-------------------------------------|------|
| Transferring Files via Infrared     | 12-3 |
| Exchanging Contact Information      | 12-5 |
| IC Transmission                     | 12-6 |
| Transferring Files via IC Transmiss | ion  |
|                                     | 12-7 |
| Bluetooth®                          | 12-8 |
| Transferring Files via Bluetooth®   |      |

| Mass Storage                 | 12-12 |
|------------------------------|-------|
| Connecting PC                | 12-12 |
| 3ackup                       | 12-13 |
| Basics                       | 12-13 |
| Backup & Restore             | 12-14 |
| S! Addressbook Back-up (SAB) | 12-15 |
| About SAB                    | 12-15 |
| Using Sync Commands          | 12-17 |
| Additional Functions         | 12-18 |
| Froubleshooting              | 12-21 |

# 12

Connectivity & File Backup

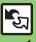

## Infrared

Wirelessly transfer files between 841SH and compatible devices.

#### Transferable Files

| Phone Book | Received Msg.            |
|------------|--------------------------|
| Calendar   | Sent Messages            |
| Tasks      | Drafts                   |
| Notepad    | Templates<br>(Messaging) |
| Bookmarks  | Data Folder              |

- Copy/forward protected files are not transferable.
- Some files may not be transferable; some settings may be lost, or files may not be saved properly. For details, see "Troubleshooting" at the end of this chapter.

### **Getting Started**

#### **Infrared Precautions**

Align Infrared Ports of both devices.

 Handset cannot receive connection requests during Software Update.

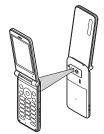

- Do not place objects between devices.
- Keep Infrared Ports aligned during transfer.
- Do not look into Infrared Port during infrared transmissions. Eyesight may be affected.
- 841SH complies with IrMC 1.1. however. some files may not transfer properly.

#### **Transfer Options**

| One File<br>Transfer | Transfer single files          |
|----------------------|--------------------------------|
| All File<br>Transfer | Transfer all files by function |

- Some transfer options may be unavailable depending on file type.
- Transfer Memory Card files one by one.

#### **Authorization Code**

• Four-digit code required for Infrared transfers. All File Transfers possible when codes match. (Authorization Code is changeable for each transfer.)

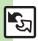

## Transferring Files via Infrared

#### **Receiving Files**

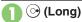

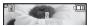

- Infrared is activated. (Alternatively, activate it via Main Menu.)
- Handset receives files if sent within three minutes
- Handset must be in Standby to accept connection requests.
- To cancel Infrared, Long Press .

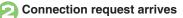

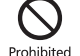

Request Window

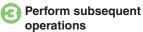

• To cancel transfer, press (x).

#### **Subsequent Operations**

- One File Transfer *Yes* **♦ (•) ∀** *Yes* **♦ (•)** 
  - If storage media confirmation appears. select media and press .
- All File Transfer (Adding Files)

  - As New Items ●
- All File Transfer (Overwriting **Existing Files)** 

  - Delete All & Save 
     Population
     Population
     Population

  - For Phone Book, My Details except handset phone number is overwritten as well.

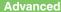

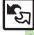

#### **Sending Files**

One File Transfer

Example: Phone Book entry

- Select entry 
   Select entry 
   Select entry 
   Select entry 
   Select entry 
   Select entry 
   Select entry 
   Select entry 
   Select entry 
   Select entry 
   Select entry 
   Select entry 
   Select entry 
   Select entry 
   Select entry 
   Select entry 
   Select entry 
   Select entry 
   Select entry 
   Select entry 
   Select entry 
   Select entry 
   Select entry 
   Select entry 
   Select entry 
   Select entry 
   Select entry 
   Select entry 
   Select entry 
   Select entry 
   Select entry 
   Select entry 
   Select entry 
   Select entry 
   Select entry 
   Select entry 
   Select entry 
   Select entry 
   Select entry 
   Select entry 
   Select entry 
   Select entry 
   Select entry 
   Select entry 
   Select entry 
   Select entry 
   Select entry 
   Select entry 
   Select entry 
   Select entry 
   Select entry 
   Select entry 
   Select entry 
   Select entry 
   Select entry 
   Select entry 
   Select entry 
   Select entry 
   Select entry 
   Select entry 
   Select entry 
   Select entry 
   Select entry 
   Select entry 
   Select entry 
   Select entry 
   Select entry 
   Select entry 
   Select entry 
   Select entry 
   Select entry 
   Select entry 
   Select entry 
   Select entry 
   Select entry 
   Select entry 
   Select entry 
   Select entry 
   Select entry 
   Select entry 
   Select entry 
   Select entry 
   Select entry 
   Select entry 
   Select entry 
   Select entry 
   Select entry 
   Select entry 
   Select entry 
   Select entry 
   Select entry 
   Select entry 
   Select entry 
   Select entry 
   Select entry 
   Select entry 
   Select entry 
   Select entry 
   Select entry 
   Select entry 
   Select entry 
   Select entry 
   Select entry 
   Select entry 
   Select entry 
   Select entry 
   Select entry 
   Select entry 
   Select entry 
   Select entry 
   Select entry 
   Select entry 
   Select entry 
   Sel Send Entry **→** •
- Via Infrared **→**
  - **Yes ♦ • Transfer starts** 
    - When complete, entry search window returns

- **All File Transfer**
- Infrared ●
- Send All **→** ●
- Yes 

  ◆ 

  Enter Handset Code **→** (•)
- Select item **→ ●** (□/☑) **→** Complete selection **→** (v)
- Enter Authorization Code > ● Transfer starts

#### **Sending Phone Book**

• In . Picture transfer confirmation appears; choose **Yes** or **No** and press .

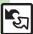

## **Exchanging Contact Information**

Exchange name, phone numbers, mail addresses, and other contact info with other compatible handsets via infrared. Read P.12-2 "Infrared Precautions" beforehand.

#### **Receiving Profiles**

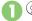

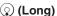

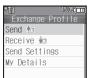

Exchange Profile Menu

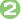

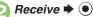

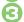

## Profile received

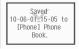

 Received profile is saved to Phone Book.

#### **Sending Profiles**

In Exchange Profile menu, Send **→** (•) **→** Transfer starts

Changing Profile Items to Send [Exchange Profile Menu] Send Settings → ● Select item → ● ( /V) → Complete selection → (v) **Opening My Details** [Exchange Profile Menu] My Details **▶** (**•**)

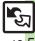

## **IC Transmission**

Wirelessly transfer files between 841SH and compatible devices.

- For transferable files, see P.12-2.
- Cancel IC Card Lock beforehand.
- Disconnect Headphones, USB Cable and AC Charger beforehand.

## **Getting Started**

## IC Transmission Precautions

Align 2 logos of both devices.

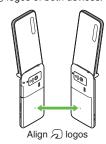

### Transfer Options

| One File<br>Transfer | Transfer single files          |
|----------------------|--------------------------------|
| All File<br>Transfer | Transfer all files by function |

- Some transfer options may be unavailable depending on file type.
- Transfer Memory Card files one by one.

#### **Authorization Code**

Four-digit code required for IC transfers.
 All File Transfers possible when codes match. (Authorization Code is changeable for each transfer.)

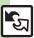

## Transferring Files via IC Transmission

#### **Receiving Files**

Connection request arrives

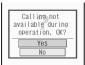

Request Window

- Handset must be in Standby to accept connection requests.
- Perform subsequent operations
  - To cancel transfer, press (y).
- Subsequent Operations
- One File Transfer

  Yes 

  Yes 

  Yes 

  O
  - If storage media confirmation appears, select media and press (\*).
- All File Transfer (Adding Files)

  Yes 

  Enter Handset Code
  - ▶ Enter Authorization Code ▶
  - As New Items ●

- All File Transfer (Overwriting Existing Files)
  - Yes ▶ Enter Handset Code ▶

  - Delete All & Save → Yes
  - **→** •
  - For Phone Book, My Details except handset phone number is overwritten as well.

#### Sending Files

One File Transfer

Example: Phone Book entry

- Select entry 
   Send Entry 
   Send Entry 
   Send Entry 
   Send Entry 
   Send Entry 
   Send Entry 
   Send Entry 
   Send Entry 
   Send Entry 
   Send Entry 
   Send Entry 
   Send Entry 
   Send Entry 
   Send Entry 
   Send Entry 
   Send Entry 
   Send Entry 
   Send Entry 
   Send Entry 
   Send Entry 
   Send Entry 
   Send Entry 
   Send Entry 
   Send Entry 
   Send Entry 
   Send Entry 
   Send Entry 
   Send Entry 
   Send Entry 
   Send Entry 
   Send Entry 
   Send Entry 
   Send Entry 
   Send Entry 
   Send Entry 
   Send Entry 
   Send Entry 
   Send Entry 
   Send Entry 
   Send Entry 
   Send Entry 
   Send Entry 
   Send Entry 
   Send Entry 
   Send Entry 
   Send Entry 
   Send Entry 
   Send Entry 
   Send Entry 
   Send Entry 
   Send Entry 
   Send Entry 
   Send Entry 
   Send Entry 
   Send Entry 
   Send Entry 
   Send Entry 
   Send Entry 
   Send Entry 
   Send Entry 
   Send Entry 
   Send Entry 
   Send Entry 
   Send Entry 
   Send Entry 
   Send Entry 
   Send Entry 
   Send Entry 
   Send Entry 
   Send Entry 
   Send Entry 
   Send Entry 
   Send Entry 
   Send Entry 
   Send Entry 
   Send Entry 
   Send Entry 
   Send Entry 
   Send Entry 
   Send Entry 
   Send Entry 
   Send Entry 
   Send Entry 
   Send Entry 
   Send Entry 
   Send Entry 
   Send Entry 
   Send Entry 
   Send Entry 
   Send Entry 
   Send Entry 
   Send Entry 
   Send Entry 
   Send Entry 
   Send Entry 
   Send Entry 
   Send Entry 
   Send Entry 
   Send Entry 
   Send Entry 
   Send Entry 
   Send Entry 
   Send Entry 
   Send Entry 
   Send Entry 
   Send Entry 
   Send Entry 
   Send Entry 
   Send Entry 
   Send Entry 
   Send Entry 
   Send Entry 
   Send Entry 
   Send Entry 
   Send Entry 
   Send Entry 
   Send Entry 
   Send Entry 
   Send Entry 
   Send Entry 
   Send Entry 
   Send Entry 
   Send Entry 
   Send Entry 
   Send Entry 
   Send Entry 
   Sen
- 闷 Via IC Transmission 🕈 💿
- Yes → Transfer starts

- All File Transfer
- ① ◆ Tools ◆ ② ◆ ↔
  Connectivity ◆ IC
  Transmission ◆ ③
- Send All → ●

- Enter Authorization Code →

  Transfer starts → ●

#### Sending Phone Book

## Bluetooth®

Wirelessly transfer files/data between 841SH and compatible devices (watches, handsfree devices, etc.).

- For transferable files, see P.12-2.
- 841SH supports simultaneous connection with two devices. (May be unavailable depending on the device type.)
- Bluetooth® connection may not be possible with some Bluetooth® devices.
  - Handset shall be connected to certified Bluetooth® devices that meet the specification standards developed by the Bluetooth SIG.
  - Data transfers may fail depending on characteristics or specifications of the certified Bluetooth® devices
  - Noise may interfere with wireless or handsfree conversations

#### **Getting Started**

#### Bluetooth® Precautions

Check transmission range of your Bluetooth® device to use with handset properly. Maximum transmission range for transfers between 841SH handsets is ten meters. (Bluetooth® connection/transfer rate may vary depending on conditions.)

#### Important Handsfree Device Usage Note

- Handle call operations on the device in use. Bluetooth® Watches
- Compatible Bluetooth<sup>®</sup> watches support these functions:
  - Clock svnc
- Alarm notice
- News notice
- Mail notice ■ Remote Shutter ■ Mode Settings
- Quick Silent
- Caller ID notice
- Hold calls
- Show Operator Name

- For details about functions/operations. see the Bluetooth® watch guide.

## Bluetooth® Connection Sender Recipient Search for devices Activate Select device Bluetooth® Request connection (Enter Authorization Code) Accept Enter Authorization Code

#### **Authorization Code**

• 4 to 16-digit code required for Bluetooth® connections. Pairing possible when codes match.

Connection complete

- For handsfree devices, enter specified Authorization Code.
- Authorization Code entry may not be required depending on the other device.

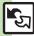

- 🖢 🔍 Cloaking handset to avoid connection requests 🗬 Setting idle time after which Bluetooth® is canceled 🗬 Switching audio output to wireless device
- Changing Bluetooth® name for handset ®Opening Bluetooth®-related handset properties (And more on P.12-18 12-19)
- Synchronizing Bluetooth® watch with handset Clock Enabling/disabling Bluetooth® watch responses (P.12-19)

## Transferring Files via Bluetooth®

#### Activating Bluetooth®

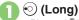

- Bluetooth<sup>®</sup> is activated.
- Handset must be in Standby to accept connection requests from unpaired handsfree devices, etc.
- To cancel Bluetooth<sup>®</sup>, Long Press ⊙.

#### Connecting Bluetooth® Devices

#### Device Search & Pairing

First, activate Bluetooth® on devices to be paired with.

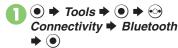

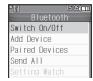

Bluetooth Menu

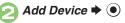

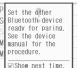

• To suppress message, press 🖾 before 🕄.

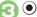

- Found devices are listed after search.
- To cancel search, press (Y).
- Select device → ●

If a confirmation appears, choose **Yes** and press  $\bullet$ ).

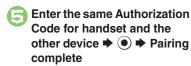

- On the other device, complete code entry within 30 seconds.
- Authorization Codes are not necessary for paired devices.

#### Connecting Bluetooth® Specification Ver. 2.1 Compliant Devices

In ⑤, Yes ▶ ⑥ ▶ Pairing complete

If the other device is a keyboard, follow onscreen instructions

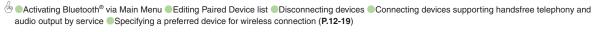

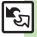

- **Connecting Paired Devices**
- In Bluetooth menu, Paired Devices 

  ●

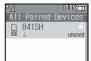

Paired Device List

Select device **→** • If handset is already connected to another device, disconnection

confirmation may appear; choose Yes and press .

 The device is connected and (preferred) appears.

## **Accepting Connection Requests**

Follow these steps to accept connection requests from unpaired devices:

**Connection request arrives** 

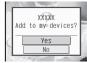

Request Window

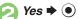

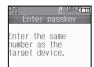

- **Enter the same Authorization** Code as sender's **→** •
  - Complete code entry within 30 seconds.

Connecting Bluetooth® Specification Ver. 2.1 Compliant Devices

In ⓒ, Yes ▶ ◉

■ If the other device is a keyboard, follow onscreen instructions.

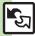

#### Transferring Files

Follow the steps below to exchange files with paired devices.

- For transferable files, see P.12-2.
- When requested, enter Authorization Code.

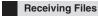

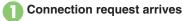

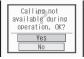

Request Window

## Perform subsequent operations

• To cancel transfer, press ( ).

#### Subsequent Operations

One File Transfer

*Yes* **♦ (•)** *Yes* **♦ (•)** 

- If storage media confirmation appears, select media and press .
- All File Transfer (Adding Files) Yes 

  ◆ 

  Enter Handset Code
- **→** ( ) **→** As New Items **→** ( ) All File Transfer (Overwriting)
- **Existing Files)**

Yes 

◆ 

Enter Handset Code → O Delete All & Save → O → Yes **▶** •

#### Sending Files

#### One File Transfer

Example: Phone Book entry

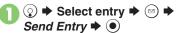

- Via Bluetooth **→** •
- Select device 

  ◆
- Yes 

  ◆ (•) 

  Transfer starts
  - When complete, entry search window returns.

#### All File Transfer

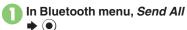

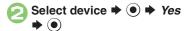

- Enter Handset Code **→** (•)
- Select item **→** ( ( / / ) **→** Complete selection **→** (1/2) **→** Transfer starts **→** (•)

#### Sending Phone Book

 In <a>a</a>. Picture transfer confirmation appears: choose **Yes** or **No** and press .

## **Connecting PC**

#### **Accessing Memory Card**

Connect handset to a PC via USB Cable to access Memory Card from the PC without removing card from handset. USB Cable may be purchased separately.

Connect handset to a PC via **USB Cable** 

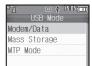

- Mass Storage **→**
  - Use PC to access Memory Card.

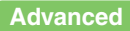

Disconnect USB Cable.

#### If Menu in 1 Does Not Appear

- Follow these steps:
  - **Tools ● ● Connectivity**
  - **⇒** USB Mode **⇒ (•) ⇒** From **(•)**
  - Operations on the PC may be required; if prompted, follow onscreen instructions.

#### **Utility Software (Japanese)**

For more PC-related operations. download Utility Software (including USB Cable driver) from the following URL. **Utility Software** 

http://k-tai.sharp.co.ip/download/tools/utility/

#### **Mobile Data Communication Fees**

 Using the Internet by connecting handset to PC/PDA via USB Cable or Bluetooth® may incur high charges as large-volume packet transmissions tend to occur in a short period of time.

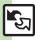

## **Basics**

Back up information to Memory Card, and restore to handset as needed.

#### **Supported Items**

Received Msq.

Select items to back up, or transfer all at once.

Items with \* are selectable at once via Check Selection in Options menu.

|                      | •                        |
|----------------------|--------------------------|
| Phone Book           | Sent Messages            |
| Calendar*            | Drafts*                  |
| Tasks <sup>*</sup>   | Templates<br>(Messaging) |
| Bookmarks*           | Contents Keys            |
| Notepad <sup>*</sup> | Data Folder              |
| Mail Groups          | User Dictionary          |
|                      |                          |

#### **Precautions**

- Not available if battery is low.
- Some items may not be transferable; some settings may be lost, or files may not transfer properly. For details, see "Troubleshooting" at the end of this chapter.

#### Transferring All Items

• Use blank Memory Card for Backup All Items. Do not use the card to save other files after Backup All Items; backed up content may not be restored properly.

#### **Contents Keys**

• Moving Keys to Memory Card creates a special file. Performing Backup again on the same Memory Card overwrites that file. Perform Restore beforehand.

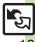

Connectivity

## **Backup & Restore**

#### **Handset to Memory Card**

Follow these steps to back up selected items at once:

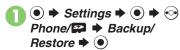

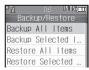

Backup/Restore Menu

- Yes → ●
- Select item 

   (□/☑) 

  Complete selection
  - For *Phone Book*, a confirmation appears. Choose *Yes* or *No* and press .

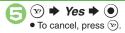

- Backup complete ♦ ♦ ●
- Selecting Multiple Items at Once
  In ②, ⊚ → Select option → →
  From ⑤
- Selecting/Canceling All Items
  In ②, ⊚ → Check All or Uncheck All

  → ●

#### **Memory Card to Handset**

Follow these steps to restore selected items: (Restoring backed up content to handset overwrites current--with the exception of Contents Keys--handset content.)

- In Backup/Restore menu,

  Restore Selected Items 

   Enter Handset Code
  - Enter Handset Code

     ●
- 🔁 Yes 🕈 💿
- Select item 

   (□/☑) 

  Complete selection

- 4
  - If no file list appears, skip ahead to .
- Select file **→**
- (E) (E)
- Yes → ●
- To cancel, press 🐨.
- Restore complete **→ →**
- Selecting Multiple Items at Once In ⑤, ⊚ → Select option → ● → From ②
- Selecting/Canceling All Items
  In ⑤, ⑥ → Check All or Uncheck All

  → ⑥
- Changing Restoration Method

  After ⑤, select item ▶ ⊚ ▶ Change

  to Add Mode or Chg. to Overwrite

  Mode ▶ ▶ From ②

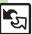

### About SAB

Back up Phone Book content in SAB: add Phone Book changes to SAB anytime. Edit SAB online via PC; add SAB changes to Phone Book anytime. Restore lost or altered Phone Book content from SAB.

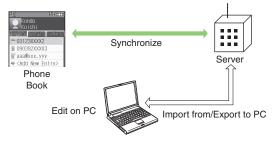

- SAB requires a separate contract and basic monthly fee.
- Use SAB to add Phone Book content to a new compatible SoftBank handset: some conditions apply (P.12-16).
- Use a PC to edit SAB online
- For more about SAB, see SoftBank Mobile Website (P.14-23).
- Synchronization incurs packet transmission fees.

#### **Auto Synchronization**

- When subscribed to SAB. Network Information retrieval activates auto synchronization (Auto Sync Settings: On, Set Frequency: After Editing Ph.Book(10 min.), Sync Mode Setting: Normal); Phone Book changes are added to SAB automatically.
- Cancel auto synchronization as needed. However, it reactivates after Network Information retrieval

## **SAB Sync Commands & Features**

| Synchronization     | Normal                    | Synchronize Phone Book and SAB <sup>1</sup>   |
|---------------------|---------------------------|-----------------------------------------------|
|                     | Sync from Client          | Add Phone Book changes to SAB <sup>2</sup>    |
|                     | Backup                    | Export Phone Book content to SAB <sup>3</sup> |
|                     | Sync from Server          | Add SAB changes to Phone Book <sup>4</sup>    |
|                     | Restore                   | Import SAB content to Phone Book <sup>5</sup> |
| Edit on PC          | Import from PC            | Upload PC address book info to SAB            |
|                     | Export to PC              | Export SAB content to PC address book         |
|                     | Sync Lock                 | Prevent synchronization from handset          |
|                     | Birthday                  | SAB sends reminders via SMS to                |
|                     | Notification              | handset                                       |
| Send                | Email Address             | Send new handset mail address to              |
| Notice <sup>6</sup> | Notification <sup>7</sup> | specified addresses                           |
|                     | "Disaster Message         | Send emergency message board                  |
|                     | Board" Message            | update to specified addresses                 |
|                     | Notification <sup>8</sup> | apadic to specified addresses                 |
| Spam Filter         | Tomodachi                 | Always accept messages from                   |
|                     | Email Filter <sup>9</sup> | mail addresses saved in SAB                   |

<sup>&</sup>lt;sup>1</sup> If the same entry item is edited in Phone Book and SAB, SAB content is referenced.

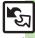

<sup>&</sup>lt;sup>2</sup>Unrelated SAB changes remain.

<sup>&</sup>lt;sup>3</sup>Any existing SAB content is deleted.

<sup>&</sup>lt;sup>4</sup>Unrelated Phone Book changes remain.

<sup>&</sup>lt;sup>5</sup>Any existing Phone Book content is deleted.

<sup>&</sup>lt;sup>6</sup>Access this function via handset (My SoftBank; Japanese) or a PC.

<sup>&</sup>lt;sup>7</sup>Backup resets notification setting; handset address is sent to all addresses.

<sup>&</sup>lt;sup>8</sup>Backup resets notification setting; updates are not sent to any address.

<sup>&</sup>lt;sup>9</sup>Export Phone Book content to SAB beforehand.

#### **Service Usage Outline**

#### **Complete Contract**

Visit a SoftBank Shop, dial 157 from a SoftBank handset for SoftBank Mobile Customer Center, General Information or access My SoftBank (Japanese).

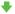

#### **Receive User ID & Password**

After subscription, user ID and password arrive via SMS.

• User ID and password are required to use SAB via a PC.

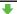

#### Use SAB

Export Phone Book content to SAB.

#### Precautions

#### Unsynchronizable Items

These Phone Book settings are lost:

- Picture, Tone, Vibration, Light
- Unintentional Phone Book or SAB Content Deletion
- When no Phone Book content exists, performing synchronization via *Normal, Sync from Client* or *Backup* deletes all SAB content.
- When no SAB content exists, performing synchronization via *Normal, Sync from Server* or *Restore* deletes all Phone Book content
- Phone Book ⇔ SAB Content Capacity Disparities

When the number of savable items varies between Phone Book and SAB entries, synchronization reflects lower limit.

■ Contract Termination

SAB content is deleted upon contract termination.

- SAB Transfers to New Handsets
- SAB-Compatible 3G Handsets
   SAB remains as last saved and is fully accessible.
- Other SoftBank 3G Handsets
   SAB remains as last saved and is accessible via PC.
- V8 Series
   Service contract is terminated and SAB content is deleted.
- When Double Number is Active

Regardless of usage mode setting, all Phone Book content is backed up.

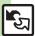

## **Using Sync Commands**

#### **Normal (Start Sync)**

Synchronize Phone Book and SAB via Normal.

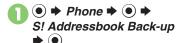

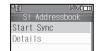

SI Addressbook Menu

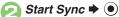

- Synchronization starts; when complete, details appear.
- Synchronization complete

#### **Canceling Synchronization**

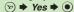

#### Other Sync Commands

Available Commands:

| Sync from<br>Client | Add Phone Book changes to SAB                                                      |
|---------------------|------------------------------------------------------------------------------------|
| Backup              | Export Phone Book content to SAB; any existing SAB content is deleted              |
| Sync from<br>Server | Add SAB changes to Phone<br>Book                                                   |
| Restore             | Import SAB content to Phone<br>Book; any existing Phone<br>Book content is deleted |

If this is your first use of SAB (new handset), synchronization is performed via Normal regardless of selection.

- In S! Addressbook menu, Details **▶** (●)
- Backup/Restore 

  ◆ ●

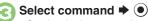

 Synchronization starts; when complete, details appear.

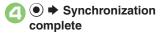

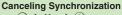

(127) **▶** Yes **▶** (10)

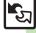

## Infrared

| Activating Infrared | Infrared      Infrared On/Off                                                                                                    |
|---------------------|----------------------------------------------------------------------------------------------------|
| via Main Menu       | On(3 min.) → •                                                                                                    |
| Sending My Details  | ● → ① → ⊗ → Send My Card → ● → Via<br>Infrared → ● → Yes → ● → Transfer starts                                                                                                    |
| Sending             | In file list, select file ⇒ 🖾 ⇒ Send (or Send/                                                                                                    |
| non-Phone Book      | In file list, select file $\Rightarrow \  \   \   \   \   \   \   \   \  $ Send (or Send/Blog) $\Rightarrow \  \   \   \   \   \   \   \  $ Via Infrared $\Rightarrow \  \  \  \  \  \  \  \  \  \  \  $ |
| files               | Transfer starts                                                                                                    |

## IC Transmission

| Disabling one file reception       | ● ▼ Tools ▼ ● ▼ ⊙ Connectivity ▼ IC  Transmission ▼ ● ▼ 1 File Reception ▼ ●  Off(Disabled) ▼ ●              |
|------------------------------------|----------------------------------------------------------------------------------------------------|
| Sending My Details                 | ● ◆ ○ □ ◆ ○ ◆ Send My Card ◆ ● ◆ Via<br>IC Transmission ◆ ● ◆ Yes ◆ ● ◆ Transfer<br>starts                   |
| Sending<br>non-Phone Book<br>files | In file list, select file ♦ ⊚ ♦ Send (or Send/ Blog) ♦ ● ♦ Via IC Transmission ♦ ● Yes ♦ ● ♦ Transfer starts |

## Bluetooth®

#### ■ General

| - General                                                                                |                                                                                                    |  |
|------------------------------------------------------------------------------------------|----------------------------------------------------------------------------------------------------|--|
| Cloaking handset<br>to avoid connection<br>requests                                      | ● ▼ Tools ▼ ● ▼ ☆ Connectivity ▼ Bluetooth ▼ ● My Device Settings ▼ ● ▼ Visibility ▼ ● ▼ Hide My Phone ▼ ●                                                                                                  |  |
| Setting idle time after which Bluetooth® is canceled                                     | ● ▼ Tools ▼ ● ▼ ☆ Connectivity ▼ Bluetooth ▼ ● My Device Settings ▼ ● ▼ Bluetooth Timeout ▼ ● ▼ Select time ▼ ●                                                                                             |  |
| Switching audio output to wireless device                                                | ● * Tools * ● * ◆ Connectivity * Bluetooth * ● * My Device Settings * ● * Sound Output * ● * Bluetooth Device * ● * Bluetooth Device is set automatically when connection is made from wireless Headphones. |  |
| Changing<br>Bluetooth® name<br>for handset                                               | ● * Tools * ● * ◆ Connectivity * Bluetooth * ● * My Device Settings * ● * Device Name * ● Enter name * ●                                                                                                    |  |
| Talking on handsfree device                                                              | ● Tools ● ● ☆ Connectivity ► Bluetooth ● ● My Device Settings ● ● Handsfree Setting ● ● Handsfree Mode ● ●                                                                                                  |  |
| Avoiding connection requests from Bluetooth®-compatible S! Applications in Standby, etc. | <ul> <li>Tools</li> <li>Omnectivity</li> <li>Bluetooth</li> <li>Omnectivity</li> <li>Bluetooth</li> <li>My Device Settings</li> <li>Off</li> <li>Off</li> <li>Off</li> <li>Off</li> </ul>                   |  |
| Receiving connection requests while connected to a device                                | ● ▼ Tools ▼ ● ▼ ☆ Connectivity ▼  Bluetooth ▼ ● ▼ My Device Settings ▼ ● ▼  Plural Connect Standby ▼ ● ▼ On ▼ ●                                                                                             |  |

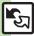

|   | Opening<br>Bluetooth®-related<br>handset properties | ● * Tools * ● * • Connectivity * Bluetooth * ● * My Device Details * ● • Press • to view service details. |
|---|-----------------------------------------------------|----------------------------------------------------------------------------------------------------|
| Ī | Activating                                          | Tools  O Connectivity                                                                                     |
|   | Bluetooth® via                                      | Bluetooth ⇒ ● > Switch On/Off ⇒ ● > On                                                                    |
|   | Main Menu                                           | <b>→</b> •                                                                                                |

## ■ Bluetooth® Watches

| Synchronizing<br>Bluetooth® watch<br>with handset Clock | ● Tools ● ● ◇ Connectivity ►  Bluetooth ● ● Setting Watch ● ● Set  BT-Watch Time ● ● Yes ●  Connect handset to a Bluetooth® watch beforehand.            |
|---------------------------------------------------------|----------------------------------------------------------------------------------------------------|
| Enabling/disabling<br>Bluetooth® watch<br>responses     | ● Tools ● ● ◇ Connectivity Bluetooth ● Setting Watch ● ◆ Notification ● ● Select item ● ● Permit or Prohibit ● ● Register a Bluetooth® watch beforehand. |

#### ■ Paired Devices

| Editing Paired<br>Device list | Start Here                                      |
|-------------------------------|-------------------------------------------------|
|                               | Renaming Paired Devices  Change Name            |
|                               | Deleting Paired Devices                         |
|                               | Delete → ● Yes → ●                              |
|                               | To delete a device connected to handset, choose |
|                               | Yes and press ●.                                |

| Disconnecting devices                                                         |                                                                                                    |
|-------------------------------------------------------------------------------|----------------------------------------------------------------------------------------------------|
| Connecting devices supporting handsfree telephony and audio output by service | ● * Tools * ● * ◆ Connectivity *  Bluetooth * ● * Paired Devices * ● *  Select device * ② * Select Service * ● *  Handsfree function or Audio function * ●                |
|                                                                               | Start Here ● → Tools → ● → ○ Connectivity → Bluetooth → ● → Paired Devices → ● → Select device → ② → Set to Prior Connect → ● → See below                                 |
| Specifying a<br>preferred device<br>for wireless<br>connection                | For Handsfree Telephony  Handsfree On   ●   ●   For Handsfree On, specified device reconnects to handset when placing/receiving calls.                                    |
|                                                                               | For Audio Output  Audio On  ●  ●  For Audio On, Media Player audio output is redirected to specified device automatically when   Sound Output is set to Bluetooth Device. |
| Sending Files                                                                 |                                                                                                    |

#### Sending Files

|                | ● ● ○ □ → ○ → Send My Card → ● → Via   Bluetooth → ● → Select device → ● → Yes   → ● → Transfer starts  |  |
|----------------|----------------------------------------------------------------------------------------------------|--|
| Sending        | In file list, select file © Send (or Send/Blog) Via Bluetooth © Select device Ves Ves © Transfer starts |  |
| non-Phone Book |                                                                                                    |  |
| files          | device → • <i>Yes</i> → • Transfer starts                                                               |  |

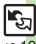

## Backup

## ■ Backup & Restore

| Backing up all items     | Settings                                                                                                    |
|--------------------------|----------------------------------------------------------------------------------------------------|
| Encoding data for backup | ● Settings ● ● Phone/□ ● Backup/Restore ● Settings/Manage ● ● Encode Settings ● Select item ● On ● ● Available for Phone Book, Messaging folders, Calendar and Tasks. |
| Restoring all items      | Settings Phone/ Backup/Restore Restore All Items  Enter Handset Code Yes  Restore complete  Yes  Restore complete                                                     |

## ■ Backup Files

|                  | Settings - O Phone/                  |
|------------------|--------------------------------------|
| Dalatina baaluus | Backup/Restore ⇒ ● Settings/Manage ⇒ |
| Deleting backup  | ● File Management   Select item      |
| files            | ● ⇒ Select file ⇒ ● (☑/☐) ⇒ Complete |
|                  | selection ⇒ 😕 ⇒ Yes ⇒ •              |

## S! Addressbook Back-up

| Canceling auto synchronization         | Phone                                                                                                    |
|----------------------------------------|----------------------------------------------------------------------------------------------------|
|                                        | Start Here                                                                                                    |
| Changing auto synchronization settings | Set Frequency (a) Select frequency (a)                                                                                                    |
|                                        | Changing Auto Sync Command  Sync Mode Setting                                                                                                 |
| Confirming password                    | メニューリスト                                                                                                    |
| Opening log                            | Phone                                                                                                    |
| D. L. C.                               | Start Here     ●     Phone     ●     > \$! Addressbook       Back-up     ●     ●     Details     ●     > Sync Log       ●     ◆     See below |
| Deleting log records                   | One Record Select record ⇒ ⋈ → Delete ⇒ ● → Yes → ●                                                                                           |
|                                        | All Records  ③ → Delete All → ● → Yes → ●                                                                                                    |

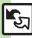

#### File Transfer

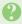

#### Some files are not received

· If storage limit is reached during transfers, remaining files will not be received

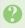

#### Cannot receive/accept connection requests even when Infrared/ Bluetooth® is On

- · Handset may not be in Standby.
- Kevpad Lock/Function Lock may be active.
- Software Update may be in progress.

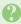

#### Phone Book settings are lost

- One file transfer resets these settings: Category, Tone, Light, Vibration,
  - Secret
- Picture setting may be lost depending on image; send the image separately and reassign it.

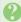

#### Calendar/Tasks settings are lost

- One file transfer resets these settings:
  - Alarm tone/video. Secret. S! Friend's Status

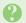

#### Bookmarks are not saved properly

- Large Bookmarks may not be received correctly.
- Streaming Bookmarks are saved as Yahoo! Keitai Bookmarks.

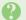

#### Messages are not saved properly on handset

- Messages may not be received depending on the size.
- Messages received via One File Transfer are saved to Data Folder (Other Documents) and cannot be used as messages.
- Sky Mail may be received as S! Mail when transferred from other SoftBank handsets via All File Transfer.
- In All File Transfers, overwriting messaging folders deletes sort keys.

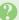

#### Messages are not saved properly on recipient devices

- Mail Notices are saved as messages, invalidating complete message retrieval.
- When sending messages to other handset models via All File Transfer. Spam Folder messages may be saved to the incoming message folder.
- When sending messages in Drafts to other handset models via All File Transfer, only the first entered recipient may remain or SMS addressed to multiple recipients may not be saved.

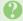

#### Cannot find files in DCIM folder

· Received files in DCIM folder are saved to Pictures folder.

#### Infrared

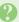

#### Infrared transfer fails

- Infrared Port may be obstructed by dust, etc.; clean with soft cloth.
- Transfers may fail in direct sunlight, under fluorescent lighting or near infrared equipment.

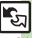

#### Backup & Restore

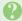

#### Backup fails

 Check handset/Memory Card memory; backup may fail if the memory is low.

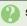

#### Some files are not restored

• If storage limit is reached during Restore, remaining files will not be restored.

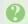

#### Cannot use backup files on other SoftBank handsets or PCs

• Some backup files may not be usable on other SoftBank handsets or PCs

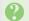

#### Cannot open backup files

 Some backup files may open only after being restored to handset.

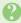

#### Phone Book settings are lost

· Picture setting may be lost depending on image; send the image separately and reassign it.

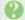

#### Messages are not saved properly

- Transfer may delete sort keys.
- Mail Notices are restored as messages. invalidating complete message retrieval.

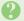

#### Bookmarks are not saved properly

- Yahoo! Keitai, Streaming and PC Site Browser Bookmarks are all backed up as a single file.
- Streaming Bookmarks are saved as Yahoo! Keitai Bookmarks.

#### Exporting Backed Up Data to Other SoftBank Handsets

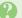

#### Messages are not saved properly

- If spam filter is available on recipient handset, Spam Folder messages are saved in spam folder regardless of the setting. (If unavailable, they are saved as normal received messages.)
- When restoring draft messages, only the first entered recipient may remain or SMS addressed to multiple recipients may not be saved.

#### ■ Importing Data Backed Up on Other SoftBank Handsets

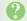

#### Messages are not saved properly

- · Messages may not be restored depending on the size.
- Sky Mail may be restored as S! Mail.

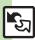

| Date & Time               | 13-2 |
|---------------------------|------|
| Display & Illumination    | 13-3 |
| Language                  | 13-3 |
| Image & Text              | 13-3 |
| Display & Backlight       | 13-3 |
| Sub Display               | 13-4 |
| Standby Display           | 13-4 |
| Key Backlight             | 13-4 |
| Key Illumination          | 13-4 |
| Incoming Transmissions    | 13-5 |
| Handset Response          | 13-5 |
| Handset Response (Lights) | 13-5 |
|                           |      |

| Sounds                     | 13-6  |
|----------------------------|-------|
| System Sounds              | .13-6 |
| Additional Sound Settings  | .13-6 |
| Connectivity               | 13-7  |
| Network                    | .13-7 |
| IP Service                 | .13-8 |
| Location Information       | .13-8 |
| Reset                      | 13-9  |
| Restoring Default Settings |       |

# 13

Handset Customization

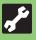

# □ X Date & Time Settings-

| Date & Time   Start Here   → Settings →   In Sound/Display menu, Date & Time →    O |                                                                                                    |
|-------------------------------------------------------------------------------------|----------------------------------------------------------------------------------------------------|
| Setting the date and time                                                           | Set Date/Time → ● → Enter the year → Enter the month → Enter the day → Enter the time → ●                                                                                                    |
| Correcting Clock manually                                                           | Time Correction                                                                                                    |
| Disabling auto Clock correction                                                     | Time Correction                                                                                                    |
| Setting auto Clock correction timing                                                | Time Correction $\Rightarrow$ ⓐ $\Rightarrow$ Auto Corr. Setting $\Rightarrow$ ⓐ $\Rightarrow$ On $\Rightarrow$ ⓐ $\Rightarrow$ Select item $\Rightarrow$ ⓐ (□/ $\bowtie$ ) $\Rightarrow$ $\Rightarrow$ 9 \(\sim \cdot\) |
| Activating Daylight Saving                                                          | Daylight Saving → ● → On → ●                                                                                                    |
| Changing Time Zone                                                                  | Set Time Zone ▶ ● ▶ Select area ▶ ●                                                                                                    |
| Adding custom time zone                                                             | Set Time Zone → ● → ⊕ + Enter city name → ● → ♦ + or - → ⊕ + Enter time difference → ●                                                                                                    |
| Changing time format to 12 hour                                                     | Time Format                                                                                                    |
| Changing date format                                                                | Date Format ▶ ● Select option ▶ ●                                                                                                    |
| Starting the Calendar week on Monday                                                | Calendar Format ▶ ● ▶ Monday-Sunday ▶ ●                                                                                                    |

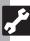

## 🏅 Display & Illumination Settings 💵

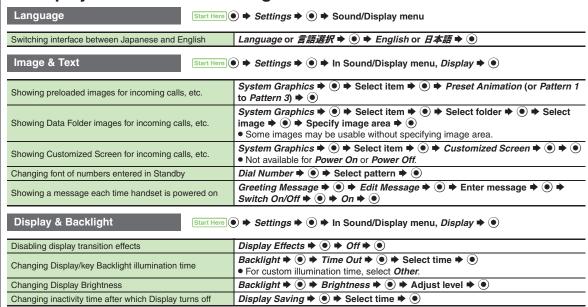

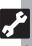

# **□ X** Display & Illumination Settings 2 -

| , Diopidy & mammadon Collingo                                                                                                    |                                                                                                    |
|----------------------------------------------------------------------------------------------------|----------------------------------------------------------------------------------------------------|
| Sub Display Start Here                                                                                                    | ● <b>Settings</b> → ● In Sound/Display menu, <i>Display</i> → ● <b>Sub-Display</b> → ●                                                                                                    |
| Changing inactivity time after which Sub Display turns off                                                                                                    | Duration → ● Select time → ●                                                                                                    |
| Hiding new received messages                                                                                                    | Messages      Not Display                                                                                                    |
| Changing Clock view                                                                                                    | Display Date&Time                                                                                                    |
| Changing Clock font                                                                                                    | Clock Type   Select pattern    Output  Select pattern   Output  Select pattern   Output  Select |
| Hiding caller info                                                                                                    | Caller Display → ● → Off → ●                                                                                                    |
| Standby Display   Start Here   Start Here |                                                                                                    |
| Changing Clock/Calendar                                                                                                    | Clock/Calendar   Select type   Output  Description:                                                                                                    |
| Selecting Mobile Widget display option                                                                                                    | Show Widget                                                                                                    |
| Showing Network service provider name in Standby                                                                                                    | Show Operator Name → ● → On → ●                                                                                                    |
| Key Backlight Start Here ● → Settings → ● Phone/ Phone/                                                                                                    |                                                                                                    |
| Disabling key Backlight illumination                                                                                                    | Set Key Light ♦ • • Off ♦ •                                                                                                    |
| Key Illumination Start Here ● → Settings → ● In Sound/Display menu, Sounds & Alerts → ●                                                                                                    |                                                                                                    |
| Changing Key Illumination pattern by action                                                                                                    | Set Key Illumi → ● → Select action → ● → Key Pattern → ● → Select pattern → ●                                                                                                    |
| Disabling Key illumination by action                                                                                                    | Set Key Illumi → ● → Select action → ● → Switch On/Off → ● → Off → ●                                                                                                    |

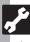

## Incoming Transmission Settings

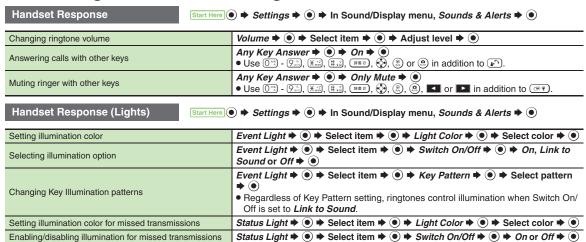

# **『** X Sound Settings -

| System Sounds Start                     | elere ● > Settings > ● In Sound/Display menu, Sounds & Alerts > ●                                                                                                  |
|-----------------------------------------|----------------------------------------------------------------------------------------------------|
| Enabling Keypad Tones                   | System Sounds → ● → Keypad Tones → ● Select tone → ●                                                                                                    |
| Changing S! Circle Talk tone            | System Sounds → ● ► S! Circle Talk → ● → Select tone → ●                                                                                                    |
| Changing other System Sounds            | System Sounds → ● → Select item → ● → Tone or Sound → ● → Select folder → ● → Select tone/file → ●  • For files with limited usage period, choose Yes and press ●. |
| Disabling System Sounds                 | System Sounds → ● → Select item → ● → Tone or Sound → ● → Off → ●  Not available for S! Circle Talk.  For Keypad Tones, omit Tone or Sound selection step.         |
| Changing System Sound duration          | System Sounds → ● → Select item → ● → Duration → ● → Select/enter time → ●  Not available for Keypad Tones or S! Circle Talk.                                      |
| Changing System Sound volume            | Volume → ● → General Volume → ● → Adjust level → ●                                                                                                    |
| Additional Sound Settings Start         | ere                                                                                                    |
| Disabling Speaker when using Headphones | Ringer Output ♦ ● ▶ Earphone ♦ ●                                                                                                    |
| Activating Speaker surround             | Sounds & Alerts                                                                                                    |

| ı | Disabling Speaker when using Headphones | Ringer Output → ● → Earphone → ●            |
|---|-----------------------------------------|---------------------------------------------|
| ı | Activating Speaker surround             | Sounds & Alerts → ● → Surround → ● → On → ● |

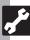

# 🏿 🕽 Connectivity Settings 💵 -

| Network Start Here)                                     | ● <b>S</b> ettings <b>→</b> • Network                                                                                                    |
|---------------------------------------------------------|----------------------------------------------------------------------------------------------------|
| Selecting a Network manually                            | Select Network → ● → Manual → ● → Select Network → ●                                                                                                    |
| Adding preferred Networks                               | Select Network                                                                                                    |
| Adding preferred Networks to the end                    | Select Network → ● → Set Preferred → ● → Add to End → ● → Select Network → ●                                                                                                    |
| Deleting preferred Networks                             | Select Network → ● → Set Preferred → ● → Select Network → ● → Delete → ●                                                                                                    |
| Adding Networks                                         | Select Network → ● → Add New Network → ● → Add → ● → Enter country code → ● → Enter Network code → ● → Enter name → ● → Select NW Type → ● → Select type → ●   • After selecting Add New Network and pressing ●, Network list appears if Network has already been added. To add more, press ● again and proceed. |
| Editing Networks                                        | Select Network → ● → Add New Network → ● → Select Network → ● → Change → ● → Edit in the same manner as adding Networks → ●                                                                                                    |
| Deleting Networks                                       | Select Network → ● → Add New Network → ● → Select Network → ● → Delete → ●                                                                                                    |
| Switching Network service between 3G and GSM manually   | Select Service                                                                                                    |
| Refreshing Network connection                           | Re-search Signal ▶ ●                                                                                                    |
| Retrieving Network Information                          | Retrieve NW Info → ● → Yes → ● ●                                                                                                    |
| Checking Network status                                 | Network Info ▶ ●                                                                                                    |
| Editing connection names for mobile data communication  | External Device → ● → Select name → ● → Edit → ●                                                                                                    |
| Clearing connection names for mobile data communication | External Device → ● → ⊕ → Reset → ● → Enter Handset Code → ● → Yes → ●                                                                                                    |

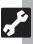

# Connectivity Settings □ -

| IP Service Start Here ● → Settings → ● Phone/ → Locks → ● |                                                                                                    |
|-----------------------------------------------------------|----------------------------------------------------------------------------------------------------|
| Enabling IP Service                                       | <ul> <li>IP Service Setting → ● → On → ● → Enter Handset Code → ●</li> <li>Enable IP Service to use S! Friend's Status and S! Circle Talk.</li> </ul> |
| Location Information Start Here                           |                                                                                                    |
| Adding/editing Location Information destination URLs      | URL Setting → ● → <empty> (or select URL) → ⊕ → Edit → ● → Enter URL → ● Default URL is not editable.</empty>                                         |
| Specifying Location Information destination URL           | URL Setting → ● Select URL → ●                                                                                                    |
| Viewing Location Information destination URL              | URL Setting                                                                                                    |
| Deleting Location Information destination URLs            | URL Setting → ● → Select URL → □ → Delete → ● → Yes → ●                                                                                               |
| Hiding Location Information                               | Datum On/Off → ● → Off → ● ► Enter Handset Code → ●                                                                                                   |
| Changing Location Information confirmation option         | Location Property                                                                                                    |

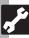

# X Reset Settings

| Restoring Default Settings   Start Here   → Settings  →   Phone/  Master Reset    O |                                                                                                    |  |  |  |  |  |  |
|-------------------------------------------------------------------------------------|----------------------------------------------------------------------------------------------------|--|--|--|--|--|--|
| Restoring default handset settings                                                  | Reset Settings → ● ➤ Enter Administrator Code → ● → Yes → ● → Yes → ●  • Some default settings may not be restored.                                                                                                    |  |  |  |  |  |  |
| Clearing all Phone Book entries, Data Folder files, etc.                            | Reset All ◆ ● ➤ Enter Administrator Code ➤ ● ➤ Yes ➤ ● ➤ Yes ➤ ●  • Delete IC Card data beforehand. (Procedures to delete IC Card data vary by Lifestyle-Appli; contact Osaifu-Keitai® service providers for details.)  • Files and records deleted by Reset All cannot be restored. Reset All deletes all downloaded S! Applications and Lifestyle-Applications.  • Handset Code and Administrator Code return to the default settings. |  |  |  |  |  |  |

- A confirmation may appear before entering Administrator Code; end the current function to proceed.
- When Double Number is active, regardless of usage mode setting, Reset Settings restores all default settings (Double Number is canceled), and Reset All clears all user files.

| USIM Card              | 14-2  |
|------------------------|-------|
| About USIM Card        | 14-2  |
| USIM Card Installation | 14-3  |
| Battery                | 14-4  |
| Battery Installation   |       |
| Software Update        | 14-5  |
| Cleaning Handset       | 14-6  |
| Troubleshooting        | 14-7  |
| Key Assignments        | 14-9  |
| Pager Codes            | 14-11 |
| Pager Code List        | 14-11 |
| Character Codes        | 14-12 |
| Character Code List    | 14-12 |

| Weather Indicators                 | 14-18 |
|------------------------------------|-------|
| Weather Indicator List             | 14-18 |
| Specifications                     | 14-19 |
| Memory Card Structure & Contents . | 14-24 |
| Menu List                          | 14-25 |
| Index                              | 14-32 |
| Warranty & Service                 | 14-39 |
| Customer Service                   | 14-40 |

14

**Appendix** 

#### About USIM Card

USIM Card is an IC card containing customer and authentication information. including the handset number. USIM Card must be inserted to use this handset. Save Phone Book entries on USIM Card Phone Book to use them on other SoftBank handsets. Depending on the USIM Card in use, some entry items may not be supported, and some limits (character entry, etc.) may be lower.

#### **Precautions**

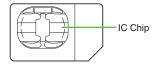

- Do not insert USIM Card into any other IC card device. SoftBank Mobile is not liable for resulting damages.
- Keep the USIM Card IC chip clean; malfunction may result. Clean with soft dry cloth.
- Do not attach labels to USIM Card. Malfunction may result.

#### Important

- USIM Card is the property of SoftBank Mobile.
- USIM Card will be reissued for a fee if lost or damaged.
- Return USIM Card to SoftBank Mobile upon subscription termination.
- Returned USIM Cards are recycled.
- USIM Card specifications may change without prior notice.
- Back up USIM Card files. SoftBank Mobile is not liable for lost files.
- If your USIM Card or handset (with USIM) Card inserted) is lost or stolen, suspend your service immediately. For details, contact SoftBank Mobile Customer Center, General Information (P.14-40).

#### **USIM PIN**

Four- to eight-digit code (9999 by default); activate PIN Entry to restrict handset use.

#### PIN Lock

• Entering incorrect PIN three consecutive times activates PIN Lock, limiting handset use.

#### Canceling PIN Lock

 Contact SoftBank Mobile Customer Center, General Information (P.14-40) for your Personal Unblocking Key (PUK Code) and follow these steps:

PIN → • Re-enter new PIN → •

■ Write down PUK code

#### PUK Lock

• Entering incorrect PUK Code ten consecutive times activates PUK Lock. disabling handset. Contact SoftBank Mobile Customer Center, General Information (P.14-40) for recovery.

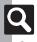

#### **USIM Card Installation**

- Do not apply excessive force to insert/remove USIM Card.
- USIM Card must be inserted to use this handset.

#### Inserting

- Remove battery (P.14-4)
- Using Tab, pull out Tray as shown until it clicks

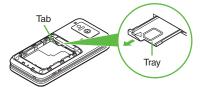

Slide in USIM Card with IC chip facing up

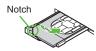

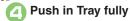

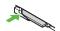

• Reinstall battery (P.14-4).

#### Removing

- Remove battery
- Using Tab, pull out Tray as shown until it clicks

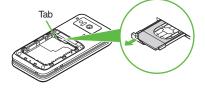

Lift and slide out USIM Card as shown

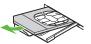

- Reinstall battery.
- Take care not to lose removed USIM Card.

#### After Repairs, USIM Card Replacement or Handset Upgrade/Replacement

• Some downloaded files may be inaccessible. In addition, S! Applications and BookSurfing® may be disabled after USIM Card replacement.

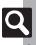

# **Battery Installation**

#### **About Battery**

- Charge battery at least once every six months; an uncharged battery may become unusable or affect files/settings.
- Depending on usage, bulges may appear near end of battery life; this does not affect safety.
- Replace battery if operating time shortens noticeably.
- Clean device charging terminals with a dry cotton swab.
- To maintain water/dust resistance, close Battery Cover properly.
- Battery is not waterproofed or dustproofed.

#### Lithium-ion Battery

 This product requires a lithium-ion battery. Lithium-ion batteries are a recyclable resource.

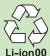

- To recycle a used lithium-ion battery, take it to any shop displaying the symbol shown above.
- To avoid fire or electric shock, do not short-circuit or disassemble battery.

#### Inserting & Removing

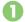

#### Remove cover

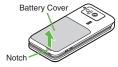

 Use your fingernail to lift cover at notch as shown

# Insert battery

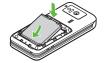

• With logo side up, fit tabs into battery cavity slots.

#### Close cover

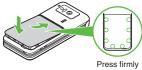

along edges

- Fit cover top into slot, then press down firmly.
- Close cover firmly. Debris trapped between cover and base may expose handset to liquid/dust.

#### Removing

 Power handset off and lift battery as shown.

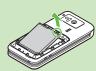

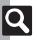

# Software Update

Check for firmware updates and download as required.

#### Precautions

- Handset is disabled until update is complete. Update may take up to approximately 30 minutes.
- Update failure may disable handset. To reduce failure risk, make sure signal is strong and stable, and charge battery beforehand
- Update will not start if other functions are in use. Before updating software (or before scheduled update time), end all active functions/applications.
- Disconnect USB Cable beforehand to reduce failure risk
- Always back up important information. SoftBank Mobile cannot be held liable for damages from lost information, etc.

#### **Updating Software**

Packet transmission fees do not apply to updates (including checking, downloading and rewriting).

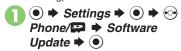

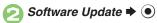

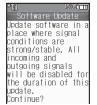

Follow onscreen instructions.

#### **Update Result**

In ②, Update Result • ●

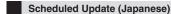

SoftBank Mobile sends update notice via SMS; read and change preset update schedule as needed. A confirmation appears at scheduled update time. Press or wait a while for update to start.

#### When Updated

Update success notification appears and handset reboots.

After reboot, completion message appears and Information window opens.

#### **Update Result**

While Information window appears. Update Result **→** ●

#### Reboot Failure

• If handset does not return to Standby after update, power handset off, reinsert battery, then restart it. If it still does not restart contact SoftBank Mobile Customer Center Customer Assistance (P.14-40).

# **Cleaning Handset**

#### **Washing Handset**

Wipe off dirt, sand, beverage, etc., gently with cloth. Then with Battery Cover closed, hold handset approximately 10 cm below faucet or shower head and wash with low-pressure tap water (6 liters/min. or lower) at normal temperature (5°C - 35°C). Wash with your hands, taking care not to open the covers; do not use a brush or sponge. Dry handset before use.

- Before washing handset, make sure that Battery Cover and Port Cover are closed firmly.
- Do not use a washing machine or ultrasonic cleaner.
- Do not place handset in a microwave oven to dry it. Battery/handset may leak, burst, overheat or ignite; may cause malfunction, accident or injury.
- Do not dry handset by exposing it to extreme heat (e.g., hot air from dryers, etc.); may cause warping, discoloration or damage.

#### **Drying Handset**

Dry these parts/areas after washing handset:

| Hinge      | Earpiece |
|------------|----------|
| Microphone | Speaker  |
|            |          |

- Wipe handset surface with dry cloth
- Holding hinge firmly by its sides, shake handset about 20 times

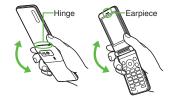

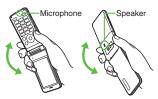

Pat against dry cloth to remove moisture from grooves

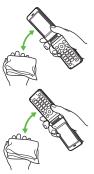

Leave handset on dry cloth for approximately 2 - 3 hours at room temperature

#### Do Not Use Wet Handset

- Voice quality may be affected, or moisture may transfer to clothes, bag, etc.
- Moisture may short-circuit External Device Port.
- Exposure to cold may freeze moisture causing malfunction.

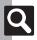

# Troubleshooting

#### ■ General

| Problem                                                 | Possible Cause                                        | Solution                                                                                                    |  |  |  |
|---------------------------------------------------------|-------------------------------------------------------|----------------------------------------------------------------------------------------------------|--|--|--|
|                                                         | Was ③ pressed long enough?                            | Press  longer.                                                                                                    |  |  |  |
| Handset won't<br>power on                               | Battery may need to be charged or replaced.           | Charge battery or install a charged battery.                                                                                                    |  |  |  |
|                                                         | Battery may not be properly installed.                | Install battery properly (P.14-4).                                                                                                    |  |  |  |
| Handset won't<br>respond                                | Is Switch On/Off in PIN Entry <i>On</i> ?             | If <i>On</i> , PIN is required. Enter PII according to onscreen prompt                                                                                |  |  |  |
| Insert USIM Card                                        | USIM Card may not be properly inserted.               | Power handset off and check<br>that USIM Card is properly<br>inserted, then restart handset.<br>If the message still appears,<br>USIM may be damaged. |  |  |  |
| appears                                                 | The correct USIM Card may not be inserted.            | Make sure the correct USIM Card is inserted. The inserted USIM Card may not be valid.                                                                 |  |  |  |
|                                                         | There may be debris on IC chip/terminals.             | Clean relevant parts with dry cloth and re-insert.                                                                                                    |  |  |  |
| REFRESH<br>appears and<br>handset returns<br>to Standby | Handset may have been dropped or subjected to shocks. | Handset failed to recognize USIM Card temporarily. This is not a malfunction.                                                                         |  |  |  |
| Keypad won't                                            | Keypad Lock may be active.                            | Cancel Keypad Lock (P.1-20).                                                                                                    |  |  |  |
| respond                                                 | Function Lock may be active.                          | Cancel Function Lock (P.10-2).                                                                                                    |  |  |  |

|                                                            | -                                                | -                                                                                                    |
|------------------------------------------------------------|--------------------------------------------------|----------------------------------------------------------------------------------------------------|
| Problem                                                    | Possible Cause                                   | Solution                                                                                                    |
| Battery strength<br>indicator flashes<br>when not charging | Ambient temperature may be outside 5°C to 35°C.  | Use within an ambient temperature of 5°C - 35°C.                                                                                                    |
| Saved entry/folder does not appear on handset              | Entry/folder may be set to Secret.               | Activate Show Secret Data (P.10-3).                                                                                                    |
|                                                            | Handset/AC Charger may warm while charging.      | Unless handset/AC Charger is                                                                                                    |
| Handset/AC<br>Charger feels<br>warm                        | Handset may warm during extended periods of use. | too hot to touch, warmth is<br>considered normal. Always<br>avoid prolonged skin contact to                                                                                                    |
|                                                            | Handset may warm during Video Calls.             | prevent burn injuries.                                                                                                    |
| Cannot access<br>Memory Card<br>files                      | Memory Card may not be properly formatted.       | Use 841SH-formatted Memory Cards.                                                                                                    |
| Clock settings are lost                                    | Did you leave handset without battery?           | Clock settings remain even when removing battery for replacement, etc. However, if handset is left with no battery or an exhausted one for an extended period of time (approximately one hour), Clock will need to be reset. |

| ■ Charger/Battery       |                                                                                                    |                                                                       |  |  |  |  |  |
|-------------------------|----------------------------------------------------------------------------------------------------|-----------------------------------------------------------------------|--|--|--|--|--|
| Problem                 | Possible Cause                                                                                      | Solution                                                              |  |  |  |  |  |
|                         | Remaining charge shortens charging time.                                                            | This is normal.                                                       |  |  |  |  |  |
| Battery charges quickly | Battery may be<br>terminally exhausted or<br>defective. (Small Light<br>flashes red.)               | Replace battery with a new one.                                       |  |  |  |  |  |
| Battery charges         | Charging slows during Video Calls.                                                                  | End the call to charge faster.                                        |  |  |  |  |  |
| slowly                  | Battery may be charging via USB.                                                                    | Use AC Charger.                                                       |  |  |  |  |  |
|                         | AC Charger may not be properly connected to handset.                                                | Make sure connector is securely inserted and retry.                   |  |  |  |  |  |
|                         | AC Charger may not be firmly plugged in to AC outlet.                                               | Remove plug from outlet, re-insert and retry.                         |  |  |  |  |  |
| Battery won't<br>charge | Battery may not be properly installed.                                                              | Install battery properly (P.14-4).                                    |  |  |  |  |  |
|                         | Battery, AC Charger, or<br>Charging Terminals, or<br>Device Port may be<br>obstructed by dust, etc. | Clean terminals, connector and Port with a dry cotton swab and retry. |  |  |  |  |  |
|                         | Charger, etc. may not be supported.                                                                 | Use specified AC Charger, etc. only; others may damage battery.       |  |  |  |  |  |

| Problem                                     | Possible Cause                                             | Solution                                                                                                    |
|---------------------------------------------|------------------------------------------------------------|----------------------------------------------------------------------------------------------------|
| D. M Time                                   | High power consuming operations are in use.                | Keep handset closed in Standby;<br>reduce S! Application, Media<br>Player and camera use, and limit<br>transmissions/external connections. |
| Battery Time<br>seems shorter<br>than usual | Using handset in poor conditions may shorten Battery Time. | Avoid prolonged use of handset out-of-range or in poor signal conditions.                                                                  |
|                                             | Power hungry settings may be active.                       | Lower Brightness, select<br>shorter Display Saving/<br>Backlight time, etc.                                                                |

# **Key Assignments**

| Key            | Kanji (Hiragana)<br>[Double-byte] | Katakana<br>[Double & Single-byte] | Alphanumerics<br>[Double & Single-byte] | Numbers<br>[Single-byte] | Character Codes |
|----------------|-----------------------------------|------------------------------------|-----------------------------------------|--------------------------|-----------------|
| 1 *            | あいうえお<br>ぁぃぅぇぉ                    |                                    |                                         | 1                        | 1               |
| 2 *            | かきくけこ                             | カキクケコ                              | ABCabc2                                 | 2                        | 2               |
| 3 *            | さしすせそ                             | サシスセソ                              | DEFdef3                                 | 3                        | 3               |
| 4 n            | たちつてとっ                            | タチツテトッ                             | GHIghi4                                 | 4                        | 4               |
| 5 %            | なにぬねの                             | にぬねの ナニヌネノ JKLjkl5 5               |                                         | 5                        | 5               |
| 6 IS           | はひふへほ                             | ハヒフへホ MNOmno6 6                    |                                         | 6                        | 6               |
| 7.000          | まみむめも                             | まみむめも マミムメモ PQRSpqrs7              |                                         | 7                        | 7               |
| 8 <sup>p</sup> | やゆよゃゅょ                            | やゆよゃゅょ ヤユヨャュョ TUVtuv8              |                                         | 8                        | 8               |
| 9 6<br>WYZ     | らりるれろ                             | ラリルレロ                              | WXYZwxyz9                               | 9                        | 9               |
| ( ) to ( )     | わをんー                              | ワヲンー                               | 0                                       | 0                        | 0               |
| ¥ +2           | * •                               | * ° _1                             |                                         |                          |                 |
| X 10.00        |                                   | Log, Pictogram List (do            | uble-byte), Symbol List <sup>3</sup>    | •                        |                 |
| (#, <u>;</u>   | 、。                                | x) ? ! 🗌 (space)                   | ,.                                      | #                        |                 |

 <sup>1-</sup> is available only in Single-byte Katakana mode.
 2Available for phone number entry; some characters may not be enterable in some windows.
 3May not be enterable in some windows.

| dix |  |
|-----|--|
| 14  |  |

| Key        | Kanji (Hiragana)<br>[Double-byte]                                     | Katakana<br>[Double & Single-byte] | Alphanumerics<br>[Double & Single-byte]      | Numbers<br>[Single-byte] | Character Codes |  |  |  |  |
|------------|-----------------------------------------------------------------------|------------------------------------|----------------------------------------------|--------------------------|-----------------|--|--|--|--|
| <b>③</b>   | Conversion <sup>4</sup>                                               | Cursor up/down;                    |                                              |                          |                 |  |  |  |  |
| •••        | Cursor left/right                                                     |                                    |                                              |                          |                 |  |  |  |  |
| (T)        | Switch entry modes (except during conversion)                         |                                    |                                              |                          |                 |  |  |  |  |
| (4,13)     | Search Word <sup>5</sup>                                              |                                    |                                              |                          |                 |  |  |  |  |
| (Long)     | Toggle Personal Mode <sup>5</sup> Toggle Personal Mode <sup>5,6</sup> |                                    |                                              |                          |                 |  |  |  |  |
|            | Tog                                                                   | gle case (for some charact         | ers)                                         |                          |                 |  |  |  |  |
| (F)        |                                                                       |                                    | Toggle mode (upper/<br>lower and lower case) |                          |                 |  |  |  |  |
| (1)        |                                                                       |                                    | Delete one character                         |                          |                 |  |  |  |  |
| (9,000 m)  | Cancel conversion                                                     |                                    | Cancel conversion <sup>6</sup>               |                          | Delete code     |  |  |  |  |
| (Long)     | Delete before or after cursor                                         |                                    |                                              |                          |                 |  |  |  |  |
| (·*)       |                                                                       | Reco                               | over characters deleted with                 | GSA III                  |                 |  |  |  |  |
| <u>*</u> . | Re-convert <sup>7</sup>                                               |                                    | Re-convert <sup>6, 7</sup>                   |                          |                 |  |  |  |  |
| ledow      |                                                                       |                                    | OK                                           |                          |                 |  |  |  |  |
| M          | Non-Predictive suggestions <sup>5</sup>                               |                                    |                                              |                          |                 |  |  |  |  |
| ¥7)        | Hiragana to Katakana/<br>Alphanumeric<br>Conversion⁵                  |                                    |                                              |                          |                 |  |  |  |  |
| (Long)     | Single Kanji Conversion <sup>5</sup>                                  |                                    |                                              |                          |                 |  |  |  |  |

<sup>&</sup>lt;sup>4</sup>Cursor moves up/down except during conversion.

<sup>&</sup>lt;sup>6</sup> Available only in Single-byte Alphanumerics mode.

<sup>7</sup> Press ♠ immediately after inserting characters to re-convert them.

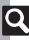

<sup>&</sup>lt;sup>5</sup>Available during conversion.

Gray background indicates upper and lower case available. Press ® to switch immediately after character entry.

#### **■** Double-byte Upper Case

|        |   | Second Digit (Press Next) |    |   |   |    |   |    |       |   |    |
|--------|---|---------------------------|----|---|---|----|---|----|-------|---|----|
|        |   | 1                         | 2  | 3 | 4 | 5  | 6 | 7  | 8     | 9 | 0  |
|        | 1 | あ                         | (1 | う | え | お  | Α | В  | С     | D | Е  |
| First) | 2 | か                         | ゃ  | < | け | IJ | F | G  | Н     | _ | J  |
| 這      | 3 | さ                         | د  | す | Ψ | そ  | Κ | ┙  | М     | Z | 0  |
| (Press | 4 | た                         | ち  | つ | ۲ | لد | Р | Q  | R     | S | Т  |
| Pre    | 5 | な                         | IJ | ぬ | ね | 6  | J | >  | W     | Χ | Υ  |
| it (   | 6 | は                         | ひ  | ふ | < | ほ  | Z | ٠: | !     | - | /  |
| Digit  | 7 | ま                         | み  | む | め | も  | ¥ | &  |       |   | *1 |
|        | 8 | や                         | (  | ゅ | ) | ᅩ  | X | #  | Space | 8 | *2 |
| First  | 9 | 5                         | IJ | る | れ | ろ  | 1 | 2  | 3     | 4 | 5  |
|        | 0 | わ                         | を  | h | 4 | 0  | 6 | 7  | 8     | 9 | 0  |

#### ■ Double-byte Lower Case

|                           |   |   |    | Se | cond | Digit | (Pre | ss Ne | ext) |    |    |
|---------------------------|---|---|----|----|------|-------|------|-------|------|----|----|
|                           |   | 1 | 2  | 3  | 4    | 5     | 6    | 7     | 8    | 9  | 0  |
|                           | 1 | あ | () | う  | え    | お     | а    | b     | С    | d  | е  |
| rst)                      | 2 |   |    |    |      |       | f    | g     | h    | :- | j  |
| 臣                         | 3 |   |    |    |      |       | k    | _     | m    | n  | 0  |
| SS                        | 4 |   |    | n  |      |       | р    | a     | r    | S  | t  |
| Pre                       | 5 |   |    |    |      |       | u    | ٧     | W    | Х  | У  |
| ) <u>;</u>                | 6 |   |    |    |      |       | Z    |       |      |    |    |
| Jigi                      | 7 |   |    |    |      |       |      |       |      |    | *1 |
| st [                      | 8 | ゃ |    | ゆ  |      | ょ     |      |       |      |    | *2 |
| First Digit (Press First) | 9 |   |    |    |      |       |      |       |      |    |    |
|                           | 0 |   |    |    | ,    | ۰     |      |       |      |    |    |

#### \*¹Press ७ to insert 🗸 (line break) in mail message text, Notepad, etc.

#### ■ Single-byte Upper Case

|        |   |   |    | Se | cond | Digit | (Pre | ss Ne | ext)  |   |    |
|--------|---|---|----|----|------|-------|------|-------|-------|---|----|
|        |   | 1 | 2  | 3  | 4    | 5     | 6    | 7     | 8     | 9 | 0  |
|        | 1 | 7 | 1  | ġ  | I    | t     | Α    | В     | С     | D | Е  |
| First) | 2 | Л | ‡  | ク  | ታ    | п     | F    | G     | Ι     | _ | ٦  |
| 這      | 3 | Ħ | シ  | λ  | t    | y     | K    | ┙     | М     | Ν | 0  |
| SS     | 4 | g | £  | ŋ  | Ŧ    | _     | Р    | Q     | R     | S | Η  |
| (Press | 5 | t | П  | ヌ  | 礻    | /     | J    | ٧     | W     | Χ | Υ  |
| it (   | 6 | Λ | Ł  | 7  | ۸    | *     | Z    | ?     | !     | - | 1  |
| Digit  | 7 | ₹ | "  | L  | X    | ŧ     | ¥    | &     |       |   | *1 |
|        | 8 | þ | (  | 1  | )    | 3     | X    | #     | Space | 9 | *2 |
| First  | 9 | Ē | IJ | ŀ  | ٧    | П     | 1    | 2     | 3     | 4 | 5  |
|        | 0 | 7 | 7  | ン  | ٠    | 0     | 6    | 7     | 8     | 9 | 0  |

#### ■ Single-byte Lower Case

|                           |   |   |   | Se | cond | Digit    | (Pre | ss Ne | ext) |   |    |
|---------------------------|---|---|---|----|------|----------|------|-------|------|---|----|
|                           |   | 1 | 2 | 3  | 4    | 5        | 6    | 7     | 8    | 9 | 0  |
|                           | 1 | 7 | 1 | ņ  | I    | <b>t</b> | а    | b     | С    | d | е  |
| rst)                      | 2 |   |   |    |      |          | f    | g     | h    | - | j  |
| 匝                         | 3 |   |   |    |      |          | k    | _     | m    | n | 0  |
| SS                        | 4 |   |   | ッ  |      |          | р    | q     | r    | s | t  |
| Pre                       | 5 |   |   |    |      |          | u    | ٧     | w    | X | У  |
| t                         | 6 |   |   |    |      |          | z    |       |      |   |    |
| Jig                       | 7 |   |   |    |      |          |      |       |      |   | *1 |
| st [                      | 8 | t |   | 1  |      | 3        |      |       |      |   | *2 |
| First Digit (Press First) | 9 |   |   |    |      |          |      |       |      |   |    |
|                           | 0 |   |   |    | ,    |          |      |       |      |   |    |

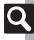

<sup>\*2</sup>Press (8.5) Ors to toggle upper and lower case modes.

# **Character Code List**

| First Three              |                 | Las        | st Di           | git          |               |        | Firs  | st Three                 |            |                   | L               | ast [                      | Digit |                   |     |             | First Three              |                    |                       | Last                               | Dig                    | it                          |                   |                           | First Three       |                       |    | Las | t Diç         | git     |     |           |
|--------------------------|-----------------|------------|-----------------|--------------|---------------|--------|-------|--------------------------|------------|-------------------|-----------------|----------------------------|-------|-------------------|-----|-------------|--------------------------|--------------------|-----------------------|------------------------------------|------------------------|-----------------------------|-------------------|---------------------------|-------------------|-----------------------|----|-----|---------------|---------|-----|-----------|
| Digits                   |                 | 3          | 4 5             | 6            | 7             | 8      |       | Digits                   | 0          | 1 2               | 2 3             | 4                          | 5     | 6 7               | 8   | 9           | Digits                   |                    | 2                     | 3 4                                | 1 5                    | 6                           | 7                 | 8 9                       |                   | 0 1                   | 2  | 3   | 4 5           | 6       | 7   | 8 9       |
| 010<br>011<br>012        | Space   '       |            | · ·             | · .          | <u>:</u><br>0 | ;      |       | 044<br>045               | とな         |                   | 1 12            | ぬぶ                         | ねぷ    | つったへへ             | , ^ |             | 080<br>081               |                    | -                     | []                                 |                        |                             | Ŀ                 | _                         | 171<br>172<br>173 | 迂唄云                   | 蔚  |     | 寛 王<br>佬 熈    |         |     | 渦 嘘       |
| 013<br>014<br>015        | - /,            | ~ )        |                 |              | ]             | }      | }   ( | 047                      | ゆ。         |                   | 5               |                            |       | もゃれる              |     | ゅわ          | 082<br>083               | ľ                  | -+                    | F <b>¬</b>                         |                        | _                           |                   | F <sub>∓</sub>            | 173<br>174        | 曳栄                    |    | 泳   |               | 図営      | 穎   | . 影 與 5.  |
| 016<br>017<br>018<br>019 |                 | . î<br>: % | ÷ =<br>우 °<br>◇ | ,            | "             | °C :   | ☆ (   | 050<br>051<br>052        | オ          |                   | j +             | ギ                          | ク     | ウグズ<br>さん         | ーゲ  | オコソ         | 130<br>131<br>132<br>133 | 10 (1<br>20 I<br>X | <br>≥ <sub>ij</sub> = | 13 (E<br>      <br>  <sub> -</sub> | ①<br>(5)<br>/ V<br>ン 続 | 16<br>VI<br>∑̄ <sup>5</sup> | (17)<br>VII<br>F. | 18 (9<br>VIII IX<br>7- 44 | 176<br>177<br>178 | 衛閥援掩勢                 | 厭沿 | 円演  |               | 夏 奄 旨 煙 | 宴   | 謁越延線 禄    |
| 020<br>021<br>022<br>023 |                 |            |                 | riangleright | <b>▼</b> :    |        | 2 (   | 054<br>055               | ゾトヒボ       | ドナごと              | 2 フ             | ヌブ                         | ネプ・   | ツノヘモ              | ハハ  | デパホィ        | 136                      | ۲۲۲°<br>km mg      | がた!<br>g kg (         | デルド<br>CC M                        | ン伝                     | 腻<br>No.                    | β⁻ r<br>KK. '     | mm cr<br>TEL Œ            | 178<br>179        | 凹失                    |    |     | ·お·           | ı       |     | 汚甥<br>襖鴬  |
| 024                      |                 | \ V -      |                 | ⇒⇔           |               |        | (     | 057                      | <u>.</u>   | ∃ ∃               | 9               |                            | ル     | レロ                |     |             | 138<br>139               | :: C               | <u> </u>              |                                    | iy (H)                 |                             |                   | AIL PRI                   |                   | 鸡 黄<br>牡 乙            | 岡  | 沖 3 | 荻 億           | 是       |     | 腰桶.       |
| 027<br>028<br>029        | ∞ ∞ `.          | · ∫<br>· ‰ | ∬<br># ⊬<br>⊃   | , ♪          | †             | *      | ¶ (   | 062                      | K          | Α E<br>Λ N<br>Φ > | 1 N<br>( Ψ      | $\overset{\equiv}{\Omega}$ | 0     | Z H<br>Π P        | Σ   | Т           | 160<br>161               | 葵茜                 |                       | 娃 阿惠 排                             | 星渥                     | 旭                           | 葦!                | 芦鮗                        | 184               | 仮家の                   | 科  | 暇   | 生加果           | 巴歌      | 嘉]  | 下夏火 数     |
| 031<br>032<br>033        | 4 5 6           |            | 8 9<br>B 0      | 9            | 1<br>E        |        | 3 (   |                          |            | L K<br>T L        | α<br>: λ<br>• φ | μ                          | ν     |                   | π   |             |                          | 梓」或                | 東                     | 給多                                 |                        |                             |                   |                           |                   | 禍<br>蝦<br>我<br>分<br>会 | 嘩画 | 貨訊  | 花加芽鬼          | 電影質     | 蚊1  | 華俄餓餓怪     |
| 034<br>035<br>036        | RST             | J K<br>- U | a               | V X          | Y             | Z<br>d | e (   | 072                      | и I<br>Т : | У Ф               | ( Л<br>> X      | Г<br>М<br>Ц                | Н     | Е Ё<br>О Г<br>Ш Ш | 1 P | ~           |                          | 威 縣 絲              | 推                     | 意見                                 | まる                     | 椅謂                          | 為違                | 夷異遺                       | 190<br>191        | 蟹開                    | 晦階 | 械対  | 毎灰飢亥          | 力外      | 咳   | 絵作        |
| 037<br>038<br>039<br>040 | fgh<br>pqr<br>z |            |                 | ı v          |               | ×      | y (   | 073<br>074<br>075<br>076 | б          | Э К<br>в г<br>л м | Д               | e                          | -     | жэ                |     | а<br>й<br>V | 168                      | 井稲引防               | 芋                     | 鰯が削削                               | 荟                      |                             |                   | 溢货                        |                   | 慨馨拡赫                  | 垣格 | 柿核  | 蓋 蛎 毀 隔       | 自劃      | 嚇 : | 骸 怪 角 榮 額 |
| 041<br>042               | おかた             | (き         | ぎく              |              | け             | げる     | =  (  |                          | ф<br>ю     | X L<br>Я          | , ч             | Ш                          | Щ     | ЪЬ                | Ь   | Э           | 170                      |                    |                       |                                    | う-                     | 右                           | 宇                 | 烏羽                        | 196<br>197        | 顎挂 恰招                 |    |     | 畫<br>標<br>骨 皂 | 星鰍      | 潟   | 割喝且鰹      |

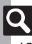

| 199   嘘鴨栢茅萱   231   栗繰桑鍬勲君薫訓群軍   261   些   295   述俊峻春瞬竣舜駿准循   200   粥刈苅瓦乾侃冠寒刊   232   郡   262   佐叉唆嵯左差査沙瑳砂   296   旬楯殉淳準潤盾純巡遵   201   勘勧巻喚堪姦完官寛干   263   詐鎖裟坐座挫債催再最   297   醇順処初所暑曙渚庶緒                                                                                                    | First Three | Last Digit | First Three | Last Di     | git           | First Three | Last Digit         | First Three | Last Digit          |
|----------------------------------------------------------------------------------------------------|-------------|------------|-------------|-------------|---------------|-------------|--------------------|-------------|---------------------|
| 1991   1992   1995   1996   1996   1996   1996   1996   1996   1996   1996   1996   1996   1996   1996   1996   1996   1996   1996   1996   1996   1996   1996   1996   1996   1996   1996   1996   1996   1996   1996   1996   1996   1996   1996   1996   1996   1996   1996   1996   1996   1996   1996   1996   1996   1996   1996   1996   1996   1996   1996   1996   1996   1996   1996   1996   1996   1996   1996   1996   1996   1996   1996   1996   1996   1996   1996   1996   1996   1996   1996   1996   1996   1996   1996   1996   1996   1996   1996   1996   1996   1996   1996   1996   1996   1996   1996   1996   1996   1996   1996   1996   1996   1996   1996   1996   1996   1996   1996   1996   1996   1996   1996   1996   1996   1996   1996   1996   1996   1996   1996   1996   1996   1996   1996   1996   1996   1996   1996   1996   1996   1996   1996   1996   1996   1996   1996   1996   1996   1996   1996   1996   1996   1996   1996   1996   1996   1996   1996   1996   1996   1996   1996   1996   1996   1996   1996   1996   1996   1996   1996   1996   1996   1996   1996   1996   1996   1996   1996   1996   1996   1996   1996   1996   1996   1996   1996   1996   1996   1996   1996   1996   1996   1996   1996   1996   1996   1996   1996   1996   1996   1996   1996   1996   1996   1996   1996   1996   1996   1996   1996   1996   1996   1996   1996   1996   1996   1996   1996   1996   1996   1996   1996   1996   1996   1996   1996   1996   1996   1996   1996   1996   1996   1996   1996   1996   1996   1996   1996   1996   1996   1996   1996   1996   1996   1996   1996   1996   1996   1996   1996   1996   1996   1996   1996   1996   1996   1996   1996   1996   1996   1996   1996   1996   1996   1996   1996   1996   1996   1996   1996   1996   1996   1996   1996   1996   1996   1996   1996   1996   1996   1996   1996   1996   1996   1996   1996   1996   1996   1996   1996   1996   1996   1996   1996   1996   1996   1996   1996   1996   1996   1996   1996   1996   1996   1996   1996   1996   1996   1996   1996   1996   | Digits      |            | Digits      |             |               | Digits      |                    | Digits      |                     |
| 202   303   304   305   306   306   307   307   307   307   307   307   307   307   307   307   307   307   307   307   307   307   307   307   307   307   307   307   307   307   307   307   307   307   307   307   307   307   307   307   307   307   307   307   307   307   307   307   307   307   307   307   307   307   307   307   307   307   307   307   307   307   307   307   307   307   307   307   307   307   307   307   307   307   307   307   307   307   307   307   307   307   307   307   307   307   307   307   307   307   307   307   307   307   307   307   307   307   307   307   307   307   307   307   307   307   307   307   307   307   307   307   307   307   307   307   307   307   307   307   307   307   307   307   307   307   307   307   307   307   307   307   307   307   307   307   307   307   307   307   307   307   307   307   307   307   307   307   307   307   307   307   307   307   307   307   307   307   307   307   307   307   307   307   307   307   307   307   307   307   307   307   307   307   307   307   307   307   307   307   307   307   307   307   307   307   307   307   307   307   307   307   307   307   307   307   307   307   307   307   307   307   307   307   307   307   307   307   307   307   307   307   307   307   307   307   307   307   307   307   307   307   307   307   307   307   307   307   307   307   307   307   307   307   307   307   307   307   307   307   307   307   307   307   307   307   307   307   307   307   307   307   307   307   307   307   307   307   307   307   307   307   307   307   307   307   307   307   307   307   307   307   307   307   307   307   307   307   307   307   307   307   307   307   307   307   307   307   307   307   307   307   307   307   307   307   307   307   307   307   307   307   307   307   307   307   307   307   307   307   307   307   307   307   307   307   307   307   307   307   307   307   307   307   307   307   307   307   307   307   307   307   307   307   307   307   307   307   307   307   30  | 198         | 叶椛樺鞄株兜竃蒲釜鎌 | 230         |             |               |             |                    | 294         | 夙宿淑祝縮粛塾熟出術          |
| 202   動制養與權務完育官下程   232   232   232   232   232   233   234   234   235   236   236   236   236   236   236   236   236   236   236   236   236   236   236   236   236   236   236   236   236   236   236   236   236   236   236   236   236   236   236   236   236   236   236   236   236   236   236   236   236   236   236   236   236   236   236   236   236   236   236   236   236   236   236   236   236   236   236   236   236   236   236   236   236   236   236   236   236   236   236   236   236   236   236   236   236   236   236   236   236   236   236   236   236   236   236   236   236   236   236   236   236   236   236   236   236   236   236   236   236   236   236   236   236   236   236   236   236   236   236   236   236   236   236   236   236   236   236   236   236   236   236   236   236   236   236   236   236   236   236   236   236   236   236   236   236   236   236   236   236   236   236   236   236   236   236   236   236   236   236   236   236   236   236   236   236   236   236   236   236   236   236   236   236   236   236   236   236   236   236   236   236   236   236   236   236   236   236   236   236   236   236   236   236   236   236   236   236   236   236   236   236   236   236   236   236   236   236   236   236   236   236   236   236   236   236   236   236   236   236   236   236   236   236   236   236   236   236   236   236   236   236   236   236   236   236   236   236   236   236   236   236   236   236   236   236   236   236   236   236   236   236   236   236   236   236   236   236   236   236   236   236   236   236   236   236   236   236   236   236   236   236   236   236   236   236   236   236   236   236   236   236   236   236   236   236   236   236   236   236   236   236   236   236   236   236   236   236   236   236   236   236   236   236   236   236   236   236   236   236   236   236   236   236   236   236   236   236   236   236   236   236   236   236   236   236   236   236   236   236   236   236   236   236   236   236   236   236   2 | 199         | 噛 鴨 栢 茅 萱  | 231         |             | 萬訓群軍          | 261         | 些                  | 295         |                     |
| 202   幹患感價懷換數柑桓棺   233   對發形係傾原與點應   266   数采下灣腦海斯斯斯   233   對發形係傾原   235   236   236   236   236   236   236   236   236   236   236   236   236   236   236   236   236   236   236   236   236   236   236   236   236   236   236   236   236   236   236   236   236   236   236   236   236   236   236   236   236   236   236   236   236   236   236   236   236   236   236   236   236   236   236   236   236   236   236   236   236   236   236   236   236   236   236   236   236   236   236   236   236   236   236   236   236   236   236   236   236   236   236   236   236   236   236   236   236   236   236   236   236   236   236   236   236   236   236   236   236   236   236   236   236   236   236   236   236   236   236   236   236   236   236   236   236   236   236   236   236   236   236   236   236   236   236   236   236   236   236   236   236   236   236   236   236   236   236   236   236   236   236   236   236   236   236   236   236   236   236   236   236   236   236   236   236   236   236   236   236   236   236   236   236   236   236   236   236   236   236   236   236   236   236   236   236   236   236   236   236   236   236   236   236   236   236   236   236   236   236   236   236   236   236   236   236   236   236   236   236   236   236   236   236   236   236   236   236   236   236   236   236   236   236   236   236   236   236   236   236   236   236   236   236   236   236   236   236   236   236   236   236   236   236   236   236   236   236   236   236   236   236   236   236   236   236   236   236   236   236   236   236   236   236   236   236   236   236   236   236   236   236   236   236   236   236   236   236   236   236   236   236   236   236   236   236   236   236   236   236   236   236   236   236   236   236   236   236   236   236   236   236   236   236   236   236   236   236   236   236   236   236   236   236   236   236   236   236   236   236   236   236   236   236   236   236   236   236   236   236   236   236   236   236   236   236   236   236   | 200         | 粥刈苅瓦乾侃冠寒刊  | 232         | 郡           |               | 262         | 佐叉唆嵯左差查沙瑳砂         | 296         | 旬楯殉淳準潤盾純巡遵          |
| 202   幹患感價極換數相桓棺   233   大學不信腦極情層   234   大學不信腦   235   236   236   236   236   236   236   236   236   236   236   236   236   236   236   236   236   236   236   236   236   236   236   236   236   236   236   236   236   236   236   236   236   236   236   236   236   236   236   236   236   236   236   236   236   236   236   236   236   236   236   236   236   236   236   237   238   238   238   238   238   238   238   238   238   236   237   238   238   238   238   238   238   238   238   238   238   238   238   238   238   238   238   238   238   238   238   238   238   238   238   238   238   238   238   238   238   238   238   238   238   238   238   238   238   238   238   238   238   238   238   238   238   238   238   238   238   238   238   238   238   238   238   238   238   238   238   238   238   238   238   238   238   238   238   238   238   238   238   238   238   238   238   238   238   238   238   238   238   238   238   238   238   238   238   238   238   238   238   238   238   238   238   238   238   238   238   238   238   238   238   238   238   238   238   238   238   238   238   238   238   238   238   238   238   238   238   238   238   238   238   238   238   238   238   238   238   238   238   238   238   238   238   238   238   238   238   238   238   238   238   238   238   238   238   238   238   238   238   238   238   238   238   238   238   238   238   238   238   238   238   238   238   238   238   238   238   238   238   238   238   238   238   238   238   238   238   238   238   238   238   238   238   238   238   238   238   238   238   238   238   238   238   238   238   238   238   238   238   238   238   238   238   238   238   238   238   238   238   238   238   238   238   238   238   238   238   238   238   238   238   238   238   238   238   238   238   238   238   238   238   238   238   238   238   238   238   238   238   238   238   238   238   238   238   238   238   238   238   238   238   238   238   238   238   238   238   238   238   238   238   238   2 | 201         | 勘勧巻喚堪姦完官寬干 |             | — ı         |               | 263         | 詐鎖 裟 坐 座 挫 債 催 再 最 | 297         | 醇順処初所暑曙渚庶緒          |
| 203                                                                                                    | 202         | 幹患感慣憾換敢柑桓棺 | 232         | 卦 袈 祁 係 他   | 頁刑 兄啓圭        | 264         | 哉塞妻宰彩才採栽歳済         | 298         | 署書薯藷諸助叙女序徐          |
| 205   205   206   205   206   205   206   205   206   207   208   207   208   207   208   207   208   207   208   207   208   207   208   207   208   207   208   209   207   208   209   209   209   209   209   209   209   209   209   209   209   209   209   209   209   209   209   209   209   209   209   209   209   209   209   209   209   209   209   209   209   209   209   209   209   209   209   209   209   209   209   209   209   209   209   209   209   209   209   209   209   209   209   209   209   209   209   209   209   209   209   209   209   209   209   209   209   209   209   209   209   209   209   209   209   209   209   209   209   209   209   209   209   209   209   209   209   209   209   209   209   209   209   209   209   209   209   209   209   209   209   209   209   209   209   209   209   209   209   209   209   209   209   209   209   209   209   209   209   209   209   209   209   209   209   209   209   209   209   209   209   209   209   209   209   209   209   209   209   209   209   209   209   209   209   209   209   209   209   209   209   209   209   209   209   209   209   209   209   209   209   209   209   209   209   209   209   209   209   209   209   209   209   209   209   209   209   209   209   209   209   209   209   209   209   209   209   209   209   209   209   209   209   209   209   209   209   209   209   209   209   209   209   209   209   209   209   209   209   209   209   209   209   209   209   209   209   209   209   209   209   209   209   209   209   209   209   209   209   209   209   209   209   209   209   209   209   209   209   209   209   209   209   209   209   209   209   209   209   209   209   209   209   209   209   209   209   209   209   209   209   209   209   209   209   209   209   209   209   209   209   209   209   209   209   209   209   209   209   209   209   209   209   209   209   209   209   209   209   209   209   209   209   209   209   209   209   209   209   209   209   209   209   209   209   209   209   209   209   209   209 |             |            | 233         | <b></b>     | 康慧憩掲          | 265         | 災采犀砕砦祭斎細菜裁         | 299         | 恕 鋤 除 傷 償           |
| 205   1                                                                                                    |             |            | 234         |             |               |             |                    | 300         |                     |
| 206   a                                                                                                    | 205         |            |             |             |               |             |                    | 301         |                     |
| 207                                                                                                    | 206         |            |             |             |               |             |                    |             |                     |
| 238   (佐健兼券剣   270   271   271   271   271   271   271   271   271   271   271   271   271   271   271   271   271   271   271   271   271   271   271   271   271   271   271   271   271   271   271   271   271   271   271   271   271   271   271   271   271   271   271   271   271   271   271   271   271   271   271   271   271   271   271   271   271   271   271   271   271   271   271   271   271   271   271   271   271   271   271   271   271   271   271   271   271   271   271   271   271   271   271   271   271   271   271   271   271   271   271   271   271   271   271   271   271   271   271   271   271   271   271   271   271   271   271   271   271   271   271   271   271   271   271   271   271   271   271   271   271   271   271   271   271   271   271   271   271   271   271   271   271   271   271   271   271   271   271   271   271   271   271   271   271   271   271   271   271   271   271   271   271   271   271   271   271   271   271   271   271   271   271   271   271   271   271   271   271   271   271   271   271   271   271   271   271   271   271   271   271   271   271   271   271   271   271   271   271   271   271   271   271   271   271   271   271   271   271   271   271   271   271   271   271   271   271   271   271   271   271   271   271   271   271   271   271   271   271   271   271   271   271   271   271   271   271   271   271   271   271   271   271   271   271   271   271   271   271   271   271   271   271   271   271   271   271   271   271   271   271   271   271   271   271   271   271   271   271   271   271   271   271   271   271   271   271   271   271   271   271   271   271   271   271   271   271   271   271   271   271   271   271   271   271   271   271   271   271   271   271   271   271   271   271   271   271   271   271   271   271   271   271   271   271   271   271   271   271   271   271   271   271   271   271   271   271   271   271   271   271   271   271   271   271   271   271   271   271   271   271   271   271   271   271   271   271   271    |             |            |             |             |               |             |                    |             |                     |
| 207   208   在传信                                                                                                    |             |            |             |             |               |             |                    |             |                     |
| 208                                                                                                    | 207         |            |             |             |               |             |                    |             |                     |
| 209                                                                                                    |             |            |             |             | 大研 硯 絹 県      |             |                    |             |                     |
| 210   機帰毅気汽騰新季稀   242   243   243   243   243   243   243   243   243   243   243   243   244   215   28 亀儀養蟻誼諸林秀勒   244   215   245   246   247   216   247   216   247   216   247   217   218   巨拒炮产等原   248   248   219   249   249   249   249   249   249   249   249   249   249   249   249   249   249   249   249   249   249   249   249   249   249   249   249   249   249   249   249   249   249   249   249   249   249   249   249   249   249   249   249   249   249   249   249   249   249   249   249   249   249   249   249   249   249   249   249   249   249   249   249   249   249   249   249   249   249   249   249   249   249   249   249   249   249   249   249   249   249   249   249   249   249   249   249   249   249   249   249   249   249   249   249   249   249   249   249   249   249   249   249   249   249   249   249   249   249   249   249   249   249   249   249   249   249   249   249   249   249   249   249   249   249   249   249   249   249   249   249   249   249   249   249   249   249   249   249   249   249   249   249   249   249   249   249   249   249   249   249   249   249   249   249   249   249   249   249   249   249   249   249   249   249   249   249   249   249   249   249   249   249   249   249   249   249   249   249   249   249   249   249   249   249   249   249   249   249   249   249   249   249   249   249   249   249   249   249   249   249   249   249   249   249   249   249   249   249   249   249   249   249   249   249   249   249   249   249   249   249   249   249   249   249   249   249   249   249   249   249   249   249   249   249   249   249   249   249   249   249   249   249   249   249   249   249   249   249   249   249   249   249   249   249   249   249   249   249   249   249   249   249   249   249   249   249   249   249   249   249   249   249   249   249   249   249   249   249   249   249   249   249   249   249   249   249   249   249   249   249   249   249   249   249   249   249   249   249   249   249   249   249   249   249   249   249 |             |            |             |             |               |             |                    |             |                     |
| 211   紀徽規記貴起軌輝飢騎   243                                                                                                    |             |            |             |             |               |             |                    |             |                     |
| 212   鬼亀偽儀妓宜戲技擬欺   243   接疑稱義蟻讀證摘來却   244   古吃啤店桶品的件表现   245   246   四四   246   四四   246   四四   246   四四   246   四四   246   四四   246   四四   246   四四   246   四四   246   四四   246   四四   246   四四   246   四四   246   四四   246   四四   246   四四   246   四四   246   四四   246   四四   246   四四   246   四四   246   四四   246   四四   247   四四   248   四四   248   四四   249   四回   249   四回    |             |            |             |             | 1 // // Z -/L | 273         | 4.仔信               |             |                     |
| 213                                                                                                    |             |            | 2.10        |             |               |             |                    |             |                     |
| 214   吉吃喫桔橘品                                                                                                    |             |            | 243         |             | 四古呼周          |             |                    |             |                     |
| 215   客脚虐逆丘久仇休及吸                                                                                                    |             |            |             |             |               |             |                    |             |                     |
| 216   宮弓急救朽求汲泣灸球   246   顧鼓五互伍午具吾娯後   278   諮資惠   314   315   315   315   315   315   315   315   315   315   315   315   315   315   315   315   315   315   315   315   315   315   315   315   315   315   315   315   315   315   315   315   315   315   315   315   315   315   315   315   315   315   315   315   315   315   315   315   315   315   315   315   315   315   315   315   315   315   315   315   315   315   315   315   315   315   315   315   315   315   315   315   315   315   315   315   315   315   315   315   315   315   315   315   315   315   315   315   315   315   315   315   315   315   315   315   315   315   315   315   315   315   315   315   315   315   315   315   315   315   315   315   315   315   315   315   315   315   315   315   315   315   315   315   315   315   315   315   315   315   315   315   315   315   315   315   315   315   315   315   315   315   315   315   315   315   315   315   315   315   315   315   315   315   315   315   315   315   315   315   315   315   315   315   315   315   315   315   315   315   315   315   315   315   315   315   315   315   315   315   315   315   315   315   315   315   315   315   315   315   315   315   315   315   315   315   315   315   315   315   315   315   315   315   315   315   315   315   315   315   315   315   315   315   315   315   315   315   315   315   315   315   315   315   315   315   315   315   315   315   315   315   315   315   315   315   315   315   315   315   315   315   315   315   315   315   315   315   315   315   315   315   315   315   315   315   315   315   315   315   315   315   315   315   315   315   315   315   315   315   315   315   315   315   315   315   315   315   315   315   315   315   315   315   315   315   315   315   315   315   315   315   315   315   315   315   315   315   315   315   315   315   315   315   315   315   315   315   315   315   315   315   315   315   315   315   315   315   315   315   315   315   315   315   315   315   315   315   315   315   315   315   3 |             |            |             |             |               |             |                    |             |                     |
| 217   究窮笈級糾給旧牛去居   247   248   248   248   248   249   249   249   249   249   249   249   249   249   249   249   249   249   249   249   249   249   249   249   249   249   249   249   249   249   249   249   249   249   249   249   249   249   249   249   249   249   249   249   249   249   249   249   249   249   249   249   249   249   249   249   249   249   249   249   249   249   249   249   249   249   249   249   249   249   249   249   249   249   249   249   249   249   249   249   249   249   249   249   249   249   249   249   249   249   249   249   249   249   249   249   249   249   249   249   249   249   249   249   249   249   249   249   249   249   249   249   249   249   249   249   249   249   249   249   249   249   249   249   249   249   249   249   249   249   249   249   249   249   249   249   249   249   249   249   249   249   249   249   249   249   249   249   249   249   249   249   249   249   249   249   249   249   249   249   249   249   249   249   249   249   249   249   249   249   249   249   249   249   249   249   249   249   249   249   249   249   249   249   249   249   249   249   249   249   249   249   249   249   249   249   249   249   249   249   249   249   249   249   249   249   249   249   249   249   249   249   249   249   249   249   249   249   249   249   249   249   249   249   249   249   249   249   249   249   249   249   249   249   249   249   249   249   249   249   249   249   249   249   249   249   249   249   249   249   249   249   249   249   249   249   249   249   249   249   249   249   249   249   249   249   249   249   249   249   249   249   249   249   249   249   249   249   249   249   249   249   249   249   249   249   249   249   249   249   249   249   249   249   249   249   249   249   249   249   249   249   249   249   249   249   249   249   249   249   249   249   249   249   249   249   249   249   249   249   249   249   249   249   249   249   249   249   249   249   249   249   249   249   249   249   249   24 |             |            |             |             |               |             |                    |             |                     |
| 218         巨拒拠拳渠虚許距鋸漁         248         249         249         280         工次滋治爾璽痔磁示而 自酶辞沙 應式識囑室 315         有种空 型的 原、 315         有种空 型的 原、 315         315         高市 图 图 图 图 图 图 图 图 图 图 图 图 图 图 图 图 图 图 图                                                                                                    |             |            |             |             |               |             |                    |             |                     |
| 219                                                                                                    |             |            |             |             |               |             |                    | 010         |                     |
| 220                                                                                                    |             |            |             |             | トトルムの         |             |                    | 315         |                     |
| 221                                                                                                    |             |            |             |             | 7.31 老安丁      |             |                    |             |                     |
| 222   挟教橋況狂狭燆胸脅興   252   拘控攻昂晃更杭校梗構   284   屡蕊縞舍写射捨赦斜煮   318   瑞髓崇高数枢趨雛据杉   223   蕎鄉鏡響響驚仰凝尭時   254   江洪浩港溝甲皇硬稿糠   285   七秋者謝華 遮蛇邪宿卤   320   320   320   320   320   320   320   320   320   320   320   320   320   320   320   320   320   320   320   320   320   320   320   320   320   320   320   320   320   320   320   320   320   320   320   320   320   320   320   320   320   320   320   320   320   320   320   320   320   320   320   320   320   320   320   320   320   320   320   320   320   320   320   320   320   320   320   320   320   320   320   320   320   320   320   320   320   320   320   320   320   320   320   320   320   320   320   320   320   320   320   320   320   320   320   320   320   320   320   320   320   320   320   320   320   320   320   320   320   320   320   320   320   320   320   320   320   320   320   320   320   320   320   320   320   320   320   320   320   320   320   320   320   320   320   320   320   320   320   320   320   320   320   320   320   320   320   320   320   320   320   320   320   320   320   320   320   320   320   320   320   320   320   320   320   320   320   320   320   320   320   320   320   320   320   320   320   320   320   320   320   320   320   320   320   320   320   320   320   320   320   320   320   320   320   320   320   320   320   320   320   320   320   320   320   320   320   320   320   320   320   320   320   320   320   320   320   320   320   320   320   320   320   320   320   320   320   320   320   320   320   320   320   320   320   320   320   320   320   320   320   320   320   320   320   320   320   320   320   320   320   320   320   320   320   320   320   320   320   320   320   320   320   320   320   320   320   320   320   320   320   320   320   320   320   320   320   320   320   320   320   320   320   320   320   320   320   320   320   320   320   320   320   320   320   320   320   320   320   320   320   320   320   320   320   320   320   320   320   320   320   320   320   320   320   320   320   320   3 |             |            |             |             |               |             |                    |             |                     |
| 223                                                                                                    |             |            |             |             |               |             |                    |             |                     |
| 224   業局曲極玉桐粁僅勤均   254   紅紘絞綱耕考肯肱腔膏   286   尺杓灼爵酌釈錫若寂弱   320   澄摺寸   255   前荒行衡講頁購郊酵鉱   287   惹主取守手朱殊狩珠種   320   320   世瀬畝是凄制   286   广菌衿襟謹近金吟銀   256   在網閣降頂香高鴻剛劫   288   腫趣酒首儒受呪寿授樹   320   321   321   322   322   323   323   233   324   234   325   325   325   325   325   325   325   325   325   325   325   325   325   325   325   325   325   325   325   325   325   325   325   325   325   325   325   325   325   325   325   325   325   325   325   325   325   325   325   325   325   325   325   325   325   325   325   325   325   325   325   325   325   325   325   325   325   325   325   325   325   325   325   325   325   325   325   325   325   325   325   325   325   325   325   325   325   325   325   325   325   325   325   325   325   325   325   325   325   325   325   325   325   325   325   325   325   325   325   325   325   325   325   325   325   325   325   325   325   325   325   325   325   325   325   325   325   325   325   325   325   325   325   325   325   325   325   325   325   325   325   325   325   325   325   325   325   325   325   325   325   325   325   325   325   325   325   325   325   325   325   325   325   325   325   325   325   325   325   325   325   325   325   325   325   325   325   325   325   325   325   325   325   325   325   325   325   325   325   325   325   325   325   325   325   325   325   325   325   325   325   325   325   325   325   325   325   325   325   325   325   325   325   325   325   325   325   325   325   325   325   325   325   325   325   325   325   325   325   325   325   325   325   325   325   325   325   325   325   325   325   325   325   325   325   325   325   325   325   325   325   325   325   325   325   325   325   325   325   325   325   325   325   325   325   325   325   325   325   325   325   325   325   325   325   325   325   325   325   325   325   325   325   325   325   325   325   325   325   325   325   325   325   325   325   325   325   325   325   325   325   325   325   325   325   325   325   325   325   325   |             |            |             |             |               |             |                    |             |                     |
| 225                                                                                                    |             |            |             |             |               |             |                    |             |                     |
| 226   芹菌衿襟謹近金吟銀   256                                                                                                    |             |            |             |             |               |             |                    | 320         |                     |
| 257                                                                                                    |             |            |             |             |               |             |                    | 220         |                     |
| 226     九     258     告国穀酷鴿黒獄漉腰甑     290     宗就州修愁拾洲秀秋     322     栖正清牲生盛精聖声製       227     俱句区狗玖矩苦躯壓駈     259     忽惚骨狛込     291     終繍習臭舟蒐衆襲讐蹴     323     西誠誓請逝醒青静斉稅       228     駒具愚虞喰空偶寓遇隅     260     此頃今困坤墾婚恨懇     292     輯週酋酬集醜什住充十     324     脆隻席惜戚斥昔析石積                                                                                                    | 220         |            |             |             |               |             |                    |             |                     |
| 227   倶句区狗玖矩苦躯駆駈 259   忽惚骨狛込 291   終繍習臭舟蒐衆襲讐蹴 323   西誠誓請逝醒青静斉稅 228   駒具愚虞喰空偶寓遇隅 260   此頃今困坤墾婚恨懇 292   輯週酋酬集醜什住充十 324   脆隻席惜戚斥昔析石積                                                                                                    | 226         |            |             |             |               |             |                    |             |                     |
| ┃ 228   駒具愚虞喰空偶寓遇隅   260   此頃今困坤墾婚恨懇   292   輯週酋酬集醜什住充十   324   脆隻席惜戚斥昔析石積                                                                                                    |             |            |             |             | 元 加 滩 渡 毗     |             |                    |             |                     |
|                                                                                                    |             |            |             |             | - 4E 4E 4E 4E |             |                    |             |                     |
| 1 //9 1亩柳圃原果                                                                                                    |             |            |             |             |               |             |                    |             |                     |
|                                                                                                    |             | 中 側 釧 肖 出  | Z6 I        | 首 民 恨 悃 混 狙 | 限 組 艮 观       | <u> </u>    |                    | 325         | 精 傾 付 頁 亦 砂 頑 唄 切 拙 |

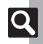

| First Three | Last Digit          | First Three | Last Dig    | jit     | First Three  |        | Last Digit |         | First Three | Last Digit                            |
|-------------|---------------------|-------------|-------------|---------|--------------|--------|------------|---------|-------------|---------------------------------------|
| Digits      | 0 1 2 3 4 5 6 7 8 9 | Digits      | 0 1 2 3 4 5 | 6 7 8 9 |              |        | 3 4 5      | 6 7 8 9 | Digits      | 0 1 2 3 4 5 6 7 8 9                   |
| 326         | 接摂折設窃節説雪絶舌          | 357         | 中仲宙忠抽昼      |         |              |        |            |         | 413         | 評豹廟描病秒苗錨鋲蒜                            |
| 327         | 蝉仙先千占宣専尖川戦          | 358         | 註酎鋳駐樗瀦      | 猪苧著則    | 386          |        | 奈 那        | 内乍凪薙    | 414         | 蛭鰭品彬斌浜瀕貧賓頻                            |
| 328         | 扇撰栓栴泉浅洗染潜煎          | 359         | 丁兆凋喋寵       |         | 387          | 謎 灘 捺: | 鍋 楢 馴 :    | 縄畷南楠    | 415         | 敏 瓶                                   |
| 329         | 煽 旋 穿 箭 線           | 360         | 帖帳庁弔張       | 彫微懲₺    | <u>k</u> 388 | 軟難汝    |            |         |             | —— <i>1</i> 31———                     |
| 330         | 繊 羨 腺 舛 船 薦 詮 賎 践   | 361         | 暢朝潮牒町眺      | 聴脹腸虫    |              |        | — Iこ −     |         | 415         | 不付埠夫婦富冨布                              |
| 331         | 選遷銭銑閃鮮前善漸然          | 362         | 調諜超跳銚長      | 頂鳥勅持    | 5 388        |        |            | 迩匂賑肉    | 416         | 府怖扶敷斧普浮父符曆                            |
| 332         | 全禅繕膳糎               | 363         | 直朕沈珍賃鎮      | 陳       | 389          | 虹廿日    |            |         | 417         | 膚 芙 譜 負 賦 赴 阜 附 侮 换                   |
|             | ——そ——               |             | っ           |         | 390          | 如尿     | 韮任妊:       | 忍認      | 418         | 武舞葡蕪部封楓風葺露                            |
| 332         | 噌 塑 岨 措 曾           | 363         |             | 津墜村     |              |        | -ぬ~の       | )——     | 419         | 伏副復幅服                                 |
| 333         | 曾楚狙疏疎礎祖租粗素          | 364         | 槌追鎚痛通塚      |         |              |        |            | 濡禰      |             | 福腹複覆淵弗払沸仏                             |
| 334         | 組蘇訴阻遡鼠僧創双叢          | 365         | 漬柘辻蔦綴鍔      |         |              |        |            | 念捻撚燃    | 421         | 物鮒分吻噴墳憤扮焚奮                            |
| 335         | 倉喪壮奏爽宋層匝惣想          | 366         | 嬬紬爪吊釣額      |         | 392          |        |            | 悩濃納能    | 422         | 粉糞紛雰文聞                                |
| 336         | 搜掃挿掻操早曹巣槍槽          |             | て-          |         | 393          | 脳膿農    |            |         |             | · · · · · · · · · · · · · · · · · · · |
| 337         | 漕燥争痩相窓糟総綜聡          | 366         |             | 亭低停值    |              |        | ―は-        |         | 422         | 丙 併 兵 塀                               |
| 338         | 草荘葬蒼藻装走送遭鎗          |             | 剃貞呈堤定帝      |         |              |        | 巴:         | 把播覇杷    | 423         | 幣平弊柄並蔽閉陛米頁                            |
| 339         | 霜騒像増憎               | 368         | 悌抵挺提梯汀      | 碇禎程約    |              | 波派琶    | 破婆罵        | 芭馬俳廃    |             | 僻壁癖碧別瞥蔑箆偏変                            |
| 340         | 臓 蔵 贈 造 促 側 則 即 息   |             | 艇訂諦蹄逓       |         | 395          | 拝排敗:   |            | 背肺輩配    | 425         | 片篇編辺返遍便勉娩弁                            |
| 341         | 捉束測足速俗属賊族続          | 370         | 邸 鄭 釘 鼎 泥   |         |              | 倍培媒:   |            |         |             | 鞭                                     |
| 342         | 卒袖其揃存孫尊損村遜          |             | 的笛適鏑溺哲      |         |              | 陪這蝿    |            |         |             | ほ                                     |
|             | <i>†</i> =          |             | 鉄典填天展店      |         |              | 柏泊白    |            | 薄迫曝漠    |             | 保舗鋪圃捕歩甫補輯                             |
| 343         | 他多太汰詑唾堕妥惰打          | 373         | 転顛点伝殿源      | 田電      | 399          | 爆縛莫    |            |         | 427         | 穂募墓慕戊暮母簿菩伽                            |
| 344         | 柁 舵 楕 陀 駄 騨 体 堆 対 耐 |             | -ع—ـــ      |         | 400          |        |            | 筈櫨幡肌    | 428         | 俸包呆報奉宝峰峯崩席                            |
| 345         | 岱帯待怠態戴替泰滞胎          | 373         |             | 兎 児     |              |        |            | 醗髪伐罰    | 429         | 抱捧放方朋                                 |
| 346         | 腿苔袋貸退逮隊黛鯛代          |             | 堵塗妬屠徒斗      |         |              | 抜筏閥:   |            |         | 430         | 法泡烹砲縫胞芳萌蓬                             |
| 347         | 台大第醍題鷹滝瀧卓啄          |             | 賭途都鍍砥砺      |         |              |        |            | 板氾汎版    | 431         | 蜂褒訪豊邦鋒飽鳳鵬是                            |
| 348         | 宅托択拓沢濯琢託鐸濁          |             | 怒倒党冬凍刀      |         |              | 犯班畔    |            |         |             | 亡傍剖坊妨帽忘忙房暴                            |
| 349         | 諾茸凧蛸只               | 377         | 宕島嶋悼投搭      | 東桃梼村    | 和 405        | 頒飯挽    |            | 磐蕃蛮     | 433         | 望某棒冒紡肪膨謀貌貿                            |
| 350         | 叩但達辰奪脱巽竪辿           |             |             | 当痘祷等    |              | _ =    | —ひ–        |         | 434         | 鉾防吠頬北僕卜墨撲木                            |
| 351         | 棚谷狸鱈樽誰丹単嘆坦          |             | 答筒糖統到       | _ nu    | 405          |        |            | 匪       |             | 牧睦穆釦勃没殆堀幌奔                            |
| 352         | 担探旦歎淡湛炭短端箪          | 380         |             | 豆踏逃過    |              |        |            | 扉 批 披 斐 |             | 本翻凡盆                                  |
| 353         | 綻耽胆蛋誕鍛団壇弾断          |             | 鐙陶頭騰闘働      |         |              | 比泌疲.   |            |         |             |                                       |
| 354         | 暖檀段男談               | 382         | 憧撞洞瞳童胴      |         |              |        |            | 簸備尾微    |             | 摩磨魔麻埋奶                                |
|             | ——5 <u>——</u>       |             | 鴇匿得徳涜特      |         |              | 批毘琵.   |            |         | 437         | 昧枚毎哩槙幕膜枕鮪杠                            |
| 354         | 直知地弛恥               | 384         | 独読栃橡凸突      |         |              |        |            | 髭彦膝菱    | 438         | 鱒桝亦俣又抹末沫迄仍                            |
| 355         | 智池痴稚置致蜘遅馳築          | 385         | 寅酉瀞噸屯惇      | 敦沌豚     |              | 肘弼必    |            | 桧姫媛紐    |             | 繭磨万慢満                                 |
| 356         | 畜竹筑蓄逐秩窒茶嫡着          | 386         | 頓吞曇鈍        |         | 412          | 百謬俵    | 彪標氷:       | 漂瓢票表    | 440         | 漫蔓                                    |

| First Three | Last Digit                                 | First Three | Last                                         | Digit    |                  | First Three |      |       | Last        | Digit |       |                | First Three |                  | Last D    | igit       |        |              |
|-------------|--------------------------------------------|-------------|----------------------------------------------|----------|------------------|-------------|------|-------|-------------|-------|-------|----------------|-------------|------------------|-----------|------------|--------|--------------|
| Digits      | 0 1 2 3 4 5 6 7 8 9                        | Digits      | 0 1 2 3 4                                    | 5 6      | 789              | Digits      | 0    | 1 2   | 3 4         | 5 6   | 3 7   | 8 9            | Digits      | 0 1 2            | 3 4       | 5 6        |        | 8 9          |
|             | ——み——                                      | 459         | 履李梨理璃                                        |          |                  | 490         |      |       |             |       | 新僥伯   | 替 僣            | 526         | 壗 壙 壘            |           |            |        | 壺壹           |
| 440         | 味未魅巳箕岬密                                    | 460         | 痢 裏 裡 里                                      |          |                  |             | 僮低   |       | 儉儁          |       |       | 壽儚             | 527         | 壻壼壽              |           |            |        |              |
| 441         | 蜜湊蓑稔脈妙粍民眠                                  |             | 葎掠略劉流                                        |          |                  | 492         | 儡貨   |       |             | 儿刀    |       | <b>兑</b> 兔     | 528         | 夭夲夸              |           | 奕ቃ         | 奎      | 奚奘           |
|             | む                                          | 462         | 隆竜龍侶慮                                        |          | 了亮僚              |             | 兢兢   |       |             | 冀「    |       | 册冉             | 529         | 奢奠奥              |           |            |        |              |
| 441         | 務                                          | 463         | 両凌寮料梁                                        |          | 寮 瞭 稜            | 494         |      | 引 冓   |             |       | 医冢?   |                | 530         |                  | 妝佞·       |            |        |              |
| 442         | 夢無牟矛霧鵡椋婿娘                                  | 464         | 糧良諒遼量                                        |          |                  | 495         | 2 %  |       | 冲冰          |       |       | 京凛             | 531         | 姜妍姙              |           |            |        |              |
|             | め                                          | 465         | 厘林淋燐琳                                        |          | 隣 麟 麟            | 496         |      |       | 凭凰          |       |       | 刊刔             | 532         | 婀婬婉              |           |            |        | 媼媾           |
| 442         | 冥                                          |             | る <i>~</i>                                   |          |                  |             | 刎劫   |       |             |       |       | 剋剌             | 533         |                  |           |            | 文 嫖    | 嫺嫻           |
| 443         | 名命明盟迷銘鳴姪牝滅                                 | 466         | 瑠墨涙累類                                        | 令伶伯      |                  |             | 剞易   |       |             | 剳巢    | 則剽り   | 則劔             | 534         | 嬌嬋嬖              |           |            |        | 孃孅           |
| 444         | 免棉綿緬面麺                                     | 467         | 嶺怜玲礼苓                                        | 鈴隷       | 零霊麗              |             |      | 羽劈    |             |       |       |                | 535         |                  | 孚孛:       |            |        | 孳孵           |
|             | ŧ                                          |             | 齢曆歷列劣                                        | 烈 裂 .    | 兼恋憐              | 500         |      |       | 劭劼          |       |       |                | 536         | 學多孺              |           |            |        | 寇寉           |
| 444         | 摸模茂妄                                       |             | 漣煉簾練聯                                        |          |                  |             | 勣巢   |       |             | 勵灌    |       | 匆 匈            | 537         | 寔 寐 寤            |           |            |        |              |
| 445         | 孟毛猛盲網耗蒙儲木黙                                 | 470         | 蓮連錬                                          |          |                  | 502         | 甸自   |       |             |       |       | 責 匳            | 538         | 寶尅將              |           | 尓 甚        | 力力     | 尨尸           |
| 446         | 目 杢 勿 餅 尤 戻 籾 貰 問 悶                        |             |                                              |          |                  | 503         |      |       | 卅世          |       |       | ŧΩ             | 539         | 尹屁屆              |           |            |        |              |
| 447         | 紋門匁                                        | 470         |                                              |          | 戸賂路              | 504         |      | 叩卻    |             | 厖原    |       | 歎 斯            | 540         |                  | 孱屬        |            |        |              |
|             | —— <del>†</del> ——                         | 471         | 露労婁廊弄                                        |          |                  | 505         | 厰    |       |             |       |       | 1] [1]         | 541         | 岑岔妛              |           |            |        |              |
| 447         | 也冶夜爺耶野弥                                    | 472         | 牢狼篭老聾                                        | 蝋 即 7    | 六 簏 禄            |             | 贝贝   |       | 吽呀          |       | 九吼!   |                | 542         | 峇 峙 峩            |           | 峭点         |        |              |
| 448         | 矢 厄 役 約 薬 訳 躍 靖 柳 薮                        | 473         | 肋録論 .                                        | _        |                  |             |      |       | 咏呵          |       |       | 甲呰             | 543         | 崗嵜崟              |           | 崔屿         |        | 1113         |
| 449         | 鑓                                          | 470         | ——                                           |          |                  |             |      |       | 呶咄          | 씨크 씨  | 回性 3  | 号风             | 544         | 嵌品嵎              |           | 差肾         |        | 嶄嶂           |
| 140         | <u></u> ф                                  | 473         | 安和 女 五 二 一 一 一 一 一 一 一 一 一 一 一 一 一 一 一 一 一 一 | 話金馬      | 角脇惑              |             |      |       | 哈容          | - n/  | - a . | nth nak        | 545         | 嶢嶝嶬              |           | 隆舅         |        | 巉巍           |
| 449         | 愉愈油癒                                       |             | 枠鷲亙亘鰐                                        | 託彙原      | 欮 拠 湾            | 510         |      |       | 咤咾          |       |       |                |             | 顛 戀 巖            |           | 已厄         |        |              |
| 450         | 諭輸唯佑優勇友宥幽                                  |             | 碗腕                                           |          |                  |             |      |       | 哭哺          |       |       | 卸空             |             | 祭 帛 帶            |           | 韓順         |        |              |
| 451         | 悠憂揖有柚湧涌猶猷由                                 | 476<br>477  |                                              |          |                  |             | 售明   | 敓 哔   | 啖啗          | 唿哨    | スペー!  |                | 548         |                  | 幇幵        | <b>开</b> 2 | 12     | ) 庠          |
| 452         | 祐裕誘遊邑郵雄融夕                                  |             |                                              |          |                  |             |      |       | 啻啾          |       |       | 帝喃             | 549         | 順廂廈              |           | (d)        | v 1440 | print pain   |
| 452         | <b>――よ―</b><br>予                           | 478<br>479  |                                              |          |                  | 514         | 喻明唱明 |       | 嗚嗅嫉嗽        |       | 夏階    | 重 倶            | 550<br>551  | 廖康廬廳             | 斯廚.<br>廳廴 |            |        | 解 燥 排 彝      |
| 452         | 字<br>余 与 誉 輿 預 傭 幼 妖 容 庸                   | 479         | 弌丐丕个                                         | ıllı 🗸 - | 丼ノソ              | 516         | 喧り   |       |             |       |       | 赤宮 県 嚆         | 552         |                  | 廰廴!       |            |        | <b>升料</b> 彈彌 |
| 453         |                                            | 480<br>481  |                                              |          | サナス              | 516         | 嗨叫   |       | <b>嘿</b> 嚏  |       |       | 栄 喎<br>器 囂     | 553         | 舞 飞 科            |           | 当 量 彡      |        |              |
| 454         |                                            | 481         | 乖乘亂」豫亟一亢京亳                                   |          | 11. 丁足<br>乃仄 仆   |             | 呼哨   |       |             | 咖啡    |       | 敢 品            | 554         | 管皂虫              |           |            |        |              |
| 456         | 悪 平 雕 景 谷 安 話 岬 运 loo<br>養 慾 抑 欲 沃 浴 翌 翼 淀 | 482<br>483  | 业 一 九 京 宅<br>仂 仗 仞 仅 仟                       |          | ハ 八 イド<br>失 估 佛  |             |      |       | <b>野屋</b>   | 県 明   | 蜀中田   |                | 555         | 往 徂 饰            |           |            |        |              |
| 450         | 食 窓 抑 飲 沃 冶 笠 異 ル                          | 483<br>484  |                                              |          | 大1015円<br>水佩佰    | 520         |      | 5回 00 |             | 事 🖹   | 哥哥    | 罰 圦            | 556         | (株) 任 任<br>惠 忿 怡 |           |            |        | 忱忝恕怛         |
| 456         |                                            | 485<br>485  | 有佯來侖儘                                        |          | ル MM 1日<br>日 俘 俛 |             |      |       | 選<br>坂<br>北 |       |       | 犁圾             | 557         | 息 心 旧<br>怕 怫 怦   | WH WAY    | 惠息         |        |              |
|             | 螺裸来莱頼雷洛絡落酪                                 | 486         | イン イン イン イン イン イン イン イン イン イン イン イン イン イ     |          | 压伊佐              |             |      |       | 切り切り        |       |       | 产级             | 558         | 協恆恍              |           | ただ 性       |        |              |
| 458         | 乱卵嵐欄濫藍蘭覧                                   |             |                                              |          | 府們倆              |             |      |       | 至埖          |       |       | 医坍温            | 559         | 情 悍 惧            |           | ımı 1e     | םו ני  | IIII VOZ     |
| 1 450       | 山 卯 風 懶 塩 監 阑 見                            | 488         | 偃假會偕修                                        |          |                  |             | 保 均  |       | <b>華 北</b>  |       |       | 甲塚野墹           | 560         |                  | 悖悗        | 品框         | 山紋     | 亞栎           |
| 458         |                                            | 489         | <b>傀 傚 傅 傴 傲</b>                             | 14 10 1  | H INST THE       | 525         | 空域地  |       |             |       |       | 至 炯 聚 叡        | 561         | 惠惓悴              |           | 悟 作        |        | 心仔           |
| 400         | 州文                                         | 400         | NO NO 100 NO                                 |          |                  | 020         | 799  | 寸 大   | 水恒          | -B B  | 生生    | # <del>*</del> | 301         | NR LE II         |           | 1/HJ []    |        | шш 1/5       |

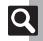

| First Three | Last Digit          | First Three | Last Digit          | First Three | Last Digit          | First Three | Last Digit          |
|-------------|---------------------|-------------|---------------------|-------------|---------------------|-------------|---------------------|
| Digits      | 0 1 2 3 4 5 6 7 8 9 | Digits      | 0 1 2 3 4 5 6 7 8 9 | Digits      | 0 1 2 3 4 5 6 7 8 9 | Digits      | 0 1 2 3 4 5 6 7 8 9 |
| 562         | 愆惶惷愀惴惺愃惚惻惱          | 598         | 梵梠梺椏梍桾椁棊椈棘          | 634         | 瀏濾瀛瀚潴瀝瀘瀟瀰瀾          | 670         | 磧 磚 磽 磴 礇 礒 礑 礙 礬   |
| 563         | 愍 愎 慇 愾 愨 愧 慊 愿 愼 愬 | 599         | 椢 椦 棡 椌 棍           | 635         | 瀲灑灣炙炒炯烱炬炸炳          | 671         | 礫祀祠祗祟祚祕祓祺祿          |
| 564         | 愴愽慂慄慳慷慘慙慚慫          | 600         | 唇棧棕椶椒椄棗棣椥           | 636         | 炮烟烋烝烙焉烽焜焙煥          | 672         | 禊禝禧齋禪禮禳禹禺秉          |
| 565         | 慴惕慥慱慟慝慓慵憙憖          | 601         | 棹棠棯椨椪椚椣椡棆楹          | 637         | 熙熙煦煢煌煖煬熏燻熄          | 673         | 秕 秧 秬 秡 秣 稈 稍 稘 稙 稠 |
| 566         | 憇憬憔憚憊憑憫憮懌懊          | 602         | 楷胡楸楫楔楾楮椹楴椽          | 638         | 熕 熨 熬 燗 熹 熾 燒 燉 燔 燎 | 674         | 稟禀稱稻稾稷穃穗穉穑          |
| 567         | 應懷懈懃懆憺懋罹懍懦          | 603         | 楙椰楡楞楝榁楪榲榮槐          | 639         | 燠 燬 燧 燵 燼           | 675         | 穢 穩 龝 穰 穹 穽 窈 窗 窕 窘 |
| 568         | 懣 懶 懺 懴 懿 懽 懼 懾 戀 戈 | 604         | 榿 槁 槓 榾 槎 寨 槊 槝 榻 槃 | 640         | 燹 燿 爍 爐 爛 爨 爭 爬 爰   | 676         | 窖窩竈窰窶竅竄窿邃竇          |
| 569         | 成 戍 戌 戔 戛           | 605         | 榧 樮 榑 榠 榜 榕 榴 槞 槨 樂 | 641         | 爲爻爼爿牀牆牋牘牴牾          | 677         | 竊计竏竕竓站竚竝竡竢          |
| 570         | 憂 戡 截 戮 戰 戲 戳 扁 扎   | 606         | 樛槿權槹槲槧樅榱樞槭          | 642         | 犂犁犇犒犖犢犧犹犲狃          |             | 竦竭 竰 笂 笏 笊 笆 笳 笘 笙  |
| 571         | 扞 扣 扛 扠 扨 扼 抂 抉 找 抒 | 607         | 樔 槫 樊 樒 櫁 樣 樓 橄 樌 橲 | 643         | 狆狄狎狒狢狠狡狹狷倏          | 679         | 答 笵 笨 笶 筐           |
| 572         | 抓抖拔抃抔拗拑抻拏拿          | 608         | 樶 橸 橇 橢 橙 橦 橈 樸 樢 檐 | 644         | 猗 猊 猜 猖 猝 猴 猯 猩 猥 猾 | 680         | 筐 笄 筍 笋 筌 筅 筵 筥 筴   |
| 573         | 拆擔拈拜拌拊拂拇拋拉          | 609         | 檍 檠 檄 檢 檣           | 645         | 獎 獏 默 獗 獪 獨 獰 獸 獵 獻 |             | 筧 筰 筱 筬 筮 箝 箘 箟 箍 箜 |
| 574         | 烙 拮 拱 挧 挂 挈 拯 拵 捐 挾 | 610         | 檗 蘗 檻 櫃 櫂 檸 檳 檬 櫞   | 646         | 獺 珈 玳 珎 玻 珀 珥 珮 珞 璢 |             | 節箋帶箏箏箙篋篁篌篏          |
| 575         | 捍 搜 捏 掖 掎 掀 掫 捶 掣 掏 | 611         | 櫑櫟檪櫚櫪櫻欅蘗櫺欒          | 647         | 琅瑯號珸琲琺瑕琿瑟瑙          |             | 箴 篆 篝 篩 簑 簑 篦 篥 籠 簀 |
| 576         | 掉掟掵捫捩掾揩揀揆揣          | 612         | 欖 鬱 欟 欸 欷 盜 欹 飮 歇 歃 | 648         | 瑁瑜瑩瑰瑣瑪瑶瑾璋璞          |             | 簇 簓 篳 篷 簗 簍 篶 簣 簧 簪 |
|             | 揉插揶揄搖搴搆搓搦搶          | 613         | 歉 歐 歙 歔 斂 歟 歡 歸 歹 歿 | 649         | 璧 瓊 瓏 瓔 珱           |             | 簟簷簫簽籌籃籔籏籀籐          |
| 578         | 攝搗搨搏摧摯摶摎攪撕          | 614         | 妖 殄 殃 殍 殘 殕 殞 殤 殪 殫 | 650         | 瓠瓣肚瓩瓮瓲瓰瓱瓸           |             | 籘籟籤籤籥籬籵粃粐粤          |
|             | 撓 撥 撩 撈 撼           | 615         | 殯殲 殱 殳 殷 殼 毆 毋 毓 毟  | 651         | 瓷 甄 甃 甅 甌 甎 甍 甕 甓 甞 |             | 粭 粢 粫 粡 粨 粳 粲 粱 粮 粹 |
| 580         | 據擒擅擇撻擘擂擱擧           | 616         | 毬毫毳毯麾氈氓气氛氤          | 652         | 甦甬甼畄畍畊畉畛畆畚          |             | 粽 糀 糅 糂 糘 糒 糜 糢 鬻 糯 |
| 581         | 舉擠擡抬擣擯攬擶擴擲          | 617         | 氣汞汕汢汪沂沍沚沁沛          |             | 畩 時 畧 畫 畭 畸 當 疆 疇 畴 |             | 糲 糴 糶 糺 紆           |
|             | 擺攀擽攘攜攢攤攣攫攴          | 618         | 汾汨汳沒沐泄泱泓沽泗          | 654         | 疊疊疊疗疚疝疥疣痂疳          | 690         | 紂紜紕紊絅絋紮紲紿           |
| 583         | 夕 攷 收 攸 畋 效 敖 敕 敍 敘 | 619         | 泅泝沮沱沾               | 655         | 痃 疵 疽 疸 疼 疱 痍 痊 痒 痙 |             | 紵 絆 絳 絖 絎 絲 絨 絮 絏 絣 |
|             | 敞 敝 敲 數 斂 斃 變 斛 斟 斫 | 620         | 汨泛泯泙泪洟衍洶洫           |             | 痣痞痾痿痼瘁痰痺痲痳          |             | 經 綉 絛 綏 絽 綛 綺 緊 綣 綵 |
|             | 斷旃旆旁旄旌旒旛旙无          | 621         | 洽 洸 洙 洵 洳 洒 洌 浣 涓 浤 |             | 瘋瘍瘉瘟瘧瘠瘡瘢瘤瘴          |             | 緇綽綫總綢綯縣綸綟綰          |
| 586         | 医 早 杲 昊 昃 旻 杳 昵 昶 昴 | 622         | 浚浹浙涎涕濤涅淹渕渊          |             | 瘰 瘻 癇 癈 癆 癜 癘 癡 癢 癨 |             | 緘緝緤緞緻緲緡縅縊縣          |
| 587         | 易晏晄晉晁晞晝晤晧晨          | 623         | 涵淇淦涸淆淬凇淌淨淒          |             | 癩癪癧廯癰               |             | 縡縒縱縟縉縋縢繆繦縻          |
| 588         | 晟哲晰晁暈暎暉暄暘暝          | 624         | 淅淺淙淤淕淪淮渭湮菏          | 660         | 癲                   |             | 縵 縹 繃 縷 縲 縺 繧 繝 繖 繞 |
| 589         | 暨 暹 曉 暾 瞥           | 625         | 渙 湲 湟 渾 渣 湫 渫 湶 湍 渟 |             | 皖 皓 晳 皚 皰 皴 皸 皹 皺 盂 |             | 繙繚繹繪繩繼繻纃緕繽          |
| 590         | 曄 暸 曖 曚 曠 昿 曦 曩 曰   | 626         | 湃渺湎渤滿渝游溂溪溘          | 662         | 盍 盖 盒 盞 盡 盥 盧 盪 蘯 盻 |             | 辮 繿 纈 纉 續 纒 纐 纓 纔 纖 |
| 591         | 曳 曷 朏 朖 朞 朦 朧 霸 朮 朿 | 627         | 滉溷滓溽溯滄溲滔滕溏          | 663         | 眈眇眄眩昵真眥眦眛眷          |             | 繊 纛 纜 缸 缺           |
| 592         | 杂 杁 朸 朷 杆 杞 杠 杙 杣 杤 | 628         | 溥滂溟潁漑灌滬滸滾漿          | 664         | 眸睇睚睨睫睛睥睿睾睹          | 700         | 罅 罌 罍 罎 罐 网 罕 罔 罘   |
| 593         | 枉杰枩杼杪枌枋枦枡枅          | 629         | 滲漱滯漲滌               | 665         | 瞎瞋瞑瞠瞞瞰瞶曖瞿瞼          | 701         | 罟罠罨罩罧罸羂羆羃羈          |
|             | 枷柯枴柬枳柩枸柤柞柝          | 630         | 漾漓滷澆潺潸澁澀潯           | 666         | 瞽瞻矇矍矗矚矜矣矮矼          |             | 羇 羌 羔 羞 羝 羚 羣 羯 羲 羹 |
|             | 抵 柮 枹 柎 柆 柧 檜 栞 框 栩 | 631         | 潛潛潭澂潼潘澎澑濂潦          |             | 砌砒礦砠礪硅碎硴碆硼          |             | 羹 羶 羸 譱 翅 翆 翊 翕 翔 翡 |
| 596         | 桀 桍 栲 桎 梳 栫 桙 档 桷 桿 | 632         | 澳澣澡澤澹濆澪濟濕濬          |             | 碚 碌 碣 碵 碪 碯 磑 磆 磋 磔 |             | 翦翩翳翹飜耆耄耋耒耘          |
| 597         | 梟 梏 梭 梔 條 梛 梃 檮 梹 桴 | 633         | 濔濘濱濮濛瀉瀋濺瀑瀁          | 669         | 碾碼磅磊磬               | 705         | 耙 耜 耡 耨 耿 耻 聊 聆 聒 聘 |

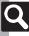

| First Three |   |    |            | st Di |     |    |   |   | First Three |   |     |     | ast |     |   |   |            | First Three |   |     |   | Las |     |            |       |     | First Thre |   |    |   |     | t Dig |   |   |     |
|-------------|---|----|------------|-------|-----|----|---|---|-------------|---|-----|-----|-----|-----|---|---|------------|-------------|---|-----|---|-----|-----|------------|-------|-----|------------|---|----|---|-----|-------|---|---|-----|
| Digits      |   |    | 2 3        |       |     |    |   |   | Digits      |   |     |     |     |     |   |   | 8 9        |             |   |     |   |     |     |            |       | 8 9 |            |   |    |   |     |       |   |   | 8 9 |
| 706         |   |    | 定聨         |       |     |    |   |   | 742         | 蟯 | 蟲!  | 播虫  | 解蜩  | 《蟾  | 蟶 | 蟷 | 蟒蜉         | 778         | 逅 | 迹   | 迺 | 逑;  | 堅 這 | 建進         | [ 逞   | 逖追  |            | 馮 | ₹馭 | 駟 | 駛馬  | 沱縣    | 駑 | 駭 | 駮駱  |
| 707         |   |    | 津肅         |       |     |    |   |   | 743         |   |     |     |     |     |   |   | 蠧種         |             | 淫 | 逶   |   |     |     |            |       |     | 815        | 鳨 | 州駻 | 駸 | 騁舄  | 其騙    | 駢 | 騙 | 騫騷  |
| 708         |   |    | 乍胝         |       | E 胖 | 脉  | 膀 | 胱 | 744         |   |     |     |     |     |   |   | 衾套         |             |   |     |   |     |     |            |       | 通達  |            | 馬 | 显驂 | 驀 | 驃馬  | 累騙    | 驍 | 驛 | 驗驟  |
| 709         |   |    | <b>予脯</b>  |       |     |    |   |   | 745         |   |     |     |     |     |   |   | 袙衬         |             |   | 遨   |   |     |     |            |       |     |            | 騳 | 氲驥 | 驤 | 驩   | 濕驅    | 骭 | 骰 | 骼髀  |
| 710         |   |    | 典脾         |       |     |    |   |   | 746         | 袍 | 袤:  | 製衫  | 圭袝  | 祥   | 裄 | 裔 | 裘裙         | 782         | 邊 | 邉   | 邏 | 邨   | 据 后 | 『 邵        | 引:    | 郤厚  | 818        | 臀 | 婁髑 | 髓 | 體詞  | 躁髟    | 髱 | 髣 | 髦髯  |
| 711         |   |    | 甾膈         |       |     |    |   | 膤 | 747         | 裝 | 裹   | 李 倖 | 易裴  | 裨   | 裲 | 褄 | 褌裤         | 783         | 郛 | 鄂   | 鄒 | 鄙量  | 郎 差 | 8 酉        | 酖     | 酘酉  |            | 暑 | 氢髮 | 髴 | 髱目  | 髷     |   |   |     |
| 712         | 膣 | 腔肌 | 易膩         | 膰肜    | 幸膽  | 膸  | 膽 | 臀 | 748         | 褓 | 襃;  | 温剂  | 导裢  | 褫   | 襁 | 襄 | 褻褶         |             |   | 酩   |   |     |     |            |       |     |            |   | 髻  | 鬆 | 鬘   | 貨票    | 鬢 | 鬛 | 鬥鬧  |
| 713         | 臂 | 膺朋 | 僉臍         | 臑胼    | 張騰  | 膿  | 臚 | 臟 | 749         | 褸 | 襌:  | 禅礼  | 製富  |     |   |   |            | 785         |   |     |   |     |     |            |       | 釐釓  |            | 围 | ■鬩 | 鬪 | 顯   | 灣 屖   | 魄 | 魃 | 魏魍  |
| 714         | 臠 | 臧量 | 臺臻         | 臾り    | 存   | 舅  | 與 |   | 750         |   | 襦;  | 監衫  | 頁襪  | 襯   | 襴 | 襷 | <b>而</b> 罩 | 786         | 釖 | 金   | 釛 | 釼釒  | 汉金  | 也鈴         | ) 釿   | 鈔釒  | 822        | 魁 | 團魑 | 魘 | 魴怠  | 炸 斛   | 鮑 | 鮖 | 鮗鮟  |
| 715         |   |    | 甫舩         |       |     |    |   |   | 751         | 覈 | 覊 . | 覓占  | 見鵐  | 覩   | 覦 | 覬 | 覯勤         | 787         | 鈕 | ł 鈑 | 鉞 | 鉗釒  | 拒鱼  | 玄鉤         | ] 鉈   | 銕釒  | 823        | 鮍 | 危鮨 | 鮴 | 鯀   | 黨 鯡   | 鯆 | 鯏 | 鯑鯒  |
| 716         | 艝 | 艚舶 | 童艤         | 牆船    | 蒙艪  | 艫  | 舮 | 艱 | 752         |   |     |     |     |     |   |   | 觴 解        |             |   |     |   |     |     | 5 鉚        | 」鋏    | 銹銷  |            |   |    |   |     |       |   |   | 鯰鰕  |
| 717         |   |    | 支芍         |       |     |    |   |   | 753         | 計 | 訖   | Ŧ   | I計  | 訝   | 訥 | 訶 | 詁誰         | 789         | 鉈 | 錏   |   |     |     |            |       |     | 825        |   |    |   |     |       |   |   | 鰄鰮  |
| 718         |   |    | 専苴         |       | 萄   | 范  | 符 | 苹 | 754         | 詒 | 詆   |     | 灰龍  | 詬   | 詢 | 誅 | 誂訝         | 790         |   | 錙   | 錢 | 錚釒  | 叕釒  | 5 鉗        | , 鉪   | 鍜釒  | 826        |   |    |   |     |       |   |   | 鰾鱚  |
| 719         |   |    | 1 茉        |       |     |    |   |   | 755         | 誨 | 誡   | 狂言  | 吉誦  | 誚   | 誣 | 諄 | 諍謠         | 791         |   |     |   |     |     |            |       | 鏖鉧  |            | 魚 | 會鱧 | 鱶 | 鱸   | - 見   | 鳰 | 鴉 | 鴈鳫  |
| 720         |   | 茵茵 | 古茖         | 茲身    | き荀  | 剪茹 | 荐 | 苔 | 756         | 諚 | 諫   | 音言  | 当諤  | 諱   | 謔 | 諠 | 諢謳         | 792         |   |     |   |     |     |            |       | 鐚釒  |            |   |    |   |     |       | 鴟 | 鵄 | 鴕鴒  |
| 721         |   |    | 喜荔         |       |     |    |   |   | 757         | 諞 | 諛   | 哥看  | き 溢 | 諡   | 謖 | 謐 | 謗諸         | 793         |   |     |   |     |     |            |       | 鐺釤  |            | 胶 | 島鴿 |   |     |       |   |   |     |
| 722         |   |    | あ 莊        |       |     |    |   |   | 758         | 显 | 鞫   |     | 角護  | 謨   | 譁 | 譌 | 譏謔         | 794         |   |     |   |     |     |            |       | 鑰銷  |            |   |    |   |     |       |   |   | 鶉鶇  |
| 723         | 茛 | 菴  | 重重         | 菎东    | 艾萃  | 菘  | 萋 | 菁 | 759         |   |     |     | 潭 譫 |     |   |   |            | 795         |   | 鑽   |   |     |     |            |       |     |            |   |    |   |     |       |   |   | 鷁鶻  |
| 724         | 帯 | 長沙 | 支菲         | 萍落    | 可那  | 莽  | 萸 | 蔆 | 760         |   | 譟   |     | 睪 譴 | 譽   | 讀 | 讌 | 讎譲         | 796         | 閔 | 閖   | 閘 | 間   |     | ]其         | 閭     |     |            |   |    |   |     |       |   |   | 鷦鷭  |
| 725         |   |    | 事萼         |       |     |    |   | 葮 | 761         | 讓 | 讖 : | 灌記  | 5 谷 | 豁   | 谿 | 豈 | 豌豎         | 797         | 耀 | 閾   | 闊 | 濶   | 則限  | 景          | 隣     | 闔属  |            | 憩 | 鳥鷽 | 鸚 | 鸛   | 警感    | 鹹 | 鹽 | 麁麈  |
| 726         | 蒂 | 葩  | 東萬         | 葯蔗    | 百百  | 蓊  | 葢 | 蒹 | 762         | 豐 | 豕:  | 篆 శ | 有哥  | 豺   | 貂 | 貉 | 貅貂         | 798         |   |     |   |     |     | 区阮         | , Bit | 陂阳  |            | 馵 | 夏夏 | 麒 | 雷星  | 是 釁   | 麥 | 麩 | 麸麪  |
| 727         |   |    | 華蓍         |       |     |    |   |   | 763         |   |     |     |     |     |   |   | 胎貨         |             | 降 | 陋   |   |     |     |            |       |     | 835        | 數 | 包靡 | 黌 | 黎   | 貼麵    | 黔 | 黜 | 點黝  |
| 728         |   |    | 育蓴         |       | 蔬   | 族  | 蔕 | 蔔 | 764         |   |     |     |     |     |   |   | 賽賺         |             |   |     |   |     |     |            |       | 隕陽  |            |   |    |   |     |       |   |   | 黻黼  |
| 729         |   |    | 華 蕘        |       |     |    |   |   | 765         |   |     |     |     |     |   |   | 齎騙         |             |   |     |   |     |     |            |       | 佳郎  |            |   |    |   |     |       |   |   | 齊齒  |
| 730         |   |    | 菱蕋         |       |     |    |   |   | 766         | 賍 | 贔   | 賣力  | 艮赭  | 走   | 赳 | 趁 | 趙迟         | 802         | 雋 | 舞   | 雍 | 襍   | 维看  | ≧雕         | 雹     | 霄冕  | 838        |   |    |   |     |       | 齧 | 齬 | 齪齷  |
| 731         |   |    | <b>菩</b> 薛 |       |     |    |   |   | 767         |   |     |     |     |     |   |   | 跪至         |             | 霈 | 霓   | 霎 | 霑   | 罪呆  | マ 寒        | 雷     | 霪氰  | 839        | 齒 | 禹齶 |   |     |       |   |   |     |
| 732         |   |    | 蔵 薹        |       |     |    |   |   | 768         |   |     |     |     |     | 踝 | 踞 | 踐跌         |             |   |     |   |     |     |            |       | 靜身  |            |   | 堯  | 槇 | 遙 3 | 名凛    | 熙 |   |     |
| 733         |   |    | 責藾         |       |     |    |   |   | 769         | 蹂 | 踵   | 鼠鼠  | 勇蹊  |     |   |   |            | 805         |   |     |   |     |     |            |       | 靼勒  |            |   |    |   |     |       |   |   |     |
| 734         | 虍 | 馬月 | 复號         | 虧頭    | 一躬  | 蚣  | 蚩 | 蚪 | 770         |   | 蹇;  | 蹉品  | 含跳  | 蹈   | 蹙 | 蹤 | 蹠蹈         | 806         | 鞹 | 鞆   | 鞋 | 翠草  | 柒 革 | <b>Š</b> 鞋 | 駴     | 鞣鞘  |            |   |    |   |     |       |   |   |     |
| 735         | 蚋 | 蚌虫 | 曲蚯         | 蛄蚁    | 蛙   | 蛉  | 蠣 | 蚫 | 771         | 蹣 | 蹕   | 獗趾  | 尊蹼  | 躁   | 躇 | 躅 | 躄蹄         | 807         |   | 韃   |   |     |     |            |       |     |            |   |    |   |     |       |   |   |     |
| 736         | 蛔 | 蛞글 | 登掛         | 蛟虼    | * 蛯 | 蜒  | 蜆 |   | 772         |   |     |     |     |     |   |   | 躰軆         |             |   |     |   |     |     | 頁語         | 譲     | 頹果  | Į          |   |    |   |     |       |   |   |     |
| 737         | 蜀 | 蜃虫 | 兑蜑         | 蜉蝣    | 雜   | 蛚  | 蜴 |   | 773         |   |     |     |     |     |   |   | 軻軫         |             | 颜 | 顋   |   |     |     |            |       |     |            |   |    |   |     |       |   |   |     |
| 738         |   |    | 析蜩         |       | 哥蝟  | 鲷  | 蝌 | 蝎 | 774         |   |     |     |     |     |   |   | 輟輔         |             |   |     |   |     |     |            |       | 飄風  |            |   |    |   |     |       |   |   |     |
| 739         | 蝴 | 蝗蚤 | 趾蝮         | 蝙     |     |    |   |   | 775         |   |     |     |     |     |   |   | 轌輔         |             |   |     |   |     |     |            |       | 餡食  |            |   |    |   |     |       |   |   |     |
| 740         |   |    | 斿 蝪        |       |     |    |   |   | 776         | 轆 | 轎   | 轗車  | 書 轢 | 轣   | 轤 | 辜 | 辟翔         | 812         | 餞 | 餤   | 餠 | 餬   | 餐 飽 | 電館         | 盤     | 饉飽  | 最          |   |    |   |     |       |   |   |     |
| 741         | 螽 | 蟀虫 | 常雖         | 螫豬    | 9 螳 | 臺  | 蟆 | 螻 | 777         | 辭 | 辯:  | ΕÌ  | 电源  | ] 迢 | 迪 | 迯 | 邇迎         | 813         | 饄 | 饋   | 饑 | 饒   | 異量  | 星馗         | 前     | 馥馬  | Z.         |   |    |   |     |       |   |   |     |
|             |   |    |            |       |     |    |   |   | •           |   |     |     |     |     | _ | _ |            |             |   |     |   |     |     |            |       |     | _          |   |    |   |     |       |   |   |     |

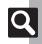

#### ■ Basic Status

| Basic Stat       | us                   |
|------------------|----------------------|
| *                | Clear skies (day)    |
| 2)               | Clear skies (night)  |
| 8                | Cloudy               |
| ***              | Rain                 |
| <b>8</b> +       | Snow                 |
| 4                | Thunder showers      |
| 0.5              | Chance of rain: 0%   |
| 102              | Chance of rain: 10%  |
| 0 202            | Chance of rain: 20%  |
| 302              | Chance of rain: 30%  |
| 403              | Chance of rain: 40%  |
| 502              | Chance of rain: 50%  |
| 60a              | Chance of rain: 60%  |
| 703              | Chance of rain: 70%  |
| 802              | Chance of rain: 80%  |
| 903              | Chance of rain: 90%  |
| 002              | Chance of rain: 100% |
| $\triangleright$ | Then                 |
| /                | Partly/chance of     |

#### **■** Pollen Count

| 4 | Low      |
|---|----------|
|   | Moderate |
|   | High     |
|   | Extreme  |
|   |          |

#### **■**Cherry Blossom

| Flowering               |
|-------------------------|
| Almost full bloom       |
| Full bloom              |
| Beginning of petal fall |
|                         |

#### ■ Fall Foliage

| 塚          | No color change  |
|------------|------------------|
| <b>M</b>   | Colors appearing |
| <b>3</b> k | Peak             |
| *          | Defoliating      |
|            |                  |

#### ■Ultraviolet

| 0 | Low      |
|---|----------|
|   | Moderate |
| • | High     |
| 8 | Extreme  |

#### **■**Typhoon

|          | Forming           |
|----------|-------------------|
| <b>(</b> | Approaching       |
| <b>5</b> | Caution necessary |

#### Other

| £ | Heavy rain   |
|---|--------------|
| S | Gale         |
| € | Notification |

# **Specifications**

#### SoftBank 841SH

| Weight <sup>*</sup>                 | 115 g (131 g with battery)                                                                      |
|-------------------------------------|-------------------------------------------------------------------------------------------------|
| Continuous                          | 210 minutes (3G)                                                                                |
| Talk Time*                          | 220 minutes (GSM)                                                                               |
| Continuous<br>Standby Time          | 330 hours (3G)                                                                                  |
|                                     | 280 hours (GSM)                                                                                 |
|                                     | (handset closed)                                                                                |
|                                     |                                                                                                 |
| Charging Time                       | AC Charger: 140 minutes                                                                         |
| Charging Time (power off)*          | AC Charger: 140 minutes<br>In-Car Charger: 140 minutes                                          |
|                                     |                                                                                                 |
| (power off)*                        | In-Car Charger: 140 minutes                                                                     |
| (power off) Dimensions (W x H x D)  | In-Car Charger: 140 minutes<br>51 x 109.5 x 17 mm (handset                                      |
| (power off) <sup>*</sup> Dimensions | In-Car Charger: 140 minutes<br>51 x 109.5 x 17 mm (handset<br>closed, without protruding parts) |

\*Approximate value.

- Above values calculated with Backlight Brightness set to Level:2.
- · Continuous Talk Time is an average measured with a new, fully charged battery, in strong signal conditions without moving handset.
- Continuous Standby Time is an average measured with a new, fully charged battery. with handset closed without calls or operations, in strong signal conditions without moving handset. In Japan (3G service area), the value is calculated with IP Service Setting and Mobile Widget Auto Refresh set to Off
- Talk Time/Standby Time may vary with environment, status, settings, etc.

• Display employs precision technology, however, some pixels may appear brighter/darker.

#### ■ Handset Materials

| Parts                                                                                                    | Materials/Finishing                  |
|----------------------------------------------------------------------------------------------------|--------------------------------------|
| Housing (Display side,<br>Keypad side)                                                                                                    | Reny/SUS insertion, surface coating  |
| Housing (battery side)                                                                                                    | Reny/Surface coating                 |
| Battery Cover, hinge cover (outer side)                                                                                                    | PC resin & ABS resin/Surface coating |
| Hinge cover (inner side),<br>Side Keys (Volume Up<br>Key, Volume Down Key,<br>Shutter Key), External<br>Device Port Cover                                                                                                    | PC resin/Surface coating             |
| Display panel, Display<br>back panel, camera panel<br>(Infrared Port, Mobile<br>Light), camera lens                                                                                                    | Acrylic panel/Back printing          |
| Center Key, Multi Selector<br>(Cursor Keys), Mail Key,<br>Yahoo! Keitai Key,<br>Shortcuts & A/a Key,<br>Camera & Text Key, Start<br>& Rakutomo Link Key,<br>Clear/Back Key, Power<br>On/Off & End Key,<br>Keypad, Dictionary Key,<br>Multi Job & Manner Key, #<br>Key, ★ Key | UV curing resin/Back printing        |

| Parts                                               | Materials/Finishing                        |
|-----------------------------------------------------|--------------------------------------------|
| Battery                                             | PC resin & ABS resin                       |
| Charging Terminals                                  | SUS/Gold plating (sealer: nickel)          |
| Screws (Display side,<br>Keypad side, battery side) | SWCH16A/Trivalent chromate                 |
| USIM pin                                            | Copper alloy/Gold plating (sealer: nickel) |
| USIM Tray                                           | POM                                        |

#### Accessories

#### Battery

| Voltage      | 3.7V                       |
|--------------|----------------------------|
| Battery Type | Lithium-ion                |
| Capacity     | 770 mAh                    |
| Dimensions   | 35.4 x 46.3 x 4.6 mm       |
| (W x H x D)* | (without protruding parts) |

\*Approximate value.

#### ■ Deskton Holder

| ■ Desktop Holder           |                  |
|----------------------------|------------------|
| Input Voltage/<br>Current  | DC 5.4V/700 mA   |
| Output Voltage/<br>Current | DC 5.4V/700 mA   |
| Charging<br>Temperature    | 5°C to 35°C      |
| Dimensions<br>(W x H x D)* | 130 x 32 x 46 mm |

\*Approximate value.

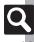

#### Universal Operations, Etc.

#### ■ Text Entry

| User<br>Dictionary                   | 250 entries (5 per reading)<br>Word: 30 characters<br>Reading: 8 hiragana                                                                                                    |  |
|--------------------------------------|----------------------------------------------------------------------------------------------------|--|
| Acquire<br>Dictionary                | 5 dictionaries                                                                                                    |  |
| Paste List                           | 10 text strings                                                                                                    |  |
| Recoverable<br>Deleted<br>Characters | 30,720 single-byte characters                                                                                                    |  |
| Dictionary                           | Meikyo Japanese Dictionary:<br>Approximately 47,100 words/phrases<br>Genius English-Japanese Dictionary:<br>Approximately 45,700 words/phrases<br>Genius Japanese-English Dictionary:<br>Approximately 55,800 words/phrases |  |

#### ■ Phone Book

| Entry        | 1,000 entries                                                                      |
|--------------|------------------------------------------------------------------------------------|
| Name/Reading | Last/First: 32 characters each                                                     |
| Phone Number | 5 numbers (32 digits each)                                                         |
| Mail Address | 5 addresses (128 characters each)                                                  |
| Category     | 16 Categories                                                                      |
| Address      | Postal Code: 20 characters<br>Country: 32 characters<br>Others: 64 characters each |
| Office       | Office Name/Division/Post:<br>32 characters each                                   |
| Homepage     | 1,024 bytes                                                                        |
| Note         | 256 characters                                                                     |
| Mail Groups  | 20 Groups (20 members each)<br>Group name: 16 characters                           |

#### Calling

| Call Log Records                     | Dialed: 30<br>Dialed Ranking: 10<br>Received: 30 |
|--------------------------------------|--------------------------------------------------|
| Answer Phone/<br>Record Caller Voice | 20 messages or 90 seconds                        |
| Auto Answer List                     | 10 numbers                                       |
| Speed Dial/Mail                      | 100 numbers/addresses                            |

## Messaging

|                 | Received                         | 10 MB or             |
|-----------------|----------------------------------|----------------------|
|                 | Msg.                             | 3,000 messages       |
|                 | Drafts                           | 5 MB (or             |
|                 | Sent                             | 1,000 messages       |
|                 | Messages                         | between Drafts,      |
| Memory          | Unsent<br>Messages               | Sent Messages        |
|                 |                                  | and Unsent           |
|                 | Wicoodgeo                        | Messages)            |
|                 |                                  | 50 MB (shared with   |
|                 | Templates                        | Data Folder and      |
|                 |                                  | S! Appli Library)    |
| PC Mail/S! Mail | 512 single-byte characters       |                      |
| Subject         | one children by to on an actions |                      |
| PC Mail/S! Mail |                                  | y 30,000 single-byte |
| Message         | characters                       |                      |
| SMS Message     | 160 single-byte alphanumerics    |                      |
| Auto Resend     | 2 times                          |                      |
| Attachment      | 20 files or 2 MB*                |                      |
| Send            |                                  |                      |
| Reservation     | 10 messages                      |                      |
| Signature       | 256 single-byte characters       |                      |
| Recipient       | 20 numbers/addresses             |                      |
| Folder          | 20 folders (20                   | 0 sort keys each)    |
|                 | Mamani                           | 300 messages per     |
| Chat Folder     | Memory                           | folder               |
| Cital Folder    | Folder                           | 10 folders           |
|                 | i oluei                          | (20 members each)    |

| Graphic Mail   |                                                                               | lash <sup>®</sup> file, or<br>y Pictograms (with<br>lash <sup>®</sup> file) |
|----------------|-------------------------------------------------------------------------------|-----------------------------------------------------------------------------|
| Auto Reply     | 20 numbers/addresses<br>Reply Message: 256 single-byte<br>characters per mode |                                                                             |
| Sort Spam Mail | Individual                                                                    | 20 entries                                                                  |
| Sort Spam Maii | Permitted List                                                                | 20 entries                                                                  |

\*Limit may be lower depending on message text, etc.

#### ■ PC Mail Settings

| PC Mail        | Account               | 3 accounts     |
|----------------|-----------------------|----------------|
| Account        | Account Name          | 20 characters  |
|                | User Name             | 128 characters |
| Cat Danaissina | Password              | 40 characters  |
| Set Receiving  | ReceivingServer       | 128 characters |
|                | Port Number           | 1 to 65535     |
| Set Sending    | Sender Name           | 20 characters  |
| Set Sending    | Mail Address          | 128 characters |
| PC Mail DL     | Individual<br>Address | 20 addresses   |

#### Internet

|               | Yahoo! Keitai                 | 300 KB per page |
|---------------|-------------------------------|-----------------|
|               |                               | 10 MB for       |
| Download      |                               | progressive     |
| Dowilload     |                               | downloads       |
|               | PC Site                       | 1 MB per file   |
|               | Browser                       | i wb per lile   |
| History       | 300 pages for Yahoo! Keitai   |                 |
|               | 300 pages for PC Site Browser |                 |
| URL Entry Log | 10 URLs                       |                 |

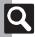

| Bookmarks* &         | 100 pages for Yahoo! Keitai   |
|----------------------|-------------------------------|
| Saved Pages          | 100 pages for PC Site Browser |
| Tab                  | 3 tabs at one time            |
| Input Memory         | 20 entries                    |
| Streaming<br>History | 20 URLs                       |
| RSS Feed             | 30 entries (60 KB per entry)  |

\*Folders are counted as pages.

## Camera & Imaging

#### ■ Mobile Camera

| Effective Pixels   | 3.2 Megapixels          |
|--------------------|-------------------------|
| Auto Shut-off Time | Approximately 3 minutes |

#### ■ Photo Camera

| Zoom                     | 1x - 24.8x                    |                      |
|--------------------------|-------------------------------|----------------------|
|                          | 3M                            | 1536 x 2048          |
|                          | Full HD                       | 1080 x 1920          |
|                          | 2M                            | 1200 x 1600          |
| Picture Size             | 1.2M                          | 960 x 1280           |
| (W x H dots)             | VGA                           | 480 x 640            |
|                          | Wallpaper                     | 240 x 400            |
|                          | QVGA                          | 240 x 320            |
|                          | QQVGA                         | 120 x 160            |
| Scanner Image            | Free, 1200 x 640, 480 x 1488, |                      |
| Size (W x H dots)        | 1280 x 960                    |                      |
| File Format              | JPEG                          |                      |
|                          | Approximat                    | ely 49 files (at 3M, |
| Memory                   | High Quality) on handset      |                      |
|                          | with no other files           |                      |
| File Name                | yymmdd_hhmmss                 |                      |
| <b>Shooting Distance</b> | Macro: 10 cm                  |                      |
| Other                    | Use transpa                   | arent PNG files of   |
| Other                    | 40 KB or less as Frames       |                      |

#### ■ Video Camera

| Zoom                              | 1x - 8.7x           |                                                |
|-----------------------------------|---------------------|------------------------------------------------|
|                                   | Extended<br>Video   | 320 x 240 (QVGA)                               |
| Record Size                       |                     | 240 x 176 (HQVGA)                              |
| (W x H dots)                      |                     | 176 x 144 (QCIF)                               |
| (W X II dots)                     | For Message         | 320 x 240 (QVGA)                               |
|                                   | For Message         | 176 x 144 (QCIF)                               |
| File Format                       | 3GP                 |                                                |
| Recording<br>Capacity per<br>Shot | Extended<br>Video   | Approximately<br>30 minutes* on<br>Memory Card |
| Shot                              | For Message         | 2 MB or 295 KB                                 |
| File Name                         | yymmdd_hhmmss       |                                                |
| Recording<br>Distance             | 1.5 m in good light |                                                |

\*Varies with handset usage, location or settings.

#### ■ Editing Images

| Picture<br>Editor | Resize<br>(W x H dots) | Wallpaper (240 x 400)<br>Power On/Off (240 x 400)<br>Incoming Call (160 x 160)<br>Alarm (240 x 104)<br>Mail Art (96 x 96)<br>OVGA (240 x 320)<br>Cut |
|-------------------|------------------------|----------------------------------------------------------------------------------------------------|
|                   | Retouch                | 52 x 52 dots or larger<br>JPEG/PNG images                                                                                                    |
|                   | Paste                  | 16 characters                                                                                                    |
| Col               | Correction             | 52 x 52 dots or larger<br>JPEG/PNG images                                                                                                    |
| Composite         | Merge<br>Panorama      | JPEG images between<br>W 48 x H 64 dots and<br>240 x 320 dots                                                                                        |

#### Media Player

| Supported Formats |            | C (.mp4/.3gp/.m4a)<br>not play depending<br>uency and bit rate) |
|-------------------|------------|-----------------------------------------------------------------|
| All Music         | Music      | Chausaumaa                                                      |
| List              | Chaku-Uta® | Shows up to<br>350 files each                                   |
|                   | WMA        | 1000 liles each                                                 |

#### S! Applications

|        | 100 items or 50 MB (shared with |
|--------|---------------------------------|
| Memory | Messaging Templates folder and  |
|        | other folders in Data Folder)   |

## **Handy Extras**

#### ■ PIM/Life

| chedule: 1,000 entries<br>asks: 300 entries                                   |
|-------------------------------------------------------------------------------|
| ubject: 32 characters<br>escription: 128 characters<br>ocation: 16 characters |
| et Holiday: 10 holidays                                                       |
| entries, Subject: 9 characters                                                |
| ,285 entries <sup>2</sup>                                                     |
| 9,999,999 yen each)                                                           |
| 99,999,999,999                                                                |
| 0 entries (999,999.99 yen                                                     |
| ach) per list x 3 lists                                                       |
| emote Lock password: - 16 single-byte alphanumerics                           |
|                                                                               |

<sup>&</sup>lt;sup>1</sup> Preset holidays are based on Japanese calendar as of March 2010.

<sup>&</sup>lt;sup>2</sup>Limit may be lower depending on the number of items in each entry.

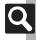

# Appendix 4

#### ■ Clock/Gauge

|             | •                                                                                   |  |
|-------------|-------------------------------------------------------------------------------------|--|
| Stopwatch   | 23 hours 59 minutes 59.9 seconds<br>in 0.1-second increments<br>Lap time: 4 records |  |
| Countdown   | 99 minutes 59 seconds in 1-second                                                   |  |
| Timer       | increments                                                                          |  |
| World Clock | City name: 16 characters                                                            |  |

#### Doc./Rec.

| Notepad                              | 500 entries (8,192 characters each)                         |                                                                                                    |
|--------------------------------------|-------------------------------------------------------------|----------------------------------------------------------------------------------------------------|
| Voice<br>Recorder                    | For<br>Message                                              | Approximately<br>20 minutes (message<br>size limit: 2 MB) or<br>3 minutes (message size<br>limit: 300 KB) per file |
|                                      | Extended<br>Voice                                           | 99 hours 59 minutes<br>59 seconds                                                                                  |
| Scan Barcode<br>(Continuous<br>Mode) | UPC/JAN                                                     | 50 codes                                                                                                    |
|                                      | QR Code                                                     | 16 codes                                                                                                    |
| Create QR<br>Code                    | Equivalent of 513 digits,<br>311 alphanumerics or 131 kanji |                                                                                                    |
| Scan Text                            | 256 characters                                              |                                                                                                    |

#### **Mobile Widget**

| Itome | 6 widgets (S! Quick News &<br>S! Friend's Status: 1, others: 5) per<br>sheet x 4 sheets |
|-------|-----------------------------------------------------------------------------------------|
|-------|-----------------------------------------------------------------------------------------|

#### Entertainment

#### S! Quick News

| Savable | 1 item for Special                    |
|---------|---------------------------------------|
| Items   | 5 items between News Flash and Genera |

#### e-Books

| Text Copy 20 | characters |
|--------------|------------|

#### S! Friend's Status

| Member                                                                          | 30 members                   |  |
|---------------------------------------------------------------------------------|------------------------------|--|
| My Status  Name: 7 characters Comment: 15 characters Status Label: 4 characters |                              |  |
| Status Templates                                                                | Template name: 12 characters |  |

#### S! Circle Talk

| Participant | 11 members                        |  |
|-------------|-----------------------------------|--|
| Speak Time  | 30 seconds each                   |  |
| Member List | 30 entries (10 members per Group) |  |

#### ■ Blog Tool

| Blog Details                                          | 5 entries       |                                                           |
|-------------------------------------------------------|-----------------|-----------------------------------------------------------|
| Blog Title                                            | 16 characters   |                                                           |
|                                                       | Email Address   | 128 characters                                            |
|                                                       | Title           | 32 characters                                             |
| Blog Settings<br>(Mail)                               | Text            | 128 characters                                            |
|                                                       | Picture Size    | S (320 x 320)<br>M (640 x 640)<br>L (1024 x 1024)<br>Send |
| Blog Settings<br>(Yahoo! Keitai &<br>PC Site Browser) | URL for Posting | 1,024 characters                                          |
|                                                       | URL for Viewing | 1,024 characters                                          |

#### Data Folder

|  | 50 MB (shared with Messaging           |
|--|----------------------------------------|
|  | Templates folder and S! Appli Library) |
|  |                                        |

#### **Memory Card**

| Backup File | yymmddXX* (XX: 2 digits/letters |
|-------------|---------------------------------|
| Name        | yymmauxx (xx. 2 digits/letters) |

\*yymmdd for Contents Keys.

#### Connectivity & File Backup

#### Infrared

| Infrared | IrMC 1.1 |              |
|----------|----------|--------------|
| Transfer | Range    | Within 20 cm |

#### ■ Bluetooth®

| Communication<br>System | Bluetooth® specification Ver. 2.1                                                                                                    |
|-------------------------|----------------------------------------------------------------------------------------------------|
| Supported<br>Profiles   | Headset Profile Hands-Free Profile Doil-Up Networking Profile Object Push Profile File Transfer Profile Basic Imaging Profile Advanced Audio Distribution Profile Audio/Video Remote Control Profile |
| Output                  | Bluetooth® Power Class 2                                                                                                    |
| Range                   | Within 10 m                                                                                                    |
| Device Search           | 16 devices                                                                                                    |
| Pairing                 | 32 devices                                                                                                    |
| Device Name             | 16 characters                                                                                                    |
| Printing                | JPEG/PNG images                                                                                                    |
| _                       | <u> </u>                                                                                                    |

#### S! Addressbook Back-up

| Log | 10 synchronization records |
|-----|----------------------------|
|     |                            |

#### Network

|  | 5 Networks                      |
|--|---------------------------------|
|  | Country/Network code: 3 digits  |
|  | Name: 25 single-byte characters |

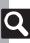

#### Reference URLs

SOFTBANK MOBILE Corp. http://mb.softbank.jp/en/

S! Addressbook Back-up

http://mb.softbank.jp/en/price\_plans/basic\_option.html

Messaging Basics http://mb.softbank.jp/en/customer\_support/mail.html

Custom Handset Address https://www.email.softbank.ne.jp/help/e/address.html

■ Yahoo! Keitai http://mb.softbank.jp/en/customer\_support/web.html

■ Secure Remote Lock
http://mb.softbank.jp/en/price\_plans/basic\_option.html

■ microSD Memory Card Compatibility
From PC (Japanese)
http://k-tai.sharp.co.jp/peripherals/sd\_support.html
From Handset (Japanese)
http://shweb.sharp.co.jp/

■ SVG-T
From Handset (Japanese)
http://shweb.sharp.co.jp/svqt/index\_pdc.html

# Appendix 14

# **Memory Card Structure & Contents**

|         | Memory Card Structure |                | re                  | Contents (Location when Viewed on Handset)                         |
|---------|-----------------------|----------------|---------------------|--------------------------------------------------------------------|
| DCIM    | XXXSHARP              | HARP           |                     | Still images in DCIM                                               |
|         |                       | Local Contents |                     | SD Local Contents                                                  |
|         |                       | Mail           |                     | Messaging folder backups (Received Msg., Sent Messages and Drafts) |
|         |                       |                | Book                | e-Book files in Data Folder (Books)                                |
|         |                       |                | Bookmarks           | Yahoo! Keitai Bookmarks                                            |
|         |                       |                | Character           | PNG files in Data Folder (Character)                               |
|         |                       |                | Custom Screens      | Customized Screen files in Data Folder (Customized Screen)         |
|         |                       |                | Flash(R)            | Flash® Wallpaper files in Data Folder (Flash®)                     |
|         |                       |                | Flash(R) Ringtones  | Flash® ringtones in Data Folder (Flash® Ringtones)                 |
|         |                       |                | Games and More      | S! Applications                                                    |
|         |                       | My Items       | Hot Status Template | Template files in Data Folder (Status Templates)                   |
|         | MYFOLDER              |                | Mail Art            | Files in Data Folder (Mail Art)                                    |
| PRIVATE | MYPOLDER              |                | Message Templates   | Graphic Mail templates in Templates folder                         |
|         |                       |                | Music               | Music files in Data Folder (Music)                                 |
|         |                       |                | Other Documents     | Other files in Data Folder (Other Documents)                       |
|         |                       |                | Pictograms          | GIF files in Data Folder (My Pictograms)                           |
|         |                       |                | Pictures            | Still images in Data Folder (Pictures)                             |
|         |                       |                | Sounds & Ringtones  | Melodies and other sound files in Data Folder (Ring Songs-Tones)   |
|         |                       |                | Videos              | Video files in Data Folder (Videos)                                |
|         |                       |                | Widget              | Widget files in Data Folder (Widget)                               |
|         |                       |                | WMAudio             | WMA files for Media Player (WMA)                                   |
|         |                       | SH_Folder      |                     | Application management files                                       |
|         |                       | Utility        |                     | Backup files (Phone Book), etc.                                    |
|         | SHARP                 | MOBILE         |                     | Backup files (User Dictionary), etc.                               |

# Menu List

| Messaging     |                  |          |
|---------------|------------------|----------|
|               |                  | Refer to |
|               | Function         |          |
| Received Ms   | g.               | P.4-14   |
| Create Messa  | ige              | P.4-4    |
| Retrieve New  | Msg.             | P.4-26   |
| Drafts        |                  | P.4-32   |
| Templates     |                  | P.4-8    |
| Sent Message  | es               | P.4-14   |
| Unsent Mess   | age              | P.4-32   |
| Chat Folder   | at Folder        |          |
|               | Mail List        | P.4-26   |
| Server Mail   | Retrieve All     | P.4-26   |
| Box           | Delete All       | P.4-30   |
|               | Mailbox Volume   | P.4-32   |
| Create New S  | MS               | P.4-9    |
|               | Address Settings | P.4-3    |
|               | General Settings | P.4-33   |
|               | S! Mail Settings | P.4-35   |
| Settings      | PC Mail Settings | P.4-20   |
|               | SMS Settings     | P.4-37   |
|               | Speed Dial/Mail  | P.4-22   |
|               | Mail Groups      | P.4-18   |
| Memory Status |                  | P.4-29   |

#### ■ Settings: General Settings

| Function           |                      | Refer to |
|--------------------|----------------------|----------|
|                    | Delivery Report      | P.4-33   |
|                    | Reply to Settings    | P.4-33   |
|                    | Reply With Text      | P.4-33   |
| Send/              | Auto Reply           | P.4-28   |
| Compose            | Set Quick Reply      | P.4-28   |
|                    | Auto Resend          | P.4-33   |
|                    | Sending Status       | P.4-33   |
|                    | Restrictions Setting | P.4-10   |
|                    | Message Notice       | P.4-34   |
| Receive            | Link to Feeling      | P.4-34   |
|                    | Animation View       | P.4-34   |
| Sort Spam Mail     |                      | P.4-16   |
| Report Spam        |                      | P.4-33   |
| Scroll Unit        |                      | P.4-33   |
| Message List View  |                      | P.4-33   |
| Address View       |                      | P.4-33   |
| Received Msg. View |                      | P.4-33   |
| Sent Msg. View     |                      | P.4-33   |
| Auto Delete        | Received Msg.        | P.4-33   |
| Auto Delete        | Sent Messages        | P.4-33   |

#### ■ Settings: S! Mail Settings

| Function            |          | Refer to |
|---------------------|----------|----------|
| Message DL          |          | P.4-13   |
| Signature           |          | P.4-23   |
| Picture Appearance  |          | P.4-35   |
| Auto Play           | Pictures | P.4-35   |
| File                | Sounds   | P.4-35   |
| Create Msg. Size    |          | P.4-24   |
| Send File Settings  |          | P.4-35   |
| Picture Auto Resize |          | P.4-35   |
|                     |          |          |

#### ■ Settings: PC Mail Settings

| Function        | Refer to |
|-----------------|----------|
| PC Mail Account | P.4-20   |
| PC Mail DL      | P.4-36   |
| Check New Mail  | P.4-36   |
| Word wrap       | P.4-36   |

#### ■ Settings: SMS Settings

| Function       | Refer to |
|----------------|----------|
| Expiry Time    | P.4-37   |
| Message Center | P.4-37   |
| Char-code      | P.4-37   |

# Yahoo!

| Function         | Refer to |
|------------------|----------|
| Yahoo! Keitai    | P.5-3    |
| Menu List        | P.5-3    |
| Bookmarks        | P.5-8    |
| Saved Pages      | P.5-8    |
| Web Search       | P.5-11   |
| Enter URL        | P.5-3    |
| History          | P.5-3    |
| PC Site Browser  | P.5-5    |
| Browser Settings | P.5-12   |

#### ■ PC Site Browser

|                    | Function            | Refer to |
|--------------------|---------------------|----------|
| Homepage           | Homepage            |          |
| Bookmarks          | Bookmarks           |          |
| Saved Pages        |                     | P.5-8    |
| Web Search         |                     | P.5-11   |
| Enter URL          | Enter URL           |          |
| History            | History             |          |
| RSS Feed           | RSS Feed            |          |
| Yahoo! Keita       | Yahoo! Keitai       |          |
|                    | Font Size           | P.5-12   |
|                    | Scroll Settings     | P.5-12   |
|                    | Cursor Settings     | P.5-12   |
|                    | Downloads           | P.5-12   |
|                    | Memory Operation    | P.5-10   |
| PC Site<br>Browser | Security Settings   | P.5-16   |
| Settings           | Download to         | P.5-12   |
| Jettings           | Initialized Browser | P.5-16   |
|                    | Reset Settings      | P.5-16   |
|                    | Warning Message     | P.5-12   |
|                    | Zoom Factor         | P.5-12   |

Softkey Area

P.5-5

#### ■ Browser Settings

| Function            | Refer to |
|---------------------|----------|
| Font Size           | P.5-12   |
| Scroll Unit         | P.5-12   |
| Cursor Settings     | P.5-12   |
| Downloads           | P.5-12   |
| Memory Operation    | P.5-10   |
| Security Settings   | P.5-16   |
| Download to         | P.5-12   |
| Initialized Browser | P.5-16   |
| Reset Settings      | P.5-16   |

## S! Appli

|  | Function            | Refer to |
|--|---------------------|----------|
|  | Application Library | P.7-7    |
|  | Osaifu-Keitai       | P.8-17   |
|  | Settings            | P.7-10   |
|  | Information         | P.7-11   |

#### Settings

| Function         |                    | Refer to |
|------------------|--------------------|----------|
| Application V    | Application Volume |          |
| Backlight        |                    | P.7-11   |
| Vibration        |                    | P.7-11   |
| Synchronizati    | Synchronization    |          |
| Calls & Alarm    | Calls & Alarms     |          |
|                  | Switch On/Off      | P.7-10   |
| Screensaver      | Activation Time    | P.7-10   |
|                  | Stop Auto Start    | P.7-10   |
| Surround         |                    | P.7-10   |
| Set to Default   |                    | P.7-11   |
| Memory All Clear |                    | P.7-11   |

#### Entertainment

| F                          | unction             | Refer to |
|----------------------------|---------------------|----------|
|                            | What's New          | P.9-6    |
|                            | Back Issue          | P.9-6    |
| S! Information<br>Channel/ | Registration/Cancel | P.9-6    |
| Weather                    | Get Latest Contents | P.9-18   |
|                            | Notification        | P.9-18   |
|                            | Weather Indicator   | P.9-6    |
| S! Quick News              |                     | P.9-5    |
| Free Contents              |                     | P.9-7    |
| S! Contents Sto            | ore                 | P.9-7    |
| S! Friend's Status         |                     | P.9-9    |
| S! Circle Talk             |                     | P.9-12   |
| Blog Tool                  |                     | P.9-14   |
| BookSurfing                |                     | P.9-8    |
| e-Book Viewer              |                     | P.9-8    |
|                            |                     |          |

#### S! Information Channel/Weather: Weather Indicator

| Function      |                 | Refer to |
|---------------|-----------------|----------|
| Weather       |                 | P.9-19   |
| Manual Update |                 | P.9-6    |
|               | Standby Setting | P.9-19   |
| Settings      | Weather Notif.  | P.9-19   |
|               | Icon Update     | P.9-19   |

#### S! Quick News

| Function     |                               | Refer to |
|--------------|-------------------------------|----------|
| S! Quick Nev | S! Quick News List            |          |
| Settings     | Automatic Update              | P.9-18   |
|              | Show Image                    | P.9-18   |
|              | Check Schedule                | P.9-18   |
|              | Change Skin                   | P.9-18   |
|              | Delete S! Quick News<br>Lists | P.9-18   |

#### Camera

| Function          |                  | Refer to |
|-------------------|------------------|----------|
| Photo Camera      | a                | P.6-4    |
| Video Camera      | 1                | P.6-5    |
| Scan Barcode      | )                | P.8-29   |
| Scan Card         |                  | P.8-31   |
| Scan Receipt      |                  | P.8-12   |
| Kanji Grabber     |                  | P.8-33   |
| Review            |                  | P.6-6    |
|                   | Picture Size     | P.6-15   |
| Photo<br>Settings | Picture Quality  | P.6-14   |
|                   | Settings         | P.6-14   |
| Video<br>Settings | Record Time/Size | P.6-15   |
|                   | Microphone       | P.6-15   |
|                   | Save Setting     | P.6-14   |
|                   |                  |          |

#### ■ Photo Camera

| Function             |                  | Refer to |
|----------------------|------------------|----------|
| O                    | Exposure         | P.6-14   |
| Shooting<br>Settings | Focus Setting    | P.6-14   |
| Settings             | White Balance    | P.6-15   |
|                      | Add Frame        | P.6-7    |
| Modes                | Continuous Shoot | P.6-7    |
|                      | Panorama/Scanner | P.6-8    |
| Barcode/Scan         |                  | P.8-29   |
| Review               |                  | P.6-6    |
| Picture Size         |                  | P.6-15   |
| Scene                |                  | P.6-15   |
| Picture Quality      |                  | P.6-14   |
| Self-timer           |                  | P.6-7    |
| Settings             |                  | P.6-14   |
| Help                 |                  | P.6-14   |
| Mobile Light         |                  | P.6-14   |

#### ■ Video Camera

| Function         |               | Refer to |
|------------------|---------------|----------|
| Record           | Exposure      | P.6-14   |
| Settings         | Focus Setting | P.6-14   |
| Display Size     |               | P.6-15   |
| Review           |               | P.6-6    |
| Record Time/Size |               | P.6-15   |
| Microphone       |               | P.6-15   |
| Video Quality    |               | P.6-14   |
| Self-timer       |               | P.6-7    |
| Settings         |               | P.6-14   |
| Help             |               | P.6-14   |
| Mobile Light     |               | P.6-14   |

#### ■ Photo Settings: Settings

| Function           | Refer to |
|--------------------|----------|
| Focus Mark         | P.6-14   |
| Display Icons      | P.6-14   |
| Shutter Sound      | P.6-14   |
| Save Pictures to   | P.6-14   |
| Auto Save          | P.6-14   |
| Set Remote Shutter | P.6-14   |
| Set Send Key       | P.6-14   |
|                    |          |

#### ■ Video Settings: Save Setting

| Function       | Refer to |  |
|----------------|----------|--|
| Save Videos to | P.6-14   |  |
| Auto Save      | P.6-14   |  |

#### Media

| Function  | Refer to |
|-----------|----------|
| Music     | P.7-4    |
| Videos    | P.7-5    |
| Streaming | P.5-13   |
| MTP Mode  | P.7-3    |

#### Music

| Function       |                       | Refer to |
|----------------|-----------------------|----------|
| Last Played    | Last Played Music     |          |
| My Music       |                       | P.7-4    |
| WMA            |                       | P.7-4    |
| Download Music |                       | P.7-3    |
| Settings       | Sound Effects         | P.7-8    |
|                | Playback Mode         | P.7-8    |
|                | <b>⊗</b> Sound Output | P.7-8    |
|                | Delete All WMA        | P.7-9    |

#### ■ Videos

| Function          |                       | Refer to |
|-------------------|-----------------------|----------|
| Last Played Video |                       | P.7-8    |
| My Videos         |                       | P.7-5    |
| Download Videos   |                       | P.7-3    |
| Settings          | Playback Mode         | P.7-8    |
|                   | Backlight             | P.7-8    |
|                   | Display Size          | P.7-8    |
|                   | Sound Effects         | P.7-8    |
|                   | Web Link Setting      | P.7-8    |
|                   | <b>⊗</b> Sound Output | P.7-8    |

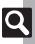

## Tools

#### ■ PIM/Life

|                   | Refer to               |        |
|-------------------|------------------------|--------|
| Calendar          |                        | P.8-2  |
| Alarms            |                        | P.8-8  |
| Relaxation Tir    | ne                     | P.8-10 |
| Tasks             |                        | P.8-6  |
| Household Ad      | counts                 | P.8-11 |
| Calculator        |                        | P.8-15 |
| Expenses Memo     |                        | P.8-16 |
| Osaifu-Keitai     |                        | P.8-17 |
| Exchange Pro      | file                   | P.12-5 |
|                   | Receive Simulated Call | P.8-40 |
| Simulated<br>Call | Switch On/Off          | P.8-21 |
|                   | Set Caller             | P.8-21 |
|                   | Assign Tone            | P.8-21 |
|                   | Receive Timing         | P.8-21 |
|                   | For Silent Mode        | P.8-40 |

#### ■ Clock/Gauge

| Function        | Refer to |  |
|-----------------|----------|--|
| Stopwatch       | P.8-22   |  |
| Countdown Timer | P.8-23   |  |
| World Clock     | P.8-24   |  |
| Hour Minder     | P.8-25   |  |
| Battery Meter   | P.1-20   |  |

## Doc./Rec.

|                   | Function          | Refer to |
|-------------------|-------------------|----------|
| Dictionary        |                   | P.2-12   |
| Search            |                   | P.2-14   |
| Notepad           |                   | P.8-26   |
| Scratch Pad       |                   | P.2-15   |
| ASCII Art         |                   | P.8-27   |
| M-1               | Record Time       | P.8-41   |
| Voice<br>Recorder | Ring Songs-Tones  | P.8-28   |
| necoluei          | Save Recording to | P.8-41   |
|                   | Scan Barcode      | P.8-29   |
|                   | Open Barcode      | P.8-42   |
| Barcode/<br>Scan  | Create QR Code    | P.8-30   |
|                   | Scan Card         | P.8-31   |
|                   | Scan Receipt      | P.8-12   |
|                   | Kanji Grabber     | P.8-33   |
|                   | Scan Text         | P.8-32   |
|                   | Scanned Results   | P.8-42   |
| Phone Help        | •                 | P.1-20   |

#### ■ Connectivity

| Function        |                    | Refer to |
|-----------------|--------------------|----------|
|                 | Switch On/Off      | P.12-19  |
|                 | Add Device         | P.12-9   |
|                 | Paired Devices     | P.12-10  |
| Bluetooth       | Send All           | P.12-11  |
|                 | Setting Watch      | P.12-19  |
|                 | My Device Settings | P.12-18  |
|                 | My Device Details  | P.12-19  |
| IC Transmission | 1 File Reception   | P.12-18  |
| IC Transmission | Send All           | P.12-7   |
| USB Mode        | Mass Storage       | P.12-12  |
| USB Mode        | MTP Mode           | P.7-3    |
| USB Charge      |                    | P.1-24   |
| Memory Card     |                    | P.11-6   |
| Backup/Restore  |                    | P.12-14  |
|                 |                    |          |

## Data Folder

| Function          | Refer to |
|-------------------|----------|
| Pictures          | P.6-9    |
| DCIM              | P.11-2   |
| Ring Songs Tones  | P.8-28   |
| S! Appli          | P.7-7    |
| Widget            | P.9-2    |
| Music             | P.11-2   |
| Videos            | P.11-2   |
| Lifestyle-Appli   | P.8-17   |
| Books             | P.11-2   |
| Customized Screen | P.2-4    |
| Status Templates  | P.11-2   |
| Flash®            | P.11-2   |
| Other Documents   | P.11-2   |
| Memory Status     | P.11-2   |

# Widget

| Function        | Refer to |
|-----------------|----------|
| Widget Store    | P.9-2    |
| Widget Contents | P.9-2    |
| Settings        | P.9-16   |

#### Infrared

| Function         | Refer to |
|------------------|----------|
| Exchange Profile | P.12-5   |
| Infrared On/Off  | P.12-18  |
| Send All         | P.12-4   |

## Phone

|                        | Function         | Refer to |
|------------------------|------------------|----------|
| Function               |                  | Heler to |
| Phone Book             |                  | P.2-16   |
| Add New Entr           | у                | P.2-16   |
| Information            |                  | P.1-24   |
| Call Log               |                  | P.3-8    |
| Play Messages          |                  | P.3-4    |
| Call Voicemail         |                  | P.3-13   |
| S! Addressbook Back-up |                  | P.12-15  |
| My Details             |                  | P.1-20   |
| Set Category           |                  | P.2-17   |
| Mail Groups            |                  | P.4-18   |
| Rakutomo Link          |                  | P.3-7    |
| Speed Dial/Mail        |                  | P.3-6    |
| Touch-Tone Signal List |                  | P.3-16   |
| Settings/<br>Manage    | Ph.Book Settings | P.2-21   |
|                        | Call Log Setting | P.3-17   |
|                        | Manage Entries   | P.2-22   |

#### Settings

#### ■ Sound/Display

| Function          | Refer to |
|-------------------|----------|
| Mode Settings     | P.1-25   |
| Display           | P.13-3   |
| Customized Screen | P.2-4    |
| Sounds & Alerts   | P.2-5    |
| Date & Time       | P.13-2   |
| 言語選択 (Language)   | P.13-3   |
| Ringer Output     | P.13-6   |
| Earpiece Volume   | P.3-15   |
| Change Menu       | P.1-17   |

#### ■ Sound/Display: Display

| Function           |                                                                                                    |
|--------------------|----------------------------------------------------------------------------------------------------|
| runction           | Refer to                                                                                                    |
| Wallpaper          |                                                                                                    |
| nics               | P.13-3                                                                                                    |
|                    | P.1-25                                                                                                    |
| s                  | P.13-3                                                                                                    |
|                    | P.2-2                                                                                                    |
| Clock/Calendar     | P.13-4                                                                                                    |
| Show Widget        | P.13-4                                                                                                    |
| Show Operator Name | P.13-4                                                                                                    |
|                    | P.1-25                                                                                                    |
| sage               | P.13-3                                                                                                    |
| Duration           | P.13-4                                                                                                    |
| Messages           | P.13-4                                                                                                    |
| Display Date&Time  | P.13-4                                                                                                    |
| Clock Type         | P.13-4                                                                                                    |
| Caller Display     | P.13-4                                                                                                    |
| Backlight          |                                                                                                    |
| Display Saving     |                                                                                                    |
| Dial Number        |                                                                                                    |
|                    | S  Clock/Calendar Show Widget Show Operator Name sage Duration Messages Display Date&Time Clock Type Caller Display |

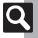

| Function         | Refer to |
|------------------|----------|
| Volume           | P.13-5   |
| Ringtones/videos | P.2-5    |
| Machi-Uta        | P.2-5    |
| System Sounds    | P.13-6   |
| Vibration        | P.2-5    |
| Event Light      | P.13-5   |
| Set Key Illumi   | P.13-4   |
| Status Light     | P.13-5   |
| Any Key Answer   | P.13-5   |
| Surround         | P.13-6   |

#### ■ Sound/Display: Date & Time

| Function        | Refer to |
|-----------------|----------|
| Set Date/Time   | P.13-2   |
| Time Correction | P.13-2   |
| Daylight Saving | P.13-2   |
| Set Time Zone   | P.13-2   |
| Clock/Calendar  | P.13-4   |
| World Clock     | P.8-24   |
| Alarms          | P.8-8    |
| Set Holiday     | P.8-34   |
| Time Format     | P.13-2   |
| Date Format     | P.13-2   |
| Calendar Format | P.13-2   |

#### ■ Phone/ ■

| Function           |                           | Refer to |
|--------------------|---------------------------|----------|
| User Dictionary    |                           | P.2-11   |
| Set Key Shor       | Set Key Shortcut          |          |
| Set Key Ligh       | t                         | P.13-4   |
|                    | Switch On/Off             | P.1-21   |
|                    | Double Mode               | P.1-23   |
|                    | Password Entry            | P.1-26   |
| Double             | Mode Name                 | P.1-26   |
| Number             | Reject By Line            | P.1-26   |
|                    | Show Missed               | P.1-26   |
|                    | Packet Warning            | P.1-26   |
|                    | Send Priority             | P.1-26   |
| Memory Card        | d                         | P.11-6   |
|                    | Backup All Items          | P.12-20  |
|                    | Backup Selected<br>Items  | P.12-14  |
| Backup/<br>Bestore | Restore All Items         | P.12-20  |
| Restore            | Restore Selected<br>Items | P.12-14  |
|                    | Settings/Manage           | P.12-20  |
| Locks              |                           | P.10-2   |
| Software Upo       | Software Update           |          |
| Master             | Reset Settings            | P.13-9   |
| Reset              | Reset All                 | P.13-9   |

#### ■ Phone/ : Memory Card

| Function          |                  | Refer to |
|-------------------|------------------|----------|
|                   | Number of Copies | P.6-13   |
| DPOF              | Settings         | P.6-16   |
|                   | Check Settings   | P.6-13   |
|                   | Reset Settings   | P.6-16   |
| SD Local Contents |                  | P.11-8   |
| Format Card       |                  | P.11-6   |
| Memory Status     |                  | P.11-2   |

#### ■ Phone/ : Locks

| Function              | Refer to |
|-----------------------|----------|
| PIN Entry             | P.10-2   |
| Function Lock         | P.10-2   |
| IP Service Setting    | P.13-8   |
| Function Control      | P.10-4   |
| Application Lock      | P.10-3   |
| History Lock          | P.10-3   |
| Show Secret Data      | P.10-3   |
| Set Lock Message      | P.10-5   |
| Chg. Handset Code     | P.1-19   |
| Administrator Setting | P.1-19   |

# ■ Call

| Function                   |                           | Refer to |
|----------------------------|---------------------------|----------|
| Call Time/<br>Data Counter | Call Timers               | P.3-9    |
|                            | Data Counter              | P.3-17   |
|                            | Call Time Counter         | P.3-17   |
|                            | Minute Minder             | P.3-17   |
|                            | Switch On/Off             | P.3-4    |
| Answer                     | Answer Time               | P.3-14   |
| Phone                      | Outgoing Message          | P.3-14   |
|                            | Volume                    | P.3-14   |
|                            | Voicemail                 | P.3-13   |
| Voicemail/                 | Diverts                   | P.3-12   |
| Divert                     | Cancel All                | P.3-13   |
|                            | Status                    | P.3-19   |
|                            | Camera Picture            | P.3-20   |
|                            | Incoming Picture          | P.3-20   |
|                            | Outgoing Picture          | P.3-20   |
| Video Call                 | Hold Guidance Pict        | P.3-20   |
| video Cali                 | Backlight                 | P.3-20   |
|                            | Loudspeaker               | P.3-20   |
|                            | Mute Microphone           | P.3-20   |
|                            | Remote Monitor            | P.3-14   |
| Show My Number             |                           | P.3-19   |
| out Missed Calls           |                           | P.3-13   |
|                            | Int'l Prefix              | P.3-15   |
| Int'l Calling              | Country Codes             | P.3-15   |
| int'i Calling              | Roaming Dial<br>Assistant | P.3-15   |
| 0.115                      | Bar Outgoing Calls        | P.3-19   |
|                            | Restrict Destinations     | P.3-10   |
| Call Barring               | Bar Incoming Calls        | P.3-19   |
|                            | Reject Numbers            | P.3-11   |
| Auto Answer                |                           | P.3-20   |
| Call Waiting               |                           | P.3-19   |
|                            |                           |          |

## ■ Network

| Function         | Refer to |
|------------------|----------|
| Select Network   | P.13-7   |
| Select Service   | P.13-7   |
| Re-search Signal | P.13-7   |
| Offline Mode     | P.1-18   |
| Retrieve NW Info | P.13-7   |
| Location Info    | P.13-8   |
| Network Info     | P.13-7   |
| External Device  | P.13-7   |

# Index

| A                                                                                                    |
|----------------------------------------------------------------------------------------------------|
| AC Charger                                                                                                    |
| Auto Resend                                                                                                    |
| B                                                                                                    |
| Backlight     13-3       Backup     12-13       Settings/Manage     12-20       Bar Incoming Calls     3-19       Bar Outgoing Calls     3-19       Battery     1-4, 14-4       Battery Cover     1-2       Battery Meter     1-20       Blog Tool     9-14, 9-21       Bluetooth®     12-8       Bookmarks     5-8       BookSurfing®     9-8 |

| C                               |             |
|---------------------------------|-------------|
| Calculator                      |             |
|                                 |             |
| Calendar Settings               |             |
| Editing schedules               | 2 12 2 10   |
| Call Barring                    | .3-12, 3-18 |
| Call Forwarding                 | 2 0 2 17    |
| Call Log                        | 3-0, 3-17   |
| Call Waiting                    |             |
| Call Waiting (answering Line 2) |             |
| Caller ID                       | 2 10 2 10   |
| Caller ID                       | 12,3-18     |
| Auto Save                       |             |
| Capturing Still Images          |             |
| Exposure                        | 6 1 /       |
| Locking focus                   |             |
| Macro                           |             |
| Manual Focus                    |             |
| Picture Quality                 |             |
| Recording Video                 |             |
| Review                          |             |
| Save Pictures to                |             |
| Save Videos to                  |             |
| Self-timer                      |             |
| Video Quality                   |             |
| Center Access Code              |             |
| Change PIN                      |             |
| Character Code List             |             |
| Charging                        |             |
| Charging Terminals              |             |
| Chat Folder                     |             |
| Cleaning (handset)              |             |
| Clock/Calendar                  |             |
| Composite                       |             |
| Countdown Timer                 |             |
| Create Msg. Size                |             |
| Cicale Way. Size                |             |

| Create QR Code         8-30           Customer Service         14-40           Customized Screen (Japanese)         2-4                                                                                                    |
|----------------------------------------------------------------------------------------------------|
| D                                                                                                    |
| Data Folder         11-2           Files (attaching)         4-5, 11-3           Files (moving/copying)         11-4           Files (opening)         11-3           Files (renaming)         11-8           Folders (adding)         11-4           Selecting Multiple Files         11-4           Selecting Multiple Files         11-4           Side Show         11-3           Date & Time         13-2           Daylight Saving         8-24, 13-2           Delivery Report         4-11, 4-23, 4-33           Dialing from Call Log records         3-17           Dictionary         2-12           Display (settings)         13-3           Display Effects         13-3           Display Saving         13-3           Download Dictionary         2-11           DOWNload Dictionary         2-11           POF         6-13           Add Date         6-16           Check Settings         6-13           For All Pictures         6-13           Index Print         6-16           Dual Mode         1-23 |
| E                                                                                                    |
| Earpiece       1-2         Earpiece Volume       3-15         e-Book Library       9-19         e-Book Viewer       9-8                                                                                                    |

| -Books (Japanese)                                                                                                    | For Manner Mode Link to World Clk Vibration Household Accounts I IC Card Lock | 8-40<br>8-11                |
|----------------------------------------------------------------------------------------------------|-------------------------------------------------------------------------------|-----------------------------|
| F                                                                                                    | IC Card Settings                                                              |                             |
| Face Arrange                                                                                                    | IC Transmission                                                               |                             |
| G                                                                                                    | Receiving files                                                               |                             |
| General Notes                                                                                                    | Infrared Port<br>Internal Antenna<br>International calls<br>Internet          | 1-2<br>3-3, 3-15<br>5-2     |
| Н                                                                                                    | AccessingBasic Operations                                                     |                             |
| Handset Closed       1-2         Handset Code       1-19         Handset Keys       1-3         Handset mail address       4-3         Handset Open       1-2         Handset Parts       1-2 | Browser Settings<br>Enter URL                                                 | 5-3, 5-5<br>5-3, 5-5<br>5-8 |
| landset Positions1-2                                                                                                    | K                                                                             |                             |
| landset Power On/Off       1-6         landset responses       2-5         leadphones (answering calls)       3-14         listory Lock       10-3                                            | Kanji Grabber<br>Key Assignments<br>Keypad Lock                               | 14-9                        |
| Hold3-14<br>Hour Minder8-25                                                                                                    | L                                                                             |                             |
| Assign Tone/Video8-40                                                                                                    | Language                                                                      | 13-3                        |

| Large Font Menu2-2                      |
|-----------------------------------------|
| Link to Feeling 4-34                    |
| Link to World Clk 8-38, 8-40            |
| Locks 1-19, 10-2                        |
| Loudspeaker3-16, 3-20, 9-21             |
| M                                       |
| Machi-Uta®2-5                           |
| Mail Groups 4-18                        |
| Changing members 4-31                   |
| Deleting 4-31                           |
| Edit Name 4-31                          |
| Main Menu 1-13                          |
| Manner mode 1-18                        |
| Mass Storage 12-12                      |
| Master Reset 13-9                       |
| Format Card 11-6                        |
| Reset All                               |
| Reset Settings                          |
| Media Player 7-2                        |
| Playlists 7-6, 7-9                      |
| Memory All Clear (S! Applications) 7-11 |
| Memory Card 11-5                        |
| Format Card 11-6                        |
| Opening files 11-6                      |
| Memory Card Structure & Contents 14-24  |
| Menu List 14-25                         |
| Camera 14-27                            |
| Data Folder14-29                        |
| Entertainment14-26                      |
| Infrared14-29                           |
| Media 14-27                             |
| Messaging14-25                          |
| Phone14-29                              |
| S! Appli14-26                           |
| Settings 14-29                          |
| Tools14-28                              |
| Widget 14-29                            |
| Yahoo! 14-26                            |
| Message List View 4-33                  |

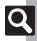

| Q     |
|-------|
| 14-34 |

| Message Notice4-34                        |
|-------------------------------------------|
| Messages (creating/sending)4-4, 4-9, 4-21 |
| Attachments 4-24                          |
| Graphic Mail 4-6                          |
| Inserting signature manually 4-23         |
| Messaging Settings 4-23                   |
| Preview Message 4-4                       |
| Recipient status4-22                      |
| Recipients (editing)4-22                  |
| Restricting Outgoing Messages 4-10        |
| Save to Drafts                            |
| Send Reservation4-23                      |
| Sending from Drafts 4-32                  |
| Sending unsent messages 4-32              |
| Set Auto Play File4-25                    |
| Set Sent Cancel4-23                       |
| Signature 4-23                            |
| Speed Dial/Mail 4-22                      |
| Templates 4-8                             |
| Using sent messages 4-32                  |
| Messages (deleting)4-21, 4-29             |
| Auto Delete                               |
| Messages (forwarding)4-32                 |
| Messages (protecting)4-14                 |
| Messages (receiving/checking) 4-11        |
| Accessing new mail out of Standby 4-26    |
| DL Size Limit                             |
| Mail List                                 |
| Message List4-12, 4-29                    |
| Message Window4-12, 4-27                  |
| Retrieving complete S! Mail messages      |
| manually 4-13                             |
| Retrieving PC Mail4-21, 4-36              |
| Save to Data Folder4-27                   |
| Messages (sorting)4-16                    |
| Messaging (→ SMS, S! Mail, PC Mail) 4-2   |
| General Settings4-33                      |
| PC Mail Settings                          |
| Receive (settings)                        |
| S! Mail Settings                          |
| 5! Maii Settings4-35                      |
|                                           |

| Send/Compose (settings)             |              |
|-------------------------------------|--------------|
| SMS Settings                        |              |
| Microphone                          |              |
| Minute Minder                       |              |
| Missed Call Notification            |              |
| Mobile Light                        |              |
| Mobile Widget                       |              |
| Mode Settings                       |              |
| Multi Job                           |              |
| Music (deleting)                    | 7-9          |
| Music (downloading)                 | 7-3          |
| Music (playing)7                    | -4, 7-8      |
| My Details                          | 1-20         |
| Sending via Bluetooth®              | . 12-19      |
| Sending via Exchange Profile        |              |
| Sending via IC Transmission         | . 12-18      |
| Sending via Infrared                | . 12-18      |
| N                                   |              |
|                                     |              |
| Notepad                             | 8-26         |
| Edit Text                           |              |
| Change Category                     | 8-41         |
| 0                                   |              |
| Offline Mode                        | 1_10         |
| Optional Services                   |              |
| Optional Services (checking status) | 3-10         |
| Osaifu-Keitai®                      | 0-13<br>8-17 |
| Balance Info                        |              |
| IC Card Settings                    |              |
| Locking                             |              |
| Set to Default                      |              |
|                                     | 0-40         |
| Р                                   |              |
| Pager Code List                     | 14-11        |
| PC (connecting handset)             | . 12-12      |
| PC Mail4-:                          |              |
| PC Mail (sending)                   | 4-21         |
| PC Site Browser                     | 5-5          |
| Pen Light                           |              |
|                                     | : -20        |

| Phone Book (deleting)                  | 2-22     |
|----------------------------------------|----------|
| Phone Book (editing)                   | 2-22     |
| Phone Book (saving)                    | 2-16     |
| Phone Book (using)                     | 2-18     |
| Phone Book search                      | 2-18     |
| Phone Help                             | 1-20     |
| Picture Editor                         | 6-9      |
| PIN                                    | 14-2     |
| PIN Entry                              | 10-2     |
| PIN Lock                               |          |
| Playlists                              | 7-6, 7-9 |
| Pressure Vent                          | 1-2      |
| Q                                      |          |
| Quick Operations                       | 1-12     |
| R                                      |          |
| ••                                     |          |
| Rakutomo Link                          |          |
| Received Msg. View                     | 4-33     |
| Record Caller Voice                    |          |
| Reference URLs                         |          |
| Reject (calls)                         |          |
| Relaxation Time                        |          |
| Remote Lock                            |          |
| Remote Monitor                         | 3-14     |
| Reply4-12, 4-2                         | 21, 4-28 |
| Auto Reply                             |          |
| Opening received message for reference | 4-28     |
| Set Quick Reply                        |          |
| Re-search Signal                       |          |
| Reset (→ Master Reset)                 |          |
| Reset All                              |          |
| Reset Settings                         | 13-9     |
| Restrict Destinations                  |          |
| Retrieve NW Info                       |          |
| Retrieving Network Information         | 1-6      |
| Review                                 |          |
| RSS Feeds                              | 5-9      |

| S! Addressbook Back-up12                 | 2-15 |
|------------------------------------------|------|
| Auto Sync Settings12                     |      |
| Confirming password12                    |      |
| Sync Log12                               |      |
| S! Applications                          | .7-7 |
| S! Circle Talk 9-12, 9                   | 9-21 |
| Accepting requests                       |      |
| Initiating                               | 9-13 |
| IP Service Setting1                      | 13-8 |
| Registering Members                      | 9-12 |
| S! Contents Store                        |      |
| S! FeliCa (→ Osaifu-Keitai®)             |      |
| S! Friend's Status 9-9, 9                |      |
| IP Service Setting1                      |      |
| Opening Member Status                    |      |
| S! Information Channel (Japanese) 9-6, 9 |      |
| Weather Indicator                        |      |
| S! Mail                                  |      |
| Attaching Files                          |      |
| Create Msg. Size 4-24, 4                 |      |
| Feeling Mail                             |      |
| Graphic Mail                             |      |
| S! Mail Settings4                        |      |
| S! Mail (sending)                        |      |
| S! Quick News (Japanese)                 |      |
| Automatic Update                         |      |
| Deleting items                           |      |
| Safety Precautions                       |      |
| SAR                                      |      |
| Saved Pages 5-8, 5                       |      |
| Scan Barcode                             |      |
| Open Barcode                             |      |
| Scanning during text entry               |      |
| Using scan results                       |      |
| Scan Card                                |      |
| Scan Text                                |      |
| Scanning and pasting during text entry8  |      |
| Scarring and pasting during text entry   | )-44 |

S

| Using scan results               | 8-45  |
|----------------------------------|-------|
| Scanning Receipts                |       |
| Schedules (→ Calendar)           | 8-2   |
| Scratch Pad                      | 2-15  |
| SD Local Contents                | 11-8  |
| Search                           | 2-14  |
| Security Codes                   | 1-19  |
| Sent Msg. View                   | 4-33  |
| Set as Wallpaper                 | 11-7  |
| Set Date/Time                    | 13-2  |
| Set Key Light                    |       |
| Set Key Shortcut                 | 1-14  |
| Set Quick Reply                  |       |
| Set Sent Cancel                  |       |
| Set Time Zone 8-24               |       |
| Set to Default (S! Applications) |       |
| Shortcuts                        |       |
| Show My Number                   |       |
| Show Secret Data                 |       |
| Side Keys                        |       |
| Signature                        |       |
| Simple Menu                      |       |
| Simulated Call                   |       |
| Slide W paper                    |       |
| Small Light                      |       |
| SMS                              |       |
| SMS Settings                     |       |
| SMS (sending)                    |       |
| Snooze 8-                        |       |
| Softkeys                         |       |
| Software Update                  |       |
| Sort Spam Mail 4-16              |       |
| Sounds & Alerts2-5               |       |
| Speaker                          |       |
| Specifications                   |       |
| Specifications (by function)     |       |
| Calling                          |       |
| Camera & Imaging                 | 14-21 |
| Connectivity & File Backup       |       |
| Data Folder                      | 14-22 |

| Entertainment                      | 14-2     |
|------------------------------------|----------|
| Getting Started                    |          |
| Handy Extras                       |          |
| Internet                           |          |
| Media Player                       |          |
| Memory Card                        |          |
| Messaging                          |          |
| Mobile Widget                      |          |
| Network                            |          |
| S! Applications                    |          |
| Universal Operations, Etc          |          |
| Speed Dial/Mail                    |          |
| Standby                            |          |
| Standby Shortcuts                  |          |
| Status Icon List                   |          |
| Status Templates                   |          |
| Still images (capturing)           |          |
| Add Frame                          |          |
| Continuous Shoot                   |          |
| Panorama Picture                   |          |
| Picture Size                       |          |
| Scanner                            |          |
| Scene                              |          |
| Shutter Sound                      |          |
| White Balance                      |          |
| Still images (capturing & sending) |          |
| Still images (editing)             |          |
| Additional editing options         |          |
| Changing sizes                     |          |
| Face Arrange                       |          |
| Merge Panorama                     |          |
| Stopwatch                          |          |
| Strap Eyelet                       |          |
| Streaming                          |          |
| Sub Display1-2, 1                  | -11, 13- |
| Swap Calls                         | 3-1      |
| System Graphics                    | 13-      |
| System Sounds                      | 13-      |
|                                    |          |

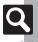

| Т                                  |         |
|------------------------------------|---------|
| Table of Contents                  | jii     |
| Tasks                              |         |
| Deleting Tasks                     |         |
| Editing tasks                      | 8-36    |
| Opening Tasks                      |         |
| Text (editing)                     |         |
| Text Entry                         |         |
| Emoticons                          |         |
| Hiragana                           | 2-7     |
| Hiragana to Katakana/Alphanumeric  |         |
| Conversion                         | 2-9     |
| Input/Conversion                   | 2-20    |
| Inserting line breaks              | 2-19    |
| Inserting Phone Book entry items   | 2-19    |
| Inserting spaces                   | 2-19    |
| Katakana                           |         |
| Mail & Web Extensions              |         |
| One-Hiragana Conversion            |         |
| Personal Mode                      |         |
| Pictograms & Symbols               |         |
| Quick Conversion                   |         |
| Reset Log                          |         |
| Search Word                        |         |
| Single Kanji Conversion            |         |
| Switching Entry Modes              | 2-6     |
| Undo conversion or recover deleted |         |
| characters                         |         |
| Using Character Codes              |         |
| Using Pager Code                   |         |
| When Target Word is Not Listed     |         |
| Time Correction                    |         |
| Touch-Tone Signal List             |         |
| Froubleshooting                    | 14-7    |
| U                                  |         |
| JSB Charge1-5                      | 5, 1-24 |
| Jser Dictionary                    | 2-11    |
| Deleting entries                   | 2-20    |

| USIM Card                                                                                                    |  |
|----------------------------------------------------------------------------------------------------|--|
| V                                                                                                    |  |
| VeilView         1-20           Vibration         2-5           Video (downloading)         7-3           Video (playing)         7-5, 7-8           Video (recording)         6-5           Display Size         6-15           Microphone         6-15           Record Time/Size         6-15           Video (recording & sending)         6-5           Video Calling         3-5           Remote Monitor         3-14           Video Calls (answering)         3-5           Video Calls (placing)         3-3           Voice Calls (placing)         3-3           Voice Calls (placing)         3-3           Voice Calls (placing while abroad)         3-4           Voice Recorder         8-28           Record Time         8-41           Save and Send         8-41           Save Recording to         8-41           Voicemail         3-12           Volume (ringtones)         13-5 |  |
| W                                                                                                    |  |
| Wallpaper       2-3         Slide W paper       2-3         Warranty       14-39         Water & Dust Resistance       xv         Weather Indicator       9-6         Icon Update       9-19         Manual Update       9-6         Weather       9-19         Weather Indicator List       14-18         Widgets       9-2                                                                                                    |  |

| World Clock   | 8-24 |
|---------------|------|
| Υ             |      |
| Yahoo! Keitai | 5-3  |

| Accessing Secret Files/Entries |      |
|--------------------------------|------|
| Data Folder                    | 11-4 |
| Messaging folders              |      |
| Phone Book                     |      |
| Schedules/tasks                |      |
| Accessing the Internet         |      |
| From message text              | 4-27 |
| From scan results              |      |
| Media Player                   | 7-3  |
| PC Site Browser                | 5-5  |
| RSS Feeds                      | 5-9  |
| Yahoo! Keitai                  | 5-3  |
| Browsing/Viewing               |      |
| e-Books                        |      |
| PC Site Browser                | 5-5  |
| S! Information Channel         | 9-6  |
| S! Quick News                  |      |
| Yahoo! Keitai                  | 5-3  |
| Calculating                    |      |
| Calculator                     |      |
| Expenses Memo                  |      |
| Household Accounts             | 8-11 |
| Canceling/Removing             |      |
| Alarm                          |      |
| Answer Phone                   |      |
| Call Forwarding                |      |
| Customized Screen              |      |
| Download Dictionary            | 2-11 |
| Function Lock                  |      |
| Hour Minder                    |      |
| IC Card Lock                   |      |
| Keypad Lock                    |      |
| Large Font Menu                |      |
| Manner mode                    |      |
| Offline Mode                   |      |
| S! Information Channel         |      |
| Secret folders                 |      |
| Simple Menu                    | 1-17 |

| Speed Dial entries                 | 3-6  |
|------------------------------------|------|
| Voicemail                          | 3-13 |
| Changing                           |      |
| Font Size                          | 2-2  |
| Font Weight                        | 2-2  |
| Handset Code                       | 1-19 |
| Handset mail address               |      |
| PIN                                |      |
| Changing Ringtones                 |      |
| Phone Book                         | 2-17 |
| Ringtone/videos                    | 2-5  |
| Via Data Folder                    | 11-7 |
| Composing/Sending Messages         |      |
| ASCII Art entries                  | 8-27 |
| Feeling Mail                       | 4-5  |
| From Call Log records              | 3-17 |
| From Internet pages                |      |
| From message text                  |      |
| From Phone Book                    | 2-22 |
| From received messages             | 4-12 |
| From scan results                  |      |
| From Scratch Pad                   |      |
| From sent messages                 | 4-32 |
| Graphic Mail                       |      |
| PC Mail                            |      |
| S! Mail                            |      |
| SMS                                |      |
| Copying                            |      |
| Calculation results                | 8-38 |
| Data Folder files                  | 11-4 |
| From text entry window             |      |
| Scan results                       |      |
| Text (e-Books)                     | 9-19 |
| Text (Internet pages)              |      |
| Text (Messaging)                   | 4-27 |
| Text (S! Information Channel pages |      |
| Downloading                        |      |
| Content                            | 9-7  |
| Customized Screen                  | 2-4  |
| e-Books                            | 9-8  |

| Free content 9-7             |
|------------------------------|
| Music                        |
| S! Applications 7-10         |
| Video                        |
| Widgets 9-2                  |
| Exchanging Files             |
| Bluetooth® 12-8              |
| Exchange Profile 12-5        |
| IC Transmission              |
| Infrared 12-2                |
| Mass Storage 12-12           |
| MTP Mode7-3                  |
| Hiding Files/Entries         |
| Data Folder11-4              |
| Messaging folders 4-15       |
| Phone Book 2-17              |
| Schedules/tasks              |
| Inserting/Removing           |
| Battery 14-4                 |
| Memory Card 11-5             |
| USIM Card 14-3               |
| Locking/Restricting          |
| Application Lock 10-3        |
| Call Log 10-3                |
| Function Lock10-2            |
| Incoming/outgoing calls 3-19 |
| Keypad Lock1-20              |
| Mail records10-3             |
| PIN Entry 10-2               |
| Managing Schedules           |
| Calendar 8-2                 |
| Tasks 8-6                    |
| Measuring Time               |
| Countdown Timer 8-23         |
| Stopwatch 8-22               |
| Notifying Phone Number       |
| Opening My Details1-20       |
| Via Bluetooth                |
| Via Exchange Profile 12-5    |
| Via IC Transmission 12-18    |

| Via Infrared                         | . 12-18      |
|--------------------------------------|--------------|
| Placing Calls                        |              |
| By entering phone numbers            | 3-3          |
| From Call Log records                | 3-17         |
| From Internet pages                  | 5-11         |
| From message text                    |              |
| From Phone Book                      |              |
| From scan results8-4                 |              |
| International calls                  |              |
| Rakutomo Link                        |              |
| Speed Dial                           |              |
| Video Calls                          |              |
| While abroad                         |              |
| Playing                              | 0 ¬          |
| Answer Phone messages/caller voice   | 3-4          |
| Files (Scan Barcode)                 |              |
| Music                                |              |
| Streams                              |              |
| Video                                |              |
| Voice files                          |              |
| Voice mes  Voicemail messages        |              |
| Rejecting                            | 0-10         |
| Calls from public phones             | 2 11         |
| Calls from specified numbers         |              |
| Calls from unsaved numbers           | 3-11<br>2 11 |
| Withheld Caller ID                   |              |
| Resetting/Formatting                 | 3-11         |
| All settings                         | 12.0         |
| Handset                              |              |
| Memory Card                          |              |
|                                      | 11-0         |
| Saving                               | 10 14        |
| Backup                               |              |
| Captured still images6-4, 6          |              |
| Draft messages                       |              |
| Edited still images                  |              |
| Files (Internet)                     |              |
| Files (S! Information Channel pages) |              |
| Graphic Mail templates               |              |
| Mail attachments                     |              |
| Notepad entries                      | 8-26         |
|                                      |              |

| Phone Book entries        | 2-16       |
|---------------------------|------------|
| Recorded video            | 6-5        |
| Saving Phone Book Entries |            |
| Add New Entry             | 2-16       |
| Data Folder files         | 11-7       |
| During a call             | 3-16       |
| From Call Log records     | 3-17       |
| From message text         | 4-27       |
| From received messages    | 4-27       |
| From scan results         |            |
| Scanning                  |            |
| Business cards            | 8-31       |
| Kanji                     | 8-33       |
| QR Codes                  | 8-29       |
| Receipts                  | 8-12       |
| Text                      | 8-32       |
| Searching                 |            |
| Messages                  | 2-14, 4-15 |
| Music to download         | 7-3        |
| Music to play             | 7-4        |
| Notepad entries           | 8-41       |
| Phone Book                |            |
| Text (Internet pages)     | 5-11       |
| Video to download         | 7-3        |
| Video to play             | 7-5        |
| Web Search                | 2-14       |
| Sending via Mail          |            |
| Data Folder files         | 4-5, 11-3  |
| Notepad entries           | 8-41       |
| QR Codes                  | 8-30       |
| Scan results              | 8-43, 8-45 |
| Still images              | 6-4        |
| URLs                      |            |
| Video                     | 6-5        |
| Voice files               | 8-41       |
| Setting Wallpaper         |            |
| From attached files       | 4-27       |
| From scan results         | 8-43       |
| From Sound/Display menu   | 2-3        |
| Via Data Folder           | 11-7       |
|                           |            |

| Showing in Standby   |      |
|----------------------|------|
| Clock/Calendar       | 13-4 |
| Mobile Widgets       | 9-2  |
| S! Applications      | 7-10 |
| Standby Shortcuts    |      |
| Wallpaper            |      |
| World Clock          | 8-24 |
| Using as Alarm Clock |      |
| Alarms               | 8-8  |
| Hour Minder          | 8-25 |
| Using Away from Home |      |
| Alarms               | 8-8  |
| Camera               | 6-2  |
| Hour Minder          | 8-25 |
| Scratch Pad          | 2-15 |
| Search               |      |
| Voice Recorder       | 8-28 |
|                      |      |

# Warranty & Service

#### Warrantv

Warranty is provided when you purchase handset.

- Check the name of distributor and date of purchase.
- Read contents and keep in a safe place.
- The warranty term is described in the warranty.

#### ■ After-Sales Services

See P.14-7 "Troubleshooting" before contacting SoftBank Mobile for service or repairs.

If you cannot find solutions or solve problems, contact SoftBank Mobile Customer Center, Customer Assistance (P.14-40) in your subscription area and provide a detailed description of the problem.

- Repairs within warranty are performed under terms and conditions described
- Out of warranty, possible repairs are performed upon request at subscriber expense.

For other services, contact the distributor, the nearest SoftBank Shop or SoftBank Mobile Customer Center, General Information (P.14-40).

Replacement parts are available for 6 years after termination of production.

- SoftBank Mobile is not liable for any damages resulting from use of this product.
- SoftBank Mobile is not liable for any damages resulting from accidental loss/alteration of handset data. Keep a copy of Phone Book entries, etc. in a separate place.
- Disassembling or modifying handset may violate the Radio Law. Modified handset will not be repaired.

For SoftBank handset or service information, call General Information. For repairs, call Customer Assistance.

#### SoftBank Mobile Customer Center

From a SoftBank handset, dial toll free at **157** for General Information or **113** for Customer Assistance

#### SoftBank Mobile Global Call Center

From outside Japan, dial +81-3-5351-3491 (International charges apply.)

Call these numbers toll free from landlines.

| Subscription Area                                                                                                    | Service Center      | Phone Number          |
|----------------------------------------------------------------------------------------------------|---------------------|-----------------------|
| Hokkaido, Aomori, Akita, Iwate, Yamagata, Miyagi, Fukushima, Niigata, Tokyo, Kanagawa, Chiba, Saitama, Ibaraki, Tochigi, Gunma, Yamanashi, Nagano, Toyama, Ishikawa, Fukui | General Information | <b>©</b> 0088-240-157 |
|                                                                                                    | Customer Assistance | <b>©</b> 0088-240-113 |
| Aichi, Gifu, Mie, Shizuoka                                                                                                    | General Information | <b>©</b> 0088-241-157 |
|                                                                                                    | Customer Assistance | <b>©</b> 0088-241-113 |
| Osaka, Hyogo, Kyoto, Nara, Shiga, Wakayama                                                                                                    | General Information | ©0088-242-157         |
|                                                                                                    | Customer Assistance | ©0088-242-113         |
| Hiroshima, Okayama, Yamaguchi, Tottori, Shimane, Tokushima, Kagawa, Ehime, Kochi, Fukuoka, Saga, Nagasaki, Oita, Kumamoto, Miyazaki, Kagoshima, Okinawa                    | General Information | <b>©</b> 0088-250-157 |
|                                                                                                    | Customer Assistance | @0088-250-113         |

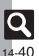

#### SoftBank 841SH User Guide

July 2010, First Edition **SOFTBANK MOBILE Corp.** 

For additional information, please visit a SoftBank Shop.

Model: SoftBank 841SH

Manufacturer: SHARP CORPORATION

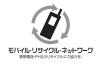

Please help the mobile industry maintain high environmental standards. Recycle your old handsets, batteries and charger units (all manufacturers and brands). Before you recycle, please remember these important points:

- Handsets, batteries and chargers submitted for recycling cannot be returned.
- Always erase all data recorded on old handsets (Phone Book entries, call records, mail, etc.) before recycling.

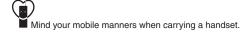